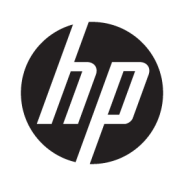

HP DesignJet T2600 MFP

사용 설명서

에디션 3

© Copyright 2020, 2021 HP Development Company, L.P.

#### 법적 고지사항

여기에 수록된 정보는 조건에 따라 예고 없이 변경될 수 있습니다.

HP 제품 및 서비스에 대한 유일한 보증은 해당 제품 및 서비스에 동봉된 보증서에 명시되어 있습니다. 이 문서의 어떠한 내용도 추가 보증 으로 간주되어서는 안 됩니다. HP는 이 문서에 포함된 기술 또는 편집상의 오류나 누락된 내 용에 대해 책임지지 않습니다.

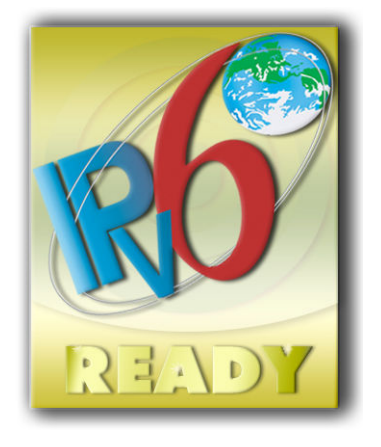

IPv6 지원

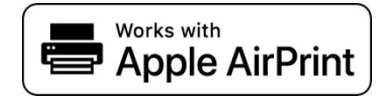

#### 상표

Adobe®, Acrobat®, Adobe Photoshop® 및 Adobe® PostScript® 3™은 Adobe Systems Incorporated의 상표입니다.

ENERGY STAR 및 ENERGY STAR 상표는 미국 등 록 상표입니다.

Microsoft® 및 Windows®는 미국에서 Microsoft Corporation의 등록 상표입니다.

PANTONE®은 Pantone, Inc.의 색상 검사 표준 상 표입니다.

Apple 및 AirPrint는 미국 및 기타 국가에서 등록 된 Apple Inc.의 등록 상표입니다.

Works with Apple 배지는 해당 부속품이 특별히 배지에 표시된 기술과 함께 작동하도록 설계되 었고 개발자가 Apple 성능 표준을 충족하도록 인증했음을 나타냅니다.

# 목차

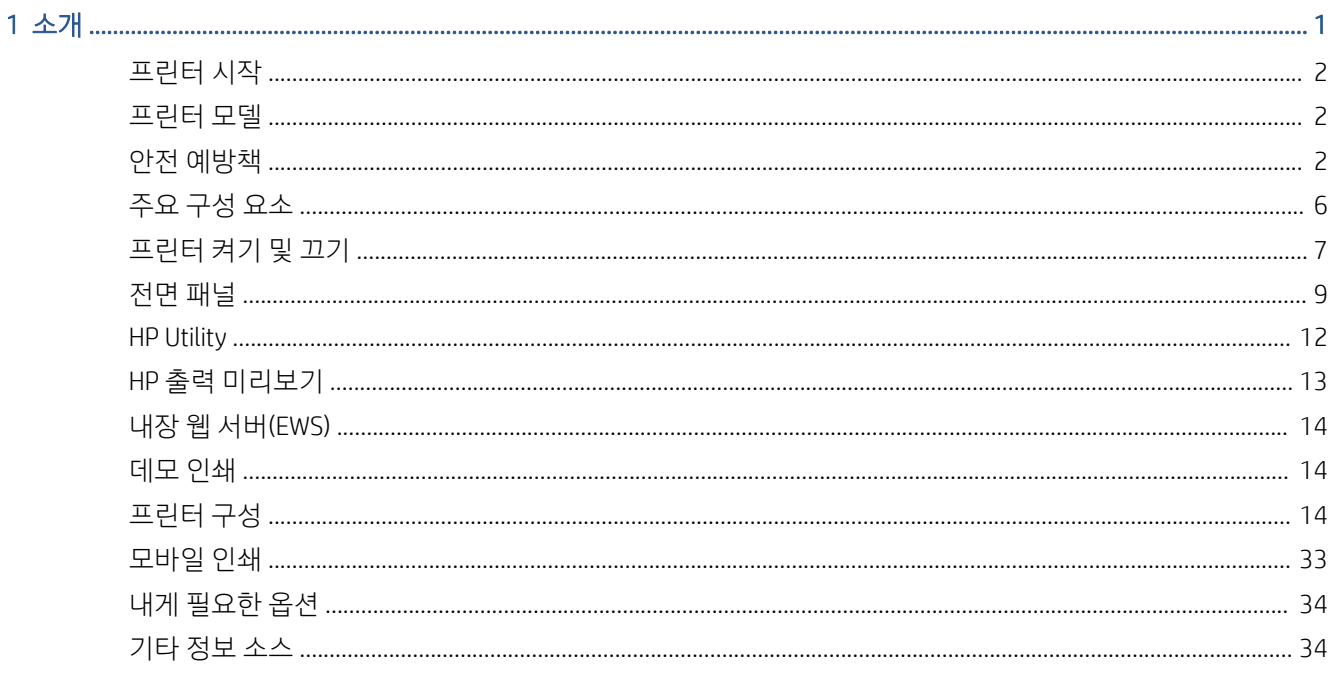

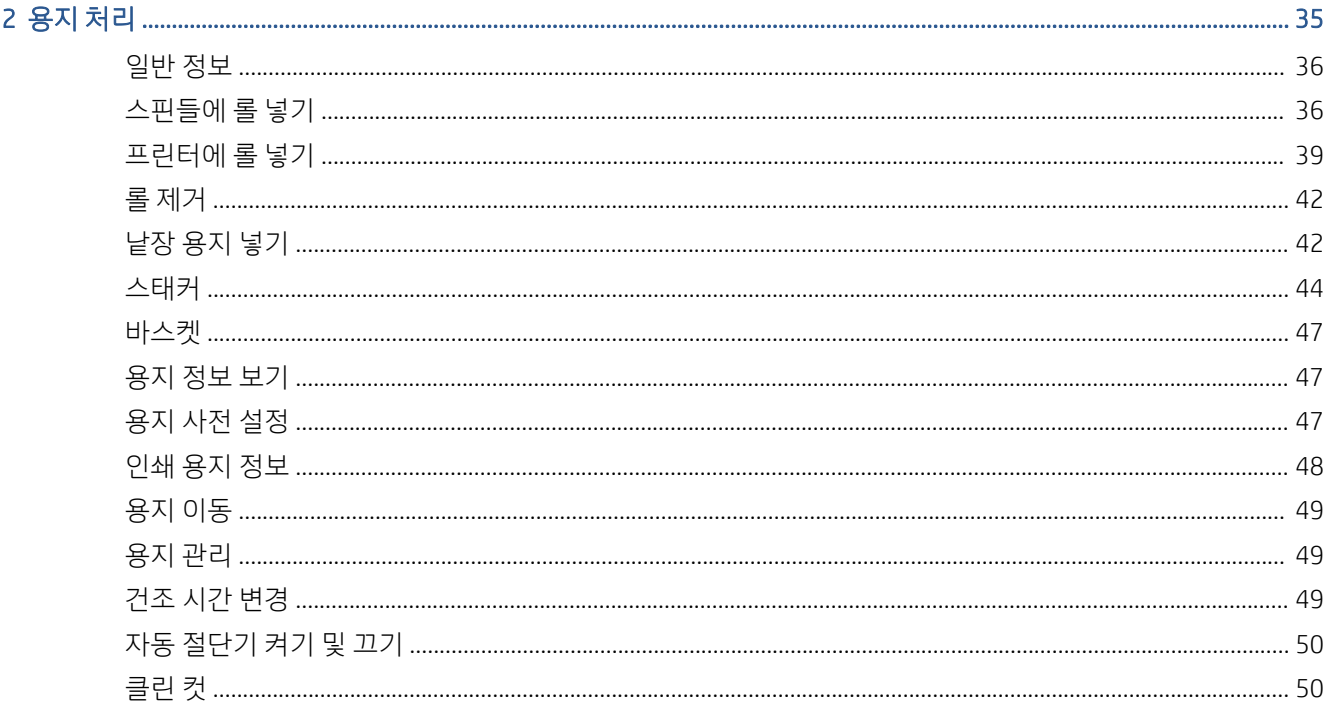

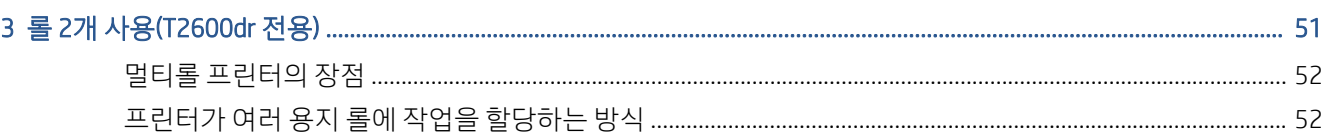

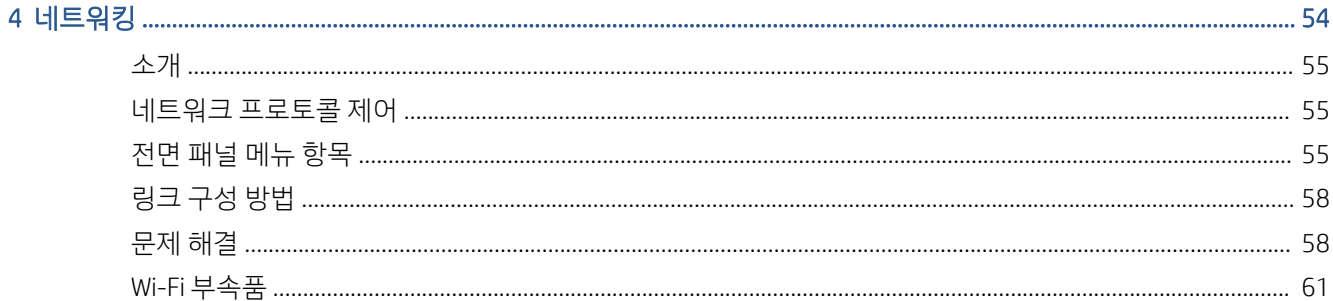

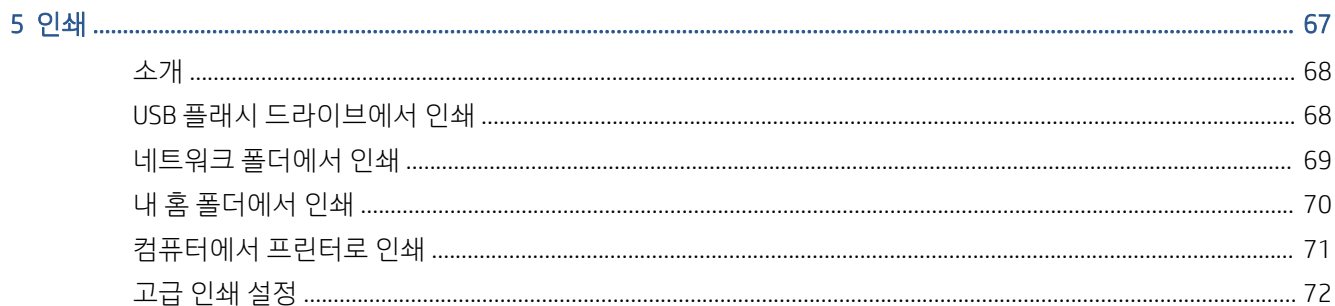

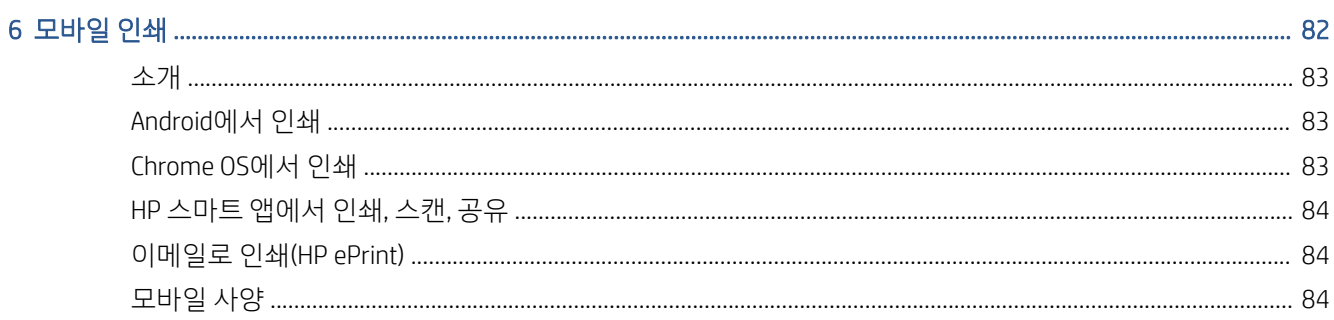

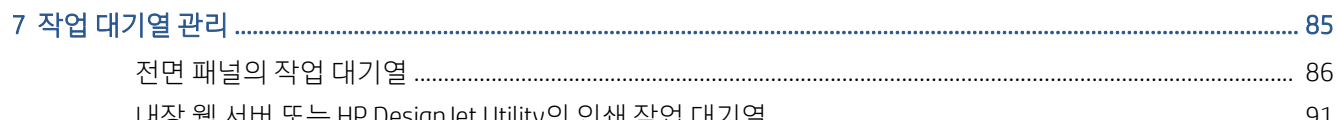

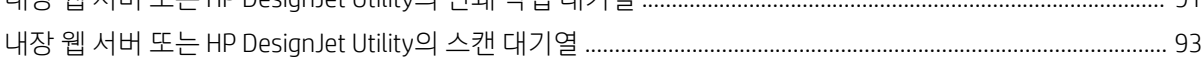

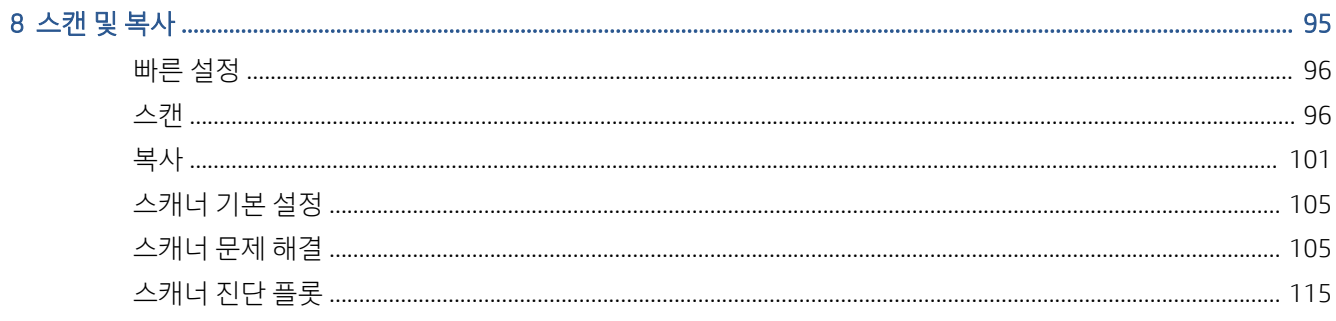

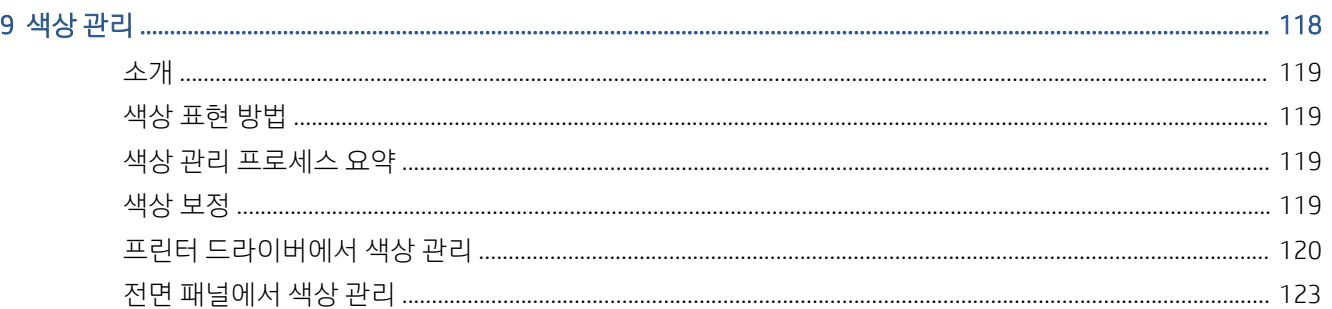

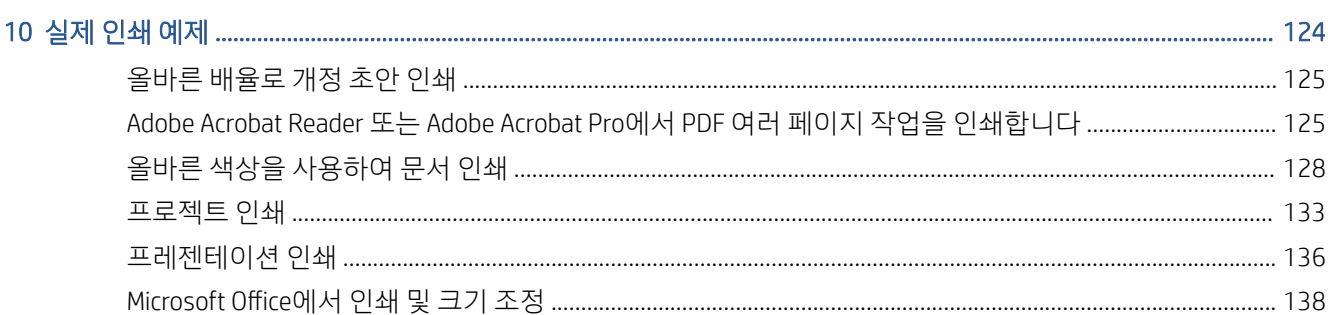

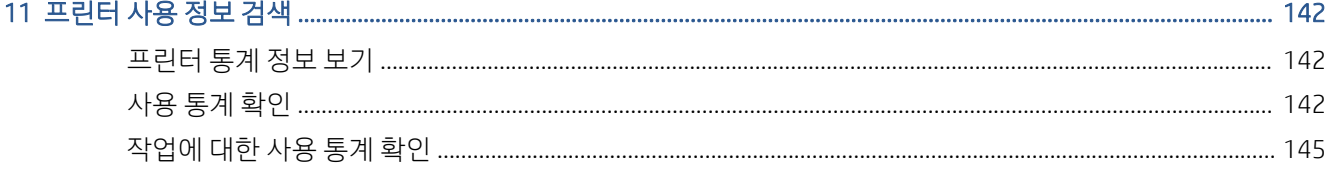

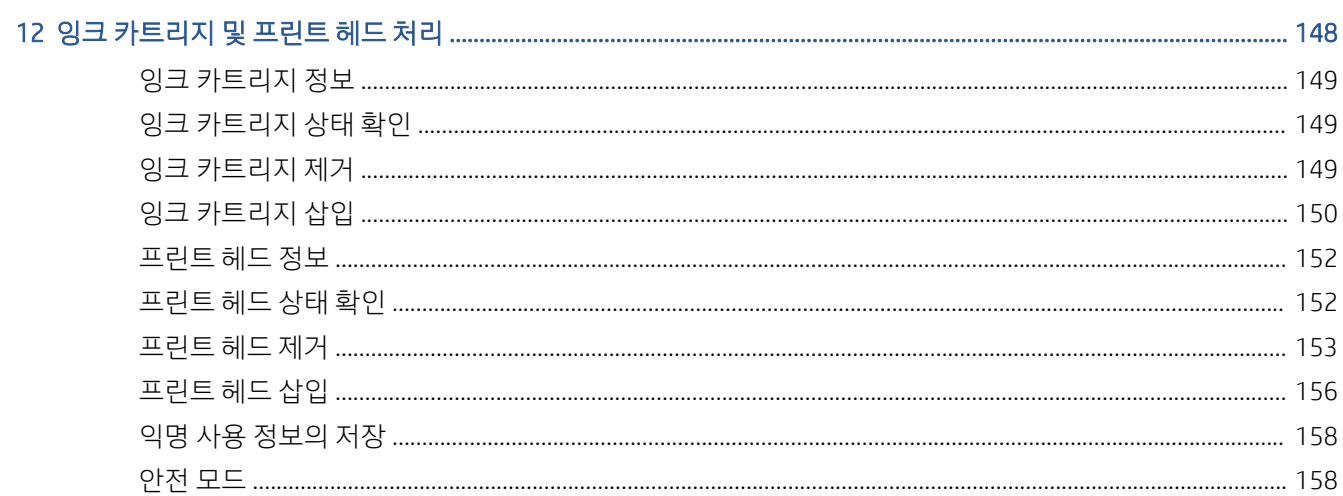

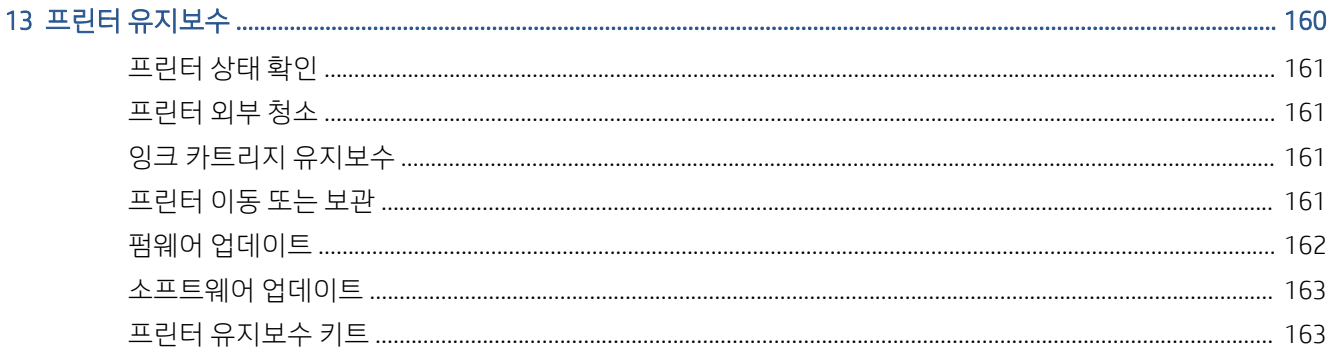

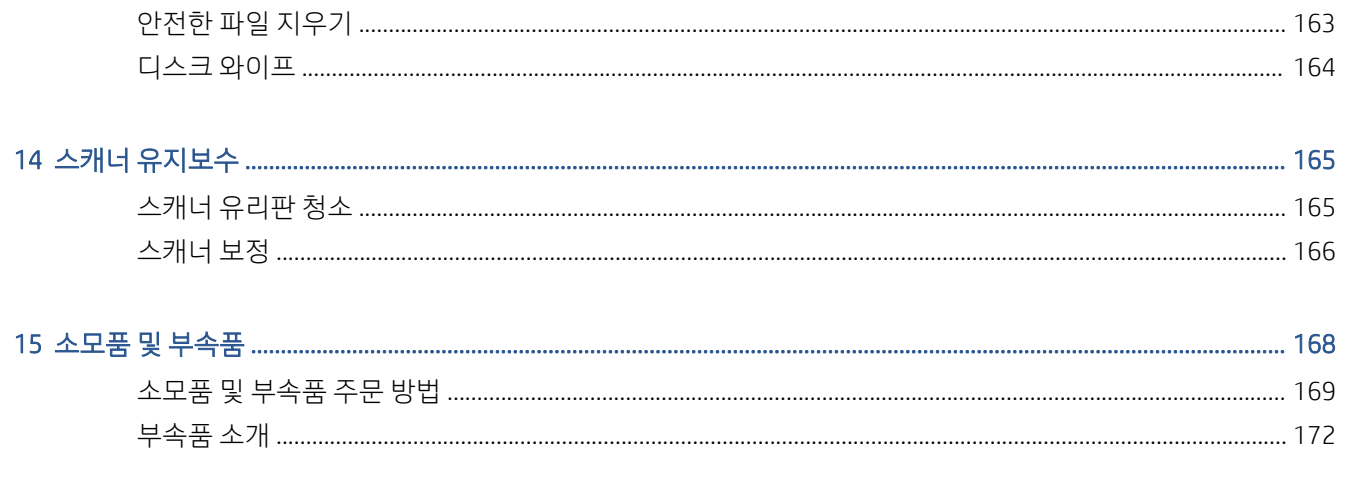

### 

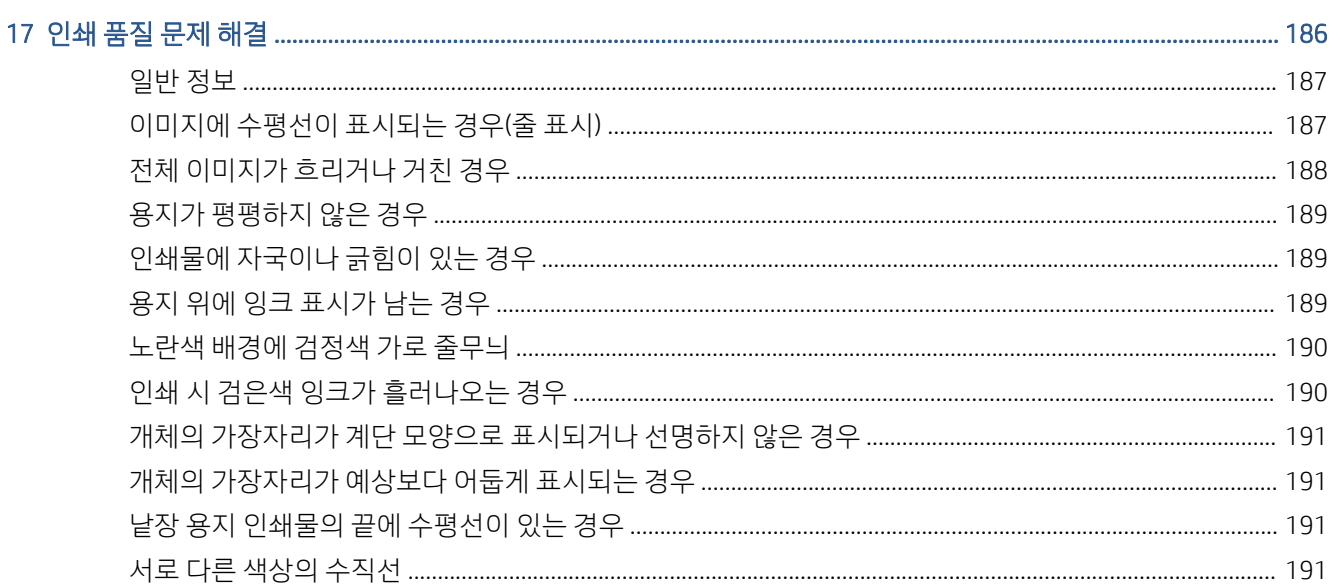

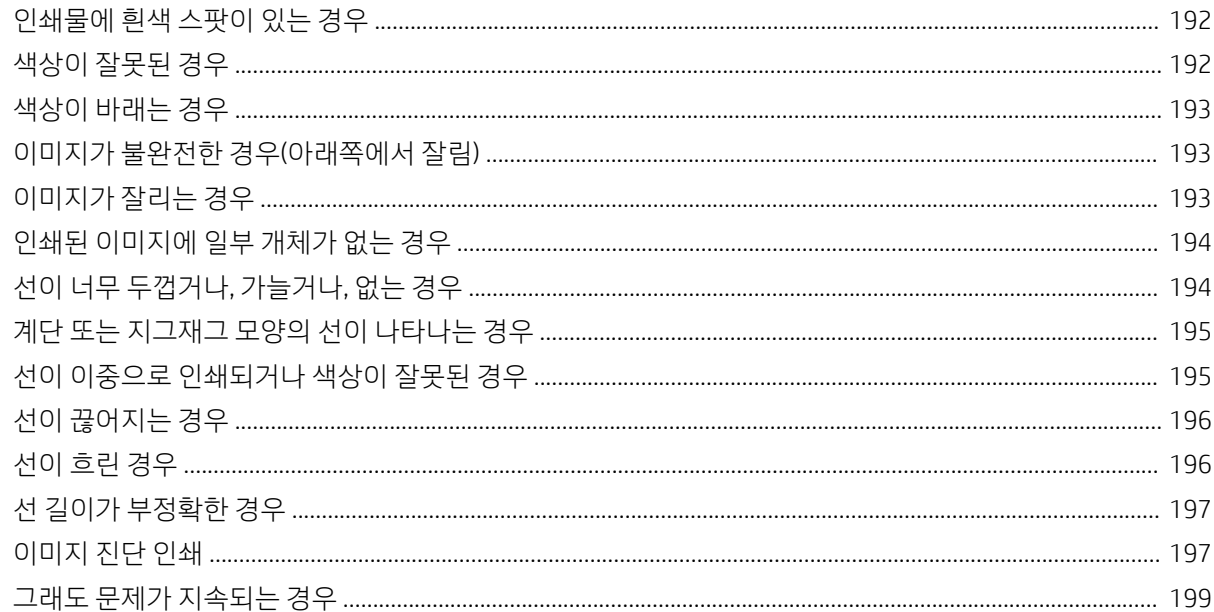

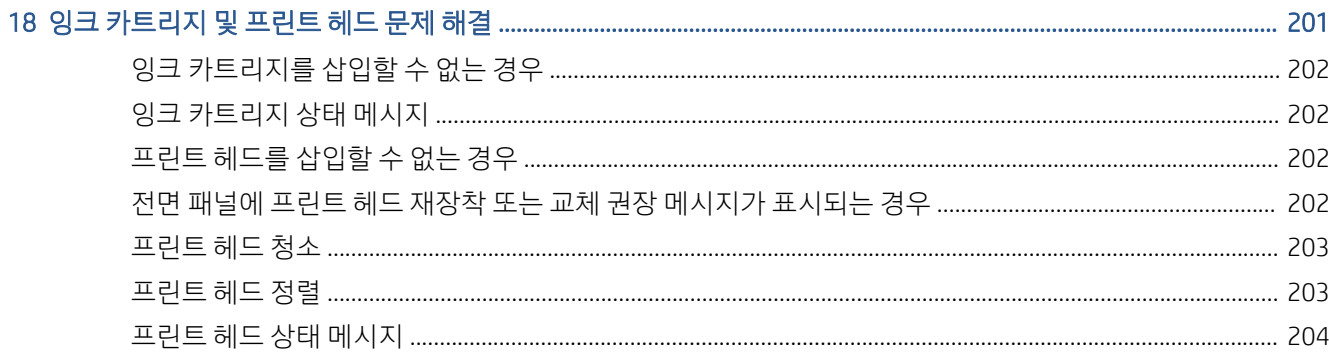

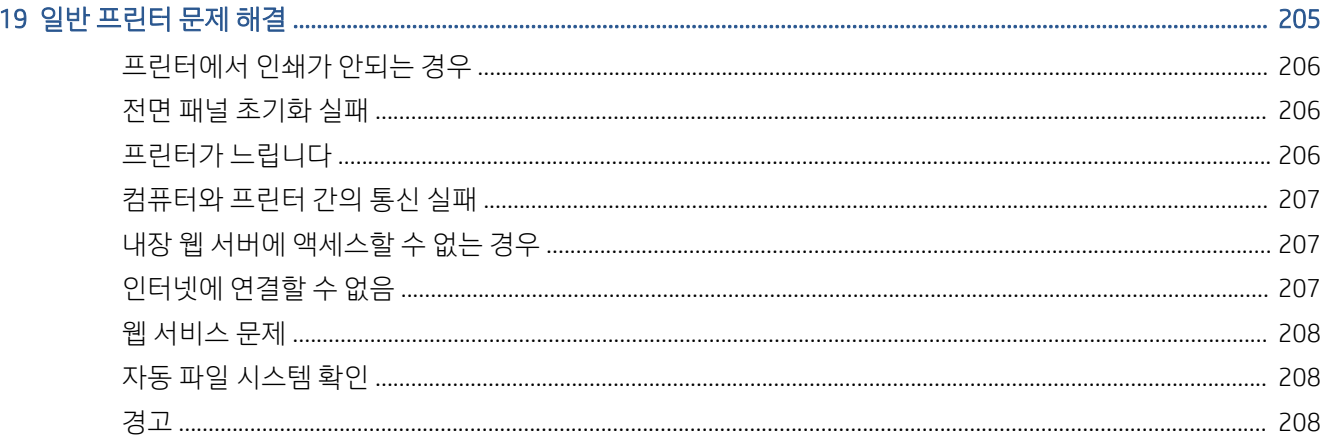

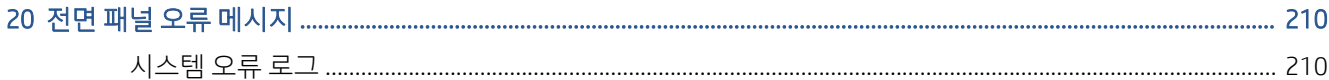

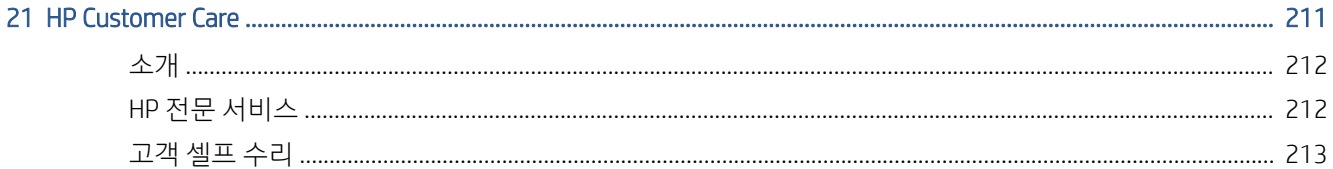

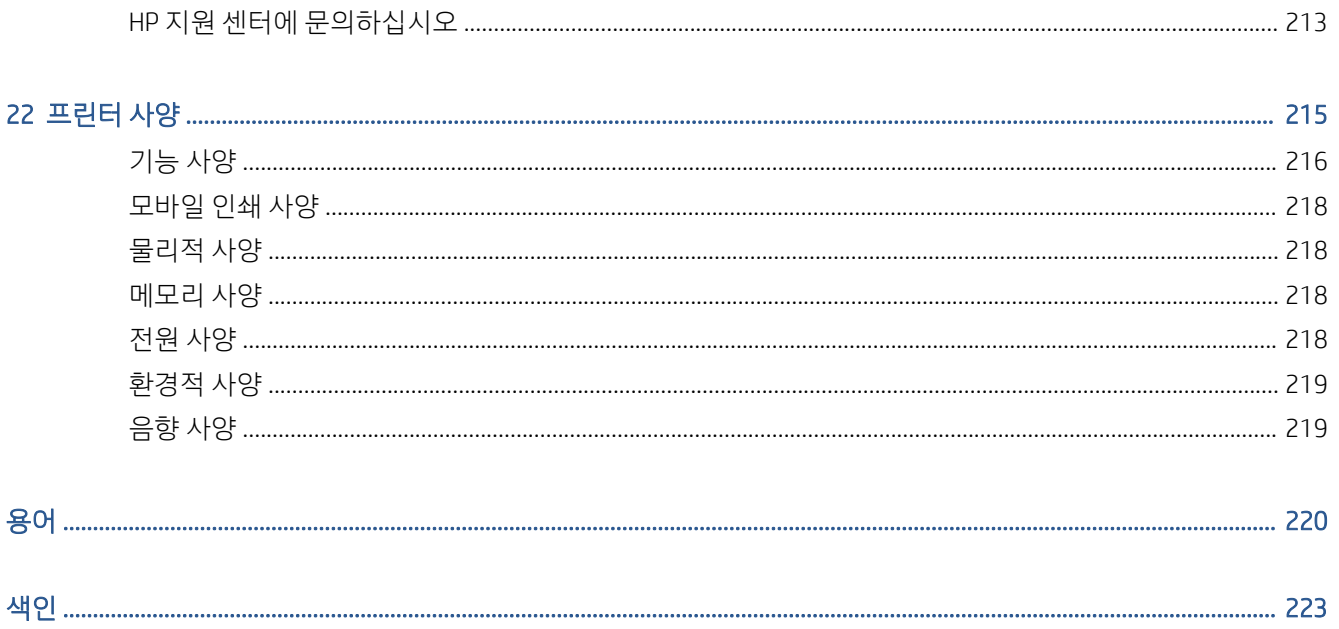

# <span id="page-8-0"></span>1 소개

- [프린터](#page-9-0) 시작
- [프린터](#page-9-0) 모델
- 안전 [예방책](#page-9-0)
- 주요 [구성](#page-13-0) 요소
- [프린터](#page-14-0) 켜기 및 끄기
- [전면](#page-16-0) 패널
- [HP Utility](#page-19-0)
- HP 출력 [미리보기](#page-20-0)
- 내장 웹 서버[\(EWS\)](#page-21-0)
- 데모 [인쇄](#page-21-0)
- [프린터](#page-21-0) 구성
- [모바일](#page-40-0) 인쇄
- 내게 [필요한](#page-41-0) 옵션
- 기타 [정보](#page-41-0) 소스

## <span id="page-9-0"></span>프린터 시작

이 프린터는 너비가 최대 914mm인 용지에 고품질 이미지를 인쇄할 수 있도록 제작된 컬러 잉크젯 프린터입 니다. 프린터의 몇 가지 주요 기능은 다음과 같습니다.

- 고품질 인쇄 품질 옵션, **가장 자세하게** 옵션, 인화지를 사용하여 1200 × 1200dpi 입력에서 최대 2400 × 1200 최적화된 dpi의 해상도로 인쇄합니다.
- 트린터는 전면 패널에서 제어하거나 원격 컴퓨터에서 내장 웹 서버, HP DesignJet Utility 또는 HP Click Printing 소프트웨어를 사용하여 제어할 수 있습니다(<http://www.hp.com/go/designjetclick> 참조).
- 직관적인 그래픽 사용자 인터페이스를 갖춘 터치식 전면 컬러 패널
- 전면 패널에서 작업 미리보기
- 원격 컴퓨터에서 작업 미리보기
- 자동 펌웨어 업데이트 및 HP ePrint, 모바일 인쇄 등의 웹 연결 기능 포함
- 드라이버 없이 인쇄: 프린터 드라이버 없이 일반 그래픽 형식의 파일을 직접 인쇄할 수 있습니다. USB 플래시 드라이브를 삽입하거나 HP Click Printing 소프트웨어를 사용합니다.
- 응지 유연성 및 간편한 자동 공급(35[페이지의](#page-42-0) 용지 처리 참조), 전면 패널과 HP DesignJet Utility에서 액 세스 가능한 정보 및 사전 설정 제공
- 낱장 및 롤 용지 처리
- 6개 잉크 시스템
- 자동 색상 보정으로 정확하고 일관된 색상 재현
- 경제적인 인쇄를 위한 EconoMode
- 한 번에 두 롤을 넣을 수 있어(T2600MFP dr 전용) 두 롤을 서로 빠르고 쉽게 전환하거나 오랫동안 무인 인쇄가 가능합니다.
- HP Click Printing 소프트웨어를 사용한 작업 미리 보기 및 겹치기와 같이 생산성이 뛰어난 기능
- 내장 웹 서버에서 사용 가능한 잉크 및 용지 사용 정보 확인(14[페이지의](#page-21-0) 내장 웹 서버(EWS) 참조)
- 온라인 HP 고객 지원 센터에 액세스(212[페이지의](#page-219-0) HP 지원 센터 참조)

### 프린터 모델

본 설명서에서 다음 프린터 모델에 대해 언급할 경우 보통 간단하게 짧은 이름을 사용합니다.

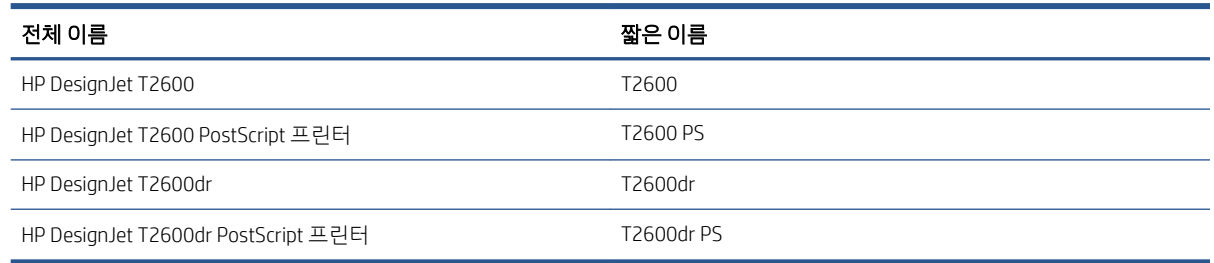

### 안전 예방책

프린터를 사용하기 전에 다음 안전 예방책을 읽어 보십시오. 또한 해당 국가의 환경, 건강 및 안전 규정을 읽 어 보십시오.

이 장비는 아이들이 있는 장소에서 사용하기에는 적합하지 않습니다.

유지보수 또는 부품 교체의 경우 안전 위험을 최소화하고 프린터 손상을 방지하려면 HP 설명서에 제공된 지 침을 따르십시오.

### 일반적인 안전 지침

HP의 CSR(고객 자가 수리) 프로그램에 포함되는 부품 외에 프린터에서 사용자가 직접 수리할 수 있는 부품은 없습니다[\(http://www.hp.com/go/selfrepair](http://www.hp.com/go/selfrepair) 참조). 다른 부품은 자격을 갖춘 서비스 담당자에게 수리를 요청하 십시오.

다음과 같은 경우에는 프린터 전원을 끄고 서비스 담당자에게 문의하십시오.

- 전원 코드 또는 플러그가 손상되었습니다.
- 프린터가 손상되었습니다.
- 기계적 손상 또는 인클로저 손상이 발생하였습니다.
- 프린터에 액체가 들어갔습니다.
- 프린터에서 연기가 나거나 이상한 냄새가 납니다.
- 프린터가 넘어졌습니다.
- 프린터가 정상적으로 작동하지 않습니다.

다음과 같은 경우에는 프린터 전원을 끄십시오.

- 뇌우(천둥/번개)가 칠 경우
- 정전된 경우

경고 레이블이 표시된 지역에 특별한 주의를 기울여야 합니다.

사무실, 복사실 또는 프린터실의 환기 조치는 현지의 EHS(환경보건안전) 지침과 규정을 준수해야 합니다.

### 감전 위험

 $\bigwedge$  경고! 내장 전원 공급 장치 및 전원 코드의 내부 회로는 사망이나 중상을 입을 수 있는 위험한 전압에서 작 동합니다.

프린터를 수리하기 전에 프린터의 전원 코드를 분리하십시오.

프린터는 프린터의 요구 사항을 충족해야 하며 장비가 설치되는 국가의 관할 당국에서 규정하는 전기 규격 을 준수하는 건물 설치 회로 차단기가 필요합니다.

감전의 위험을 피하려면 다음과 같이 하십시오.

- 프린터는 접지된 주 전원 콘센트에만 연결해야 합니다.
- - 프린터 전기 콘센트에 여러 장치를 연결하여 과부하가 발생하지 않도록 하십시오.
- 닫혀 있는 시스템 덮개 또는 플러그를 분리하거나 열지 마십시오.
- 프린터 슬롯에 이물질을 집어넣지 마십시오.
- 三프린터 뒷편에서 움직일 때 케이블에 걸려 넘어지지 않도록 주의하십시오.
- 전원 코드를 벽면 소켓과 프린터 연결부에 단단히 꽂습니다.
- 젖은 손으로 전원 코드를 만지지 마십시오.

### 화재 위험

화재 위험을 방지하려면 다음 사항에 유의하십시오.

- 프린터의 요구 사항 및 프린터가 설치된 국가의 국내법에 따른 전기공사규정 요구 사항을 충족하는 것 은 고객의 책임입니다. 네임플레이트에 지정된 전원 공급 장치 전압을 사용하십시오.
- HP에서 프린터와 함께 제공한 전원 코드만 사용하십시오. 손상된 전원 코드를 사용하지 마십시오. 전원 코드를 다른 제품에 사용하지 마십시오.
- 프린터 슬롯에 이물질을 집어넣지 마십시오.
- 프린터에 액체를 흘리지 않도록 주의하십시오. 청소 후에는 프린터를 다시 사용하기 전에 모든 구성 요 소를 건조시켜야 합니다.
- 프린터 내부나 주변에서 인화성 가스가 포함된 에어로졸 제품을 사용하지 마십시오. 폭발 가능성이 있 는 장소에서는 프린터를 가동하지 마십시오.
- 프린터 입구를 막거나 덮지 마십시오.

### 기계적 위험

프린터에는 움직이는 부품이 있으며 이런 부품으로 인해 상해를 입을 수도 있습니다. 인체 손상을 방지하려 면 프린터 근처에서 작업할 경우 다음 사항에 유의하십시오.

- 의복 및 신체의 모든 부분이 움직이는 부품에 닿지 않도록 멀리 떨어지십시오.
- 목걸이, 팔찌 및 몸에 거는 다른 물건을 착용하지 마십시오.
- 머리가 긴 경우 머리를 묶어 프린터 안으로 머리카락이 들어가지 않도록 하십시오.
- 소매 또는 장갑이 움직이는 부품에 끼이지 않도록 하십시오.
- 덮개를 덮지 않은 채로 프린터를 작동하지 마십시오.
- 절단기 어셈블리를 교체하는 경우, 날카로운 절단면에 베이지 않도록 주의하십시오.
- 내부 팬 날개는 위험 가동부입니다. 서비스를 받기 전에 프린터를 전원에서 분리합니다.
- 인쇄하는 동안 내부에 움직이는 부품이 있으므로 프린터 안으로 절대 손을 넣지 마십시오.

### 무거운 용지로 인한 위험

무거운 용지를 다룰 때는 부상을 입지 않도록 특별한 주의를 기울여야 합니다.

- 무거운 인쇄 롤 용지를 운반할 때에는 두 명 이상이 필요합니다. 허리 통증이나 부상이 발생하지 않도록 주의해야 합니다.
- 무거운 인쇄 롤 용지를 운반할 때에는 장화 및 장갑을 비롯한 인체 보호 장비를 착용합니다.
- 무거운 인쇄 롤 용지를 처리할 때에는 해당 지역의 환경 보건 및 안전 규정을 준수합니다.

### 잉크 처리

잉크 소모품을 다룰 때에는 장갑을 착용하는 것이 좋습니다.

### 경고 및 주의

다음은 프린터의 적절한 사용을 보장하고 프린터 손상 방지를 위해 이 설명서에서 사용하는 기호입니다. 이 들 기호로 표시된 지침을 따르십시오.

 $\triangle$ 경고! 이 기호가 표시된 곳의 지침을 따르지 않을 경우 심각한 부상 또는 사망 사고가 발생할 수 있습니다.

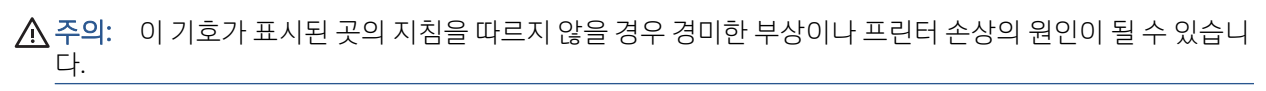

경고 레이블

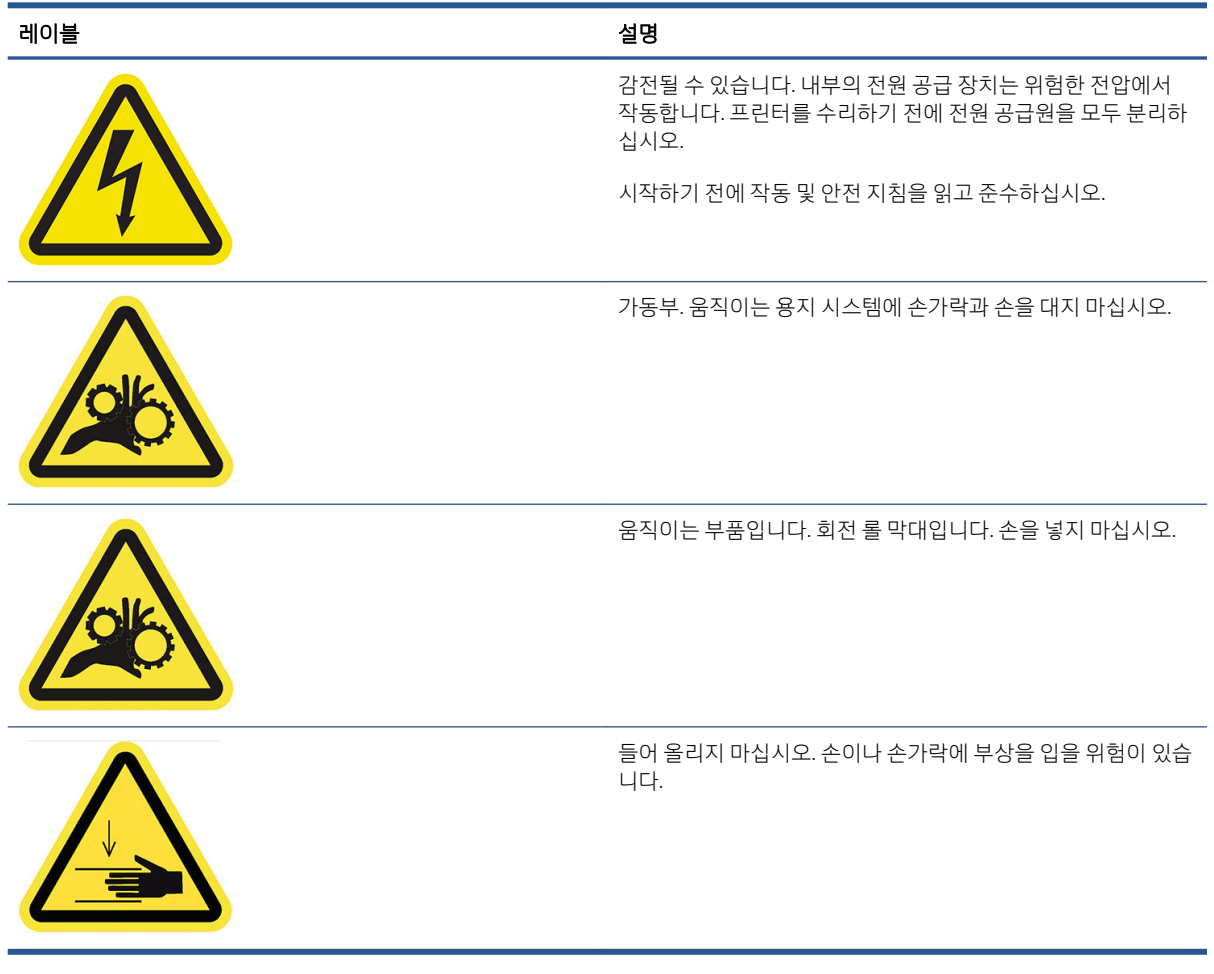

참고: 프린터에 부착되는 최종 레이블 위치 및 크기는 약간 다를 수 있지만 레이블은 항상 잠재적 위험 영역 가까이 보이는 곳에 있어야 합니다.

### <span id="page-13-0"></span>주요 구성 요소

다음은 프린터의 주요 구성 요소를 보여 주는 앞면 및 뒷면 모습입니다.

### 앞면 모습

참고: 이 그림은 T2600dr을 보여 줍니다.

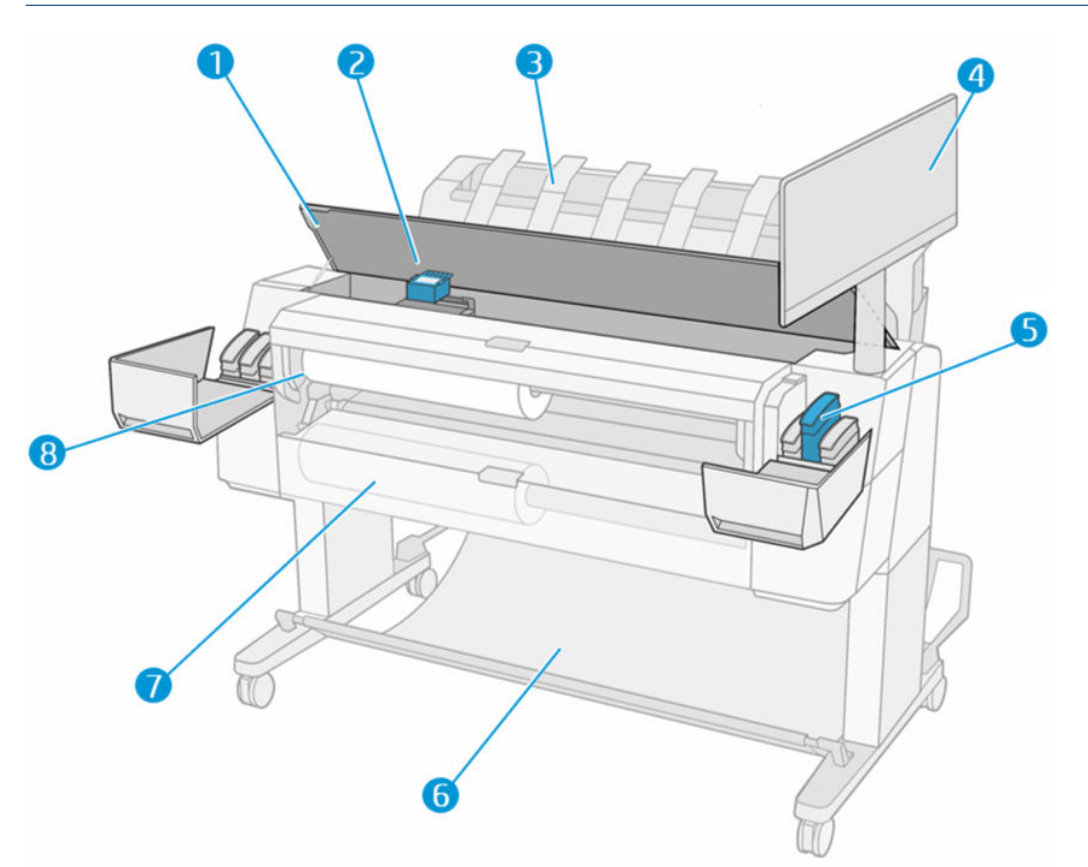

- . 스캐너
- . 프린트 헤드
- . 스태커
- . 전면 패널
- . 잉크 카트리지 슬롯
- . 바스켓
- . 아래쪽 롤 덮개(T2600dr만 해당)
- . 위쪽 롤 덮개

<span id="page-14-0"></span>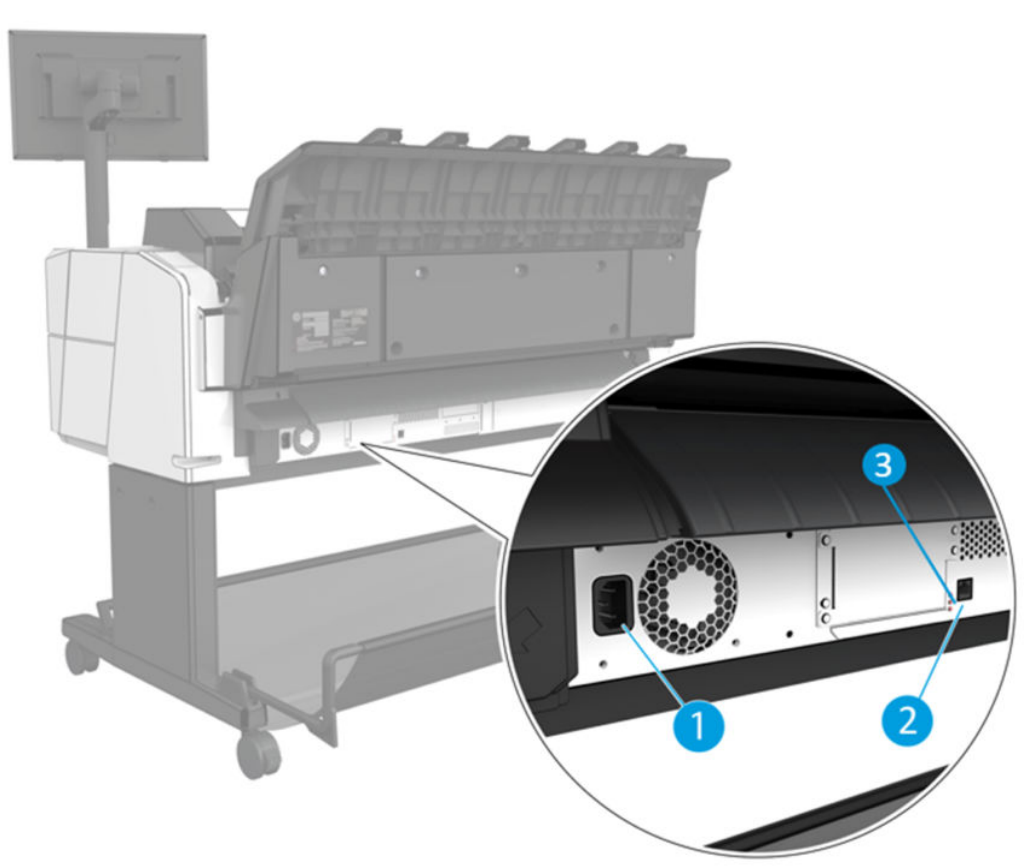

- 1. 전원 소켓
- 2. 네트워크에 연결할 Gigabit Ethernet 포트
- 3. 진단 LED(서비스 엔지니어가 사용)

고속 USB 호스트 포트는 프린터의 반대쪽, 전면 패널 옆에 있습니다.

### 프린터 켜기 및 끄기

- 힌트: 이 프린터는 전원을 켠 상태에서도 에너지가 거의 낭비되지 않습니다. 프린터의 전원을 켠 상태로 두 면 응답 시간 및 전체 시스템 안정성이 향상됩니다. 프린터를 특정 시간(기본 시간은 Energy Star에서 결정됨) 동안 사용하지 않을 경우 절전 모드로 전환되어 전원을 절약합니다. 그러나 프린터 전면 패널 디스플레이를 작동하거나 새로운 인쇄 작업을 보내면 활성 모드로 전환되어 인쇄를 즉시 시작할 수 있습니다. 절전 모드 시 간을 변경하려면 12[페이지의](#page-19-0) 시스템 옵션 변경을(를) 참조하십시오.
- 참고: 절전 모드에서는 가끔씩 프린터가 프린트 헤드에 대한 유지보수 서비스를 수행합니다. 그러면 장기 간 사용하지 않은 상태에서 긴 준비 작업을 수행할 필요가 없습니다. 따라서 절전 모드에서 잉크 및 시간을 낭비하지 않기 위해 프린터 전원을 켜둘 것을 강력히 권장합니다.

프린터를 켜고 끄거나 재설정할 때에는 일반적으로 전면 패널 옆에 있는 전원 키를 사용하는 것이 좋습니다.

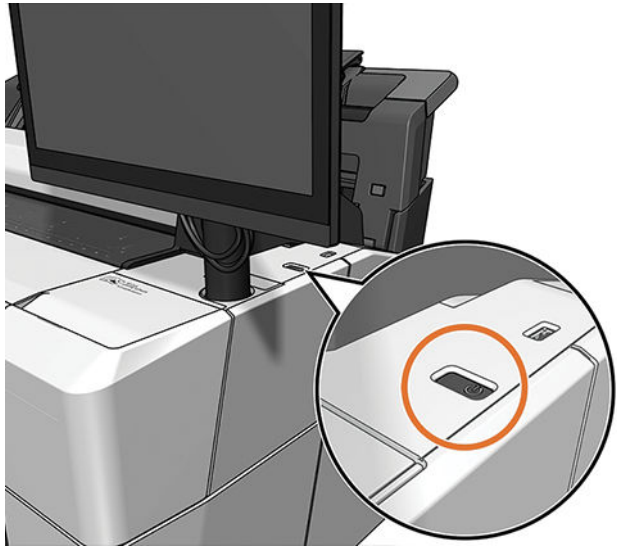

그러나 장기간 프린터를 보관하려는 경우나 전원 키가 작동되지 않는 경우에는 뒷면에 있는 전원 코드를 뽑 아두는 것이 좋습니다.

다시 켜려면 전원 코드를 연결합니다.

프린터가 다시 켜지면 초기화 과정을 거치고 프린트 헤드를 검사하고 준비하는 데 약 3분 정도 걸립니다. 프 린트 헤드를 준비하는 데 약 75초 정도 걸립니다. 그러나 프린터를 6주 이상 꺼둔 경우에는 프린트 헤드를 준 비하는 데 최대 45분이 걸릴 수도 있습니다.

<span id="page-16-0"></span>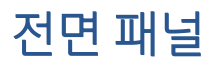

전면 패널은 그래픽 사용자 인터페이스를 갖춘 터치 스크린이며 프린터의 앞면 오른쪽에 있습니다.

프린터의 전체 제어 기능을 제공합니다. 전면 패널에서 프린터에 대한 정보를 확인하고 프린터 설정을 변경 하거나 프린터 상태를 모니터링하고 소모품 교체 및 보정 등의 작업을 수행할 수 있습니다. 전면 패널은 필요 할 때마다 알림(경고 및 오류 메시지)을 표시하기도 합니다.

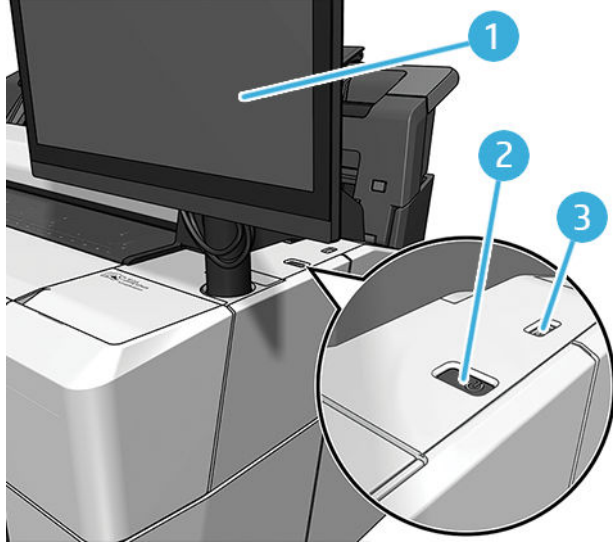

전면 패널의 구성 요소는 다음과 같습니다.

- 1. 전면 패널: 15.6인치, 풀 컬러, 그래픽 사용자 인터페이스를 갖춘 터치 스크린입니다.
- 2. 프린터의 전원을 켜고 끄거나 절전 모드를 해제하는 전원 키.
- 3. USB 플래시 드라이브를 연결할 고속 USB 호스트 포트가 있어 인쇄할 파일을 제공할 수 있습니다. USB 플래시 드라이브를 삽입하면 전면 패널의 전체 앱 페이지에 USB 아이콘 ●← 이 표시됩니다.

전면 패널에는 동적 정보와 아이콘이 표시되는 큰 중앙 영역이 있습니다.

### 홈 페이지

화면을 손가락으로 밀어서 이동할 수 있는 세 가지 상위 레벨 페이지가 있습니다.

● 메인 화면에서는 주요 프린터 기능을 직접 이용할 수 있습니다.

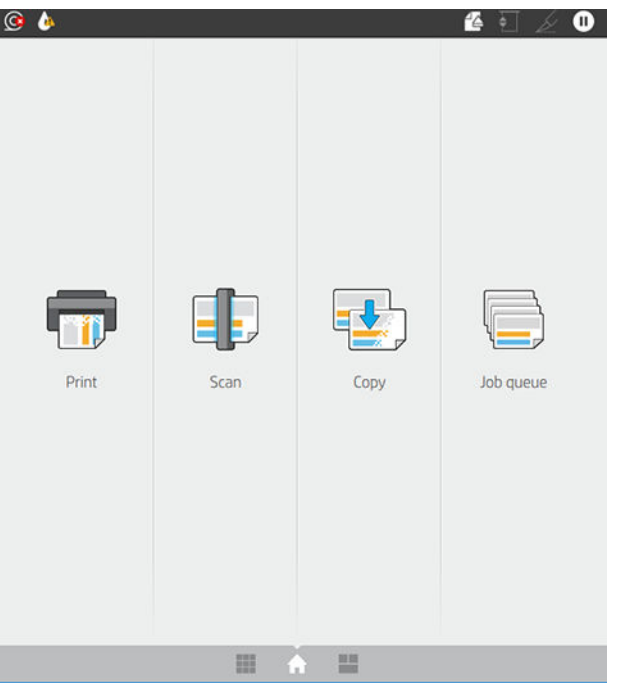

● 모든 앱 페이지에는 프린터에서 사용할 수 있는 모든 앱 목록 및 각 앱의 상태가 표시됩니다.

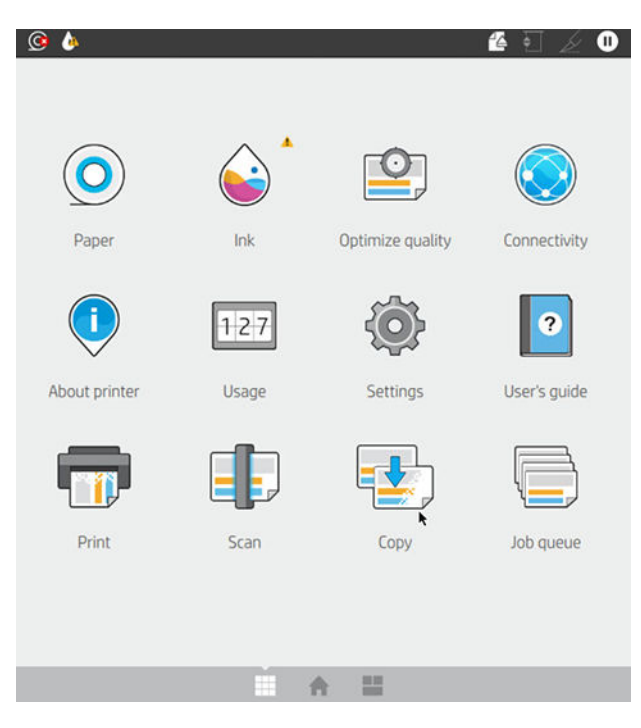

<span id="page-18-0"></span>● 왼쪽으로 살짝 밀어 위젯 페이지로 이동하면 잉크 및 용지 소모품, 작업 대기열의 상태를 한눈에 볼 수 있습니다.

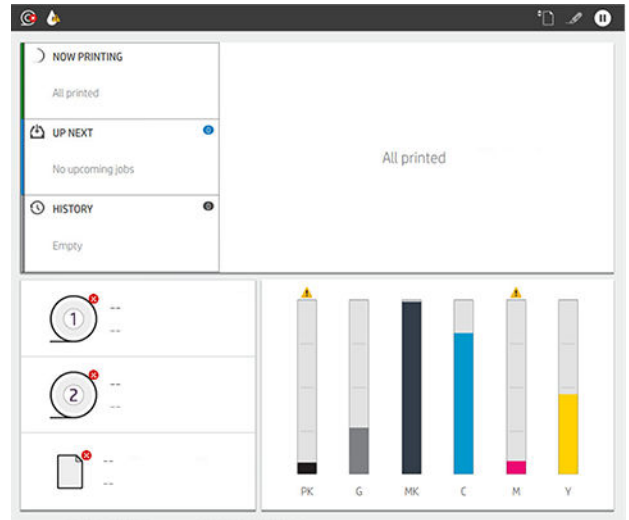

모든 앱 페이지 상단에는 프린터의 주요 기능에 관련된 알림을 표시하는 대시보드가 있습니다. 상태 센 터에 액세스하려면 대시보드를 아래로 살짝 밉니다.

### 딤 모드

일정 시간(기본값 5분) 동안 프린터가 작동하지 않으면 딤 모드가 되어 전면 패널의 밝기가 25% 줄어듭니다. 전면 패널을 사용하거나 인쇄 작업이 도착하는 등 활동이 있으면 딤 모드는 종료되고 일반 밝기로 복원됩니 다. 일정 시간(기본값 15분) 동안 딤 모드가 유지된 후에는 절전 모드로 전환되며 기간은 전면 패널에서 변경 할 수 있습니다.

### 절전 모드

절전 모드는 프린터를 일정 시간 동안 사용하지 않을 경우 에너지 절약을 위해 절전 상태로 전환하고 몇 가지 요소가 꺼지도록 하는 것을 말합니다. 절전 모드에서도 프린터 기능을 사용할 수 있고 프린터의 네트워크 연 결이 유지되며 필요할 때만 프린터가 실행됩니다.

다음의 방법을 통해 절전 모드를 해제할 수 있습니다.

- 전원 버튼 누르기
- 덮개 열기
- 인쇄 작업 전송

그러면 프린터는 완전히 꺼졌을 때보다 빨리 몇 초 내로 실행됩니다. 절전 모드인 동안에는 전원 버튼이 깜박 입니다.

절전 모드로 전환될 경과 시간을 변경하는 방법은 12[페이지의](#page-19-0) 시스템 옵션 변경을(를) 참조하십시오.

인쇄 스풀러를 사용한 프린터 모니터링과 HP Utility 및 Web JetAdmin을 사용한 원격 프린터 관리는 절전 모드 인 동안에도 계속 사용할 수 있습니다. 일부 원격 관리 작업은 작업을 수행하는 데 필요한 경우 원격으로 프 린터의 절전 모드를 해제하는 옵션을 제공합니다.

### 전면 패널 디스플레이의 언어 변경

현재 전면 패널 표시 언어를 이해할 수 있으면 < 부을 탭한 다음 시스템 > 언어를 탭합니다.

그러면 언어 선택 메뉴가 전면 패널 디스플레이에 표시되어야 합니다. 원하는 언어를 누릅니다.

<span id="page-19-0"></span>영어, 포르투갈어, 스페인어, 카탈로니아어, 프랑스어, 네덜란드어, 이탈리아어, 독일어, 폴란드어, 러시아어, 중국어(간체), 중국어(번체), 한국어, 일본어 등으로 사용할 수 있습니다.

### 시스템 옵션 변경

전면 패널에서 다양한 프린터 시스템 옵션을 변경할 수 있습니다. Ô 및 시스템을 차례로 누릅니다.

- 언어
- 디스플레이 밝기 전면 패널 디스플레이의 밝기를 변경합니다.
- 남짜 및 시간 옵션 프린터의 날짜 및 시간 확인 또는 설정
- Et위 선택 전면 패널 디스플레이의 측정 단위 변경. 영어 또는 미터법을 선택합니다. 기본적으로 단위 는 미터법으로 설정되어 있습니다.
- 스피커 볼륨 프린터의 스피커 볼륨 변경. 꺼짐, 낮음 또는 높음 중 하나를 선택합니다.
- 전원 옵션 > 프린터 절전 프린터가 절전 모드로 전환되는 기간 변경(11[페이지의](#page-18-0) 절전 모드 참조). 시간 을 5에서 60분까지 설정할 수 있습니다. 기본 시간은 15분입니다(딤 모드 5분을 포함한 총 시간).
- 전원 옵션 > 비활성으로 인한 자동 꺼짐 120분 동안 프린터가 작동하지 않으면 자동으로 꺼짐.
- 초기 설정 복원 프린터 설정을 출고 시 기본 설정값으로 복원. 이 옵션은 관리자 암호 및 용지 사전 설 정을 제외한 모든 프린터 설정을 복원합니다.
- 펌웨어 업데이트 자동 펌웨어 업데이트를 구성합니다.

### **HP Utility**

HP Utility는 Windows 전용 도구이며 이를 통해 TCP/IP 연결을 통해 컴퓨터에서 프린터를 관리할 수 있습니다.

<http://www.hp.com/go/DesignJetT2600/drivers>에서 HP Utility를 설치할 수 있습니다.

#### <span id="page-20-0"></span>HP Utility 시작 방법

작업 표시줄의 아이콘 또는 시작 메뉴> HP > HP DesignJet Utility를 선택하여 HP DesignJet Utility를 시 작합니다. 그러면 HP DesignJet Utility가 시작되고 컴퓨터에 설치된 프린터가 표시됩니다. HP DesignJet Utility를 처음 열 경우 기능이 향상된 자동 업데이트가 제공될 수 있으며 이 업데이트를 설치하는 것이 좋습니다.

왼쪽 창에서 프린터를 선택하면 오른쪽 창에 해당 프린터 관련 모든 내용이 표시됩니다.

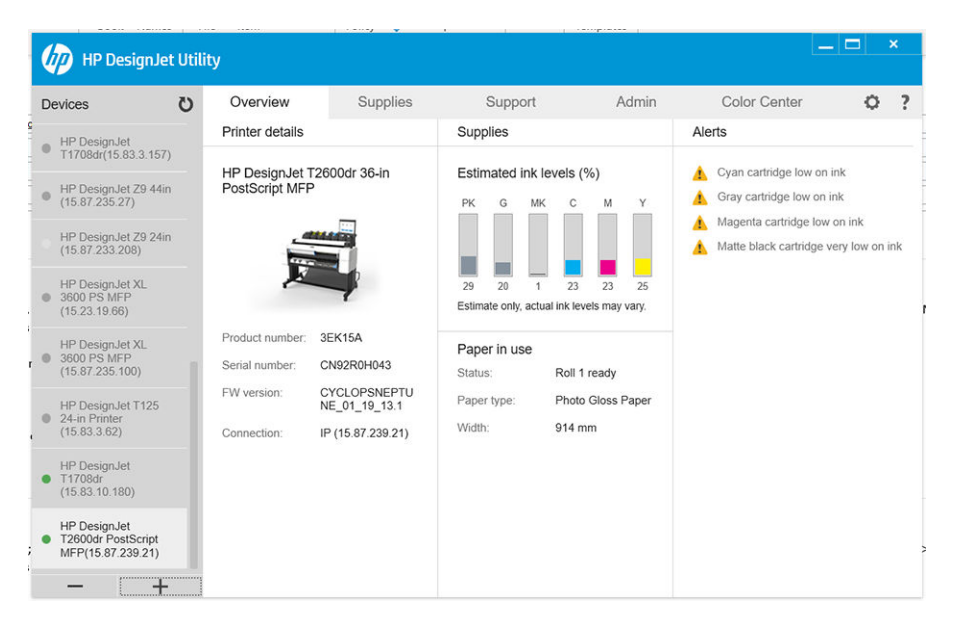

### HP 출력 미리보기

HP 출력 미리보기 응용프로그램을 사용하면 작업이 어떤 식으로 인쇄되는지 기본 임시 미리보기를 확인할 수 있습니다. 이 응용프로그램은 Windows에서만 사용할 수 있습니다. [http://www.hp.com/go/](http://www.hp.com/go/DesignJetT2600/drivers) [DesignJetT2600/drivers](http://www.hp.com/go/DesignJetT2600/drivers)에서 통합 설치 프로그램을 다운로드하여 HP 출력 미리보기를 설치할 수 있습니다.

V4 PDF 드라이버를 사용하는 경우 인쇄하기 전에 애플리케이션의 회전, 크기 조정, 색상 모드 및 용지 공급 설정을 변경할 수 있습니다.

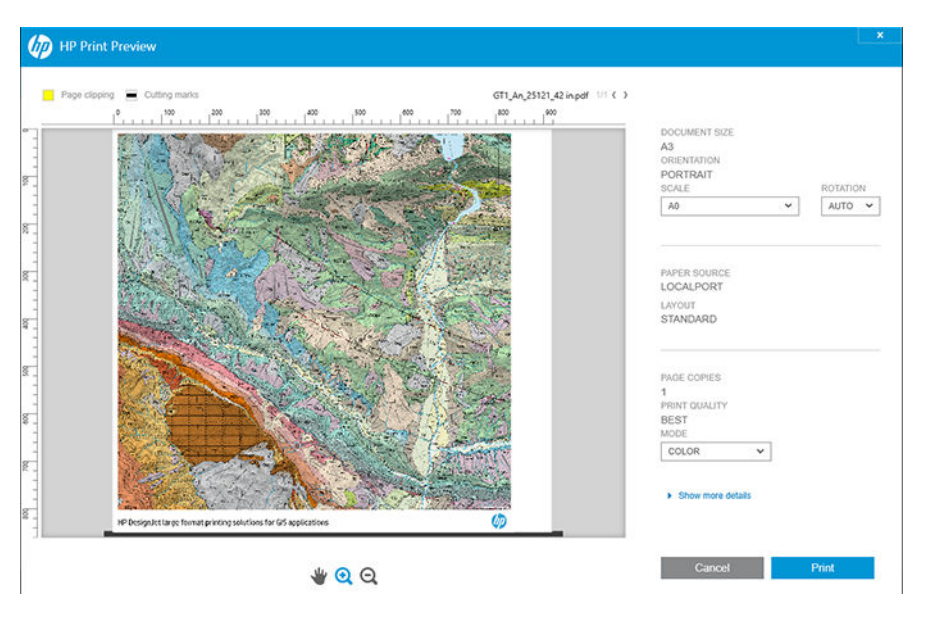

## <span id="page-21-0"></span>내장 웹 서버(EWS)

내장 웹 서버와 호환되는 브라우저는 다음과 같습니다.

- Windows 7 및 이후 버전용 Microsoft Internet Explorer 11 이상
- 0S X 10.10 이상 버전용 Apple Safari 8 이상
- Mozilla Firefox(최신 버전)
- Google Chrome(최신 버전)

컴퓨터에서 내장 웹 서버에 액세스하려면 웹 브라우저를 열고 주소창에 프린터 IP 주소를 입력합니다. 프린 터 전면 패널에서 프린터의 IP 주소를 확인할 수 있습니다. . 및 네**트워크**를 차례로 탭합니다. 14페이지의 프린터 구성을(를) 참조하십시오.

 $\overline{\mathbb{B}'}$  참고: IP 주소를 입력할 때 브라우저에 보안 경고가 표시될 수 있습니다. 올바른 주소를 입력했다면 경고를 무시하고 내장 웹 서버에 안전하게 액세스할 수 있습니다.

내장 웹 서버 창에는 지원되는 모든 기능에 액세스하는 데 사용되는 메뉴가 표시됩니다. 지원되는 언어: 영 어, 포르투갈어, 스페인어, 카탈로니아어, 프랑스어, 네덜란드어, 이탈리아어, 독일어, 폴란드어, 러시아어, 중 국어(간체), 중국어(번체), 한국어, 일본어 등으로 사용할 수 있습니다. 웹 브라우저의 옵션에서 지정한 언어를 사용할 수 있습니다. 지원되지 않는 언어를 지정하면 프린터에 선택된 언어로 표시되거나 영어로 표시됩니 다.

언어를 변경하려면 웹 브라우저의 언어 설정을 변경하십시오. 변경을 완료하려면 웹 브라우저를 닫았다가 다시 여십시오.

### 데모 인쇄

데모 인쇄를 통해 프린터에 대한 다양한 정보를 얻을 수 있습니다. 이러한 정보는 전면 패널에서 요청할 수 있습니다.

데모 인쇄를 시작하기 전에 프린터와 용지가 인쇄할 준비가 되어 있는지 확인합니다.

- 가로로 A3(폭 419mm) 이상인 용지를 넣어야 합니다. 그렇지 않으면 인쇄 내용이 잘릴 수 있습니다.
- 전면 패널에는 준비 메시지가 표시되어야 합니다.

데모 인쇄를 하려면 ��을 누른 다음, 아래로 스크롤하여 **내부 인쇄, 데모 인쇄**를 차례로 누르고 인쇄를 선택 합니다. 가능한 인쇄 형식:

- Cad Color
- GIS
- 렌더링
- 아키텍처 표시 패널

### 프린터 구성

### 네트워크에 프린터 연결

대부분의 네트워크에 대해 같은 네트워크의 모든 컴퓨터에 유사한 방식으로 프린터 자체에서 자동으로 구성 할 수 있습니다. 네트워크에 제품을 처음 연결할 때는 이 프로세스가 몇 분 정도 걸릴 수 있습니다.

프린터에 적용되는 네트워크 구성이 있는 경우 전면 패널에서 네트워크 주소를 확인할 수 있습니다. ۞을 탭합니다.

 $\hat{X}$  한트: Windows 또는 Mac OS 컴퓨터 클라이언트를 연결하는 설치 프로세스에서 프린터의 IP 주소가 필요하 므로 적어두시기 바랍니다.

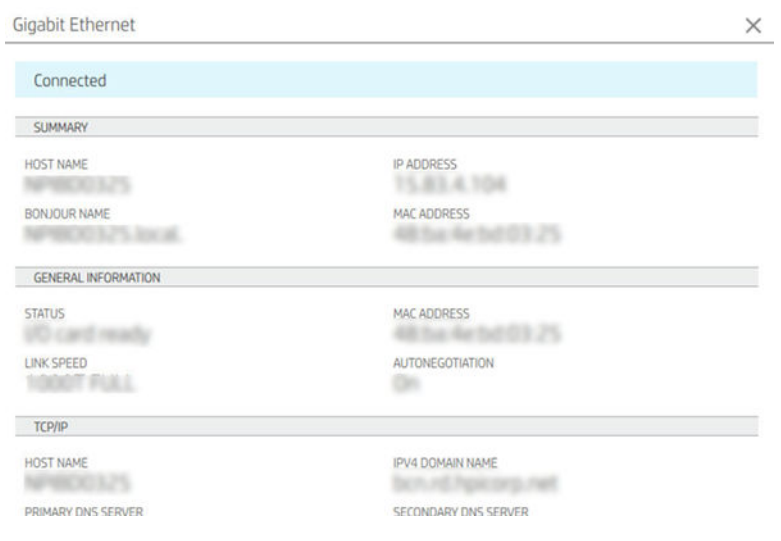

### 네트워크 구성 수정

현재 네트워크 구성을 수정하려면 전면 패널에서 (+ 음 법한 다음 < 과 네트워크 > Gigabit Ethernet을 차례 로 탭합니다. 일반적으로 반드시 필요한 것은 아니지만 여기서 설정을 수동으로 변경할 수 있습니다. 내장 웹 서버를 사용하여 원격으로 이 작업을 수행할 수도 있습니다.

사용 가능한 연결 설정에 대한 세부 정보는 54[페이지의](#page-61-0) 네트워킹을(를) 참조하십시오.

프린터의 네트워크 설정을 실수로 잘못 구성한 경우 전면 패널에서 네트워크 설정을 공장 출하 시 값으로 복 구할 수 있습니다. . , 공상 출하 시 설정 복구를 차례로 탭합니다. 이 경우 프린터를 다시 시작해야 합 니다. 이렇게 하면 대부분의 네트워크에 적용되는 네트워크 구성이 자동으로 제공됩니다. 프린터의 다른 설 정은 변경되지 않고 그대로 유지됩니다.

### Windows에서 프린터 설치

다음 지침은 프린터 드라이버를 사용하여 소프트웨어 응용프로그램에서 인쇄하려는 경우에 적용됩니다. 다 른 인쇄 방법은 67[페이지의](#page-74-0) 인쇄을(를) 참조하십시오.

시작하기 전에 장비를 확인합니다.

- 프린터가 설치되고 켜짐 설정이 되어 있어야 합니다.
- Ethernet 스위치 또는 라우터가 켜져 있고 제대로 작동해야 합니다.
- 프린터와 컴퓨터가 [네트워크에](#page-21-0) 연결되어 있어야 합니다(14페이지의 네트워크에 프린터 연결 참조).

이제 프린터 소프트웨어를 설치하고 프린터를 연결할 수 있습니다.

### 프린터 소프트웨어 설치

- 1. 전면 패널에서 프린터의 호스트 이름 및 IP 주소를 적어 둡니다(14페이지의 [네트워크에](#page-21-0) 프린터 연결 참 조).
- 2. 소프트웨어 설치 지침에 따라 <http://www.hp.com/go/DesignJetT2600/drivers>에서 프린터 소프트웨어를 설치합니다. 기본적으로 다음과 같은 드라이버가 설치됩니다.
- Non-PostScript 프린터: 래스터 드라이버
- PostScript 프린터(Windows 7 또는 Windows Server 2008R2 포함): PostScript 드라이버
- PostScript 프린터(Windows 8, Windows Server 2012 이상 포함): PDF 드라이버
- 3. 다운로드가 완료되면 이를 열고 화면의 단계를 따릅니다.

컴퓨터가 네트워크에서 프린터를 찾지 못하면 프린터를 발견할 수 없음 창이 표시됩니다. 이 창은 사용자가 프린터를 찾도록 도와 줍니다. 방화벽이 작동하고 있는 경우 방화벽을 일시적으로 비활성화해야 프린터를 찾을 수 있습니다. 또한 호스트 이름, IP 주소 또는 MAC 주소를 기준으로 프린터를 검색하는 옵션이 있습니다.

### Windows에서 프린터 소프트웨어 제거

소프트웨어를 제거하려면 다른 소프트웨어와 같은 방식으로 제어판을 사용하십시오.

### Mac OS X에 AirPrint 설치

시작하기 전에 장비를 확인합니다.

- 프린터가 설치되고 켜짐 설정이 되어 있어야 합니다.
- Ethernet 스위치 또는 라우터가 켜져 있고 제대로 작동해야 합니다.
- 프린터와 컴퓨터가 [네트워크에](#page-21-0) 연결되어 있어야 합니다(14페이지의 네트워크에 프린터 연결 참조).

이제 프린터 소프트웨어를 설치하고 프린터를 연결할 수 있습니다.

1. 전면 패널로 이동한 후 **네트워크 > 연결 > Boniour 이름**을 선택하여 프린터의 Boniour 이름을 현지화합 니다.

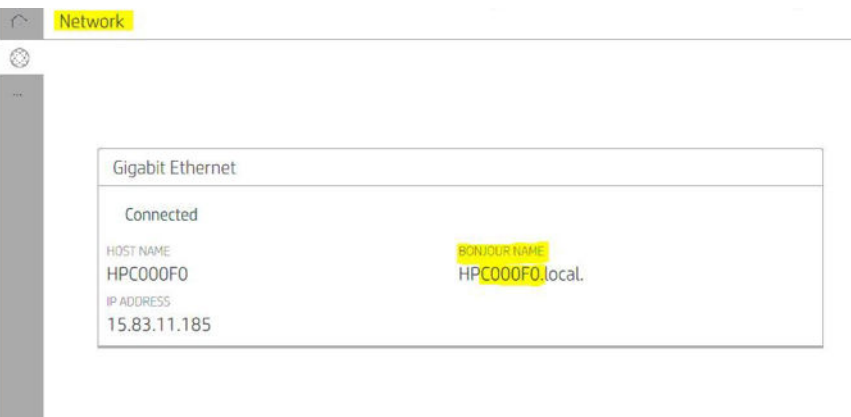

2. Mac 및 프린터가 모두 동일한 네트워크에 연결되어 있는지 확인한 후 시스템 기본 설정 > 프린터 및 스 캐너로 이동하고 + 을 탭하여 새 프린터를 추가합니다.

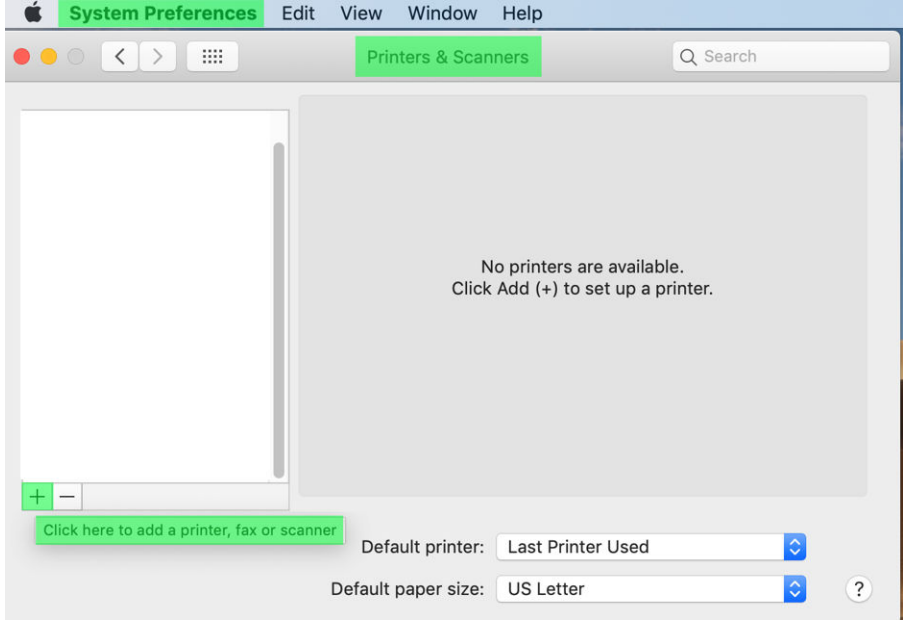

3.  $\mathbb{Q}$ 을 탭하고 Bonjour 이름(C000F0)을 검색란에 추가합니다(또는 $\mathbb{Q}$  아이콘 선택 후 IP 주소 삽입).

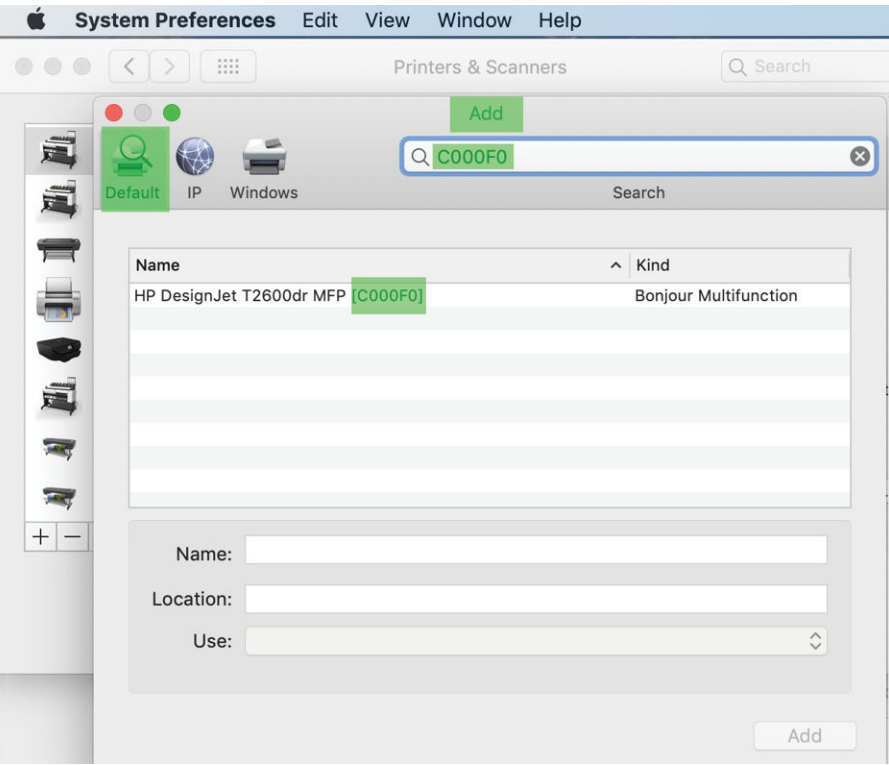

. 프린터는 이름아래에 나타납니다(원하는 경우 편집 가능).

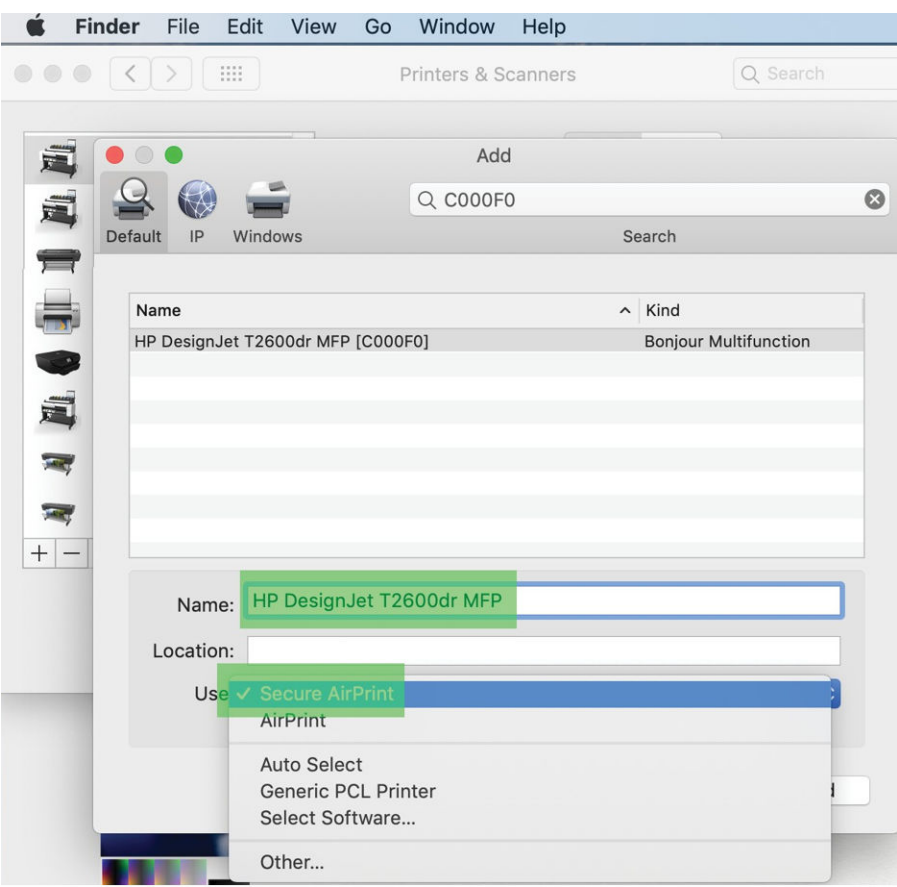

5. 사용 메뉴에서 보안 AirPrint 또는 AirPrint를 선택하고 추가를 탭합니다.

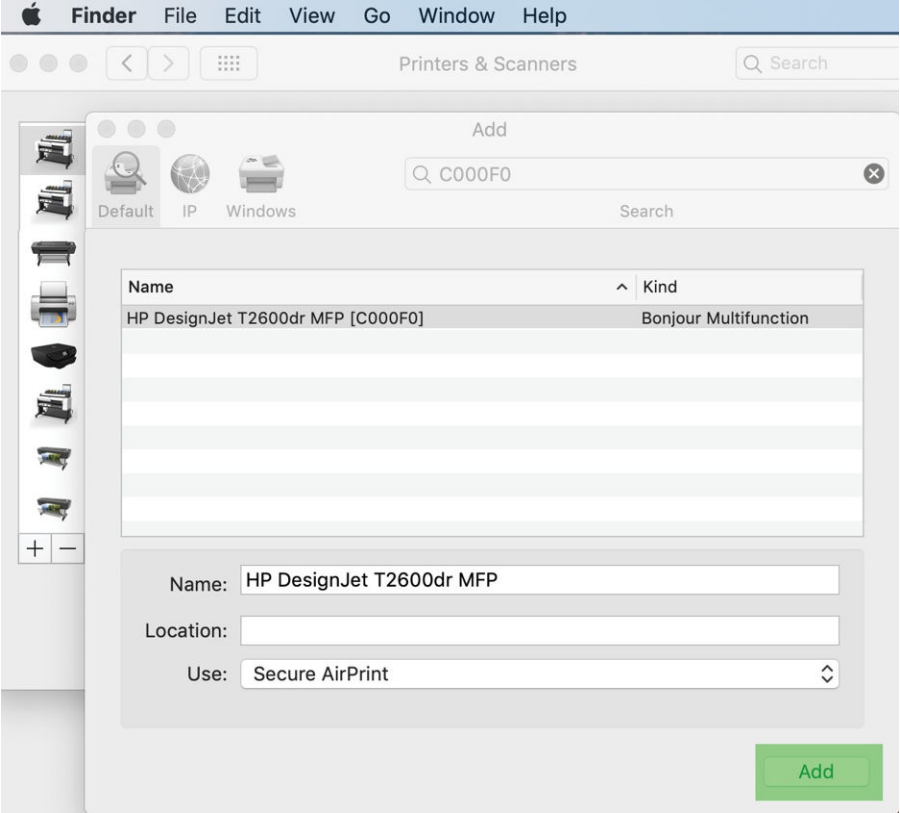

6. 이제 프린터가 목록에 표시됩니다.

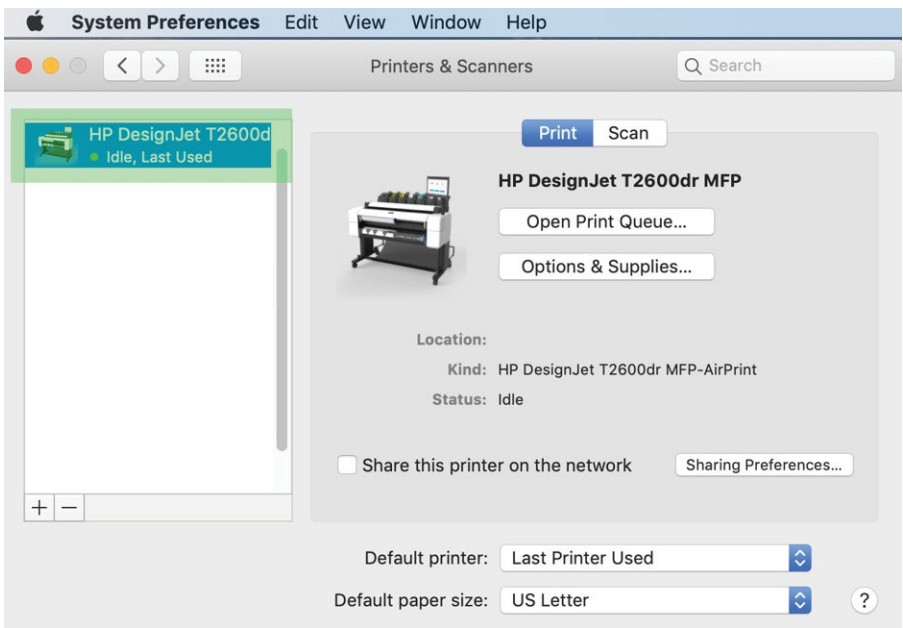

### 네트워크로 프린터에 컴퓨터 연결(Mac OS X)

프린터를 네트워크에 연결하는 데에는 HP Click을 사용하는 것이 좋습니다. 설치 지침은 <http://www.hp.com/go/clickDesignJet>을 참조하십시오.

### 프린터 서비스 설정

다음 서비스를 설정할 수 있습니다.

- 자동 펌웨어 업데이트 받기
- 이메일 인쇄 활성화
- 추가적인 프린터 서비스 활성화

네트워크에 연결해야 하며 프린터에서 자체 연결 상태를 점검합니다. 네트워크 케이블을 프린터에 연결해야 합니다.

각 프린터 서비스는 아래에 설명한 바와 같이 개별적으로 활성화/비활성화할 수 있습니다.

처음 프린터가 설치되는 동안 해당 서비스를 활성화할지 여부를 묻는 메시지가 표시됩니다. 나중에 결정을 변경하려면 (●)을 탭한 다음 ◆, 서비스 > 데이터 수집 및 HP 개인정보 보호문을 차례로 탭합니다.

HP Partner Link Pay-per-use 서비스를 이용하는 경우 se 탭한 다음 , ..., 신규 서비스 등록을 차례로 탭하여 프린터 서비스를 등록합니다.

### HP에 대한 프린터 연결 확인

을 누르고 상태를 보면서 프린터를 HP 서비스에 연결할 수 있는지 확인할 수 있습니다. 네트워크 또는 서 비스 카드를 클릭하여 자세한 정보를 볼 수 있습니다.

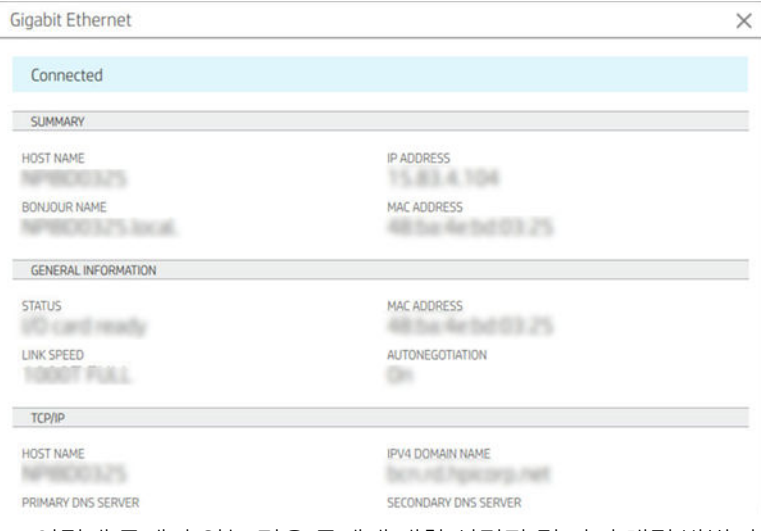

HP 연결에 문제가 있는 경우 문제에 대한 설명과 몇 가지 해결 방법이 나타납니다.

### HP ePrint로 이메일 인쇄 활성화

HP Connected 서비스를 사용하면 작업을 이메일 메시지에 첨부하여 간편하게 프린터에 보낼 수 있습니다.

HP Connected를 사용하려면 데이터 수집 및 HP 개인정보 보호문에 동의해야 합니다.

이메일 인쇄를 활성화하려면 전면 패널에서 se 탭한 다음 페이지 오른쪽 상단에 있는 se 탭하고, 서비 스 > HP Connected > 웹 서비스 설치를 차례로 탭합니다. 프린터 이메일 주소 및 프린터 코드가 프린터에 할당 됩니다.

프린터의 이메일 주소를 보려면 페이지 오른쪽 상단에 있는 . 그 탭한 다음 서비스 > HP Connected > 프린터 이메일 주소를 탭합니다.

또는 내장 웹 서버에서 구성하고 HP 웹 서비스 메뉴로 이동하여 HP 웹 서비스 활성화를 클릭하여 HP ePrint를 등록 및 활성화할 수 있습니다.

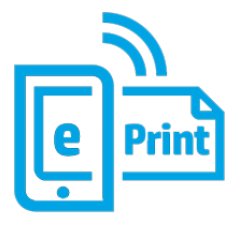

프린터 관리자인 경우 HP Connected(<http://www.hpconnected.com>)에 로그인하여 프린터의 이메일 주소를 사 용자 지정하거나 원격 인쇄를 위한 프린터 보안을 관리합니다. 전면 패널에서 프린터의 이메일 주소를 새로 고치고, 페이지 오른쪽 상단에 있는 ⓒ > ◆ 솔 탭한 다음 서비스 > HP Connected > 프린터 이메일 주소를 탭 합니다.

<http://www.hpconnected.com>에 방문하여 프린터 코드를 사용해 사용자 및 프린터를 등록해야 합니다.

### HP ePrint 작업 정책

기본적으로 이메일을 통해 전송된 작업이 직접 인쇄됩니다. 설정을 변경하려면 ۞을 탭한 다음 페이지 오른 쪽 상단에 있는  $\bullet$ 을 탭하고, 서비스 > HP Connected > HP ePrint 작업을 차례로 선택합니다.

HP ePrint 작업에 사용할 롤을 선택 하거나 프린터에서 자동으로 결정 (용지 절약) 할 수 있습니다.

### Eprint 연결 서비스 구성

보안을 위해 필요한 경우 HP ePrint 연결을 제거할 수 있습니다. 전면 패널에서 ② 을 탭한 다음 페이지 오른 쪽 상단에 있는 < 을 탭하고 서비스 > HP Connected > 웹 서비스 제거를 차례로 선택합니다.

원격 인쇄를 다시 사용하려면 처음부터 다시 설정해야 합니다.

### 펌웨어 업데이트 구성

내장 웹 서버 또는 전면 패널에서 펌웨어 업데이트 다운로드 여부와 방법을 선택할 수 있습니다.

참고: 관리자가 암호가 설정되어 있다면 암호를 입력해야 설정을 바꿀 수 있습니다.

- 내장 웬 서버에서:프린터 정보 > 펌웨어 업데이트를 클릭합니다.
- 전면 패널: 卷을 누른 다음, 시스템 > 펌웨어 업데이트를 차례로 누릅니다.

다음 설정을 사용할 수 있습니다.

- 자동으로 업데이트 확인: 새 펌웨어를 사용할 수 있는 경우 프린터에 알림이 표시됩니다.
- **새 펌웨어 자동으로 다운로드:** 새 펌웨어가 제공될 때마다 프린터에서 자동으로 다운로드합니다. 새 펌 웨어를 수동으로 다운로드하려면 이 옵션을 비활성화합니다.

펌웨어 업데이트 기록

#### 이메일 주소록 LDAP 구성

프린터는 스캔을 이메일로 전송하고 인증 작업을 수행할 목적으로 네트워크 주소록에 액세스할 수 있는 LDAP(Lightweight Directory Access Protocol)를 사용합니다.

다음 지침에서는 LDAP를 사용하여 프린터를 네트워크 이메일 주소록에 연결하는 방법 및 LDAP 자격 증명을 사용하여 프린터 사용자를 인증하는 방법을 설명합니다.

#### 이메일 조회

프린터에서 LDAP를 사용하여 스캔을 이메일로 보낼 때 이메일 주소 데이터베이스를 검색합니다. 이메일 주 소를 입력하고 검색 버튼을 클릭하면 LDAP가 이메일 주소 목록에서 일치하는 문자를 검색합니다. 추가 문자 를 입력하거나 새로운 검색을 수행하여 검색 결과를 조정할 수 있습니다.

LDAP를 지원하는 프린터는 기본 발신 메일 프로필을 지원하므로 이메일을 보내기 위해 LDAP 서버에 연결하 지 않아도 됩니다.

#### 시작 전 알아야 할 필수 정보

구성을 시작하기 전에 다음의 정보를 확인해야 합니다.

- 서버 주소(호스트 이름 또는 IP)
- 서버 인증 요구사항
- 검색 시작 경로(BaseDN, Search Root)(예: o=mycompany.com)
- 입력한 이름과의 일치(cn 또는 samAccountName 등), 이메일 주소 검색(메일 등) 및 제어부에 이름이 표 시되는 방식(displayName 등)에 대한 특성

참고: 펌웨어를 다운로드해도 펌웨어를 프린터에 설치한 것은 아닙니다. 새 펌웨어를 설치하려면 수 동으로 설치를 확인해야 합니다.

### 주소록 설정

내장 웹 서버에서 설정 >주소록을 클릭합니다. 여기에서 LDAP 서버에서 이메일 주소를 가져오도록 프린터를 구성할 수 있으므로 사용자가 스캔을 이메일로 전송 화면에서 검색을 수행할 때 사용할 수 있습니다.

- 1. 내장 웹 서버를 엽니다.
- 2. 설정 > 주소록을 클릭합니다.
- 3. LDAP 서버를 활성화합니다(LDAP 구성을 계속하려면 필수).

네트워크 디렉토리 서버 섹션:

4. 네트워크 디렉터리 서버 섹션에 LDAP 서버 주소 이름(예: ldap.mycompany.com) 및 포트를 입력합니다.

서버 인증 요구 사항 섹션:

5. 서버 인증 요구 사항 섹션에서는 서버에 적합한 인증 유형을 선택할 수 있습니다(Windows 자격 증명, 단 순 자격 증명, 프린터 사용자 자격 증명 사용). 도메인 이름, 사용자 이름 및 암호를 입력해야 합니다.

#### LDAP 데이터베이스 검색 설정 섹션:

- 6. 다음 필드를 입력합니다.
	- 검색 시작 경로(BaseDN, 검색 루트) 상자에서 경로를 입력하여 데이터베이스 검색을 시작합니다 (예: o=mycompany.com).
	- 받는 사람의 표시 이름 상자에 받는 사람 이름이 포함된 특성 이름을 입력합니다(예: displayName).
	- 받는 사람의 이메일 주소 상자에 받는 사람 이메일 주소가 포함된 특성 이름을 입력합니다(예: 메 일 또는 rfc822Mailbox).
	- LDAP 필터 조건 상자를 사용하여 이메일 주소를 필터링하는 옵션 필터를 설정합니다.
- 7. 적용 버튼을 클릭하여 설정을 저장합니다. 설정이 완료되었습니다.
- 8. LDAP 검색이 올바르게 설정되었는지 확인하려면 테스트 상자에 네트워크 연락처 이름 중 세 글자 이상 을 입력한 다음 테스트 버튼을 클릭합니다. 테스트가 완료되면 메시지가 표시됩니다.

### 네트워크 폴더 구성

프린터의 내장 웹 서버에서 설정 탭 및 네트워크 폴더를 클릭합니다. 34[페이지의](#page-41-0) 내장 웹 서버(EWS)을(를) 참조하십시오.

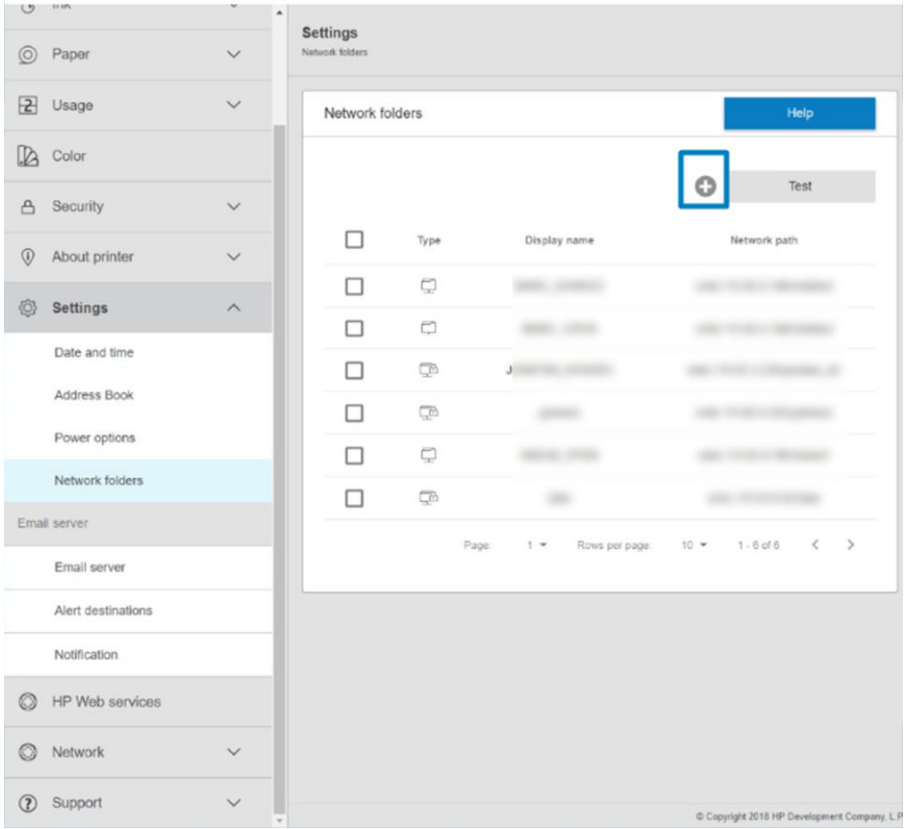

네트워크 폴더 페이지 상단에 있는 을 클릭하고 다양한 필드를 입력합니다.

- 표시 이름: 기능 사용에 따라 파일 스캔 대상/인쇄 원본을 선택할 때 전면 패널에 표시되는 이름입니다.
- **네트워크 경로:** 원격 컴퓨터의 네트워크 이름을 포함하고, //로 시작한 후 뒤에 경로가 있어야 합니다.
- 프로토콜: SMB
- 기능 사용: 인쇄 전용, 스캔 전용, 인쇄 및 스캔 또는 없음 중에서 선택합니다.
- 기본 네트워크 대상: 이 폴더를 파일의 기본 대상으로 구성하려면 이 옵션을 활성화합니다.
- 네트워크 폴더 구조 탐색: 폴더 구조를 통해 탐색할 수 있습니다.
- 인증 요구 사항: 프린터의 로그인 사용자 이름 및 암호를 입력하여 네트워크 폴더의 문서 및 이미지에 액세스합니다. 사용자 이름 및 암호는 프린터 메모리에 저장되고 암호화됩니다. 옵션은 세 가지입니다.
	- 없음: 네트워크의 보호되지 않는 폴더에 이 설정을 사용합니다(자격 증명이 필요하지 않음).
	- 다음 자격 증명을 사용하여 자동 로그인: 구성하는 동안 사용자 이름 및 암호를 한 번만 입력하고 이후에는 자격 증명을 입력하지 않고 전면 패널에서 폴더를 사용합니다.
	- 필요한 경우 자격 증명 확인: 사용할 때마다 전면 패널에 사용자 이름 및 암호를 입력합니다.

 $\widetilde{\mathbb{B}}$  참고: 사용자 암호에는 사용자의 암호가 있어야 합니다. 도메인에는 사용자 이름이 있는 도메인의 이 름이 있어야 합니다. 사용자가 도메인에 속해 있지 않은 경우에는 이 필드를 비워 둡니다.

보안 핀 옵션: 허가받지 않은 사람이 이 네트워크 폴더의 문서 및 이미지에 액세스하지 못하도록 4자리 보안 PIN을 만듭니다.

네트워크 폴더의 경우 원격 컴퓨터의 이름 또는 IP 주소, 공유 폴더 이름, 원격 컴퓨터에 이미 생성된 사용자 의 사용자 이름 및 암호를 입력합니다. 사용자가 Windows 도메인의 구성원이 아닌 경우 사용자 도메인 필드 를 비워 둡니다. 즉 사용자가 원격 컴퓨터의 로컬 사용자인 경우에만 필드를 비워 둡니다. 서버 이름 필드에

는 공유 폴더가 같은 로컬 네트워크의 Windows 컴퓨터에 있는 경우에만 IP 주소 대신 이름을 사용할 수 있습 니다.

- 적용을 눌러 구성을 저장합니다.
- 프린터에서 네트워크 폴더에 액세스할 수 있는지 자동으로 확인합니다. 네트워크 폴더에 액세스할 수 없는 경우 114[페이지의](#page-121-0) 네트워크 폴더에 액세스할 수 없음을(를) 참조하십시오.
- 참고: 제품이 네트워크로 스캔/네트워크에서 인쇄하도록 이미 구성된 경우 다른 공유 폴더를 사용하려면 을 클릭합니다.

나중에 언제든지 내장 웹 서버에서 확인을 클릭하여 공유 폴더에 여전히 액세스할 수 있는지 확인할 수 있습 니다. 공유 폴더가 올바르게 구성되었다면 사용자 암호가 변경되거나 공유 폴더가 이동/삭제된 경우 공유 폴 더에 액세스할 수 없게 됩니다.

#### 예: Windows에서 네트워크로 폴더 만들기

- 1. 원격 컴퓨터에서 새 사용자 계정을 만듭니다. 기존 사용자 계정을 이러한 용도로 사용할 수 있지만 이 방법은 권장하지 않습니다.
- 2. 기존 폴더를 사용하지 않으려는 경우 원격 컴퓨터에서 새 폴더를 만듭니다.
- 3. 폴더를 마우스 오른쪽 버튼으로 클릭하고 속성을 클릭합니다.

4. 공유탭에서 고급 공유 버튼을 클릭합니다.

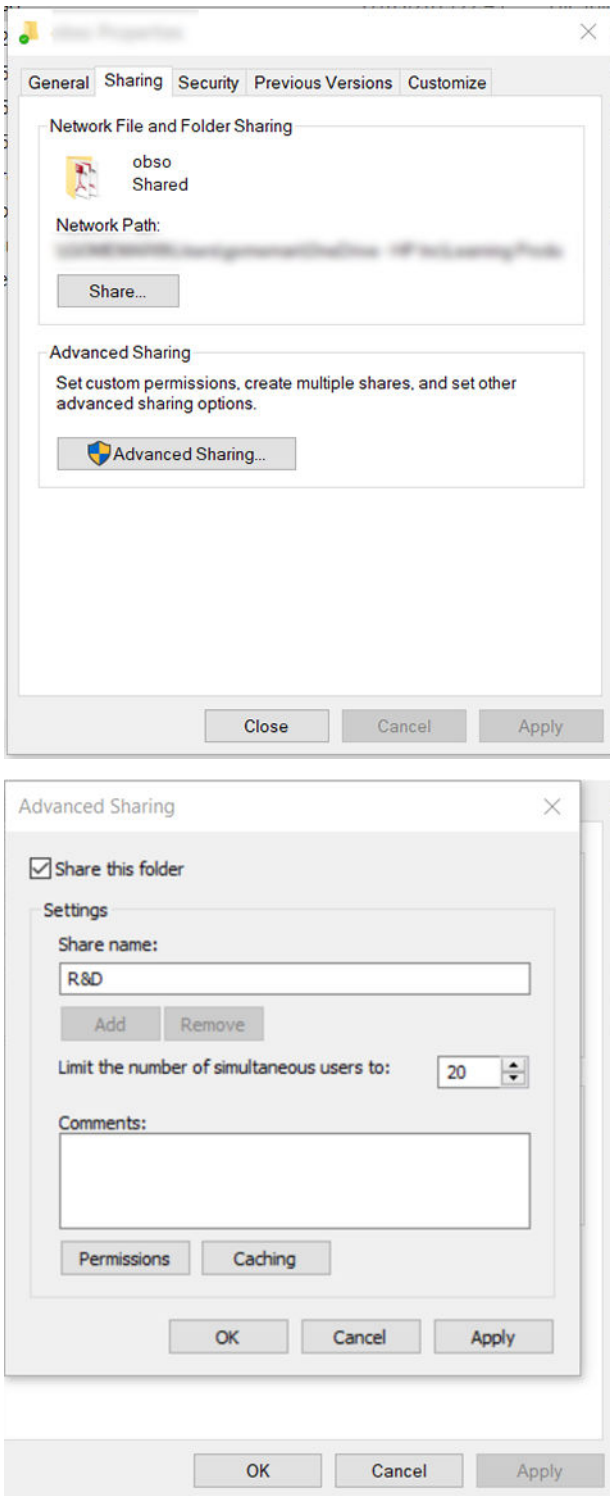

5. 네트워크 폴더의 기능 사용에 따라 사용자에게 올바른 권한이 설정되어 있는지 확인합니다. 폴더로 스 캔을 구성한 경우 사용자가 폴더에 파일을 추가할 수 있도록 공유 폴더에 대한 전체 읽기/쓰기 권한이 있는지 확인합니다. 이렇게 하려면 권한을 누르고 해당 사용자 또는 해당 사용자가 속한 그룹에 모든 권 한을 허용합니다. 사용자가 폴더를 사용하여 문서를 인쇄하는 경우 읽기 전용 권한만 있으면 됩니다.

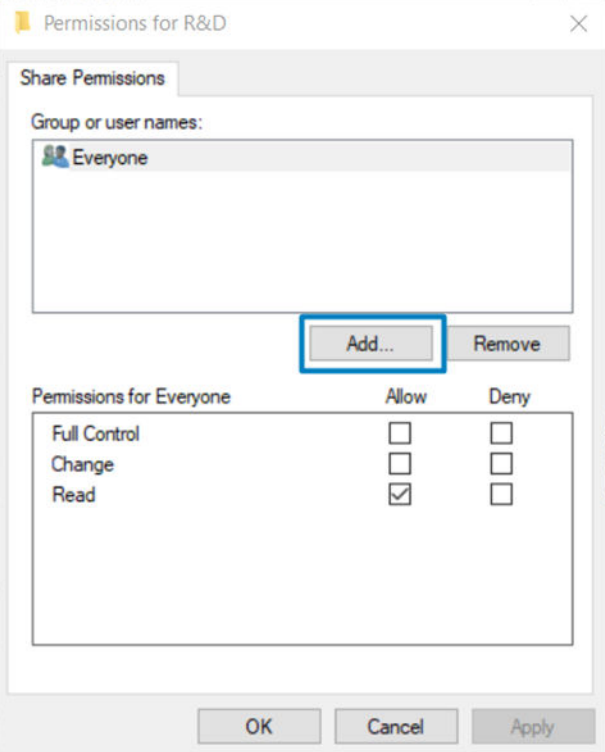

6. 스캐너 사용자의 경우, 폴더의 속성 창에 보안 탭이 있는 경우에는 보안 탭에서도 해당 사용자에게 폴더 에 대한 모든 권한을 허용해야 합니다. 이 작업은 NTFS와 같은 일부 파일 시스템에만 필요합니다.

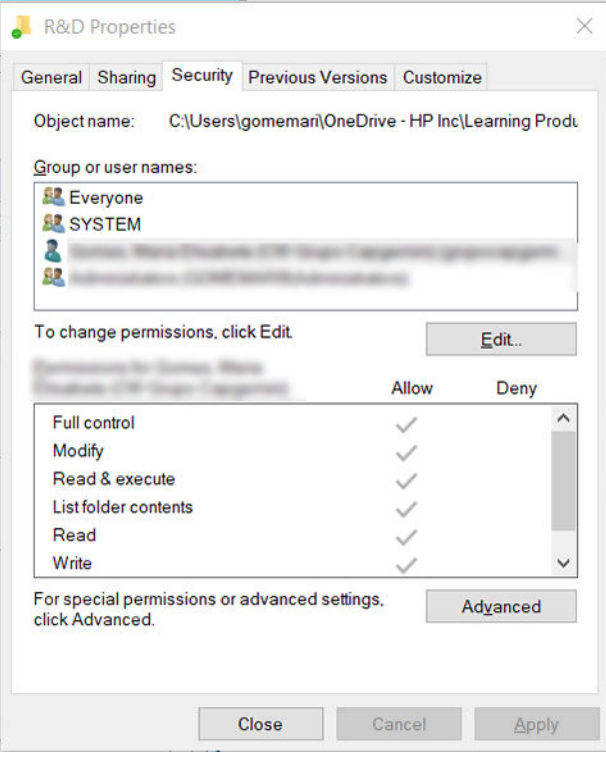

#### 예: Mac OS에서 네트워크로 스캔 폴더 만들기

- 1. 워격 컴퓨터에서 스캐너 사용자에 대한 새 사용자 계정을 만듭니다. 기존 사용자 계정을 이러한 용도로 사용할 수 있지만 이 방법은 권장하지 않습니다.
- 2. 원격 컴퓨터에서 폴더를 만들거나 선택합니다. 기본적으로 Mac OS 사용자에게는 이러한 용도로 쉽게 사용할 수 있는 공용 폴더가 제공됩니다.
- 3. 시스템 환경설정 응용프로그램을 열고 공유 아이콘을 클릭합니다.

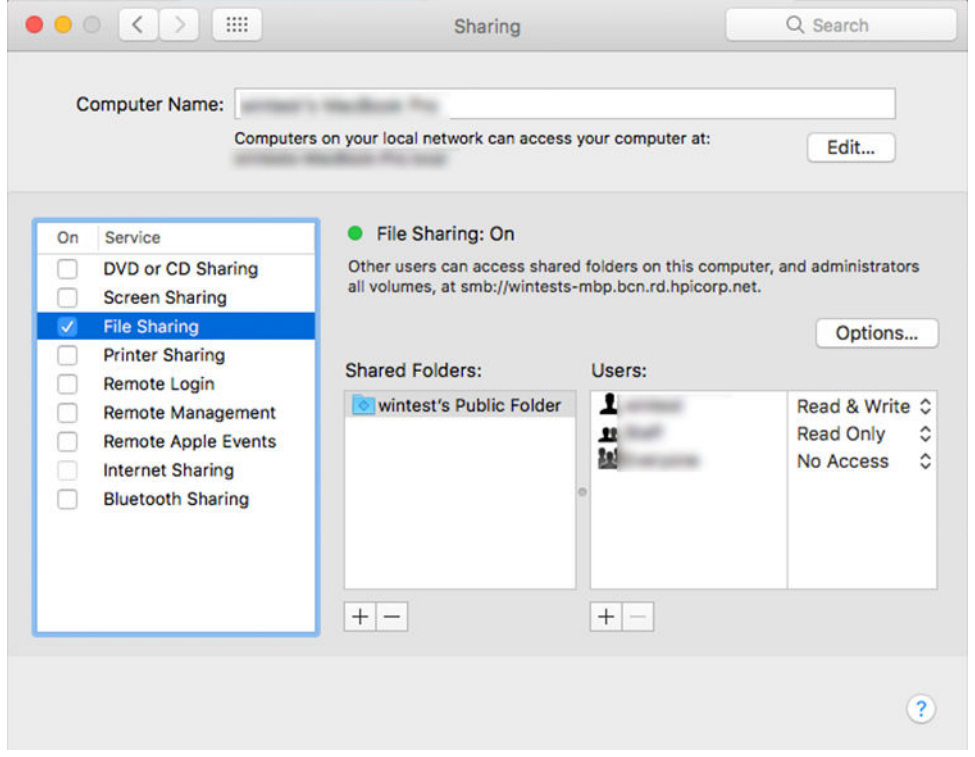

- 4. 폴더의 기능에 따라 사용자에게 적절한 권한이 있는지 확인합니다. 스캔을 위해 폴더에 액세스하려면 읽기 및 쓰기가 필요합니다.
- 5. 옵션을 클릭합니다.

6. SMB를 사용하여 파일 및 폴더 공유 상자를 선택하고 켜짐 열에 스캐너 사용자가 선택되어 있는지 확인 합니다.

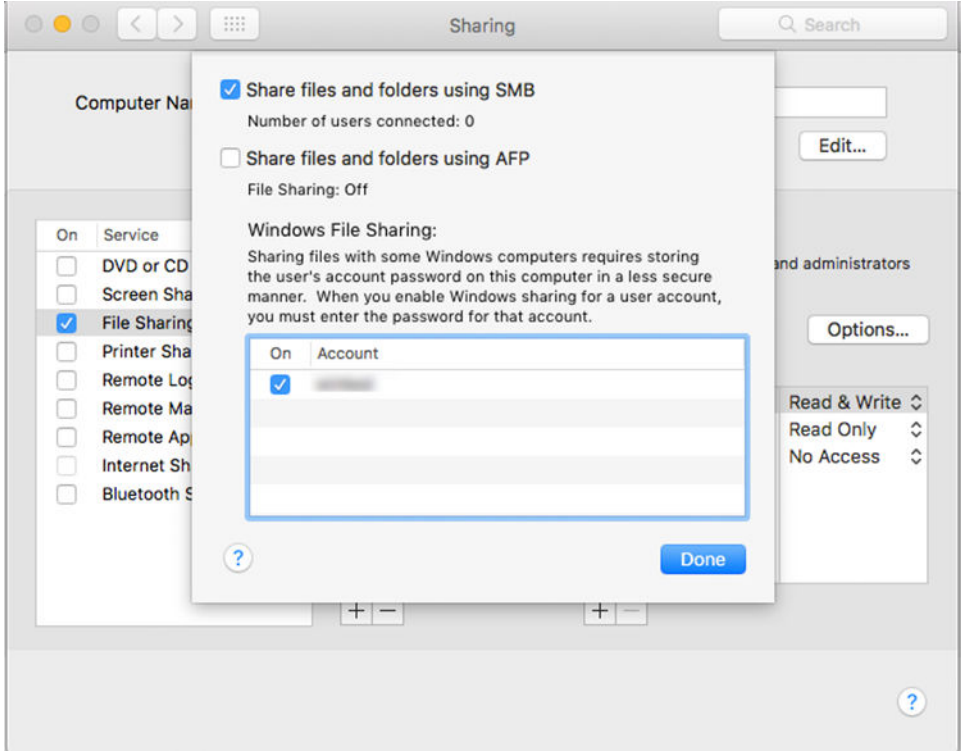

7. 완료를 클릭합니다. 파일 공유가 활성화되고 Windows 공유가 켜지는 것을 확인할 수 있습니다.

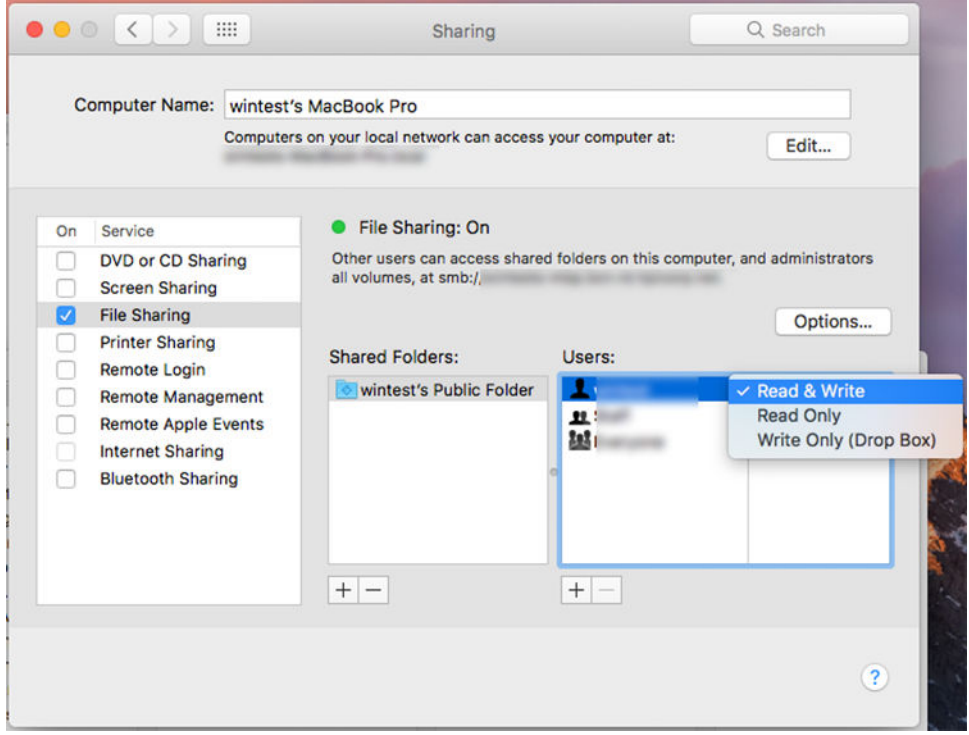

8. 폴더로 스캔을 보내도록 프린터를 구성해야 합니다.
#### 이메일 서버 구성

내장 웹 서버를 사용하여 이메일 서버를 구성하려면 설정 > 이메일 서버를 차례로 클릭하고 보통 이메일 서 버 제공업체에서 제공하는 다음 필드를 채우십시오.

- SMTP 서버 및 포트 번호: 프린터에서 보내는 모든 이메일 메시지를 처리할, 보내는 메일 서버(SMTP)의 IP 주소나 정규화된 도메인 이름입니다. 메일 서버에서 인증을 요구하면 이메일 통지 기능이 작동하지 않습니다.
- 프린터 이메일 주소: 프린터에서 구성된 계정에 할당된 이메일 주소. 이 이메일 주소는 프린터에서 전송 한 모든 이메일 메시지의 보낸 사람: 필드에 나타납니다. 이 주소는 HP Connected에서 사용하는 이메일 주소와 다릅니다.
- 첨부 파일 크기 제한: 이메일 메시지에 첨부되는 파일의 최대 크기. 전면 패널에서 스캔하여 이메일로 전송할 경우 첨부 파일 크기가 이 제한보다 크다면 경고 메시지가 표시되지만 경고를 무시하고 메시지 를 전송할 수 있습니다.
- SSL 인증서 사용: 서버에서 암호화된 연결을 요구할 경우 SSL 인증서를 사용하려면 이 확인란을 선택합 니다. 고급 인증서 설정을 구성하려면 링크를 클릭하십시오.
- 2면증. 인증을 선택할 경우 사용자 이름과 암호를 입력하라는 메시지가 함께 표시됩니다.

이메일 서버를 구성했다면 구성을 확인하시는 것이 좋습니다.

#### 프린터에 대한 액세스 제어

#### HP Connected로 프린터 보안 관리

웹 서비스를 설정한 경우 프린터는 잠금 해제 모드입니다. 잠금 해제 모드에서는 프린터의 이메일 주소를 아 는 사람은 누구나 파일을 해당 주소로 전송하여 프린터로 인쇄할 수 있습니다. HP에서 스팸 필터링 서비스를 제공하지만, 해당 주소로 전송된 모든 작업이 프린터에서 인쇄될 수 있으므로 프린터의 이메일 주소를 다른 사람에게 제공할 때는 주의해야 합니다.

프린터 관리자인 경우 <http://www.hpconnected.com>의 HP Connected를 방문하여 프린터 보안을 관리하거나 프린터 상태를 잠금 모드로 변경할 수 있습니다. 여기서 프린터의 이메일 주소를 사용자 정의하고 인쇄 작업 을 관리할 수도 있습니다. 처음 방문할 때 HP Connected에서 프린터 코드를 사용하여 계정을 만들어야 합니 다.

#### 내장 웹 서버 보안 설정

내장 웹 서버 메뉴에서 보안을 클릭한 다음, 관리자 암호를 클릭하고 내장 웹 서버 및 프린터 전면 패널에 대 한 액세스를 제어하는 관리자 계정을 지정하여 프린터에 대한 액세스를 제어할 수 있습니다.

관리자는 제어판의 액세스 제어 메뉴 옵션을 사용하여 다른 종류의 권한을 정의할 수도 있습니다. 이 섹션에 서 관리자는 새 프린터 사용자 계정을 만들고 해당 역할에 따라 특정 권한을 할당할 수 있습니다.

모든 사용자에게 적용되는 기타 보안 설정은 **보안 설정** 메뉴 옵션에서 사용할 수 있습니다.

#### LDAP - 로그인 설정

#### 시작 전 알아야 할 필수 정보

구성을 시작하기 전에 다음의 정보를 확인해야 합니다.

- 서버 주소(호스트 이름 또는 IP)
- 서버 인증 요구사항
- 검색 시작 경로(BaseDN, Search Root)(예: o=mycompany.com)
- 입력한 이름과의 일치(cn 또는 samAccountName 등), 이메일 주소 검색(메일 등) 및 제어부에 이름이 표 시되는 방식(displayName 등)에 대한 특성

#### 설정

내장 웹 서버에서 설정 > LDAP 로그인 서버를 클릭합니다.

1. LDAP 서버를 활성화합니다(LDAP 구성을 계속하려면 필수).

#### 네트워크 디렉토리 서버 섹션:

- 2. 네트워크 디렉터리 서버 섹션에 LDAP 서버 주소 이름(예: ldap.mycompany.com) 및 포트를 입력합니다.
	- LDAP 서버를 모르는 경우 시스템 관리자에게 문의하십시오.
	- 보안 연결(SSL)을 활성화하려면 보안 연결(SSL) 사용 토글을 활성화합니다.

#### 서버 인증 요구 사항 섹션:

3. 서버 인증 요구 사항 섹션에서는 서버에 적합한 인증 유형을 선택할 수 있습니다(프린터 사용자 자격 증 명 사용, LDAP 관리자 자격 증명 사용). 도메인 이름, 사용자 이름 및 암호를 입력해야 합니다.

#### LDAP 데이터베이스 검색 설정 섹션:

- 4. 다음 필드를 입력합니다.
	- **바인딩 및 검색 루트**에서 데이터베이스 검색을 시작할 경로를 입력합니다(예: o=mycompany.com).
	- 이 특성을 사용하여 프린터 사용자 이름 검색 상자에 사용자 이름을 포함하는 특성 이름을 입력합 니다(예: displayName).
	- 입력한 이름과 이 특성 일치 상자에 로그인 중 사용자 이름 유형이 해당 콘텐츠와 일치해야 하는 특성 이름을 입력합니다.
	- ○이 특성을 사용하여 사용자 이메일 주소 검색 상자에 이메일 주소에 포함된 특성 이름을 입력합니 다(예: mail 또는 rfc822Mailbox).
	- ○이 특성을 사용하여 프린터 사용자 그룹 검색 상자에 사용자가 속하는 그룹을 포함하는 특성 이름 을 입력합니다.
- 5. 적용 버튼을 클릭하여 설정을 저장합니다. 설정이 완료되었습니다.
- 6. LDAP 검색이 올바르게 설정되었는지 확인하려면 테스트 상자에 네트워크 연락처 이름 중 세 글자 이상 을 입력한 다음 테스트 버튼을 클릭합니다. 테스트가 완료되면 메시지가 표시됩니다.

#### Windows 로그인 구성

#### 시작 전 알아야 할 필수 정보

구성을 시작하기 전에 다음의 정보를 확인해야 합니다.

- Windows 도메인
- 입력한 이름과의 일치(cn 또는 samAccountName 등), 이메일 주소 검색(**메일** 등) 및 제어부에 이름이 표 시되는 방식(displayName 등)에 대한 특성

#### 설정

내장 웹 서버에서 설정 > Windows 로그인 구성을 클릭합니다.

1. Windows 로그인 상태를 활성화합니다(Windows 로그인 구성을 계속하려면 필수).

#### Windows 로그인 설정 섹션:

- 2. 기본 Windows 도메인의 이름을 입력합니다(예: mycompany).
	- Windows 도메인을 모르는 경우 서버 관리자에게 문의하십시오.
	- 보안 연결(SSL)을 활성화하려면 보안 연결(SSL) 사용 토글을 활성화합니다.
- 3. 입력한 이름과 이 특성 일치 상자에 특성 이름을 입력합니다. 로그인 중 사용자 이름 유형이 해당 콘텐 츠와 일치해야 합니다.
- 4. 이 특성을 사용하여 사용자 이메일 주소 검색 상자에 이메일 주소에 포함된 특성 이름을 입력합니다(예: mail 또는 rfc822Mailbox).
- 5. 이 특성을 사용하여 프린터 사용자 이름 검색 상자에 사용자 이름을 포함하는 특성 이름을 입력합니다 (예: displayName).
- 6. 적용 버튼을 클릭하여 설정을 저장합니다. 설정이 완료되었습니다.
- 7. LDAP 검색이 올바르게 설정되었는지 확인하려면 테스트 상자에 네트워크 연락처 이름 중 세 글자 이상 을 입력한 다음 테스트 버튼을 클릭합니다. 테스트가 완료되면 메시지가 표시됩니다.

#### 전면 패널 보안 설정

전면 패널에서 6 음 누른 다음, 보안을 눌러 프린터의 일부 기능을 제어할 수 있습니다.

- 사용자 세션: 1, 3, 5분 후 자동 로그아웃을 활성화 또는 비활성화합니다.
- 내장 웹 서버: 내장 웹 서버를 활성화 또는 비활성화합니다.
- 인쇄 및 관리 웹 서비스: HP Utility, HP Click 및 RIP용 SDK와 같은 인쇄 및 관리 도구에서 사용되는 웹 서비 스를 활성화 또는 비활성화합니다.

관리자 암호가 설정되어 있는 경우 다음 작업을 수행하려면 암호를 입력해야 합니다.

- 보안 설정 변경(관리자 암호 변경 포함)
- 인터넷 연결 구성 변경
- 자동 펌웨어 업데이트 구성 변경
- 자동 펌웨어 업데이트 다운로드 및 설치 활성화 또는 비활성화
- 이전 펌웨어 버전 복원
- 출하 시 기본값 재설정

참고: 관리자 암호에는 전면 패널의 화면 키보드에 표시되는 문자만 포함될 수 있습니다. 내장 웹 서버에서 새 암호를 설정할 경우 화면 키보드에 나타나지 않는 문자는 거부됩니다.

### 계정 ID 필수

다른 사용자의 프린터 사용을 기록하려면 각 작업마다 계정 ID가 필요하도록 프린터를 설정할 수 있습니다. 전면 패널에서 (6)을 탭한 다음 작업 관리 > 계정 ID 필요를 차례로 탭합니다.

이 설정을 활성화하면 계정 ID 필드가 필수 사항이 되고 계정 ID가 없는 작업은 "계정 ID 부여 보류 중" 상태로 유지됩니다.

계정 ID는 작업을 보낼 때 프린터 드라이버에서 설정할 수 있습니다. 작업이 프린터에서 "계정 정보 부재로 보 류 중"으로 설정되는 경우 작업 센터 > 작업 대기열로 이동하고 보류 중인 작업을 클릭하여 드라이버 또는 전 면 패널에 계정 ID를 도입할 수 있습니다. 입력란이 있는 창이 표시되면 계정 ID를 입력할 수 있습니다.

### 드라이버

프린터에 사용할 수 있는 드라이버는 다양하며 가장 적합한 드라이버는 상황에 따라 상이합니다.

- 운영 체제
- 인쇄하려는 응용프로그램의 종류
- 보유 중인 프린터 수
- 보유 중인 출력 주변 장치

필요에 따라 하나 이상의 드라이버를 설치하려고 할 수 있습니다.

<http://www.hp.com/go/DesignJetT2600/drivers/>에서 최신 드라이버 소프트웨어를 확인할 수 있습니다.

#### 특정 Windows 드라이버

다음 드라이버를 사용하는 것이 좋습니다.

- Non-PostScript 프린터: 래스터 드라이버
- PostScript 프린터(Windows 7 또는 Windows Server 2008R2 포함): PostScript 드라이버
- PostScript 프린터(Windows 8, Windows Server 2012 이상 포함): PDF 드라이버

#### HP Universal Print Driver 구성 도구

HP DesignJet Universal Print Driver를 설치하려면 <http://www.hp.com/go/DesignJetT2600/support>에서 소프트 웨어 및 드라이버 > 드라이버 - 범용 인쇄 드라이버 > 다운로드를 클릭합니다. 포스트 스크립트 프린터가 있 는 경우 HP DesignJet UPD PostScript Driver를 선택하는 것이 좋습니다.

설치가 끝나면 프린터 > 장치 설정 > 등록 정보로 이동하여 현재 모델에 Generic이 표시되는지 확인합니다.

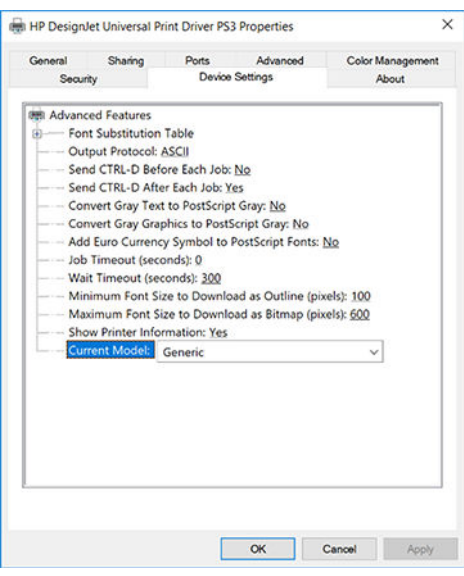

도구를 설치하려면 <http://www.hp.com/go/DesignJetT2600/support>로 이동하여 소프트웨어 및 드라이버 > 소 프트웨어 - 유틸리티 > UPD 구성 도구 > 다운로드를 차례로 클릭합니다.

도구 설치 및 사용에 대한 자세한 내용을 보려면 <https://support.hp.com/us-en/document/c05658213>로 이동 하십시오.

### Windows 드라이버 기본 설정 지정

고유한 기본 설정에 따라 프린터 드라이버의 일부 기본 설정을 변경하여 색상 또는 용지 절약 옵션을 설정할 수 있습니다. 컴퓨터 화면의 시작 또는 검색 버튼을 클릭한 다음, 장치 및 설정 또는 장치 및 프린터를 클릭하 면 됩니다. 다음 창에서 프린터 아이콘을 마우스 오른쪽 버튼으로 클릭하고 **인쇄 기본 설정**을 클릭합니다. 인 쇄 기본 설정 창에서 변경하는 모든 설정은 현재 사용자에 대한 기본값으로 저장됩니다.

시스템의 모든 사용자가 기본값을 설정하려면 프린터 아이콘을 마우스 오른쪽 버튼으로 클릭하고 프린터 등 록 정보를 클릭한 다음 고급 탭으로 이동하여 기본값으로 인쇄를 클릭합니다. 인쇄 기본값에서 변경한 모든 설정은 모든 사용자에 대해 저장됩니다.

### 그래픽 언어 설정 변경

전면 패널에서 그래픽 언어 설정을 변경할 수 있습니다. < 10 달한 다음 기본 인쇄 구성 > 그래픽 언어를 탭 합니다.

다음 옵션 중 하나를 선택합니다.

- 수신하는 파일의 형식을 프린터에서 자동으로 결정하려면 자동을 선택합니다. 이 값은 기본 설정이며 대부분의 소프트웨어 응용프로그램에 적용됩니다. 일반적으로 기본 설정을 변경하지 않아도 됩니다.
- 프린터 드라이버를 거치지 않고 특정 형식의 파일을 프린터로 직접 보내려는 경우에만 PS(PostScript)를 선택하십시오.
- 프린터 드라이버를 거치지 않고 특정 형식의 파일을 프린터로 직접 보내려는 경우에만 PDF를 선택하십 시오.
- 프린터 드라이버를 거치지 않고 특정 형식의 파일을 프린터로 직접 보내려는 경우에만 HP-GL/2를 선택 하십시오.
- 프린터 드라이버를 거치지 않고 특정 형식의 파일을 프린터로 직접 보내려는 경우에만 CALS/G4를 선택 하십시오.
- 프린터 드라이버를 거치지 않고 특정 형식의 파일을 프린터로 직접 보내려는 경우에만 TIFF를 선택하십 시오.
- 프린터 드라이버를 거치지 않고 특정 형식의 파일을 프린터로 직접 보내려는 경우에만 JPEG를 선택하 십시오.

# 모바일 인쇄

HP Mobile Printing 솔루션을 사용하여 어디서나 간편하게 몇 단계만 거쳐 스마트폰 또는 태블릿에서 바로 인 쇄할 수 있습니다. 모바일 장치 OS를 사용하거나 PDF, TIFF 또는 JPEG 파일을 첨부하여 프린터로 이메일을 전 송합니다.

- Android에서 인쇄하려면 Google Play에서 HP Print Service 앱을 설치합니다. 이미 설치한 경우 최신 상태 인지 확인합니다. <https://play.google.com/store/apps/details?id=com.hp.android.printservice>에서 최신 버 전을 구할 수 있습니다.
- 다음과 같은 HP Smart 앱을 다운로드하여 스마트폰 또는 태블릿의 인쇄 기능을 개선할 수도 있습니다.
	- 최신 iOS 버전:<https://itunes.apple.com/app/id469284907>
	- 최신 Android 버전: <https://play.google.com/store/apps/details?id=com.hp.printercontrol>
- 이메일 인쇄를 활성화하려면 서비스가 활성화되어 있는지 확인하고 전면 패널에서 프린터의 이메일 주 소를 검색합니다.

자세한 내용은 <http://www.hp.com/go/designjetmobility>를 참조하십시오.

# 내게 필요한 옵션

### 전면 패널

필요한 경우 전면 패널 디스플레이 밝기 및 스피커 볼륨을 변경할 수 있습니다(12[페이지의](#page-19-0) 시스템 옵션 변경 참조).

### 내장 웹 서버(EWS)

내장 웹 서버에서 전면 패널을 사용하지 않고도 프린터 상태를 확인하고 기타 작업을 수행할 수 있습니다. 내장 웹 서버의 내게 필요한 옵션 기능에 대한 자세한 내용을 보려면 지원 > 내게 필요한 옵션을 클릭합니다.

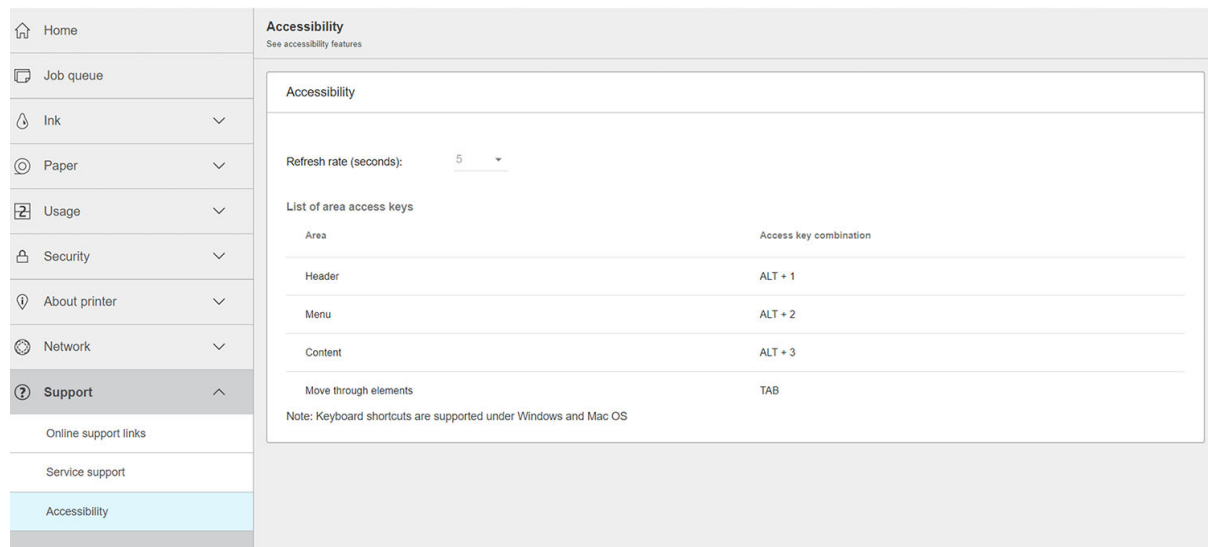

HP의 내게 필요한 옵션 프로그램 및 장애가 있는 사용자가 HP 제품과 서비스에 액세스할 수 있도록 돕는 HP 의 노력에 대한 자세한 내용을 보려면 <http://www.hp.com/hpinfo/abouthp/accessibility/>을 참조하십시오.

# 기타 정보 소스

아래 문서는 <http://www.hp.com/go/DesignJetT2600/manuals/>에서 다운로드할 수 있습니다.

- 기본 정보
- $\bullet$  사용 설명서
- 법적 정보
- 제한 보증

# 2 용지 처리

- 일반 [정보](#page-43-0)
- [스핀들에](#page-43-0) 롤 넣기
- [프린터에](#page-46-0) 롤 넣기
- 롤 [제거](#page-49-0)
- 낱장 [용지](#page-49-0) 넣기
- [스태커](#page-51-0)
- [바스켓](#page-54-0)
- 용지 [정보](#page-54-0) 보기
- 용지 [사전](#page-54-0) 설정
- 인쇄 [용지](#page-55-0) 정보
- 용지 [이동](#page-56-0)
- 용지 [관리](#page-56-0)
- 건조 [시간](#page-56-0) 변경
- 자동 [절단기](#page-57-0) 켜기 및 끄기
- [클린](#page-57-0) 컷

# <span id="page-43-0"></span>일반 정보

주의: 용지 공급 절차를 시작하기 전에 프린터 앞과 뒤에 충분한 공간이 있는지 확인합니다. 바스켓을 완전 히 열려면 프린터 뒤에 충분한 공간이 필요합니다.

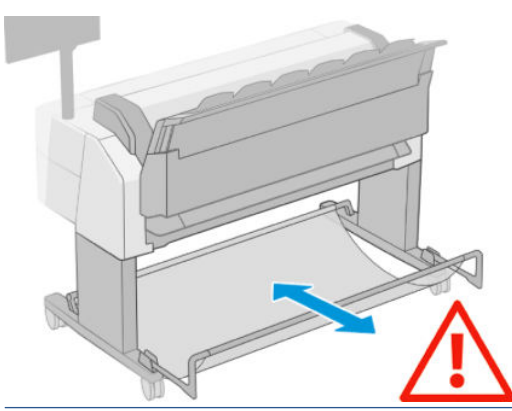

주의: 프린터가 이동하지 않도록 프린터 바퀴를 잠가야 합니다(브레이크 레버 누름).

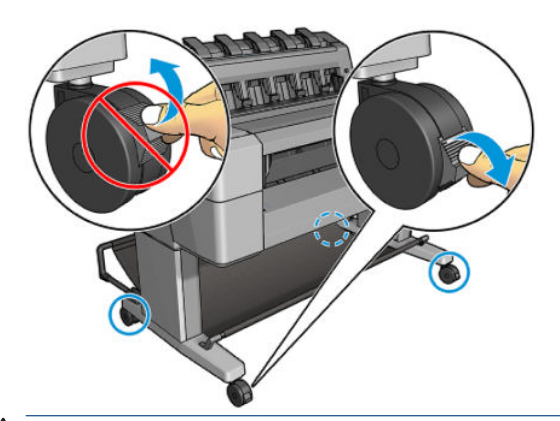

 $\triangle$  주의: 모든 용지는 이상이어야 합니다. A4 및 Letter 용지는 가로 방향으로 넣을 수 없습니다.

힌트: 인화지의 경우 면장갑을 끼고 용지에 오일이 묻지 않도록 하십시오.

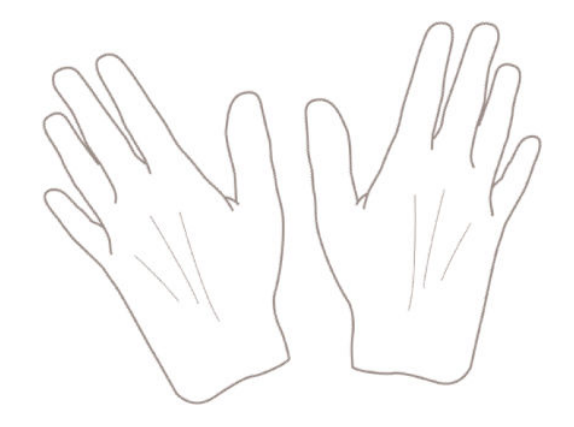

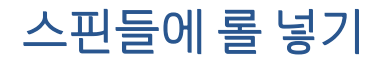

1. 롤 덮개를 엽니다.

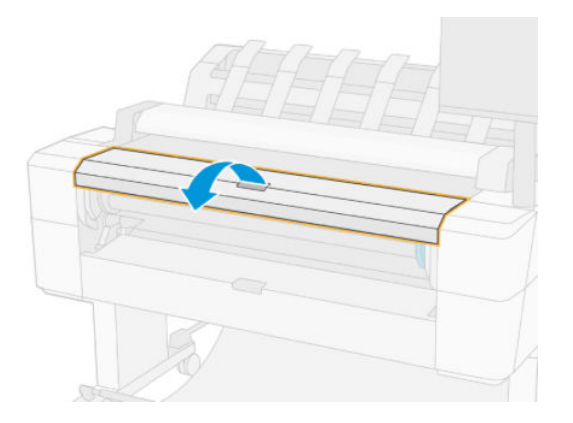

- 2. 프린터에 있는 스핀들을 검은색 끝 부분과 파란색 끝 부분 순서로 빼냅니다.
	- $\Delta$  주의: 반드시 검은색 끝 부분부터 꺼내야 합니다. 파란색 끝 부분부터 꺼내면 검은색 끝 부분이 손상될 수 있습니다.
	- 경고! 꺼내는 과정에서 스핀들 지지대에 손가락을 넣지 마십시오.

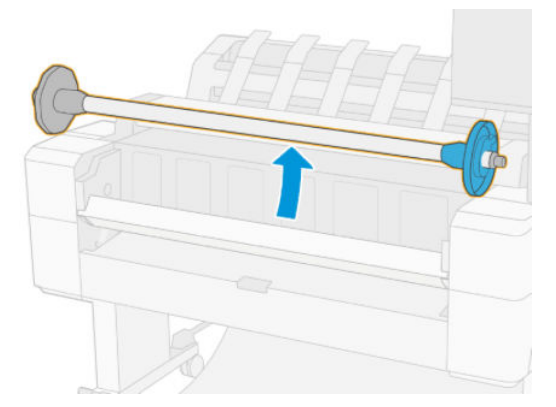

3. 스핀들 양쪽 끝에는 스톱이 하나씩 있습니다. 파란색 스톱은 스핀들을 따라 움직이며 이 스톱에는 스핀 들을 제자리에 고정하기 위한 걸쇠가 있습니다. 걸쇠를 열고 스핀들 끝에서 파란색 스톱을 분리합니다.

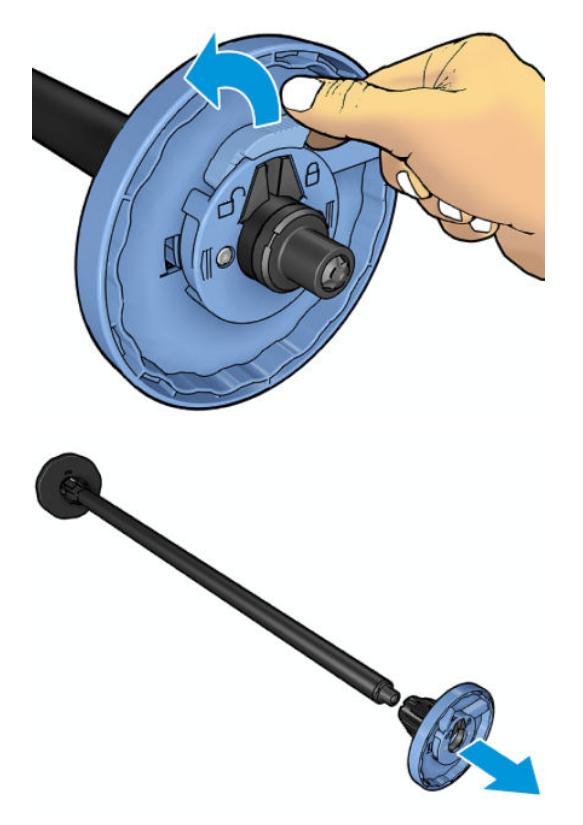

- 4. 스핀들에 이미 롤이나 코어가 있으면 이를 제거합니다.
- 5. 롤이 긴 경우 테이블 위에 수평으로 놓은 다음 스핀들을 끼웁니다.
	- 힌트: 긴 롤을 처리하려면 두 사람이 필요할 수 있습니다.
- 6. 새 롤을 스핀들 안으로 밀어 넣습니다. 용지가 표시된 방향을 향해야 합니다. 그렇지 않은 경우 롤을 제 거하고 180도 뒤집은 다음 롤을 스핀들 안으로 다시 밀어 넣습니다. 스핀들에는 올바른 방향을 나타내 는 레이블이 있습니다.
- 참고: 파란색 스톱은 프린터 앞면에서 봤을 때 오른쪽 홀더에 끼워야 합니다.

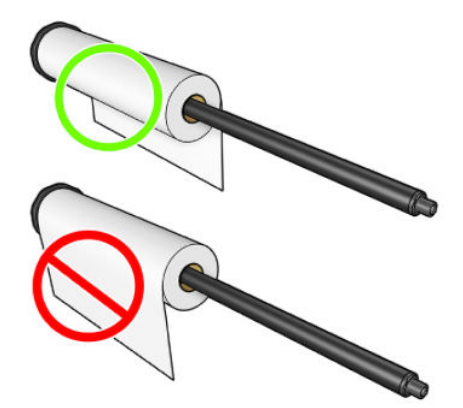

<span id="page-46-0"></span>7. 파란색 스톱을 스핀들의 열린 끝 부분에 끼우고 롤 쪽으로 밉니다.

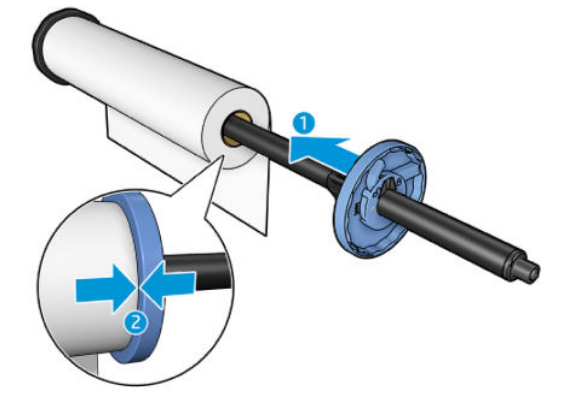

8. 파란색 스톱이 롤의 양쪽 끝에 닿을 때까지 완전히 들어갔는지 확인한 다음 걸쇠를 닫습니다.

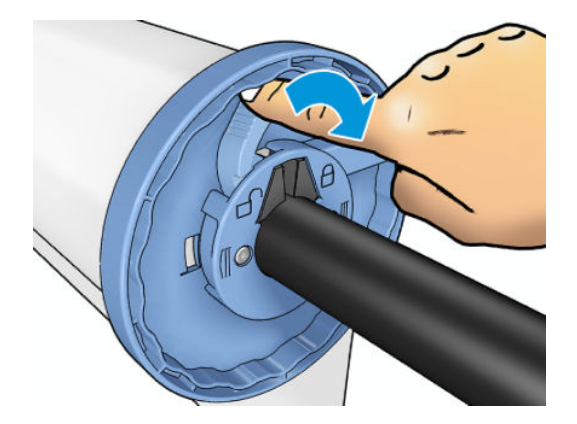

다양한 용지 종류를 정기적으로 사용하는 사용자는 스핀들마다 다른 용지 종류를 미리 넣어두면 롤을 보다 빠르게 변경할 수 있습니다. 추가 스핀들을 구매할 수 있습니다. 168[페이지의](#page-175-0) 소모품 및 부속품을(를) 참조 하십시오.

# 프린터에 롤 넣기

이 절차를 시작하려면 롤이 스핀들에 끼워져 있어야 합니다. 36[페이지의](#page-43-0) 스핀들에 롤 넣기을(를) 참조하십시 오.

- $\hat{X}$  히트: 두 롤 덮개를 한 번에 열려고 하지 마십시오. 그러면 문제가 발생할 수 있습니다. 항상 한쪽 덮개를 닫 은 후 다른 쪽 덮개를 여십시오.
- 참고: 아래의 처음 두 단계는 선택 사항이므로 3단계부터 시작할 수 있습니다. 단, 이 경우 프린터가 롤 길이 를 추적하지 않으며 다음에 롤을 꺼낼 때 롤에 바코드를 인쇄하지 않습니다. 따라서 **인쇄 용지 정보** 옵션을 해제하지 않은 경우 1단계부터 시작하여 모든 단계를 밟는 것이 좋습니다. 48[페이지의](#page-55-0) 인쇄 용지 정보를 참조하십시오.
	- 1. 전면 패널에서 (O)을 누르고 롤 아이콘과 넣기를 차례로 선택합니다.

선택한 롤이 이미 들어 있는 경우 자동으로 배출될 때까지 기다려야 합니다.

- 2. 롤 2가 이미 들어 있는 상태에서 롤 1을 넣기 시작하면 롤 2가 대기 위치로 들어갑니다. 따라서 필요한 경우 언제든지 대기 위치에 있는 롤 2에 다시 인쇄할 수 있습니다(반대로도 가능).
	- 참고: 롤이 들어 있지만 인쇄 중이 아닐 때 롤 덮개를 열면 롤이 자동 배출되므로 다음에 이 롤에 인쇄 하려면 롤을 다시 넣어야 합니다.

3. 롤 덮개를 엽니다.

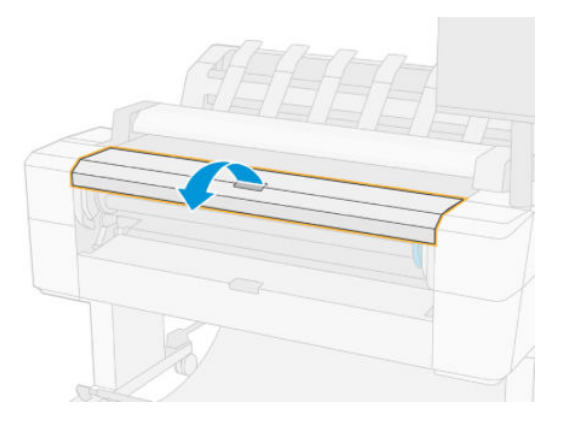

4. 파란색 스톱이 오른쪽에 오도록 하여 스핀들을 프린터에 넣습니다. 용지를 건드리거나 용지에 자국이 남지 않도록 스핀들의 중간이 아닌 끝을 잡으십시오.

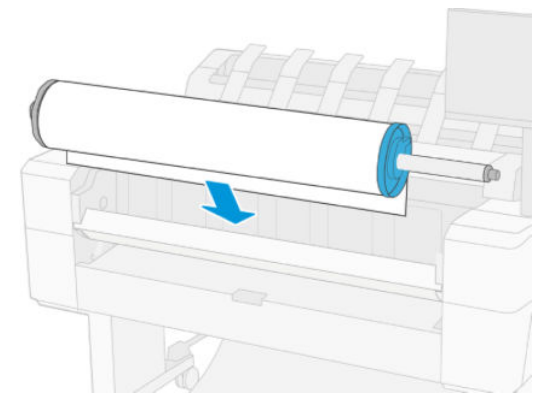

5. 롤의 가장자리가 똑바르지 않거나 찢어진 경우(롤의 끝을 고정하는 데 사용되는 테이프로 인해 찢어질 수 있음) 용지를 조금 당긴 다음 직선으로 자릅니다.

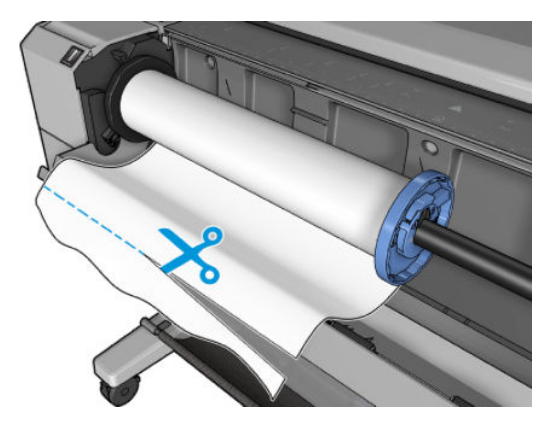

6. 용지의 가장자리를 프린터 안으로 넣습니다.

△ 경고! 프린터의 용지 경로에 손가락을 넣지 마십시오.

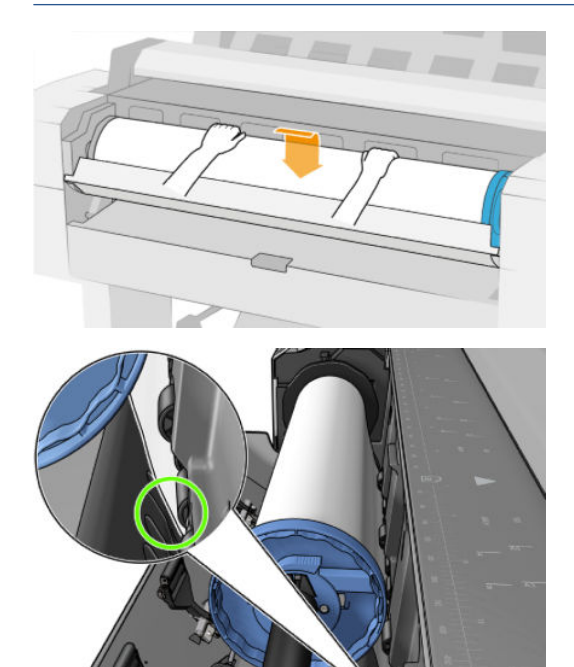

7. 저항감이 느껴질 때까지 그리고 용지가 약간 휠 때까지 용지를 프린터에 감아 넣습니다. 프린터가 용지 를 감지하면 자동으로 급지됩니다. 비프음이 들립니다.

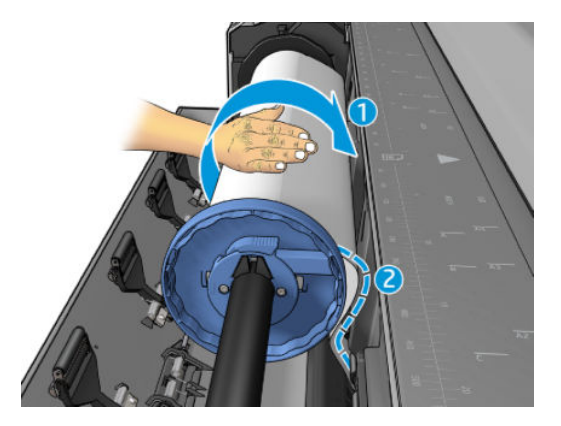

- 8. 용지의 앞 가장자리에 바코드가 있는 경우 프린터는 바코드를 읽은 다음 잘라내어 바스켓에 떨어트립 니다.
- 9. 용지의 앞쪽 끝에 바코드가 없는 경우에는 전면 패널에 용지 범주와 종류를 선택하라는 메시지가 표시 됩니다.
- $\frac{1}{2}$  힌트: 용지 목록에 이름이 나타나지 않는 용지 종류를 넣은 경우에는 176페이지의 [드라이버에](#page-183-0) 용지 종류 [없음을](#page-183-0)(를) 참조하십시오.
- 10. 전면 패널에 롤 길이를 지정하라는 메시지가 표시될 수 있습니다. 48[페이지의](#page-55-0) 인쇄 용지 정보을(를) 참조하십시오. 확인을 누릅니다.
- 11. 전면 패널에 롤 덮개를 닫으라는 메시지가 표시되는 경우에만 롤 덮개를 닫습니다.
- $\overline{\mathbb{B}}$  참고: 용지를 넣는 과정에서 예상치 못한 문제가 발생한 경우 175[페이지의](#page-182-0) 용지를 제대로 넣을 수 없습니 [다을](#page-182-0)(를) 참조하십시오.

<span id="page-49-0"></span>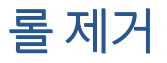

롤을 제거하기 전에 롤에 용지가 있는지 여부를 확인하고 아래 설명한 해당 절차에 따릅니다.

### 롤에 용지가 있는 경우의 빠른 절차

롤에 용지가 있는 경우 롤 덮개를 열면 롤이 자동으로 배출됩니다. 전면 패널에 새 롤이나 낱장 용지를 넣으 라는 메시지가 표시됩니다.

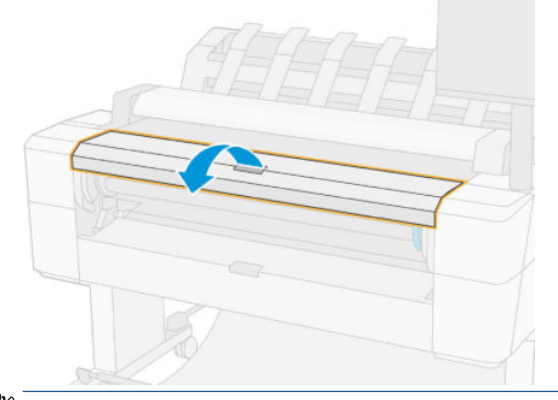

 $\dddot{\mathbb{B}}$  참고: 이런 방식으로 롤이 배출되면 바코드가 인쇄되지 않으므로 다음에 롤을 넣을 때 프린터에서 롤의 길 이를 알 수 없습니다. 48[페이지의](#page-55-0) 인쇄 용지 정보를 참조하십시오.

참고: 낱장 용지가 들어 있을 때 롤 덮개를 열면 낱장 용지도 배출됩니다.

### 롤에 용지가 있는 경우 전면 패널 절차

롤에 용지가 있는 경우 전면 패널에서 용지를 배출할 수 있습니다.

- 1.  $\left( \bigcirc \right)$ 을 누르고 롤 아이콘과 꺼내기를 차례로 선택합니다.
- 2. 롤 덮개를 열어야 할 수도 있습니다.

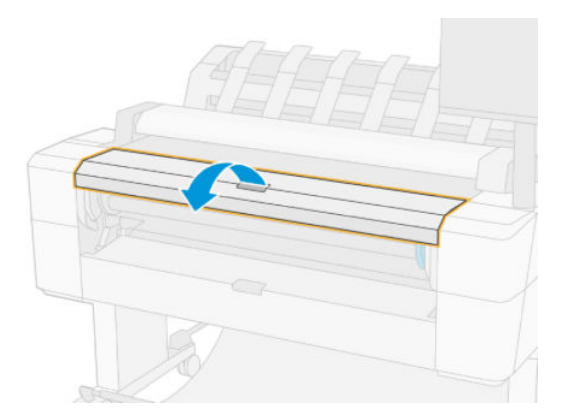

# 낱장 용지 넣기

1. 넣기 전에 용지 길이를 측정합니다(표준 크기가 아닌 경우).

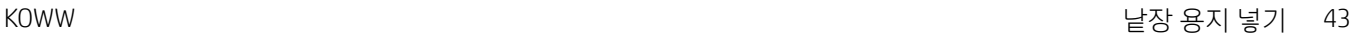

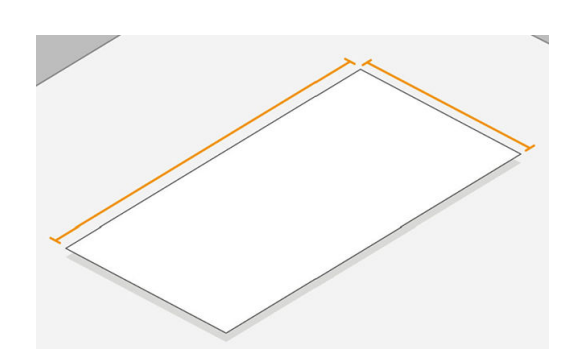

2. 두 롤 덮개가 닫혀 있는지 확인합니다. 낱장 용지가 들어 있을 때 롤 덮개가 열리면 낱장 용지가 즉시 배 출됩니다.

△ 경고! 전면 패널에서 넣기 과정을 시작하기 전에 용지를 넣지 마십시오.

- 3. 전면 패널에서  $\textcircled{O}$  및 용지 아이콘을 차례로 누른 다음 넣기 > 용지 넣기를 선택합니다.
- 4. 롤이 이미 들어 있는 경우 자동으로 배출될 때까지 기다려야 합니다. 롤이 배출되지 않고 대기 상태로 들어가므로 낱장 용지가 배출되는 즉시 다시 넣지 않아도 다시 인쇄할 수 있습니다.
- 참고: 롤이 들어 있지만 인쇄 중이 아닐 때 롤 덮개를 열면 롤이 자동 배출되므로 다음에 이 롤에 인쇄 하려면 롤을 다시 넣어야 합니다.
- 5. 용지 범주와 종류를 선택합니다.
- $\mathcal{X}$  힌트: 용지 목록에 이름이 나타나지 않는 용지 종류를 넣은 경우에는 176페이지의 [드라이버에](#page-183-0) 용지 종류 [없음을](#page-183-0)(를) 참조하십시오.
- 6. 전면 패널에 메시지가 표시되면 프린터 앞쪽에 낱장 용지를 넣습니다.

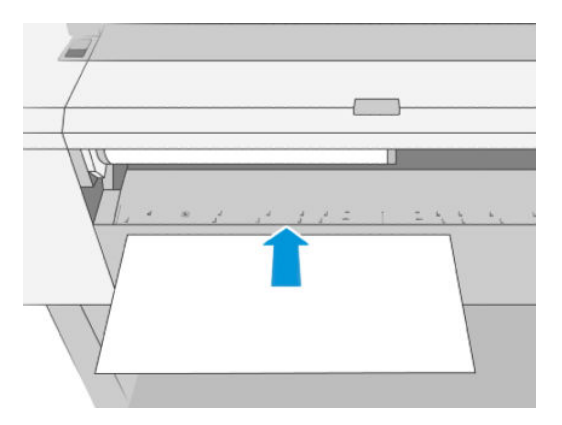

7. 낱장 용지의 왼쪽 가장자리를 프린터의 왼쪽에 있는 파란색 선에 맞춥니다.

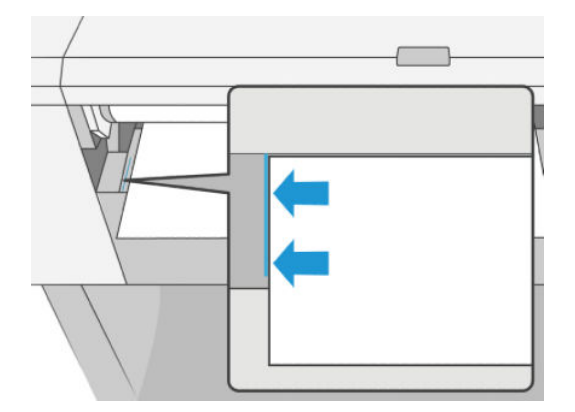

<span id="page-51-0"></span>8. 낱장 용지가 더 이상 들어가지 않을 때까지 프린터에 밀어 넣습니다.

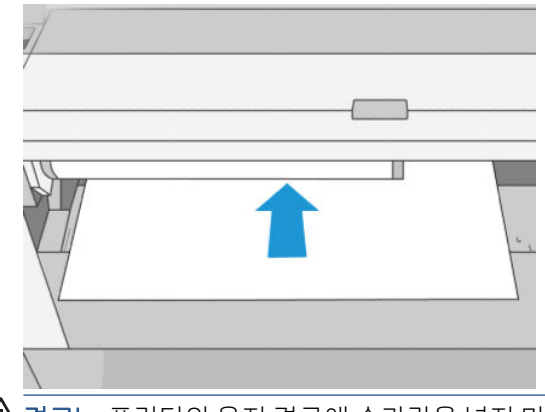

 $\overline{\triangle}$ 경고! 프린터의 용지 경로에 손가락을 넣지 마십시오.

- 9. 프린터에서 삐 소리가 나면서 용지를 잡아당기기 시작할 때까지 용지를 잡고 있습니다.
- 10. 프린터에서 정렬 상태를 확인합니다.
- 11. 낱장 용지가 잘못 정렬되면 바로 배출되며, 다시 정렬해야 합니다.
- 참고: 용지를 넣는 과정에서 예상치 못한 문제가 발생한 경우 175[페이지의](#page-182-0) 용지를 제대로 넣을 수 없습니 [다을](#page-182-0)(를) 참조하십시오.

## 스태커

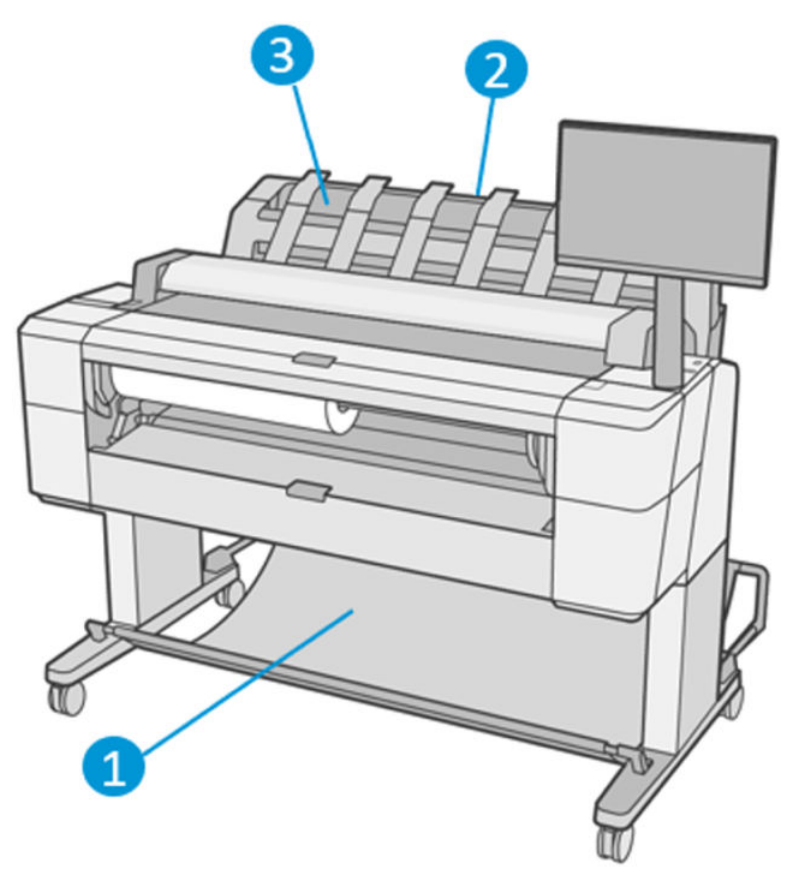

- 1. 바스켓
- 2. 스태커 회전 덮개
- 3. 스태커

기본적으로 프린터는 모든 인쇄 작업 후 용지를 자릅니다. 인쇄된 용지는 스태커에 의해 먼저 인쇄된 다른 용 지 위에 차곡차곡 쌓입니다.

스태커를 비우려면 프린터 앞쪽에 서서 인쇄된 용지 스택을 스태커 바깥으로 당깁니다. 이 과정에서 스태커 덮개가 열립니다. 용지를 꺼낸 후 스태커 덮개가 닫혔는지 확인하십시오. 보통은 리턴 스프링에 의해 자동으 로 닫힙니다.

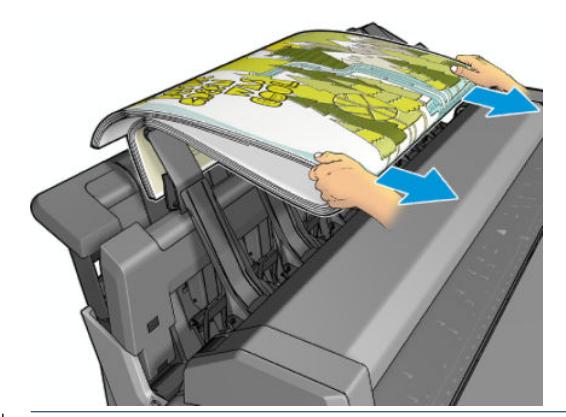

 $\hat{X}$  한트: 프린터가 인쇄하는 동안 스태커에서 용지를 꺼낼 수 있지만 프린터가 인쇄 중이 아닐 때 모든 인쇄물 을 꺼내는 것이 좋습니다.

힌트: 특수 작업을 할 때는 스태커 덮개를 열린 위치에 고정할 수 있습니다. 단, 작업을 끝내면 닫아야 합니 다.

힌트: 인화지를 사용하여 일반 인쇄 모드에서 스태커에 인쇄하려는 경우 HP 인스턴트 드라이 인화지를 사 용하는 것이 좋습니다.

힌트: 스태커 용지가 75 gr/m2 이하인 경우 스태커 용지 측면에 있는 파란색 분리기를 활성화하십시오. 나 머지 용지를 사용하는 경우에는 이 분리기를 비활성화해야 합니다.

### 스태커를 연 상태로 수동 인쇄

스태커의 수동 인쇄 모드는 인화지에 고품질 인쇄를 하려는 경우, 그리고 프린터 앞쪽에 서서 인쇄 상태를 확 인하려는 경우 사용하기 위한 것입니다.

특정 작업에 대해(예: 프린터 드라이버에서) 유인 모드를 선택하거나, 전면 패널에서 프린터를 유인 모드로 설정할 수 있습니다.

● 유인 모드를 선택한 상태로 작업을 보내면 해당 작업은 보류 상태가 되며, 전면 패널에서 이 작업을 인 쇄하도록 선택하고(전면 패널에서 이 과정을 안내함) 스태커 덮개를 열 때까지 다른 작업을 계속 인쇄할 수 있습니다.

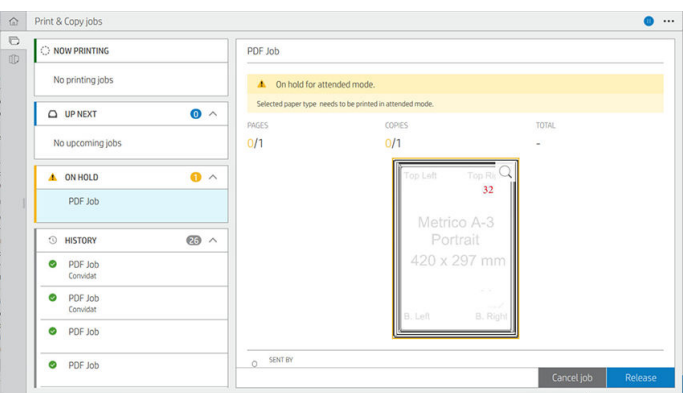

전면 패널에서 프린터를 수동 모드로 설정하면 대기열의 모든 작업이 수동 모드로 인해 보류되며 대기 열에서 이러한 작업을 인쇄할 수 있습니다. 수동 모드를 종료할 때 아직 대기열에 있는 작업은 이전 상 태로 돌아갑니다.

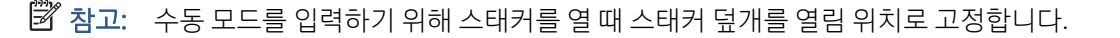

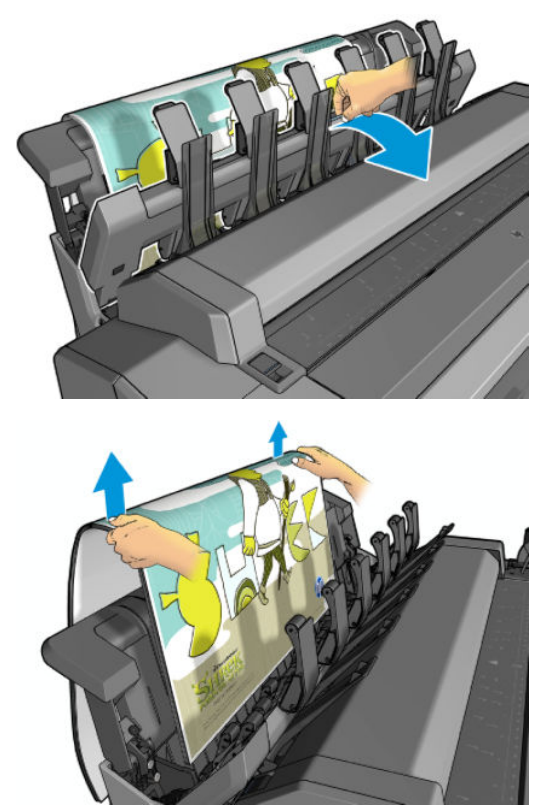

수동 모드인 경우:

- 한 번에 한 페이지만 인쇄할 수 있습니다. 전면 패널에서 수동으로 각 페이지를 시작해야 합니다.
- 스태커 덮개가 열린 상태로 인쇄하고, 프린터 앞쪽에 서서 인쇄물이 배출될 때 상태를 확인합니다.
- 스태커 덮개가 열려 있으면 인쇄물이 배출되는 것이 더 잘 보이지만 스태커에서 인쇄물이 올바른 용지 경로로 이동하는지 보장할 수 없으므로, 용지 손상을 방지하기 위해서는 잘 관찰해야 합니다.
- 스태커 덮개가 스캐터를 차단하고 있으므로 스캔하거나 복사할 수 없습니다.
- 프린터가 수동 모드에서 유휴 상태로 15분 이상 경과되면 수동 모드가 취소되며 스태커를 닫는 것이 좋 습니다.
- 스태커를 닫거나 전면 패널에서 수동 모드를 종료할 수 있습니다.

<span id="page-54-0"></span>유인 모드는 다양한 전면 패널 화면에서 (+) 아이콘으로 표시됩니다.

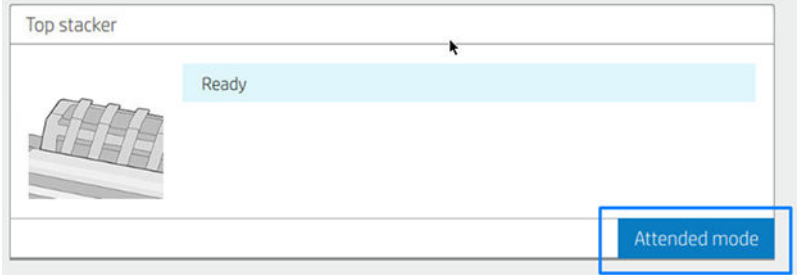

수동 모드를 시작하려면 전면 패널에서 (O)을 탭한 다음 **출력 옵션 > 상단 스태커 > 유인 모드**를 탭합니다.

### 바스켓

일반적으로 스태커는 인쇄물을 쌓아두는 데 사용됩니다. 스태커를 사용하지 않으려면 바스켓으로 인쇄물을 보낼 수 있습니다. 스태커가 가득 차거나 스태커에 인쇄된 다른 작업과 작업을 분리하고 싶은 경우에는 바스 켓을 사용할 수 있습니다.

바스켓의 최대 수용 용량은 A1 용지 10장 또는 D 크기 본드지입니다. 크기가 더 큰 인쇄물은 인쇄 후 즉시 바 스켓에서 꺼내야 합니다.

 $\hat{X}$  히트: 모든 케이블이 올바른 위치에 있어야 용지가 바스켓에 떨어지는 데 방해가 되지 않습니다. 그렇지 않 으면 용지 걸림이 발생할 수 있습니다.

# 용지 정보 보기

들어 있는 용지 정보를 보려면  $\textcircled{O}$  및 롤 아이콘을 차례로 누릅니다.

다음 정보가 전면 패널에 표시됩니다.

- 선택한 용지 종류
- 롤 또는 낱장 용지 상태
- 예상 용지 너비(밀리미터)
- 예상 용지 길이(밀리미터)
- 색상 보정 상태

Windows용 HP DesignJet Utility(개요 탭 > 소모품 탭) 및 Mac OS X용 HP Utility(정보 그룹 > 소모품 상태)에도 동 일한 정보가 표시됩니다.

# 용지 사전 설정

모든 지원되는 용지 종류는 고유한 특징이 있습니다. 최적의 인쇄 품질을 위해 프린터에서 용지 종류마다 인 쇄 방법을 변경합니다. 예를 들어, 더 많은 잉크가 필요한 경우도 있고 건조 시간이 더 오래 걸리는 경우도 있 습니다. 따라서, 프린터에 용지 종류별 요구 사항에 대한 설명을 제공해야 합니다. 이 설명을 용지 사전 설정 이라고 합니다. 용지 사전 설정에는 용지의 색상 특성을 설명한 ICC 프로파일이 포함됩니다. 또한 색상과 직 접적인 관련이 없는 용지의 다른 특성 및 요구사항에 대한 정보도 포함되어 있습니다. 프린터의 기존 용지 사 전 설정은 프린터 소프트웨어에 이미 설치되어 있습니다.

그러나 사용 가능한 모든 용지 종류 목록을 스크롤하기가 불편하므로, 프린터에는 가장 자주 사용되는 용지 종류에 대한 용지 사전 설정만 포함되어 있습니다. 프린터에 사전 설정이 없는 용지 종류를 사용하는 경우에 는 해당 용지 종류를 선택할 수 없습니다.

<span id="page-55-0"></span>새 용지 종류에 대한 사전 설정을 할당하는 방법에는 두 가지가 있습니다.

전면 패널이나 프린터 드라이버에서 가장 가까운 범주와 종류를 선택하여 기존의 HP 공장 출하 시 용지 사전 설정 중 하나를 사용합니다. 176페이지의 [드라이버에](#page-183-0) 용지 종류 없음을(를) 참조하십시오.

참고: 색상이 정확하지 않을 수 있습니다. 고품질 인쇄에서는 이 방법을 사용하지 않는 것이 좋습니다.

http://hp.qlobalbmg.com/paperpresets에서 올바른 용지 사전 설정을 다운로드합니다.

참고: HP는 HP 용지 종류에 대한 사전 설정만 제공합니다. 웹에서 원하는 용지 사전 설정을 찾을 수 없 는 경우 프린터의 최신 펌웨어에 추가되어 있습니다. 자세한 내용은 펌웨어 릴리즈 노트를 참조하십시 오(162[페이지의](#page-169-0) 펌웨어 업데이트 참조).

### 다운로드한 용지 사전 설정 설치

- 1. <http://www.globalbmg.com/hp/paperpresets> 또는 용지 제조사의 웹 사이트에서 올바른 용지 사전 설정 을 찾은 후 지금 다운로드 버튼을 클릭하여 용지 사전 설정(.oms 파일)을 컴퓨터에 저장합니다.
- 참고: 웹에서 원하는 용지 사전 설정을 찾을 수 없는 경우 프린터의 최신 펌웨어에 추가되어 있습니다. 자세한 내용은 펌웨어 릴리즈 노트를 참조하십시오(162[페이지의](#page-169-0) 펌웨어 업데이트 참조).
- 2. 새 사전 설정을 설치하기 전에 프린터가 유휴 상태이고 인쇄 대기열이 정지 상태인지 확인합니다. 새 용 지 사전 설정을 설치하면 진행 중인 인쇄 작업이 중단될 수 있습니다.
- 3. HP DesignJet Utility 또는 내장 웹 서버를 시작합니다.
	- Windows용 HP DesignJet Utility에서 Color Center를 선택한 다음 용지 사전 설정 가져오기를 선택합 니다.
	- 내장 웹 서버에서 **용지** 탭을 클릭합니다. 용지 관리 섹션에서 **용지 가져오기 사전 설정** 탭을 클릭 합니다.
- 4. 가져오기 페이지에서 1단계에서 다운로드한 용지 사전 설정 파일을 선택합니다.
- 5. 가져오기 버튼을 클릭한 다음, 업데이트 절차가 완료될 때까지 기다립니다. 다소 시간이 걸릴 수 있습니 다.
- 6. 프린터의 전면 패널에 있는 추가 용지 또는 사용자 정의 용지 범주에 새 용지 종류가 나타났는지 확인합 니다.

용지 사전 설정 가져오기를 완료했습니다. 이제 전면 패널 및 드라이버에서 해당 용지 종류를 선택할 수 있습 니다. 응용 프로그램에서 새 용지 종류에 대한 ICC 프로파일을 사용할 준비가 되었습니다.

# 인쇄 용지 정보

인쇄 용지 정보 옵션을 활성화하면 프린터의 남은 예상 롤 길이, 용지 너비 및 종류를 기록할 수 있습니다. 이 정보는 용지를 프린터에서 뺄 때 롤의 시작 가장자리에 인쇄된 바코드와 텍스트의 조합입니다.

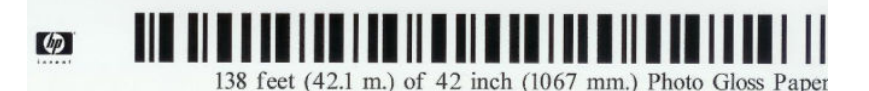

참고: 예상 용지 길이는 용지를 넣었을 때 롤에 남아 있던 용지의 양을 프린터에서 등록한 경우에만 표시됩 니다. 이 정보를 프린터에 제공하려면 용지를 넣을 때 전면 패널에서 롤 길이를 지정하거나 용지 데이터 바코 드가 인쇄된 롤을 넣으면 됩니다.

참고: 전면 패널의 용지 메뉴에서 용지 넣기 및 꺼내기 작업을 시작한 경우에만 롤에 바코드와 텍스트가 인 쇄됩니다.

<span id="page-56-0"></span>참고: 이 옵션은 완전히 불투명한 용지에만 사용할 수 있습니다. 투명하거나 반투명한 용지를 사용하면 제 대로 인쇄되지 않을 수 있습니다.

인쇄 용지 정보 옵션을 활성화하려면 전면 패널에서 3 을 누른 다음 용지 공급 > 인쇄 용지 정보 > 활성화를 누릅니다.

참고: 이 옵션을 활성화하면 용지 넣기/꺼내기 절차가 약간 변경됩니다.

# 용지 이동

프린터가 유휴(인쇄 준비) 상태이면 전면 패널에서 용지를 앞뒤로 이동할 수 있습니다. 이 작업은 절단기를 비활성화한 경우 마지막 인쇄와 다음 인쇄 사이의 공백을 늘리거나 줄일 때 또는 다음 인쇄의 위쪽 여백을 늘 릴 때 수행합니다.

용지를 이동하려면 6 부를 다음 용지 공급 > 용지 이동을 누릅니다. 또는 용지를 이동하려면, 전면 패널 의 상단에서 'T 을 탭합니다.

# 용지 관리

용지 품질을 유지하려면 아래의 권장 사항을 따릅니다.

- 다른 용지나 천으로 덮어서 롤 보관
- 낱장 용지를 덮어서 보관하고 용지를 프린터에 넣기 전에 청소하거나 솔질
- 입/출력 인자판 청소
- 어떤 이유로 들어 올려야 할 경우가 아니면 스캐너를 내려 놓으십시오.

 $\widetilde{\mathbb{B}}$  참고: 이화지와 코팅지는 주의해서 취급해야 합니다. 189[페이지의](#page-196-0) 인쇄물에 자국이나 긁힘이 있는 경우을 (를) 참조하십시오.

## 건조 시간 변경

시간이 중요한 복수 인쇄나 처리하기 전에 잉크를 건조시켜야 하는 경우와 같은 특수 인쇄 상황에 적합하도 록 건조 시간 설정을 변경할 수 있습니다.

 $\langle 0 \rangle$ 을 누른 다음 기본 인쇄 구성 > 인쇄물 회수 > 건조 시간을 누릅니다. 다음을 선택할 수 있습니다.

- 확장: 잉크가 완전히 건조되도록 권장 시간보다 더 긴 시간을 설정합니다.
- 최적: 선택한 용지에 대한 기본 권장 시간을 설정합니다(기본 설정).
- 축소: 품질이 중요하지 않은 경우 권장 시간보다 짧은 시간을 설정합니다.
- 없음: 건조 시간을 비활성화하고 인쇄가 끝나면 인쇄물을 바로 제거합니다.

 $\Delta$  주의: ) 인쇄물을 제거할 때 잉크가 건조되지 않은 경우 잉크가 출력 용지함이나 인쇄물에 묻을 수 있습니다.

참고: 인쇄 중에 건조 시간을 취소하면 병렬로 실행되는 프린트 헤드 유지보수로 인해 프린터에서 용지가 공급되지 않고 용지가 바로 절단됩니다. 건조 시간을 0으로 설정하면 프린터에서 용지를 자른 다음 프린트 헤드 유지보수를 수행합니다. 그러나 건조 시간을 0보다 큰 값으로 설정하면 프린트 헤드 유지보수가 완료된 후에 용지가 절단됩니다.

# <span id="page-57-0"></span>자동 절단기 켜기 및 끄기

프린터의 용지 절단기를 켜거나 끄려면

● 전면 패널에서 6 음 누른 다음 기본 인쇄 구성 > 절단기 > 수평 절단기를 누릅니다.

기본 설정은 사용입니다.

절단기가 해제되어 있으면 작업 간에는 용지를 자르지 않지만 용지를 넣거나, 꺼내거나, 롤을 전환하거나, 스 태커와 바스켓을 전환할 때는 용지를 자릅니다.

 $\hat{X}$  한트: 자동 절단기를 비활성화한 상태에서 롤 용지를 자르려면 50페이지의 클린 컷을(를) 참조하십시오.

# 클린 컷

전면 패널에서 페이지 상단에 있는 절단기 아이콘을 탭하면 프린터에서 용지를 앞으로 이동하고 용지의 앞 쪽 가장자리를 직선으로 자릅니다. 다음과 같은 경우 이 작업을 수행합니다.

- 용지가 손상되었거나 똑바로 정렬되지 않아 앞쪽 끝을 잘라내야 할 경우 잘린 조각은 바스켓에 떨어집 니다.
- 자동 절단기가 비활성화된 상태에서 용지를 공급하고 자를 경우
- 프린터에서 중첩될 페이지를 기다리고 있을 경우, 대기 시간을 없애고 가능한 페이지부터 바로 인쇄하 려는 경우
- 참고: 프린트 헤드는 각 인쇄 작업마다 계속 작동하며 이러한 인쇄 프로세스가 모두 완료될 때까지는 용지 를 절단할 수 없으므로 시간이 지연됩니다.
- 참고: 인화지와 코팅지는 주의해서 취급해야 합니다. 189[페이지의](#page-196-0) 인쇄물에 자국이나 긁힘이 있는 경우을 (를) 참조하십시오.
- 힌트: 용지를 자르기 않고 이동하려면 49[페이지의](#page-56-0) 용지 이동을 참조하십시오.

# 3 롤 2개 사용(T2600dr 전용)

- $\bullet$  말티롤 [프린터의](#page-59-0) 장점
- 프린터가 여러 용지 롤에 작업을 [할당하는](#page-59-0) 방식

# <span id="page-59-0"></span>멀티롤 프린터의 장점

멀티롤 프린터는 다음과 같은 여러 용도에 유용합니다.

- 프린터는 사용자의 필요에 따라 용지 종류를 자동으로 전환할 수 있습니다.
- 프린터는 사용자의 필요에 따라 용지 너비를 자동으로 전환할 수 있습니다. 이를 통해 작은 이미지를 너 비가 좁은 용지에 인쇄하여 용지를 절약할 수 있습니다.
- 통일한 롤 두 개를 프린터에 넣으면 첫 번째 롤이 소진되면 다른 롤로 자동으로 전환되므로 오랫동안 자 동으로 인쇄하도록 둘 수 있습니다. 81[페이지의](#page-88-0) 자동 인쇄/야간 인쇄을(를) 참조하십시오.

◯ 을 누르면 두 롤의 현재 상태가 전면 패널에 표시됩니다.

- $\widetilde{\mathbb{B}}$  참고: 용지 종류는 특별히 요청하지 않는 한 사용되지 않도록 보호되어 있습니다. 80[페이지의](#page-87-0) 용지 종류 [보호](#page-87-0)을(를) 참조하십시오.
- 참고: 프린터에서 지원하지 않는 용지를 사용하는 경우 자동 전환 기능이 비활성화될 수 있습니다. 이 경우 대기 상태의 롤에 전송된 작업은 롤을 수동으로 꺼낼 때까지 보류 상태로 유지됩니다.
- 참고: USB 플래시 드라이브에서 인쇄할 때는 멀티롤 인쇄가 매우 간편합니다. 사용할 롤을 수동으로 지정 하거나 용지 저장을 선택할 수 있습니다. 이 경우 인쇄에 적합한 가장 좁은 롤이 자동으로 선택됩니다. 용지 종류는 지정할 수 없습니다.

# 프린터가 여러 용지 롤에 작업을 할당하는 방식

프린터 드라이버에서 인쇄 작업을 제출할 때는 특정 용지 종류에 인쇄하도록 지정할 수 있습니다(용지 종류 또는 종류 옵션 사용). 특정 롤(1 또는 2)에 인쇄하도록 지정할 수도 있습니다(**용지 소스, 소스** 또는 **용지 공급** 옵션 사용). 프린터는 이러한 요구사항에 맞춰 용지 롤에 이미지를 자르지 않고도 제대로 인쇄할 수 있는지 확인합니다.

- 두 롤 모두 작업에 적합할 경우 롤 전환 정책에 따라 롤이 선택됩니다. 89[페이지의](#page-96-0) 롤 정책을(를) 참조 하십시오.
- 두 롤 중 하나만 작업에 적합할 경우 해당 롤에 인쇄됩니다.
- 두 롤 모두 작업에 적합하지 않을 경우 용지 불일치 조치에 따라 용지 공급 대기 중 상태로 작업 대기열 에 보류되거나 적합하지 않은 롤에 인쇄됩니다. 90[페이지의](#page-97-0) 용지 불일치 문제 해결을(를) 참조하십시 오.

Windows용 프린터 드라이버에서는 프린터에 현재 들어 있는 용지의 종류와 너비 및 롤을 알려 줍니다.

다음은 일반적인 상황에서 사용되는 몇 가지 설정입니다.

#### $\overleftrightarrow{\mathbb{B}}$  참고: 용지 설정은 프린터 드라이버에 있습니다. 롤 <mark>전환 정책</mark>은 전면 패널에서 설정됩니다.

- 여러 용지 종류가 공급된 상태
	- 용지 종류: 필요한 용지 종류 선택
	- 용지함: 프린터 설정 사용
	- 를 전환 정책: 관계없음
- 여러 용지 너비가 공급된 상태
- 용지 종류: 프린터 설정 사용
- 용지함: 프린터 설정 사용
- 롤 전환 정책: 용지 낭비 최소화
- $\frac{1}{2}$  한트: 이미지를 회전하거나 겹치면 용지가 절약되는 경우도 있습니다. 78페이지의 [경제적으로](#page-85-0) 용지 .<br>[사용](#page-85-0)을(를) 참조하십시오.
- 동일한 롤이 공급된 상태
	- 용지 종류: 프린터 설정 사용
	- 용지함: 프린터 설정 사용
	- 롤 전환 정책: 롤 변경 최소화

# 4 네트워킹

- [소개](#page-62-0)
- 네트워크 [프로토콜](#page-62-0) 제어
- 전면 [패널](#page-62-0) 메뉴 항목
- 링크 [구성](#page-65-0) 방법
- 문제 [해결](#page-65-0)
- Wi-Fi [부속품](#page-68-0)

<span id="page-62-0"></span>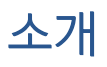

프린터에는 네트워크 연결을 위한 단일 RJ-45 커넥터 포트가 있습니다. Class B 제한을 충족하려면 차폐된 I/O 케이블이 필요합니다.

내장 Jetdirect 인쇄 서버는 IEEE 802.3 10Base-T Ethernet, IEEE 802.3u 100Base-TX Fast Ethernet 및 802.3ab 1000Base-T Gigabit Ethernet 규격 네트워크에 대한 연결을 지원합니다. 연결된 전원이 켜질 때 프린터는 링크 속도 10, 100 또는 1000Mbps로 작동하고 전이중 또는 반이중 모드로 통신하도록 네트워크와 자동 협상합니 다. 그러나 네트워크 통신이 설정되면 프린터 전면 패널 또는 다른 구성 도구를 사용하여 링크를 수동으로 구 성할 수 있습니다.

프린터는 TCP/IPv4 및 TCP/IPv6를 포함한 여러 네트워크 프로토콜을 동시에 지원할 수 있습니다. 보안을 강화 하기 위해 프린터와 주고받는 IP 트래픽을 제어하는 기능이 있으며 IP 보안(IPsec) 프로토콜의 구성을 지원합 니다.

### 네트워크 프로토콜 제어

프린터는 여러 네트워크 통신 프로토콜을 동시에 지원할 수 있습니다. 따라서 네트워크 컴퓨터가 서로 다른 프로토콜을 사용하여 동일한 프린터와 통신할 수 있습니다.

프린터가 네트워크에서 통신하려면 각 프로토콜을 구성해야 합니다. 일부 프로토콜에서는 필요한 매개 변수 가 자동으로 감지되며 사용자 정의 설정은 필요하지 않습니다. 그러나 다른 프로토콜의 경우 여러 매개 변수 를 구성해야 할 수 있습니다.

### 네트워크 프로토콜 활성화 또는 비활성화

네트워크 프로토콜이 활성화되면 프린터는 네트워크에 해당 프로토콜을 사용하는 컴퓨터가 없는 경우에도 네트워크에서 활발하게 전송할 수 있습니다. 이에 따라 네트워크 트래픽이 증가할 수 있으므로 불필요한 트 래픽을 없애려면 사용하지 않는 프로토콜을 비활성화하면 됩니다. 사용하지 않는 프로토콜을 비활성화하면 다음과 같은 이점이 있습니다.

- 사용하지 않는 프로토콜에서 브로드캐스트 메시지를 제거하여 네트워크 트래픽 감소
- 이 프린터로 인쇄 작업을 라우팅하는 다른 네트워크의 사용자를 제거하여 프린터로 인쇄하는 사용자에 대한 제어 향상
- 활성화된 프로토콜에 대해서만 프로토콜 관련 오류 상태 표시

장치의 제어판 메뉴를 통해 사용하지 않는 프로토콜을 비활성화하려면 55페이지의 전면 패널 메뉴 항목을 (를) 참조하십시오. 네트워크 프로토콜에 대한 자세한 권한은 프린터 내장 웹 서버의 네트워킹 섹션 웹 페이 지에서 확인할 수 있습니다. 내장 텔넷 서버에 대한 시스템 명령 액세스 등의 다른 도구에 대해서는 사용 중 인 인쇄 서버 모델의 *HP Jetdirect* 인쇄 서버 관리자 설명서를 참조하십시오.

# 전면 패널 메뉴 항목

프린터 네트워크 구성 설정에 액세스하려면 전면 패널로 이동하여 ②을 누른 다음, ⑦, 네**트워크 > Gigabit** Ethernet > 구성 수정을 차례로 누릅니다.

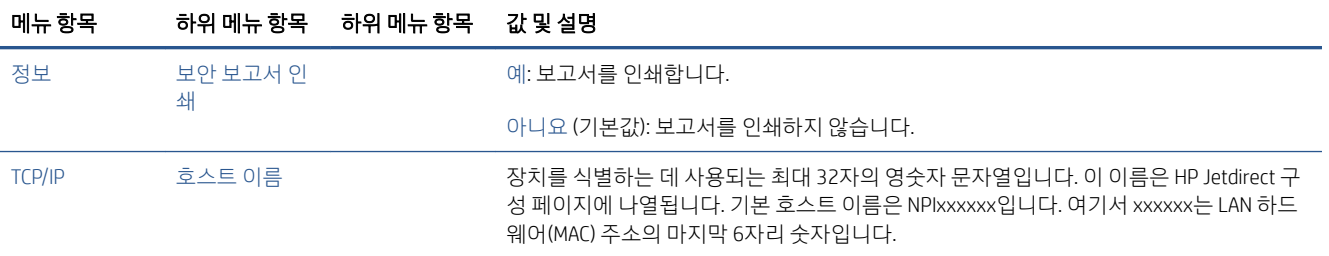

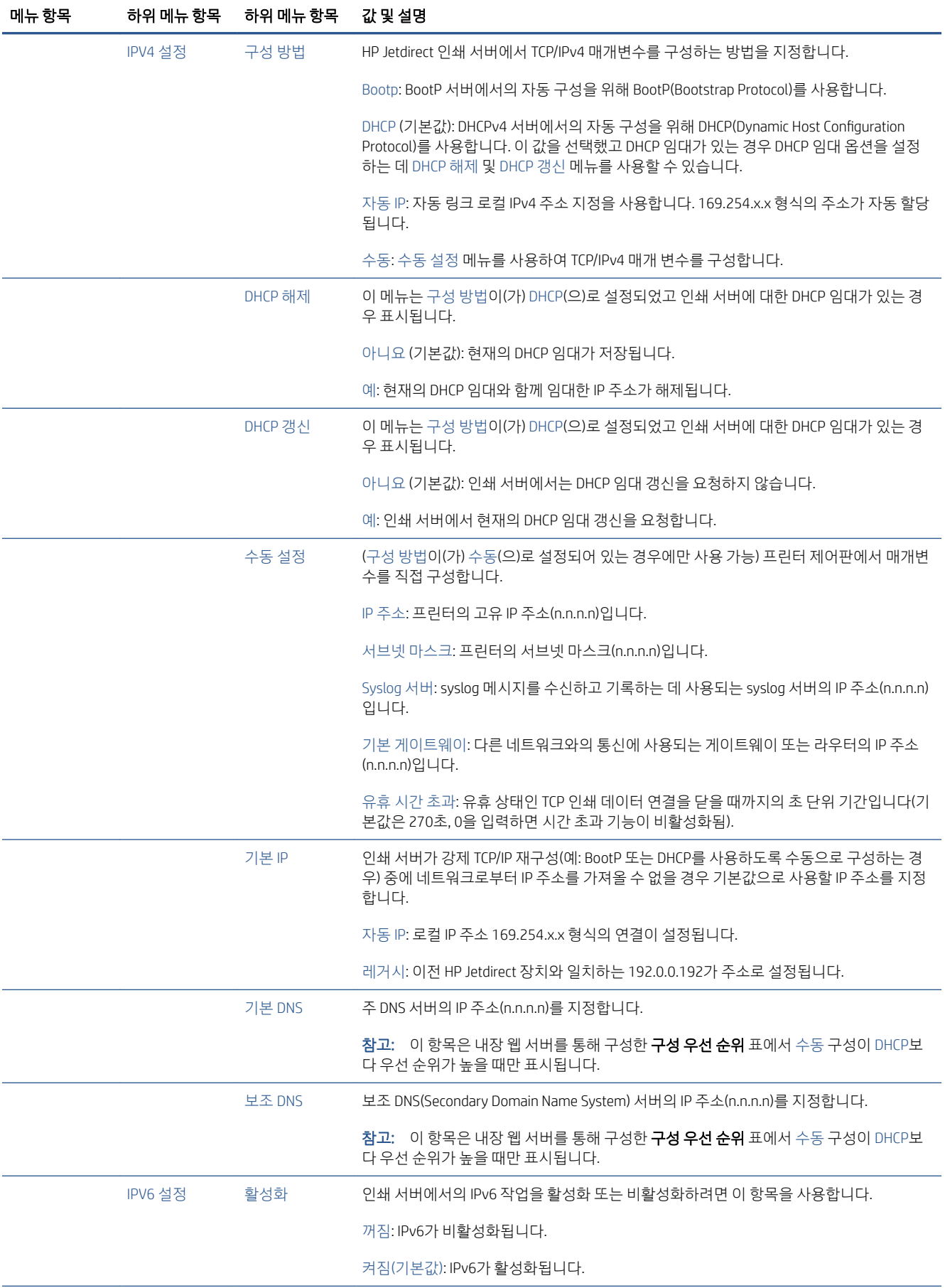

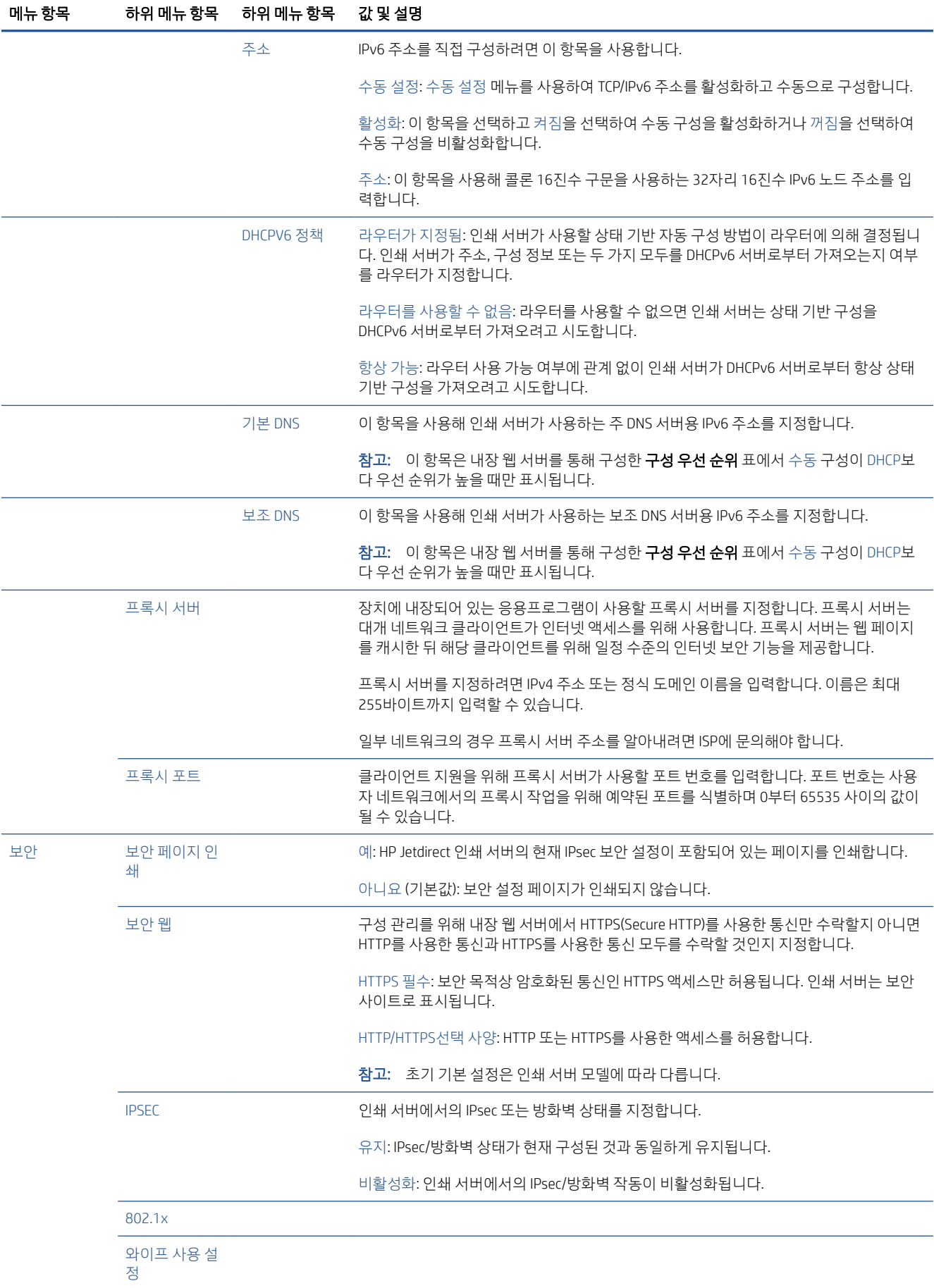

<span id="page-65-0"></span>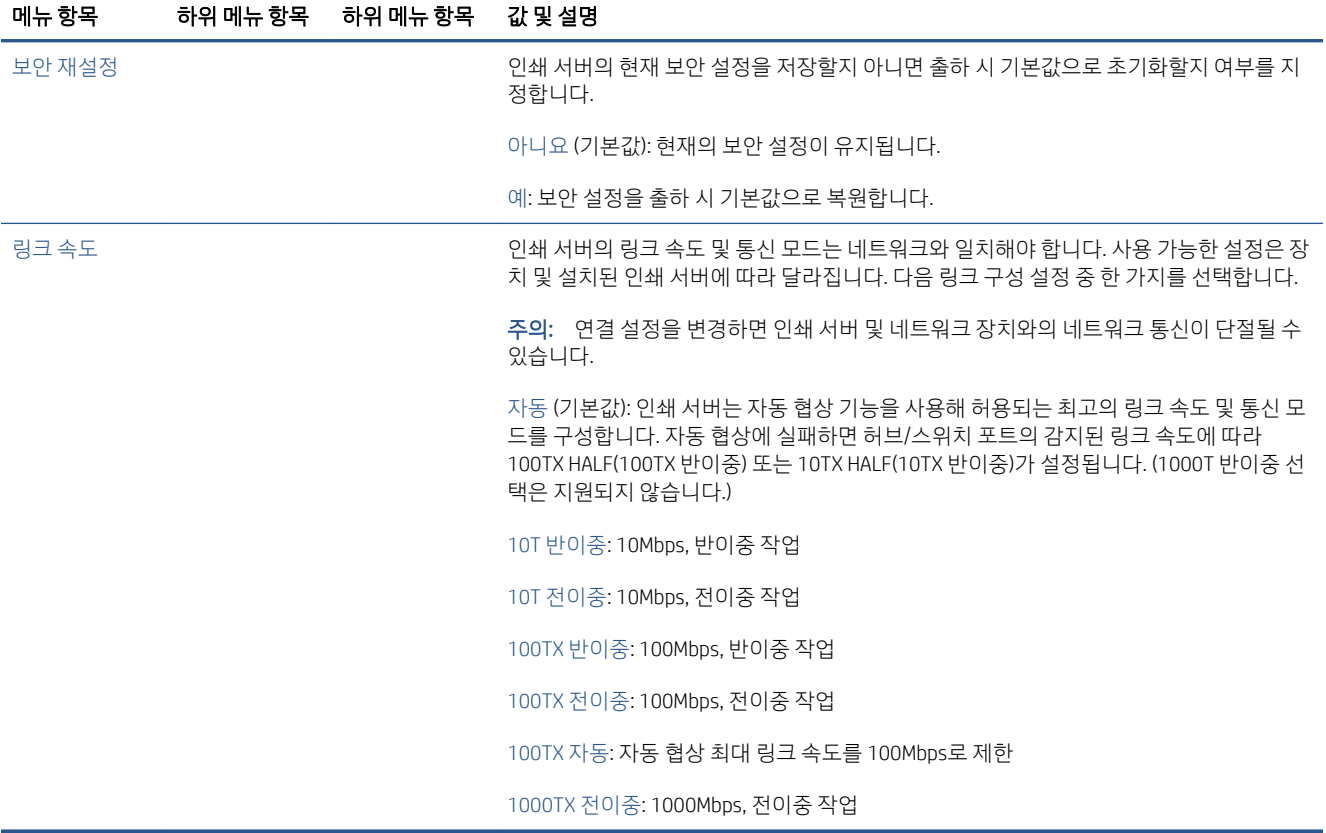

# 링크 구성 방법

프린터는 전이중 또는 반이중 통신 모드를 사용하여 10, 100 또는 1000Mbps 네트워크 링크 속도를 지원합니 다(1000T 반이중 통신 모드는 지원되지 않음). 기본적으로 프린터는 네트워크와의 연결 작업에 대한 자동 협 상을 시도합니다.

자동 협상을 지원하지 않는 네트워크 허브나 스위치에 연결할 때는 프린터가 자체적으로 10Mbps 또는 100Mbps 반이중 작업을 구성합니다. 예를 들어 협상하지 않는 10Mbps 허브에 연결된 인쇄 서버는 10Mbps 반이중으로 작동하도록 자동 설정됩니다.

프린터가 자동 협상을 통해 네트워크에 연결할 수 없는 경우 다음 방법 중 하나를 사용하여 연결 설정을 구성 할 수 있습니다.

- 전면 패널
- $\bullet$  내장 웹 서버
- 시스템 명령 프롬프트를 사용한 텔넷 인터페이스
- HP Web Jetadmin 같은 네트워크 관리 도구

# 문제 해결

### IO 구성 카드

IO 구성 카드는 포괄적인 인쇄 서버 상태를 제공합니다. 제공되는 정보는 특히 네트워크 통신을 사용할 수 없 는 경우 중요한 진단 도구가 됩니다. 카드에 나타날 수 있는 메시지의 설명은 해당 인쇄 서버 모델의 *HP Jetdirect* 인쇄 서버 관리자 설명서를 참조하십시오.

<span id="page-66-0"></span>자세한 연결 정보를 보려면 연결 메뉴로 이동하여 네트워크 카드 또는 서비스 카드를 클릭하여 사용 가능한 모든 정보를 확인합니다.

네트워크 카드는 네트워크 구성 및 상태에 대한 정보를 제공합니다. 서비스 카드는 HP ePrint 등의 HP 서비스 연결 상태에 대한 정보를 제공합니다.

올바른 작동 확인:

- 1. 네트워크 카드에서 I/O 카드 준비 상태 메시지를 찾습니다.
- 2. I/O 카드 준비 메시지가 표시되면 인쇄 서버가 제대로 작동하고 있는 것입니다. 다음 섹션으로 넘어갑니 다.

I/O 카드 준비 이외의 메시지가 나타나면 다음을 시도합니다.

- a. 프린터를 껐다가 다시 켜서 인쇄 서버를 다시 초기화합니다.
- b. 상태 표시등(LED)이 적절한 상태를 나타내는지 확인합니다.

다른 메시지를 해석하고 문제를 해결하려면 해당 인쇄 서버 모델의 *HP Jetdirect* 인쇄 서버 관리자 설명서를 참조하십시오.

#### 네트워크 매개 변수 재설정

예기치 않게 프린터의 네트워크 설정을 잘못 구성한 경우 (\*)을 누른 다음, ○, 네트워크 > 연결 초기 설정 복원을 차례로 눌러 출고 시 기본값으로 재설정할 수 있습니다.

 $\bigwedge$  주의 $: \;$  출고 시 기본값으로 재설정되는 동안 출하 시 설치된 HP Jetdirect X.509 인증서가 저장됩니다. 그러나 네트워크 인증 서버의 유효성을 검사하기 위해 사용자가 설치한 CA(인증 기관) 인증서는 저장되지 않습니다.

### 링크 문제 해결

프린터에는 네트워크 커넥터 옆에 링크 상태 및 네트워크 활동을 나타내는 상태 표시등(LED)이 있습니다.

- 녹색 표시등이 켜져 있으면 프린터가 네트워크에 성공적으로 연결된 것이고
- 노란색 표시등이 깜박이는 경우 네트워크 전송 활동이 있는 것입니다.

프린터가 네트워크에 제대로 연결되지 않는 경우

- 두 LED가 모두 꺼집니다.
- 네트워크 케이블이 연결되지 않음 경고가 전면 패널에 나타납니다.

연결 오류가 표시되면 다음과 같이 수행합니다.

- 1. 양쪽 끝에 케이블이 연결되었는지 확인합니다.
- 2. 일반적으로 사용되는 케이블을 사용하여 교체 작업을 하십시오.
- 3. 프린터에 연결된 네트워크 스위치, 허브 또는 장치에 다른 네트워크 커넥터를 사용해 보십시오.
- 4. 네트워크 허브 또는 스위치의 포트 구성과 일치하도록 연결 설정을 수동으로 구성합니다. 수동 구성 방 법은 58[페이지의](#page-65-0) 링크 구성 방법을(를) 참조하십시오. 프린터를 껐다가 다시 켜서 설정을 다시 초기화 합니다.
- 5. 연결 구성 페이지를 인쇄하고 링크 설정을 확인합니다.

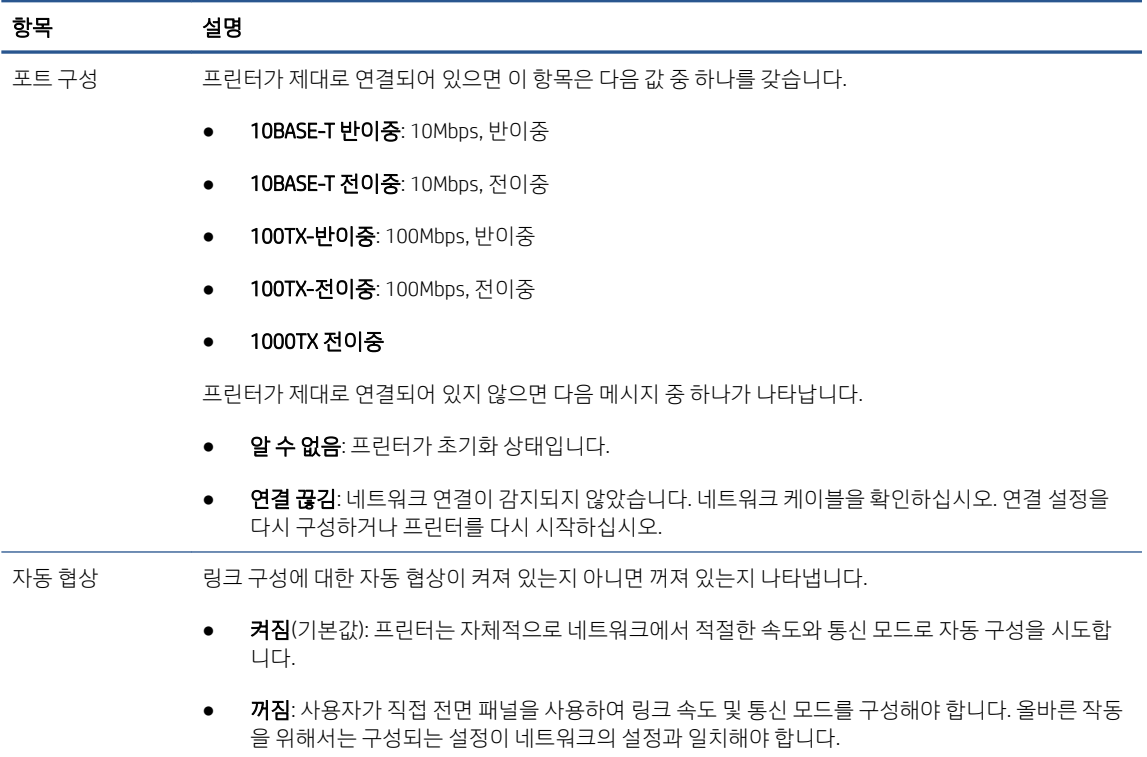

6. 링크 설정에 의문점이 있거나 잘못 구성된 경우 네트워크 매개변수를 초기 설정으로 재설정하십시오. 59페이지의 [네트워크](#page-66-0) 매개 변수 재설정을(를) 참조하십시오.

### 컴퓨터와 프린터 간의 통신 실패

다음과 같은 몇 가지 증상이 있습니다.

- 작업을 프린터로 보낼 때 전면 패널 디스플레이에 **작업 수신** 메시지가 표시되지 않습니다.
- 인쇄하려고 하면 컴퓨터에 오류 메시지가 표시됩니다.
- 통신 중에 컴퓨터 또는 프린터가 정지(유휴 상태)했습니다.
- 컴퓨터의 인쇄 스풀러에 인쇄 작업이 멈춘 상태입니다.
- ○인쇄 출력물에 불규칙하고 알 수 없는 오류(행이 엉뚱한 곳에 있거나 그림이 잘리는 등)가 나타납니다. 통신 문제를 해결하려면
- 작업 전송 시 올바른 프린터를 선택했는지 확인합니다.
- 다른 응용프로그램에서 인쇄할 때 프린터가 제대로 작동하는지 확인합니다.
- 프린터가 다른 중간 장치(예: 스위치 박스, 버퍼 상자, 케이블 어댑터 또는 케이블 변환기 등)를 통해 컴 퓨터에 연결되어 있었다면 중간 장치를 거치지 말고 프린터를 직접 컴퓨터에 연결하여 사용해 봅니다.
- 다른 네트워크 케이블 연결을 시도합니다.
- 인쇄 대상의 용량이 크면 파일을 수신하고 처리하여 인쇄하는 데 시간이 많이 걸릴 수 있습니다.
- 프린터에 조치를 필요로 하는 경고 또는 오류 메시지가 나타나는 경우 인쇄하기 전에 필요한 조치를 취 합니다.

### <span id="page-68-0"></span>내장 웹 서버에 액세스할 수 없는 경우

- 1. 사전에 적절하게 구성하지 않은 경우 14[페이지의](#page-21-0) 내장 웹 서버(EWS)을(를) 참조하십시오.
- 2. 프린터에서 내장 웹 서버 기능이 활성화되어 있는지 확인합니다. 전면 패널에서 60%을 탭한 다음 보안 > 연결 > 내장 웹 서버 (EWS) > 켜기를 선택합니다.
- 3. 프린터와의 통신을 차단한 경우 웹 브라우저에서 프록시 구성을 확인합니다.
- 4. 다른 응용프로그램에서 인쇄 또는 액세스할 때 프린터가 제대로 작동하는지 확인합니다.
- 5. 프린터에 추가 조치를 필요로 하는 경고 또는 오류 메시지가 나타나는 경우 적절한 조치를 취해 문제를 해결합니다.
- 6. 모든 작업에 실패하는 경우 전면 패널의 전원 키를 사용하여 프린터 전원을 끈 다음 다시 켭니다.

#### HP Utility에서 프린터에 액세스할 수 없습니다

- 1. 사전에 적절하게 구성하지 않은 경우 12[페이지의](#page-19-0) HP Utility을(를) 참조하십시오.
- 2. 프린터가 절전 모드에 있지 않은지 확인합니다
- 3. 프린터 드라이버를 사용할 수 있고 Windows에서 HP Utility가 제대로 작동하고 있는지 확인합니다.
- 4. 전면 패널에서 (6, 보안 > 웹 서비스 > 인쇄 및 관리를 차례로 누른 다음 활성화된 상태인지 확인합니 다. 비활성화되어 있으면 HP Utility의 일부가 올바르게 작동하지 않을 수 있습니다.

### 프린터의 인쇄 작업 수신 시간이 지나치게 깁니다

대용량 인쇄물을 프린터에 전송하면 인쇄를 시작하기 전에 약간의 지연이 발생합니다. 그러나 지연이 비정 상적으로 길어지는 경우에는 다음과 같은 여러 가지 사항을 확인해 볼 수 있습니다.

- 프린터에 연결된 네트워크 케이블의 속도가 Cat5e 이상인지 확인합니다.
- 기가비트 속도의 네트워킹 장비 및 케이블을 사용하여 컴퓨터 클라이언트를 프린터에 연결하였는지 확 인합니다.
- 네트워크 연결 문제가 없는지 확인합니다. 59[페이지의](#page-66-0) 링크 문제 해결을(를) 참조하십시오.
- 프린터에서 IPSec 보안 프로토콜이 활성화 상태로 구성되어 배포된 네트워크의 경우 네트워크 통신을 보호하는 암호 알고리즘을 사용하므로 네트워크 성능이 저하될 수 있습니다.
- 네트워크 구성을 초기 설정으로 재설정하여 표준 네트워크 환경에 가장 적합한 기본 설정을 구성합니 다. 59[페이지의](#page-66-0) 네트워크 매개 변수 재설정을(를) 참조하십시오.
- Ethernet 스위치 또는 라우터를 통하지 않고 일반 Ethernet(Cat5e 또는 Cat6) 케이블 지점 간 연결을 사용 하여 컴퓨터를 프린터에 직접 연결 테스트하는 방법도 유용합니다. 이 구성에서 프린터 및 컴퓨터는 IPv4 주소를 169.254.x.x 형태로 자동 변경합니다. 지점 간 구성에서 기타 네트워크 장비로 인해 야기된 모든 문제를 없앨 수 있습니다.

## Wi-Fi 부속품

이 프린터는 옵션으로 제공되는 HP Jetdirect 3100w BLE/NFC/무선 부속품과 함께 무선 네트워킹(Wi-Fi) 사용 을 지원합니다.

### 무선 기능

Wi-Fi 부속품을 사용하여 프린터에서 기존 2.4GHz 또는 5GHz 802.11b/g 무선 네트워크에 직접 연결할 수 있 습니다. Gigabit Ethernet LAN 케이블을 통해 거의 모두 동일한 네트워크 프로토콜을 사용할 수 있습니다. 프린 터를 감지, 구성 및 관리하고 인쇄 대기열을 설치하며, 프린터에 LAN 케이블을 사용하지 않고도 인쇄 또는 스 캔을 수행할 수 있습니다.

참고: 이 프린터는 Gigabit Ethernet 케이블 네트워크 및 무선 네트워크에 동시에 연결할 수 있습니다. Ethernet과 무선이 동시에 사용되는 경우에는 각 프린터의 IP 주소 구성이 서로 다릅니다.

또한, 프린터는 프린터와 동일한 Wi-Fi 네트워크에 연결하지 않고도 장치를 사용하여 장치를 무선으로 인쇄 할 수 있는 Wi-Fi Direct도 지원합니다. 프린터의 Wi-Fi 네트워크 연결 여부와 관계없이 WiFi Direct를 사용할 수 있습니다.

참고: 이 프린터는 현재 이 부속품에서 설명되는 근거리 통신(NFC) 또는 블루투스 저전력(BLE) 기능을 지원 하지 않습니다.

### 무선 데이터 속도

무선 통신의 최대 속도는 기가비트 LAN 케이블 연결보다 느립니다. 무선 채널에서 사용할 수 있는 데이터 용 량은 다른 장치와 공유되므로 시간이 지남에 따라 달라집니다. Wi-Fi 연결 품질과 속도는 해당 영역에 존재하 는 라디오 간섭의 양과 함께 프린터와 Wi-Fi 액세스 포인트 사이의 거리에 따라 달라집니다.

### 부속품 설치

#### 1단계 - 인쇄 펌웨어 업데이트

프린터의 호환성을 확인하고 규정 준수를 유지하기 위해 프린터 펌웨어를 업데이트합니다.

프린터에서 Jetdirect 부속품의 연결이 끊기지 않았는지 확인합니다. *HP Jetdirect* 인쇄 서버 관리자 설명서를 참조하십시오.

#### 2단계 - 전원을 끄고 부속품을 연결합니다.

 $\mathbb{D}$  중요: 프린터를 끄고 Wi-Fi 부속품을 연결합니다.

Jetdirect 부속품은 전면 패널 옆의 이동식 덮개 아래에 있는 하드웨어 통합 포켓(HIP2)에 연결되어 있습니다.

- 1. 프린터를 끄고 전원 코드를 뽑습니다.
- 2. 부속품과 함께 제공되는 흰색 5핀 커넥터를 사용하여 단거리 USB 케이블을 사용하십시오.
- 3. 프린터의 하드웨어 통합 포켓(HIP2)을 찾습니다.

4. 얇은 평평한 블레이드 드라이버를 사용하여 짧은 가장자리를 따라 덮개를 천천히 열어 하드웨어 통합 포켓(HIP2)을 노출합니다.

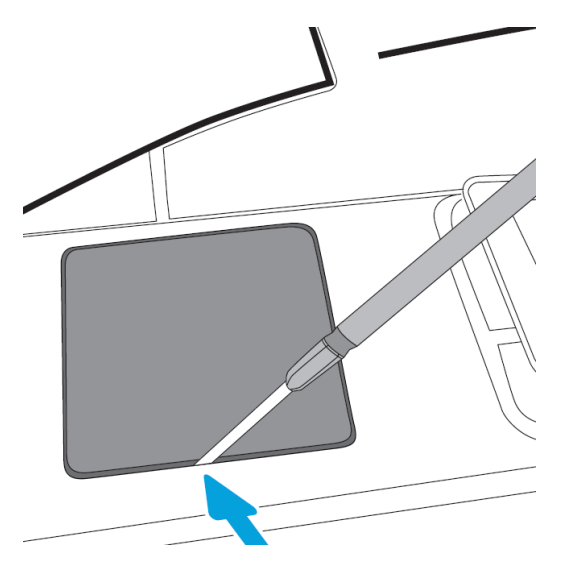

5. 단거리 USB 케이블에서 HP Jetdirect 슬롯에 흰색 5핀 연결 단자를 연결합니다.

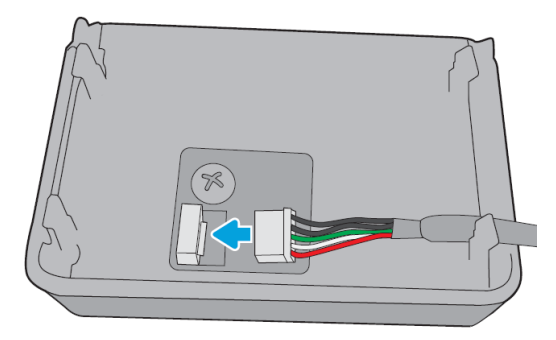

6. 케이블의 USB 타입 A(플랫형) 끝을 HIP2 내부의 포트로 연결합니다.

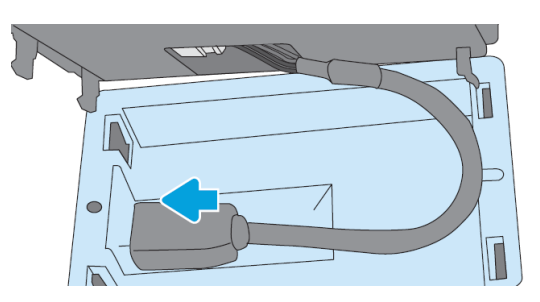

7. HP Jetdirect의 후크 모양 클립을 HIP2에 정렬 및 삽입한 후 제자리에 단단히 고정될 때까지 가장 앞쪽에 있는 클립 위로 살짝 누릅니다.

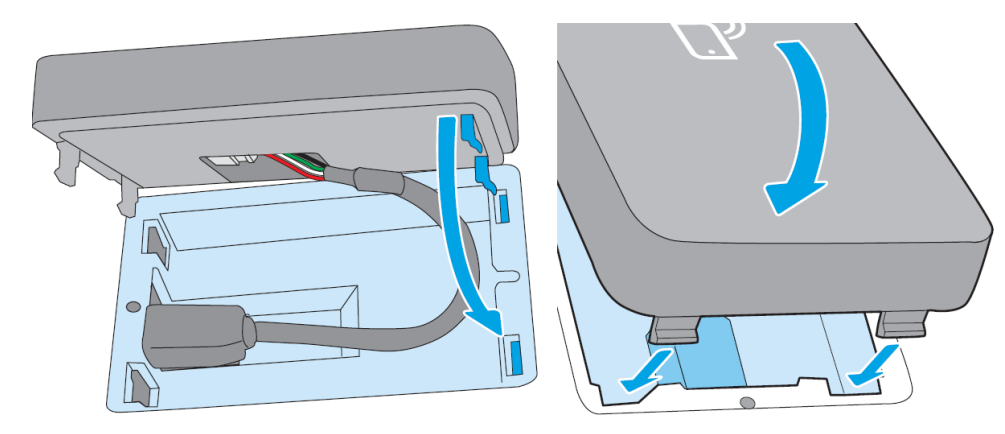

8. 프린터의 전원 코드를 연결하고 프린터를 켭니다.

참고: 전면 패널에 USB 오류 메시지가 표시되면 최신 프린터 펌웨어가 설치되어 있는지 확인합니다.

- 9. 다음 단계를 사용하여 HP Jetdirect가 제대로 설치되어 있는지 확인합니다.
- 10. 전면 패널에서 < 을 탭하고 다음과 같은 두 가지 추가 인터페이스에 대한 세부 사항이 표시되는지 확 인합니다. 무선 및 Wi-Fi direct는 물론 유선 Gigabit Ethernet 입니다. Wi-Fi 인터페이스가 표시되면 HP Jetdirect가 제대로 설치된 것입니다.
- $\dddot{\Xi}$  참고: 전면 패널에 무**선 네트워크에 연결되어 있지 않음, 무선 구성 확인** 메시지가 표시됩니다. 이는 구성과 관련된 단계가 누락되었으므로 정상입니다.

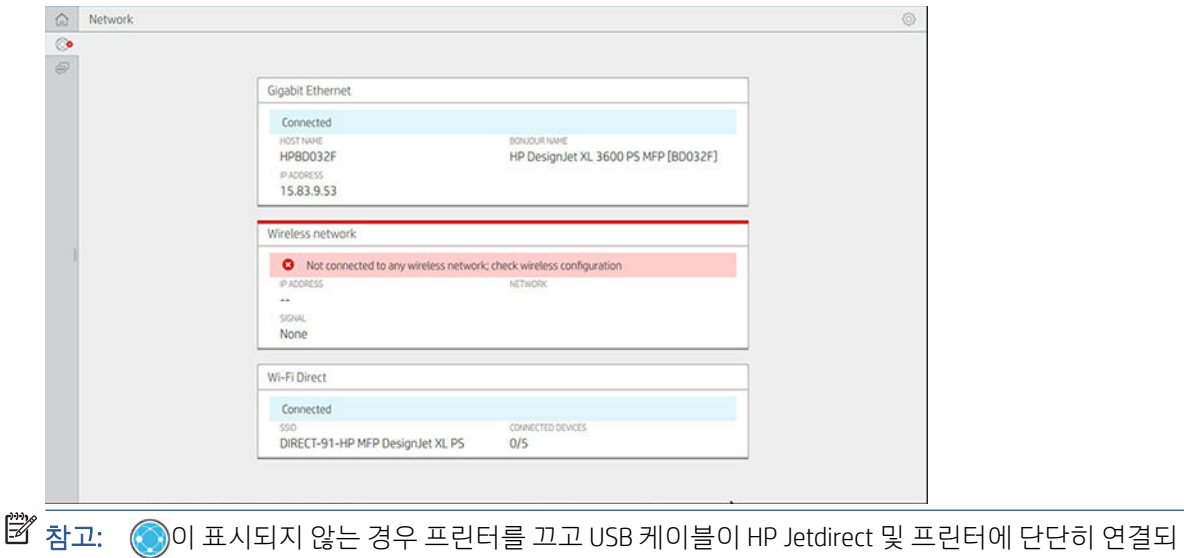

어 있는지 확인합니다.

### Wi-Fi 네트워크에 프린터 연결

#### 전면 패널 사용

프린터를 Wi-Fi 네트워크에 연결하는 가장 쉬운 방법은 프린터의 전면 패널을 사용하는 것입니다. 네트워크 를 선택하고 Wi-Fi 암호를 입력합니다.

- 1. Wi-Fi 네트워크 이름(SSID) 및 Wi-Fi 보안 암호(WPA 또는 WPA2-)를 알고 있는지 확인합니다.
- 2. 전면 패널에서 (• > 무선 네트워크를 탭하고 연결을 선택합니다. 무선 설치 마법사는 영역에 무선 네트 워크 목록을 표시합니다.
- 3. 목록에서 무선 네트워크 이름을 선택합니다.
- 4. 무선 네트워크가 목록에 표시되지 않는 경우에는 네트워크 이름을 수동으로 입력할 수 있습니다. 오른 쪽 하단 모서리에 있는 옵션 아이콘을 탭하고 네트워크 추가를 선택합니다. 입력 이름은 정확해야 하며, 대문자 및 소문자가 포함될 수 있습니다.
- 5. WPA 암호를 입력합니다. 대/소문자를 구분하여 키 또는 암호를 정확하게 입력한 후 다음을 탭합니다. 프린터가 무선 네트워크에 연결되어 있어야 합니다.

 $\overline{\mathbb{B}}$  참고: wPA 엔터프라이즈 암호의 경우 내장 웹 서버를 통해 구성해야 합니다.
### WPS를 사용하여 Wi-Fi 네트워크에 연결

WPS(Wi-Fi 보호 설정)에는 무선 연결을 통해 장치를 연결하기 위한 두 개의 모드(누름 버튼 및 PIN)가 있습니 다. 누름 버튼 방법이 훨씬 간단합니다. 아래에서는 WPS 누름 버튼을 사용하여 연결하는 방법이 설명되지만 PIN 방법은 설명되지 않습니다.

- 프린터와 무선 라우터 모두 WPS 누름 버튼 모드를 지워해야 합니다. 프린터 및 무선 라우터 설명서를 참 조하십시오.
- 무선 라우터에는 물리적 WPS 누름 버튼을 사용해야 합니다.
- 네트워크에서 WPA 또는 WPA2 보안을 사용해야 합니다. 대부분의 WPS 무선 라우터는 WEP 또는 보안을 사용하지 않는 경우 WPS 방법을 사용하여 연결하지 않습니다.
- 네트워크 이름에 대해 제조사의 기본값을 사용하고 보안을 사용하지 않는 경우 대부분의 WPS 무선 라 우터는 WPS 방법을 사용하여 연결하지 않습니다.

WPS를 사용하여 무선 프린터를 무선 라우터에 연결하려면 다음을 수행합니다.

- 전면 패널에서 ( $\bullet$ ),  $\bullet$ , 누름 버튼을 순서대로 탭합니다. 네트워크 메뉴에서 무선 스테이션 > 구성 수 정 > 무선 스테이션 > Wi-Fi 보호 설정 > 누름 버튼을 선택합니다.
- $\bullet$  적용을 탭합니다.
- 2분 이내에 라우터의 WPS 버튼을 누릅니다.

### 프린터의 내장 웹 서버를 사용하여 Wi-Fi 네트워크에 연결

WPA/WPA2-기업과 같은 고급 무선 네트워크 구성을 사용하는 경우 초기에 Ethernet 케이블을 사용하여 프린 터를 연결하고 프린터의 내장 웹 서버 페이지 > 네트워크 구성 > 무선 스테이션에 액세스하여 자세한 Wi-Fi 구 성을 수행하십시오.

### Wi-Fi Direct로 인쇄

Wi-Fi Direct는 프린터 및 호스트가 네트워크(유선 또는 무선)에 연결되어 있지 않은 경우에도 사용할 수 있습 니다. 두 장치 사이에는 임시 Wi-Fi 연결이 자동으로 설정되어 인쇄됩니다.

### 1단계 - 프린터 설정

- 1. 프린터에서 Wireless Direct를 켭니다.
- 2. 전면 패널에서 Wireless Direct 이름(SSID) 및 암호를 확인합니다. 전면 패널에서 Wi-Fi Direct 카드를 참조 하고  $\bigcirc$ 을 탭합니다.

#### 2a 단계 - (Android 4.4 이상) 노트북, 전화 또는 태블릿 설정

- 1. 프린터에서 Wi-Fi Direct가 활성화되어 있어야 합니다. 연결 모드를 자동 또는 수동으로 설정할 수 있습 니다.
- 2. Wi-Fi Direct는 모바일 장치(Android 4.4 이상)에서 활성화되어야 합니다.
- 3. 모바일 장치(버전 1.0.48 이상)에 HP Print 플러그인의 최신 버전을 설치해야 합니다.
- 4. 모바일 장치에서, 인쇄를 지원하는 애플리케이션으로부터 문서를 선택합니다. Wi-Fi 범위 내에서 사용 할 수 있는 프린터 목록에 프린터가 자동으로 표시됩니다(Direct-xx-HP-< printer model >).
- 5. 프린터를 선택하고 인쇄를 선택합니다. Wi-Fi Direct 모드가 자동으로 설정되어 있으면 모바일 장치가 자 동으로 프린터에 연결하여 문서를 인쇄합니다. 프린터의 Wi-Fi Direct 모드가 **수동**으로 설정된 경우에는

연결을 승인해야 합니다. 메시지가 표시되면 프린터 디스플레이 또는 Wi-Fi Direct 버튼을 탭하거나, 모 바일 장치에 프린터에서 제공하는 PIN 코드를 입력합니다.

6. 이 방식으로 연결되면 모바일 장치는 현재 네트워크 연결을 유지하고 인쇄하는 동안 계속 인터넷에 연 결할 수 있습니다.

### 2b 단계 - (Windows 8.1 이상) Windows Wi-Fi Direct를 사용하여 인쇄

- 1. 프린터에서 Wi-Fi Direct가 활성화되어 있어야 합니다.
- 2. Windows 시작/Metro 메뉴의 오른쪽 상단 모서리에 있는 돋보기를 탭합니다
- 3. 검색 필드에 장치 및 프린터를 입력하고 Enter 키를 탭합니다.
- 4. 장치 및 프린터 창 왼쪽 상단 모서리에 있는 장치 추가를 탭합니다.
- 5. 설치할 프린터의 Wi-Fi Direct 이름을 선택하고 다음을 탭합니다.

참고: Wi-Fi Direct 이름은 프린터 전면 패널의 Wi-Fi Direct 메뉴에서 확인할 수 있습니다.

- 6. PIN 코드가 전면 패널에 표시됩니다.
- 7. 메시지가 표시되면 컴퓨터의 장치 추가 마법사에 PIN 코드를 입력하고 다음을 탭합니다.
- 8. 인쇄 드라이버가 설치되며 새로 설치된 프린터 아이콘이 장치 및 프린터 창에 표시됩니다.

### Wi-Fi direct 켜기/끄기

참고: Wi-Fi 스테이션 모드를 끄면(Wi-Fi 액세스 지점에 연결하기 위해 사용) Wi-Fi Direct가 켜지지 않습니다.

### 방법 1: 제어부를 사용하여 Wi-Fi 켜기/끄기(Wi-Fi Direct 아님)

- 1. 전면 패널에서 < 을 탭한 다음 **네트워크 > 무선 스테이션 > 구성 수정 > 상태 > 활성화/비활성화**를 선 택합니다.
- 2. 적용을 탭합니다.

### 방법 2: HP 내장 웹 서버를 사용하여 Wi-Fi 켜기/끄기(Wi-Fi Direct 아님)

- 1. 유무선 직접 연결을 사용하여 프린터의 내장 웹 서버에 연결합니다.
- 2. 페이지 왼쪽의 메뉴에서 네트워킹 > 무선 스테이션을 선택합니다.
- 3. Wi-Fi 활성화 또는 비활성화 중에서 선택합니다.
- 4. 적용을 탭합니다.

### 자세한 정보

모바일 인쇄: [www.hp.com/go/MobilePrinting](http://www.hp.com/go/MobilePrinting)

Wireless Direct 인쇄: Wireless Printing Center - Wireless Direct Print HP Jetdirect 3000w: [www.hp.com/support/](http://www.hp.com/support/jd3100w) [jd3100w](http://www.hp.com/support/jd3100w)

# 5 인쇄

- [소개](#page-75-0)
- USB 플래시 [드라이브에서](#page-75-0) 인쇄
- 네트워크 [폴더에서](#page-76-0) 인쇄
- 내 홈 [폴더에서](#page-77-0) 인쇄
- [컴퓨터에서](#page-78-0) 프린터로 인쇄
- 고급 [인쇄](#page-79-0) 설정

<span id="page-75-0"></span>소개

사용자 환경 및 기본 설정에 따라 다양한 방법 중 하나를 선택하여 인쇄할 수 있습니다.

- USB 플래시 드라이브에서 직접 TIFF, JPEG, HP-GL/2, RTL, PDF 또는 PostScript 파일 인쇄. 68페이지의 USB 플래시 드라이브에서 인쇄을(를) 참조하십시오.
- HP Click을 사용하여 프린터에 연결된 컴퓨터에서 직접 TIFF, JPEG, HP-GL/2 또는 PDF 파일을 인쇄합니 다. <http://www.hp.com/go/DesignJetclick>을(를) 참조하십시오.
- 프린터에 연결된 컴퓨터에서 파일을 열 수 있는 소프트웨어 응용프로그램 및 프린터와 함께 제공된 프 린터 드라이버를 사용하여 모든 종류의 파일을 인쇄. 71페이지의 [컴퓨터에서](#page-78-0) 프린터로 인쇄을(를) 참 조하십시오.
- 스마트폰 또는 태블릿에서 인쇄합니다. 82[페이지의](#page-89-0) 모바일 인쇄을(를) 참조하십시오.
- 네트워크 폴더에서 인쇄합니다. 69[페이지의](#page-76-0) 네트워크 폴더에서 인쇄을(를) 참조하십시오.
- 내 홈 폴더에서 인쇄 70[페이지의](#page-77-0) 내 홈 폴더에서 인쇄을(를) 참조하십시오.

# USB 플래시 드라이브에서 인쇄

1. TIFF, JPEG, HP-GL/2, RTL, PDF 또는 PostScript 파일이 하나 이상 들어 있는 USB 플래시 드라이브를 프린 터의 USB 포트에 삽입합니다.

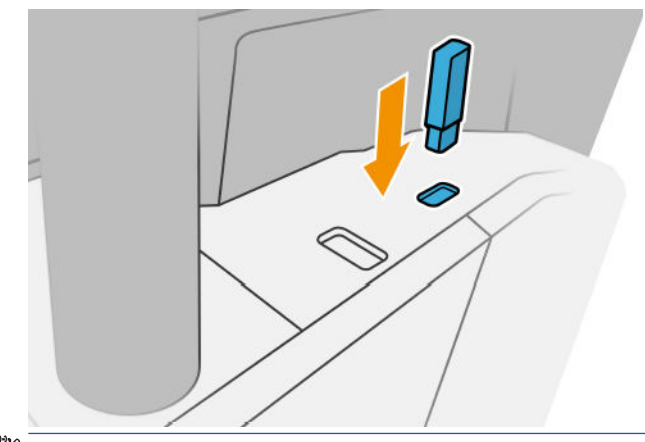

참고: PDF 또는 PostScript 파일을 인쇄하려면 PostScript 프린터를 갖추고 있어야 합니다.

참고: 관리자가 프린터의 USB 플래시 드라이브 사용을 비활성화할 수도 있습니다.

2. 전면 패널에서 홈 페이지로 이동하여  $\frac{1}{2}$ 를 탭합니다.

폴더를 눌러 해당 내용을 찾아볼 수 있습니다. 파일은 문서 미리 보기로 표시되며 미리 보기 아이콘을 눌러 파일을 사전 확인할 수 있습니다. 미리 보기가 표시되면 확대 및 축소할 수 있습니다. 인쇄할 수 없 는 파일에는│ ● ∫이 함께 나타납니다. 자세한 내용을 보려면 정보 버튼을 누릅니다.

- 3.  $\Box$ 을 선택합니다.
- 4. 인쇄할 파일을 선택합니다. 문서 미리 보기가 표시됩니다. 다중 페이지 문서는 PDF 파일에서만 지원됩 니다. 이 경우 인쇄할 페이지를 선택할 수도 있습니다. 선택한 작업에 대한 정보를 확인하려면 툴바 버 튼을 사용하여 확대 및 축소합니다. 미리 정의된 확대/축소 모드인 **화면에 맞추기, 손가락을 모아 확대/** 축소 또는 원본 문서 크기를 선택할 수도 있습니다. 확인을 눌러 빠른설정 선택으로 이동합니다.
- 5. USB에서 인쇄 빠른 설정 목록이 표시됩니다. 선택한 작업에 대한 빠른 설정 중 하나를 선택 및/또는 편 집할 수 있습니다.
- <span id="page-76-0"></span>참고: 작업을 선택한 후에 빠른 설정을 편집하는 경우 변경된 설정은 현재 작업에만 적용되며 영구적 으로 저장되지는 않습니다. < 음 탭한 다음 **빠른설정 관리**를 탭하거나 < 부터 **빠른설정**을 차례로 탭하 여 빠른설정을 영구 변경할 수 있습니다.
- 참고: 출하 시의 빠른 설정은 수정할 수 없습니다.

다음 설정을 사용할 수 있습니다.

- **빠른 설정 이름** 작업 중인 빠른 설정의 이름을 붙일 수 있습니다.
- 인쇄 품질 인쇄 품질을 고속, 보통 또는 고품질로 설정할 수 있습니다.
- 출력 비율 크기 조정 다음과 같이 두 가지 방법으로 인쇄 크기를 조정할 수 있습니다. 원본 크기의 비율로 조정하거나 특정 용지 크기에 맞출 수 있습니다. 기본값은 100%(원본 크기)입니다.
- 색상 옵션 컬러 또는 회색조를 선택할 수 있습니다.
- 8지 공급원 인쇄할 롤(롤 1 또는 롤 2)을 지정하거나 용지 저장(두 개의 롤을 넣은 경우 인쇄에 적 합한 가장 좁은 롤이 자동으로 선택됨)을 선택할 수 있습니다.
- 용지 범주 용지 종류를 선택할 수 있습니다.
- ■메이지 순서 첫 페이지가 맨 위에 오거나 마지막 페이지가 맨 위에 오도록 선택할 수 있습니다.
- 한 부씩 인쇄 한 부씩 인쇄를 설정하거나 해제할 수 있습니다.
- **회전** 인쇄를 90°씩 여러 번 회전하거나 **자동**(용지가 절약되도록 인쇄가 자동으로 회전)을 선택할 수 있습니다.
- 인쇄 여백을 사용하여 기본 프린터 여백을 변경할 수 있습니다.
- 저장 모드 인쇄 및 삭제(작업이 작업 대기열에 저장되지 않음)와 인쇄 및 저장(작업이 작업 대기열 에 유지됨)의 두 가지 옵션이 있습니다.
- 출력 대상
- 6. . 빠른 설정의 설정을 마쳤으면 **확인**을 눌러 계속합니다. •••을 탭한 다음 **빠른설정 세부 사항 패널 표시** 를 탭하여 사용된 가장 일반적인 빠른설정 설정을 표시할 수 있습니다.
- 7. 화면 오른쪽 열에서 인쇄 매수, 페이지 순서 및 한 부씩 인쇄를 선택할 수 있습니다. 계속하려면 인쇄를 누릅니다.
- 8. 인쇄가 완료되면 다른 파일을 인쇄하도록 선택하거나 작업 대기열로 이동할 수 있습니다. 홈 페이지로 돌아가지 않고 다른 파일을 즉시 인쇄할 경우 이전 파일에 사용된 임시 설정이 다시 사용됩니다.

# 네트워크 폴더에서 인쇄

- 1. 네트워크 폴더가 구성되어 있는지 확인합니다. 22[페이지의](#page-29-0) 네트워크 폴더 구성을(를) 참조하십시오.
- 2. 전면 패널에서 홈 페이지로 이동하여 <sub>해</sub> 을 탭합니다.
- 3. 네트워크를 선택합니다.
- 4. 인쇄할 파일을 선택합니다. 다중 페이지 문서는 PDF로만 지원됩니다. 이 경우 인쇄할 페이지를 선택할 수도 있습니다.
- 5. 네트워크에서 인쇄 빠른설정 목록이 표시됩니다. 선택한 작업에 대한 빠른 설정 중 하나를 선택 및/또는 편집할 수 있습니다.
- <span id="page-77-0"></span>참고: 작업을 선택한 후에 빠른 설정을 편집하는 경우 변경된 설정은 현재 작업에만 적용되며 영구적 으로 저장되지는 않습니다. ○을 탭한 다음 **빠른설정 관리**를 탭하거나 ◎ 및 **빠른설정**을 차례로 탭하 여 빠른설정을 영구 변경할 수 있습니다.
- $\dddot{B}$  참고: 출하 시의 빠른 설정은 수정할 수 없습니다.

다음 설정을 사용할 수 있습니다.

- **빠른 설정 이름** 작업 중인 빠른 설정의 이름을 붙일 수 있습니다.
- 인쇄 품질 인쇄 품질을 고속, 보통 또는 고품질로 설정할 수 있습니다.
- 출력 배율을 사용하면 두 가지 방법 즉, 원본 크기의 백분율 또는 특정 용지 크기에 맞게 인쇄물 크 기를 조정할 수 있습니다. 기본값은 100%(원본 크기)입니다.
- 색상 옵션 컬러 또는 회색조를 선택할 수 있습니다.
- 용지 <del>공급원</del> 인쇄할 롤(롤 1 또는 롤 2)을 지정하거나 **용지 저장**(두 개의 롤을 넣은 경우 인쇄에 적 합한 가장 좁은 롤이 자동으로 선택됨)을 선택할 수 있습니다.
- 용지 범주 용지 종류를 선택할 수 있습니다.
- 패이지 순서 첫 페이지가 맨 위에 오거나 마지막 페이지가 맨 위에 오도록 선택할 수 있습니다.
- 한 부씩 인쇄 한 부씩 인쇄를 설정하거나 해제할 수 있습니다.
- 호전 인쇄를 90°씩 여러 번 회전하거나 자동(용지가 절약되도록 인쇄가 자동으로 회전)을 선택할 수 있습니다.
- 인쇄 여백을 사용하여 기본 프린터 여백을 변경할 수 있습니다.
- 저장 모드 인쇄 및 삭제(작업이 작업 대기열에 저장되지 않음)와 인쇄 및 저장(작업이 작업 대기열 에 유지됨)의 두 가지 옵션이 있습니다.
- 출력 대상
- 6. **빠른 설정의 설정을 마쳤으면 확인을 눌러 계속합니다. ...을 탭한 다음 빠른설정 세부 사항 패널 표시** 를 탭하여 사용된 가장 일반적인 빠른설정 설정을 표시할 수 있습니다.
- 7. 화면 오른쪽 열에서 인쇄 매수, 페이지 순서 및 한 부씩 인쇄를 선택할 수 있습니다. 계속하려면 인쇄를 누릅니다.
- 8. 인쇄가 완료되면 다른 파일을 인쇄하도록 선택하거나 작업 대기열로 이동할 수 있습니다. 홈 페이지로 돌아가지 않고 다른 파일을 즉시 인쇄할 경우 이전 파일에 사용된 임시 설정이 다시 사용됩니다.

# 내 홈 폴더에서 인쇄

 $\overline{\mathbb{B}}$  참고: 내 홈 폴더에서 인쇄하려면 LDAP 로그인 서버 또는 Windows 로그인 구성을 구성해야 합니다. 29[페이지의](#page-36-0) LDAP - 로그인 설정 또는 30페이지의 [Windows](#page-37-0) 로그인 구성를 참조하십시오.

- 1. 전면 패널에서 홈 페이지로 이동하여 <sub>주기</sub>을 탭합니다.
- 2. 내 홈 폴더 선택.
- 3. LDAP 로그인 서버 또는 Windows 로그인 구성을 사용하여 인증합니다. 페이지 상단에 있는 •••으로 이 동하여 인증에 사용할 옵션을 선택합니다. 29[페이지의](#page-36-0) LDAP - 로그인 설정 또는 30[페이지의](#page-37-0) Windows [로그인](#page-37-0) 구성를 참조하십시오.
- 4. 인쇄할 파일을 선택합니다. 다중 페이지 문서는 PDF로만 지원됩니다. 이 경우 인쇄할 페이지를 선택할 수도 있습니다.
- <span id="page-78-0"></span>5. 내 홈 폴더에서 인쇄 빠른설정 목록이 표시됩니다. 선택한 작업에 대한 빠른 설정 중 하나를 선택 및/또 는 편집할 수 있습니다.
	- 참고: 작업을 선택한 후에 빠른 설정을 편집하는 경우 변경된 설정은 현재 작업에만 적용되며 영구적 으로 저장되지는 않습니다. • 음 탭한 다음 빠른설정 관리를 탭하거나 第 및 빠른설정을 차례로 탭하 여 빠른설정을 영구 변경할 수 있습니다.
- $\ddot{E}$  참고: 출하 시의 빠른 설정은 수정할 수 없습니다.

다음 설정을 사용할 수 있습니다.

- **빠른 설정 이름** 작업 중인 빠른 설정의 이름을 붙일 수 있습니다.
- 인쇄 품질 인쇄 품질을 고속, 보통 또는 고품질로 설정할 수 있습니다.
- 출력 배율을 사용하면 두 가지 방법 즉, 원본 크기의 백분율 또는 특정 용지 크기에 맞게 인쇄물 크 기를 조정할 수 있습니다. 기본값은 100%(원본 크기)입니다.
- 색상 옵션 컬러 또는 회색조를 선택할 수 있습니다.
- 8시 공급원 인쇄할 롤(롤 1 또는 롤 2)을 지정하거나 용지 저장(두 개의 롤을 넣은 경우 인쇄에 적 합한 가장 좁은 롤이 자동으로 선택됨)을 선택할 수 있습니다.
- 용지 범주 용지 종류를 선택할 수 있습니다.
- **페이지 순서** 첫 페이지가 맨 위에 오거나 마지막 페이지가 맨 위에 오도록 선택할 수 있습니다.
- 한 부씩 인쇄 한 부씩 인쇄를 설정하거나 해제할 수 있습니다.
- 회전 인쇄를 90°씩 여러 번 회전하거나 자동(용지가 절약되도록 인쇄가 자동으로 회전)을 선택할 수 있습니다.
- 인쇄 여백을 사용하여 기본 프린터 여백을 변경할 수 있습니다.
- 저장 모드 인쇄 및 삭제(작업이 작업 대기열에 저장되지 않음)와 인쇄 및 저장(작업이 작업 대기열 에 유지됨)의 두 가지 옵션이 있습니다.
- 출력 대상
- 6. . 빠른 설정의 설정을 마쳤으면 **확인**을 눌러 계속합니다. •••을 탭한 다음 **빠른설정 세부 사항 패널 표시** 를 탭하여 사용된 가장 일반적인 빠른설정 설정을 표시할 수 있습니다.
- 7. 화면 오른쪽 열에서 인쇄 매수, 페이지 순서 및 한 부씩 인쇄를 선택할 수 있습니다. 계속하려면 인쇄를 누릅니다.
- 8. 인쇄가 완료되면 다른 파일을 인쇄하도록 선택하거나 작업 대기열로 이동할 수 있습니다. 홈 페이지로 돌아가지 않고 다른 파일을 즉시 인쇄할 경우 이전 파일에 사용된 임시 설정이 다시 사용됩니다.

# 컴퓨터에서 프린터로 인쇄

컴퓨터에서 인쇄하는 일반적인 방법입니다. 이 방법을 사용하려면 올바른 프린터 드라이버를 컴퓨터에 설치 하고(15[페이지의](#page-22-0) Windows에서 프린터 설치 참조), 컴퓨터를 프린터에 연결해야 합니다.

프린터 드라이버를 설치하고 프린터에 컴퓨터를 연결한 경우 응용프로그램 자체의 인쇄 명령을 사용하고 올 바른 프린터를 선택하여 소프트웨어 응용프로그램에서 인쇄할 수 있습니다.

# <span id="page-79-0"></span>고급 인쇄 설정

이 장의 나머지 부분에서는 프린터 드라이버 또는 전면 패널에서 인쇄할 때 사용할 수 있는 여러 가지 인쇄 설정에 대해 설명합니다. 이러한 방법에서는 모든 요구 사항을 충족하기 위해 비교적 많은 설정을 제공합니 다.

 $\hat{X}$  한트: 일반적으로 요구에 적합한 설정을 잘 모를 경우 기본 설정을 사용하는 것이 좋습니다.

힌트: 특정 설정 그룹을 반복적으로 다시 사용하려면 이러한 설정을 원하는 이름으로 저장한 후 나중에 다 시 불러오면 됩니다. 저장된 설정 그룹을 Windows 프린터 드라이버에서는 '빠른 설정'이라고 하고 Mac OS 프 린터 서버에서는 '사전 설정'이라고 합니다.

### 인쇄 품질 선택

이 프린터에서는 다양한 인쇄 품질을 선택할 수 있습니다. 고품질로 인쇄하면 속도가 느려지고 고속으로 인 쇄하면 인쇄 품질이 낮아집니다.

따라서 표준 인쇄 품질 선택기는 슬라이더로 되어 있어 품질과 속도 사이에서 선택할 수 있습니다. 일부 용지 종류의 경우 두 가지 사이에서 절충하여 위치를 선택할 수 있습니다.

다른 방법으로 사용자 정의 옵션에서: 최상, 표준, 고속 중에서 선택할 수 있습니다. 고속을 선택하는 경우, EconoMode를 선택하면 더 낮은 렌더링 해상도를 사용하고 잉크 소비량을 줄일 수 있습니다. 이 경우 인쇄 속 도가 빨라지면 인쇄 품질이 낮아집니다. EconoMode는 사용자 정의 옵션에서만 선택할 수 있습니다(슬라이 더에서는 안 됨).

또한 인쇄 품질에 영향을 줄 수 있는 보조 사용자 정의 옵션으로 가장 섬세하게가 있습니다. 77[페이지의](#page-84-0) 고 품질 [인쇄을](#page-84-0)(를) 참조하십시오.

참고: Windows 드라이버 대화상자의 사용자 정의 인쇄 품질 옵션 대화상자에 작업의 렌더링 해상도가 표시 됩니다(사용자 정의 옵션 > 설정 클릭).

인쇄 품질 옵션은 다음과 같은 방법으로 선택할 수 있습니다.

Windows 드라이버 대화상자에서: 드라이버 버전에 따라 용지/품질 또는 용지 탭으로 이동하여 인쇄 품 질 섹션을 확인합니다. 표준 옵션을 사용하면 속도 또는 품질을 선택할 수 있는 간단한 슬라이더가 표시 됩니다. 드라이버 버전에 따라 사용자 정의 옵션 또는 고급을 사용하면 위에서 설명한 세부적인 옵션이 표시됩니다.

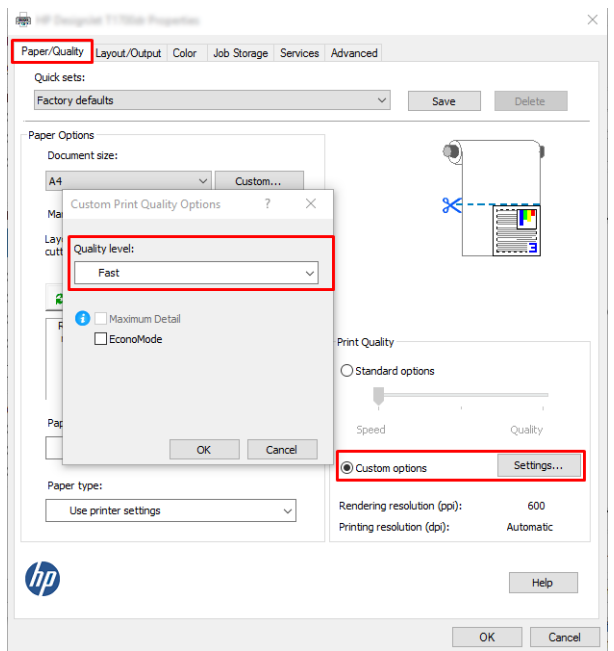

● 전면 패널: ◎을 탭한 다음 기본 인쇄 구성 > 인쇄 품질을 탭합니다.

참고: 컴퓨터에서 설정한 인쇄 품질은 제어판에서 설정한 인쇄 품질보다 우선합니다.

참고: 프린터가 페이지를 이미 수신 중이거나 수신한 경우에는 인쇄 작업을 아직 시작하지 않았더라도 해 당 페이지의 인쇄 품질을 변경할 수 없습니다.

# 용지 크기 선택

용지 크기는 다음과 같은 방법으로 지정할 수 있습니다.

- 참고: 여기에서 지정하는 용지 크기는 문서가 만들어지는 크기이며 문서를 다른 크기로 인쇄하도록 조정할 수 있습니다. 76[페이지의](#page-83-0) 인쇄물 크기 조정을(를) 참조하십시오.
	- Windows 드라이버 대화상자에서: 드라이버 버전에 따라 용지/품질 또는 용지 탭을 선택한 다음, 문서 크 기 목록에서 용지 크기를 선택합니다.
	- 참고: V4 드라이버를 사용하여 Adobe Acrobat에서 인쇄 하는 경우, 페이지 크기 및 방향이 응용프로그 램에 의해 결정됩니다.
	- $\ddot{\mathbb{B}}$  참고: 응용 프로그램에서 **페이지 설정** 대화상자를 제공하지 않는 경우 인쇄 대화상자를 사용합니다.
	- 전면 패널 사용: 6 을 탭한 다음 기본 인쇄 구성 > 용지 옵션 > 용지 크기를 탭합니다.

참고: 컴퓨터에서 설정한 용지 크기는 제어판에서 설정한 용지 크기보다 우선합니다.

### 사용자 정의 용지 크기

표준 용지 목록에 없는 크기의 용지를 지정하는 방법은 여러 가지가 있습니다.

#### Windows 프린터 드라이버 사용(버전 3)

- 1. 용지/품질 탭을 누릅니다.
- 2. 사용자 정의을 클릭합니다.
- 3. 새 용지의 이름 및 크기를 입력합니다.
- 4. 확인을 클릭합니다. 새 용지가 자동으로 선택됩니다.

#### Windows 프린터 드라이버 사용(버전 4)

- 1. 용지 탭을 클릭합니다.
- 2. 문서 크기를 클릭합니다.
- 3. 사용자 정의 영역의 두 필드에 새 용지의 규격을 입력합니다.
- 4. 화살표 버튼을 클릭합니다.

프린터 드라이버에서 설정된 사용자 정의 용지 크기는 다음과 같은 특징이 있습니다.

- 용지 설정이 저장됩니다. 드라이버 또는 컴퓨터가 종료되어도 삭제되지 않습니다.
- 용지 설정은 프린터 대기열에만 적용됩니다. 같은 컴퓨터의 다른 프린터 대기열에서 확인할 수 없습니 다.
- 도메인 서버 네트워크에서 용지 설정은 컴퓨터에만 적용됩니다. 프린터 대기열을 공유하는 다른 컴퓨 터에서 확인할 수 없습니다.
- 작업 그룹 네트워크에서 같은 프린터 대기열을 공유하는 컴퓨터는 용지 설정을 공유합니다.
- 프린터 대기열이 삭제되면 용지 설정도 함께 삭제됩니다.

#### Windows 양식 사용

- 1. 시작 메뉴 또는 제어판에서 **프린터 및 팩스**를 선택합니다.
- 2. 파일 메뉴에서 서버 속성을 선택합니다.
- 3. 양식 탭에서 새 양식 만들기 상자를 선택합니다.
- 4. 새 용지의 이름 및 크기를 입력합니다. 여백을 0.00으로 유지합니다.
- 5. 양식 저장 버튼을 클릭합니다.
- 6. 프린터 드라이버로 이동하여 드라이버 버전에 따라 용지/품질 또는 용지 탭을 선택합니다.
- 7. 용지 크기의 드롭다운 목록에서 자세히...를 선택합니다.
- 8. 사용자 정의 크기 그룹에서 새 용지 크기를 선택합니다.

Windows 서식으로 만든 사용자 정의 용지 크기는 다음과 같은 특징이 있습니다.

- 용지 설정이 저장됩니다. 드라이버 또는 컴퓨터가 종료되어도 삭제되지 않습니다.
- 제한된 사용자는 용지 양식을 만들 수 없습니다. Windows Active Directory의 "문서 관리" 롤은 필수입니 다.
- 응지 설정은 컴퓨터에만 적용됩니다. 컴퓨터에서 만들어진 모든 프린터 대기열에 나타나며 같은 크기 의 용지를 지원합니다.
- 프린터 대기열을 공유하는 경우 이 용지 설정은 모든 클라이언트 컴퓨터에 나타납니다.
- 다른 컴퓨터에서 프린터 대기열이 공유되는 경우 이 용지 설정은 드라이버의 문서 크기 목록에 나타나 지 않습니다. 공유 대기열의 Windows 양식은 서버에서 만들어져야 합니다.
- 프린터 대기열이 삭제돼도 용지 설정은 남아 있습니다.

### 여백 옵션 선택

이미지 가장자리와 용지 가장자리 사이에는 기본적으로 3mm(용지 아래쪽에서 17mm)의 여백이 설정되어 있습니다. 이 여백을 다양한 방식으로 변경할 수 있습니다.

#### 3-5mm의 여백을 선택합니다.

- Windows V3 드라이버 대화상자에서: 고급 탭을 선택한 다음 고급 기능 > 문서 옵션 > 프린터 기능 > 여 백을 클릭하고 여백 크기를 선택합니다.
- Windows V4 드라이버 대화상자에서: 레이아웃 탭을 선택하고, 여백 포함 목록에서 해당 여백을 선택합 니다.
- 전면 패널: 6 을 탭한 다음 기본 인쇄 구성 > 여백을 탭합니다.

### 여백 레이아웃 선택 옵션

- Windows V3 드라이버 대화상자에서: 용지/품질 탭을 선택하고 여백/절단기 설정 버튼을 클릭합니다. 레이아웃 및 여백 창이 표시됩니다.
- Windows V4 드라이버 대화상자에서: 레이아웃 탭을 선택하고 레이아웃 모드 영역으로 이동합니다.
- 전면 패널: ô 을 탭한 다음 기본 인쇄 구성 > 여백 레이아웃을 탭합니다.

그러면 다음 옵션 중 몇 가지가 표시됩니다.

- 응용프로그램 설정 사용(드라이버)/표준 사용(전면 패널). 선택한 크기의 용지에 이미지가 인쇄되고 이 미지의 가장자리와 용지 가장자리 사이에 좁은 여백이 있습니다. 이미지가 여백 사이에 맞도록 충분히 작아야 합니다.
- 특대. 이미지가 선택한 크기보다 약간 큰 페이지에 인쇄됩니다. 여백을 절단하면 페이지가 선택한 크기 와 같아지며 이미지와 용지 가장자리 사이에 여백이 남아 있지 않습니다.
- 여백만큼 문서 잘라내기. 선택한 크기의 용지에 이미지가 인쇄되고 이미지의 가장자리와 용지 가장자 리 사이에 좁은 여백이 있습니다. 이 경우 이미지가 페이지 크기와 같으면 이미지의 가장자리가 흰색이 거나 중요하지 않으므로 인쇄할 필요가 없는 것으로 간주합니다. 이 옵션은 이미지에 경계면이 포함되 어 있는 경우에 유용합니다.

# 넣은 용지에 인쇄

현재 프린터에 넣은 용지에 작업을 인쇄하려면 프린터 드라이버에서 다음 용지 종류 옵션을 선택합니다.

Windows 드라이버 대화상자에서: 드라이버 버전에 따라 용지/품질 또는 용지 탭을 선택한 다음, 용지 종 류 드롭다운 목록에서 **프린터 설정 사용**을 선택합니다.

 $\dddot{\mathbb{B}}$  참고: 프린터 설정을 사용합니다(Windows).

# <span id="page-83-0"></span>인쇄물 크기 조정

이미지를 프린터에 특정 크기로 보내고 프린터에서 다른 크기(일반적으로 더 큰 크기)로 조정하도록 지정할 수 있습니다. 이 기능은 다음과 같은 경우에 유용합니다.

- 소프트웨어가 대형 페이지 크기를 지워하지 않는 경우.
- 파일이 프린터 메모리보다 큰 경우 소프트웨어에서 용지 크기를 줄인 다음 전면 패널 옵션을 사용하여 크기를 다시 조정할 수 있습니다.

이미지 크기를 조정하는 방법은 다음과 같습니다.

- Windows 드라이버 대화상자에서: 드라이버 버전에 따라 레이아웃/출력 또는 레이아웃 탭으로 이동하 여 크기 조정 옵션 섹션을 확인합니다.
	- 실제 크기 옵션을 선택하면 이미지의 크기가 변경되지 않습니다.
	- 맞추기 옵션을 선택하면 이미지 크기가 사용자가 선택한 용지 크기로 조정됩니다. 예를 들어, 용지 크기로 ISO A2를 선택한 상태에서 A3 크기 이미지를 인쇄하는 경우 이미지가 A2 용지에 맞게 확대 됩니다. 반대로 ISO A4 용지 크기를 선택하고 이보다 큰 이미지를 인쇄하는 경우 A4 크기에 맞게 축 소됩니다.
	- 드라이버 버전에 따라 실제 크기의 % 또는 비율 크기 조정 % 옵션을 사용하면 원본 용지 크기의 인 쇄 가능한 영역(여백 제외)을 표시된 백분율(%)만큼 확대한 다음 여백을 추가한 것이 출력 용지 크 기가 됩니다.
- 전면 패널: 6 음 탭한 다음 기본 인쇄 구성 > 용지 옵션 > 크기 조정을 차례로 탭합니다.

낱장에 인쇄하려면 이미지가 낱장 용지에 다 들어가는지 확인해야 합니다. 그렇지 않으면 이미지가 잘립니 다.

### 겹치는 선 처리 방법 변경

 $\overline{\mathbb{B}}$  참고: 이 주제는 HP-GL/2 작업을 인쇄할 경우에만 적용됩니다.

겹치기 옵션은 이미지의 겹치는 선을 제어합니다. 다음과 같은 두 가지 설정이 있습니다.

- 꺼짐: 선이 교차하는 경우 위쪽 선의 색상만 인쇄됩니다. 이 값은 기본 설정입니다.
- 전원: 선이 교차하는 경우 두 선의 색상이 겹쳐집니다.

겹치기를 활성화하려면 전면 패널에서 60을 탭한 다음 기본 인쇄 구성 > HP-GL/2 옵션 > 겹치기를 차례로 탭합니다. 일부 응용프로그램의 소프트웨어에서 겹치기 옵션을 설정할 수 있습니다. 소프트웨어의 설정이 전면 패널 설정에 우선합니다.

### 인쇄 미리보기

인쇄하기 전에 화면에 인쇄 미리보기를 표시하여 인쇄물의 레이아웃을 확인하면 잘못된 인쇄로 인한 용지와 잉크의 낭비를 방지할 수 있습니다.

- Windows에서 인쇄물을 미리보는 방법은 다음 두 가지가 있습니다.
	- HP 출력 미리보기 응용프로그램 사용:

드라이버 대화상자의 오른쪽 하단에 있는 **인쇄 전 미리보기 표시** 상자를 선택합니다. **인쇄**를 클릭 한 다음 몇 초간 기다리면 HP 출력 미리보기 응용프로그램이 시작됩니다.

작업 미리보기가 원하는 대로 되었는지 확인합니다. 그렇다면 인쇄를 클릭하고 그렇지 않으면 취 소를 클릭합니다. 다시 시도하기 전에 드라이버 설정을 다시 조정할 수 있습니다.

<span id="page-84-0"></span> $\dddot{\Xi}$  참고: HP 출력 미리보기가 컴퓨터에 설치되어 있는 경우에만 **인쇄 전 미리보기 표시** 상자가 드라 이버 대화상자에 나타납니다. 13페이지의 HP 출력 [미리보기을](#page-20-0)(를) 참조하십시오.

- 응용 프로그램의 인쇄 미리보기 옵션을 사용합니다.
- Mac OS X에서 인쇄물을 미리 보려면 다음과 같은 옵션이 있습니다.
	- 응용 프로그램의 인쇄 미리보기 옵션을 사용합니다.
	- 대부분의 애플리케이션에서 인쇄 미리 보기는 항상 인쇄 대화 상자에 표시됩니다.

### 초안 인쇄

다음과 같은 두 가지 방법으로 고속 초안 품질 인쇄를 지정할 수 있습니다.

- Windows 드라이버 대화상자에서: 드라이버 버전에 따라 용지/품질 또는 용지 탭으로 이동하여 인쇄 품 질 섹션을 확인합니다. 인쇄 품질 슬라이더를 제일 왼쪽('속도')으로 이동합니다.
- 전면 패널: 《하을 탭한 다음 기본 인쇄 구성 > 인쇄 품질 > 품질 수준 선택 > 고속을 차례로 탭합니다.

다음과 같이 EconoMode를 사용하여 고속 초안 품질 인쇄를 지정할 수 있습니다. 이 방법은 주로 텍스트/선 그 리기만 포함하는 문서에 사용됩니다.

- Windows 드라이버 대화상자에서: 드라이버 버전에 따라 용지/품질 또는 용지 탭으로 이동하여 인쇄 품 질 섹션을 확인합니다. 드라이버 버전에 따라 사용자 정의 옵션 또는 고급을 선택한 다음, 품질 수준을 고속으로 설정하고 Economode 상자를 선택합니다.
- 전면 패널: @을 탭한 다음 기본 인쇄 구성 > 인쇄 품질 > EconoMode 활성화를 탭합니다.

참고: 컴퓨터에서 설정한 인쇄 품질은 제어판에서 설정한 인쇄 품질보다 우선합니다.

### 고품질 인쇄

다음과 같은 두 가지 방법으로 고품질 인쇄를 지정할 수 있습니다.

- Windows 드라이버 대화상자에서: 드라이버 버전에 따라 용지/품질 또는 용지 탭으로 이동하여 인쇄 품 질 섹션을 확인합니다. 인쇄 품질 슬라이더를 제일 오른쪽('품질')으로 이동합니다.
- 전면 패널: 66을 탭한 다음 기본 인쇄 구성 > 품질 수준 > 최적을 탭합니다.

■ 참고: 컴퓨터에서 설정한 인쇄 품질은 제어판에서 설정한 인쇄 품질보다 우선합니다.

### 고해상도 이미지가 있는 경우

이미지의 해상도가 Windows의 사용자 정의 인쇄 품질 옵션 상자에서 표시할 수 있는 렌더링 해상도보다 더 높은 경우 가장 자세하게 옵션을 선택하여 인쇄 선명도를 향상할 수 있습니다. 이 옵션은 광택 용지에 인쇄하 거나 최상 인쇄 품질을 선택한 경우에만 이용할 수 있습니다.

전면 패널: 《◎을 탭한 다음 기본 인쇄 구성 > 인쇄 품질 > 가장 자세하게 활성화를 탭합니다.

 $\widetilde{\mathbb{B}}$  참고: 가장 자세하게 옵션을 선택하면 인화지에 인쇄할 때 속도가 더 느려지지만 사용되는 잉크 양은 늘어 나지 않습니다.

### 회색 음영 인쇄

이미지의 모든 색상을 회색 음영으로 전환할 수 있습니다. 121[페이지의](#page-128-0) 회색조 인쇄을(를) 참조하십시오.

# <span id="page-85-0"></span>절단선 인쇄

절단선이란 선택한 페이지 크기에 맞게 용지를 자를 곳을 나타냅니다. 다음과 같은 방식으로 각 작업마다 절 단선을 인쇄할 수 있습니다.

- Windows V3 드라이버 대화상자에서: 용지/품질 탭을 클릭한 다음, 여백/절단기 설정 버튼을 클릭합니 다. 레이아웃 및 여백 창에서 절단선 그리기 상자를 선택합니다.
- Windows V4 드라이버 대화상자에서: 출력 탭을 선택하고 절단선 상자를 선택합니다.

또는 기본적으로 모든 작업에서 절단선 인쇄를 선택할 수 있습니다.

전면 패널: 6 을 탭한 다음 기본 인쇄 구성 > 용지 옵션 > 절단선 활성화 > 켜기를 차례로 탭합니다.

겹치기 작업이 있는 절단선을 인쇄하려면 다른 옵션을 선택해야 합니다(78페이지의 롤 용지 절약을 위한 겹치기 작업 참조).

● 전면 패널: ◎을 탭한 다음 작업 관리 > 겹치기 옵션 > 절단선 활성화 > 켜기를 차례로 탭합니다.

### 경제적으로 용지 사용

다음은 용지를 경제적으로 사용하기 위한 몇 가지 권장 사항입니다.

- 상대적으로 작은 이미지나 문서 페이지를 인쇄하는 경우, 차례대로 인쇄하는 대신 겹치기를 사용하여 나란히 인쇄할 수 있습니다. 78페이지의 롤 용지 절약을 위한 겹치기 작업을(를) 참조하십시오.
- 다음 옵션을 사용하여 여러 롤 용지를 저장할 수 있습니다.
	- Windows 드라이버 대화상자에서:
		- 버전 3 드라이버의 경우: 용지/품질 탭을 클릭하고 여백/절단기 설정 버튼을 클릭한 다음, 빈 공간 제거 상자를 선택합니다.
		- 버전 4 드라이버의 경우: **출력** 탭을 클릭하고 **롤 옵션**을 클릭한 다음, **빈 공간 제거** 상자를 선 택합니다.

드라이브 버전에 따라 **레이아웃/출력** 또는 **레이아웃** 탭을 선택한 다음, **회전** 옵션 중 하나를 선택 할 수도 있습니다.

● 인쇄하기 전에 컴퓨터에서 인쇄 미리보기를 선택하면 명확한 실수를 포함하여 인쇄 시 용지 낭비를 방 지할 수 있습니다. 76페이지의 인쇄 [미리보기을](#page-83-0)(를) 참조하십시오.

### 롤 용지 절약을 위한 겹치기 작업

겹치기란 용지에서 이미지나 문서 페이지를 한 장씩 인쇄하는 것이 아니라 자동으로 나란히 인쇄하는 것을 말합니다. 이는 용지를 절약하기 위한 기능입니다.

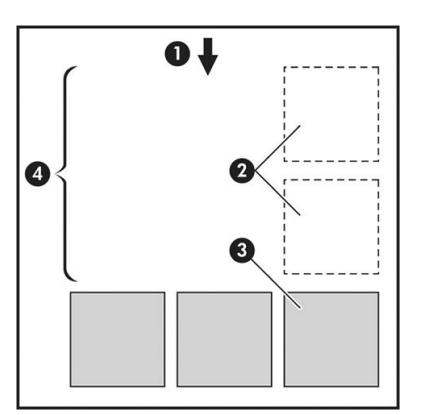

- 1. 용지 흐름 방향
- 2. 겹치기 해제
- 3. 겹치기 설정
- 4. 겹치기로 절약되는 용지

### 프린터는 언제 페이지를 겹칩니까?

아래 두 사항 모두 사실일 경우

- 프린터에 낱장 용지가 아니라 롤 용지를 넣은 경우
- 프린터의 겹치기 옵션이 켜져 있는 경우 79페이지의 겹치기를 설정 또는 해제하려면 다음과 같이 하 십시오.을(를) 참조하십시오.

### 어떤 페이지를 겹칠 수 있습니까?

너무 커서 두 페이지가 롤에서 나란히 있을 수 없는 경우나 나머지 롤 길이에 비해 페이지가 너무 많이 있을 경우만 제외하면 모든 페이지를 겹칠 수 있습니다. 겹친 단일 페이지 그룹은 2개의 롤로 분할할 수 없습니다.

### 어떤 페이지를 겹칠 수 있습니까?

페이지가 동일한 겹치기에 포함되려면 다음과 같은 방법으로 개별 페이지가 호환되어야 합니다.

- 모든 페이지의 인쇄 품질 설정이 동일해야 합니다(EconoMode, 고속, 일반 또는 고품질).
- 모든 페이지의 가장 섬세하게 설정이 동일해야 합니다.
- 모든 페이지의 여백/레이아웃 설정이 동일해야 합니다.
- 모든 페이지의 대칭 이미지 설정이 동일해야 합니다.
- 모든 페이지의 렌더링 처리가 동일해야 합니다.
- 모든 페이지의 절단기 설정이 동일해야 합니다.
- 페이지가 색상이면 모두 색상, 흑백이면 모두 흑백이어야 합니다. 일부는 색상이고 일부는 흑백이면 안 됩니다.
- 모든 페이지가 다음 두 그룹 중 하나이어야 합니다(동일한 겹치기 내에서 두 그룹을 섞으면 안 됨).
	- PCL3, RTL, TIFF, JPEG
	- PostScript, PDF
- 해상도가 300dpi를 넘는 JPEG 및 TIFF 페이지의 경우 다른 페이지와 겹치지 않을 수도 있습니다.

### 겹치기를 설정 또는 해제하려면 다음과 같이 하십시오.

겹치기를 설정하거나 해제하려면 먼저 인쇄 시작이 처리 후로 설정되어 있는지 확인해야 합니다 (89[페이지의](#page-96-0) 작업을 인쇄할 시점 선택 참조).

그런 다음 전면 패널에서 6 음 탭한 다음 작업 관리 > 겹치기 옵션 > 네스팅을 차례로 탭합니다.

다음 옵션이 나타납니다.

● 순서: 프린터에 전송된 순서대로 페이지가 중첩됩니다(기본 옵션임). 겹쳐진 페이지는 다음 세 가지 조 건 중 하나가 충족되는 즉시 인쇄됩니다.

- <span id="page-87-0"></span>– 다른 페이지가 이미 겹쳐졌기 때문에 다음 페이지가 동일한 행에 맞지 않는 경우
- 지정된 대기 시간 동안 프린터에 보내진 페이지가 없는 경우
- 다음 페이지가 이미 겹쳐진 페이지와 호환되지 않는 경우(78[페이지의](#page-85-0) 롤 용지 절약을 위한 겹치기 [작업](#page-85-0) 참조)
- 최적화된 순서: 반드시 프린터에 전송된 순서대로 페이지가 중첩되지는 않습니다. 호환되지 않는 페이 지를 받는 경우 프린터는 작업을 보류하고 겹치기를 완료할 수 있도록 호환되는 페이지를 넣을 때까지 대기합니다. 겹쳐진 페이지는 다음 세 가지 조건 중 하나가 충족되는 즉시 인쇄됩니다.
	- 다른 페이지가 이미 겹쳐졌기 때문에 다음 페이지가 동일한 행에 맞지 않는 경우
	- 지정된 대기 시간 동안 프린터에 보내진 페이지가 없는 경우
	- 비호환 페이지 대기열이 꽉 찬 경우. 프린터는 호환되는 페이지를 겹치는 동안 호환되지 않는 페이 지를 최대 6장까지 대기할 수 있습니다. 일곱 번 째 호환되지 않는 페이지를 받는 경우 겹치기는 있 는 그대로 인쇄됩니다.
- 꺼짐: 겹치기가 해제됩니다.
- $\hat{\mathcal{X}}$  히트: 최적화된 수서를 사용하면 용지를 최대한 절약할 수 있습니다. 그러나 호환되는 페이지가 도착할 때 까지 프린터가 기다리기 때문에 인쇄 시간이 오래 걸릴 수 있습니다.

### 프린터에서 다른 파일을 기다리는 시간은?

프린터가 가능한 한 최상의 겹치기를 만들 수 있으려면 이후 페이지가 해당 페이지와 겹치게 될 것인지 아니 면 기존에 대기열에 있던 페이지와 겹치게 될 것인지 여부를 확인할 수 있는 파일을 수신할 때까지 기다리게 됩니다. 이 대기 시간을 중첩 대기 시간이라고 합니다. 제조 시 기본 중첩 대기 시간은 2분입니다. 이는 프린 터가 마지막 파일을 수신한 후 최종 겹치기를 인쇄하기 전에 최고 2분간 대기한다는 것을 의미합니다. 프린 터 전면 패널에서 이 대기 시간을 변경할 수 있습니다. < = 탭한 다음 작업 관리 > 겹치기 옵션을 탭하고 대 기 시간을 선택합니다. 가용 범위는 1-99분입니다.

프린터가 겹치기 시간이 초과할 때까지 기다리는 동안 전면 패널 및 내장 웹 서버에 남은 시간이 표시됩니다.

### 경제적으로 잉크 사용

다음은 잉크를 경제적으로 사용하는 몇 가지 권장 사항입니다.

- 초안 인쇄의 경우 일반 용지를 사용하고 인쇄 품질 슬라이더를 배율의 왼쪽 끝('속도')으로 이동합니다. 더욱 경제적으로 사용하려면 사용자 정의 인쇄 품질 옵션을 선택한 다음 고속 및 EconoMode를 선택합 니다.
- 필요한 경우에만 프린트 헤드를 청소하고 청소가 필요한 프린트 헤드만 청소하십시오. 프린트 헤드를 청소하면 도움이 되지만 잉크가 약간 소모됩니다.
- 프린트 헤드를 자동으로 청결한 상태로 유지할 수 있도록 항상 프린터의 전원을 켜두십시오. 이러한 상 시 프린트 헤드 유지보수에는 약간의 잉크가 사용됩니다. 그러나 이렇게 하지 않을 경우 프린트 헤드의 상태를 복구하는 데 훨씬 더 많은 잉크가 사용될 수 있습니다.
- 프린트 헤드 유지보수에 잉크를 소모하며 그 빈도는 프린트 헤드로 생기는 패스 수와 관련이 있기 때문 에 폭이 넓은 인쇄물을 인쇄할 때가 폭이 좁은 인쇄물을 인쇄할 때보다 잉크가 훨씬 효율적으로 사용됩 니다. 따라서 작업을 겹치면 용지뿐만 아니라 잉크도 절약할 수 있습니다(78[페이지의](#page-85-0) 롤 용지 절약을 위한 [겹치기](#page-85-0) 작업 참조).

# 용지 종류 보호

선택한 용지 종류를 보호하여 의도치 않은 인쇄 작업을 방지할 수 있습니다. 용지 종류를 보호하면 용지 종류 가 작업에 지정된 것과 정확하게 일치하는 경우에만 인쇄 작업이 진행됩니다.

용지 종류를 보호하려면 《③을 탭한 다음 **작업 관리 > 롤 정책 > 용지 종류 보호**를 차례로 탭하고 보호할 용지 범주를 선택합니다.

용지 종류를 보호하면 용지 이름 앞에 • 아이콘이 표시됩니다.

보호된 용지 범주에서 인쇄하려면 프린터 드라이버 또는 기타 작업 전송 소프트웨어에서 작업을 전송할 때 정확한 용지 종류를 선택합니다.

참고: 보호된 용지 종류를 정확하게 선택하지 않을 경우 다른 용지 종류를 사용할 수 없으며 용지 부족 메시 지가 나타납니다.

## 자동 인쇄/야간 인쇄

여러 개의 롤이 있고 이미지 품질이 균일한 이 프린터는 작업을 오랫동안 자동으로 인쇄하는 데 적합합니다. 다음은 인쇄 작업 대기열이 매우 긴 경우 대처할 수 있는 권장 사항입니다.

- 가능하면 새 긴 용지 롤을 사용합니다.
- 일부를 사용한 용지에 인쇄하려면 내장 웹 서버 또는 전면 패널에서 용지 종류 및 남은 길이를 검사하여 작업을 모두 인쇄하기에 충분한 용지가 있는지 확인합니다.
- 참고: 롤을 넣을 때 프린터에 롤 길이를 지정하거나 프린터에서 롤에 인쇄된 바코드의 롤 길이 정보를 읽은 경우에만 남은 길이를 알 수 있습니다.
- T2600dr 프린터를 사용하는 경우 작업에 적합한 용지 두 롤을 넣습니다. 프린터는 한 롤을 모두 사용하 면 다른 롤로 자동으로 전환됩니다.
- ○이 프린터에 승인된 용지를 사용하는 것이 좋습니다. 168[페이지의](#page-175-0) 소모품 및 부속품을(를) 참조하십시 오.
- 모든 작업을 인쇄할 수 있도록 충분히 넓은 용지가 들어 있는지 확인합니다. 용지 불일치 조치가 **작업** 보류로 설정되어 있을 경우 너비가 너무 넓은 작업은 용지 공급 대기 상태로 보류될 수 있습니다. (90[페이지의](#page-97-0) 용지 불일치 문제 해결 참조)
- 잉크 카트리지에 남은 잉크 수준을 확인합니다.
- ○인쇄 작업을 제출할 때 내장 웹 서버를 사용하여 작업 상태를 모니터링할 수 있습니다.
- 건조 시간은 최적으로 설정해야 합니다.
- T2600dr만 해당:  $\bigcirc$  을 탭한 다음 작업 관리 > 롤 정책 > 남아 있는 양이 적은 용지 사용 > 켜기를 탭합니 다.

용지 종류 및 인쇄 작업의 유형에 따라 다음과 같은 설정을 사용하는 것이 좋습니다.

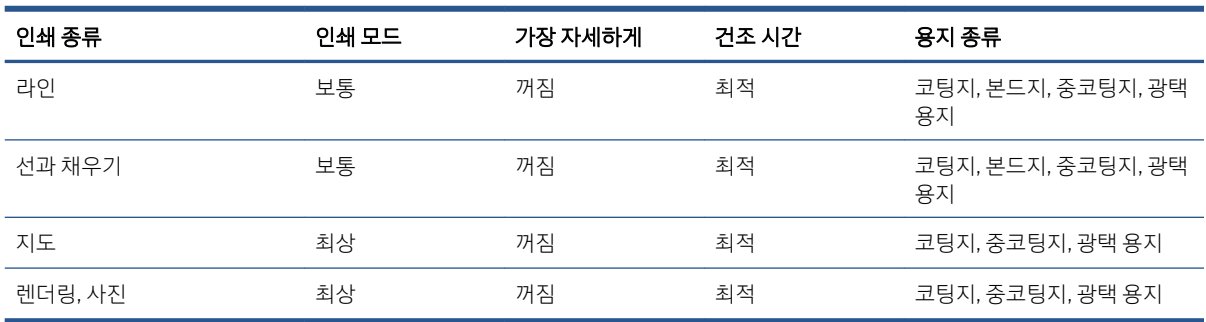

#### 자동 인쇄를 위한 권장 설정

# <span id="page-89-0"></span>6 모바일 인쇄

- [소개](#page-90-0)
- [Android](#page-90-0)에서 인쇄
- [Chrome OS](#page-90-0)에서 인쇄
- HP [스마트](#page-91-0) 앱에서 인쇄, 스캔, 공유
- 이메일로 인쇄[\(HP ePrint\)](#page-91-0)
- [모바일](#page-91-0) 사양

# <span id="page-90-0"></span>소개

많은 모바일 장치에서 그리고 거의 모든 장소에서 프린터에 인쇄할 수 있습니다. 모바일 인쇄에는 2가지 주 요 방법이 있습니다.

- 동일한 네트워크에 연결하여 직접 인쇄
- 이메일 인쇄

프린터를 웹에 연결하여 다음과 같은 다양한 혜택을 누릴 수 있습니다.

- 자동 펌웨어 업데이트(162페이지의 펌웨어 [업데이트](#page-169-0) 참조)
- 거의 어디서나 HP 프린터로 인쇄
- 스마트폰, 태블릿 및 랩탑을 포함한 거의 모든 장치에서 HP 프린터로 인쇄

자세한 내용은 <http://www.hp.com/go/designjetmobility>를 참조하십시오.

프린터를 설정할 때 웹 서비스를 활성화할 수 있습니다. 자세한 내용은 19[페이지의](#page-26-0) 프린터 서비스 설정 또는 어셈블리 지침을 참조하십시오.

■ 종요: 프린터를 인터넷이 연결된 네트워크에 연결해야 합니다. 이더넷 케이블을 연결하십시오. 14페이지의 [네트워크에](#page-21-0) 프린터 연결을(를) 참조하십시오.

# Android에서 인쇄

 $\overline{\mathbb{B}}$  참고: 인쇄는 인쇄 또는 공유 기능을 제공하는 애플리케이션에서만 수행할 수 있습니다.

Android 인쇄의 경우 장치에 HP Print Service 앱을 설치하지 않은 경우 Google Play([https://play.google.com/](https://play.google.com/store/apps/details?id=com.hp.android.printservice&hl=en) [store/apps/details?id=com.hp.android.printservice&hl=en\)](https://play.google.com/store/apps/details?id=com.hp.android.printservice&hl=en)를 통해 설치한 후 활성화합니다. Android KitKat 4.4 또는 그 이후 버전이어야 합니다.

- 1. 인쇄하려는 문서 또는 포토를 열고 메뉴 아이콘을 누른 후 인쇄를 선택 합니다.
- 2. 목록에서 프린터를 선택합니다.
- 3. 인쇄 설정을 체크한 다음 인쇄를 누릅니다.

# Chrome OS에서 인쇄

Chromebook 장치에서 인쇄하는 것은 Chrome 웹 스토어[\(https://chrome.google.com/webstore/detail/hp-print](https://chrome.google.com/webstore/detail/hp-print-for-chrome/cjanmonomjogheabiocdamfpknlpdehm)[for-chrome/cjanmonomjogheabiocdamfpknlpdehm](https://chrome.google.com/webstore/detail/hp-print-for-chrome/cjanmonomjogheabiocdamfpknlpdehm))에서 Chrome용 HP Print 확장 프로그램을 설치하는 것만큼 쉽습니다.

- 1. 콘텐츠 선택 인쇄하려는 문서 또는 사진을 열고 메뉴 아이콘을 탭한 후 인쇄를 선택합니다.
- 2. 프린터 선택 나열된 프린터 목록에서 선택하십시오.
- 3. 프린터 및 인쇄 설정이 올바른지 확인합니다. 인쇄를 누르고 인쇄된 문서를 수집합니다.

참고: 인쇄는 인쇄 또는 공유 기능을 제공하는 애플리케이션에서만 수행할 수 있습니다.

# <span id="page-91-0"></span>HP 스마트 앱에서 인쇄, 스캔, 공유

모바일 장치 화면을 사용해 프린터의 스캔 및 인쇄 기능을 제어할 수 있습니다. 프린터에서 모바일 장치로 직 접 스캔을 전송합니다. PDF, 사진, 이메일 첨부 파일을 비롯해 거의 모든 위치의 여러 파일을 인쇄할 수 있습니 다.

HP 스마트 앱은 다음 위치에서 다운로드할 수 있습니다.

- Android:<https://play.google.com/store/apps/details?id=com.hp.printercontrol>
- iOS:<https://itunes.apple.com/app/id469284907>

장치와 프린터가 동일한 네트워크에서 작동하는지 확인하고 아래 단계를 수행하십시오.

#### HP 스마트 앱을 사용하는 iOS 및 Android 인쇄

- 1. HP 스마트 앱을 열고 프린터를 선택합니다.
- 2. 로컬 장치에서 문서나 사진을 인쇄할지 또는 Google 드라이브, Dropbox 또는 기타 계정에 연결하여 콘 텐츠에 액세스할지 선택합니다.
- 3. 품질, 색상 및 기타 설정을 조정하려면 편집 옵션을 사용합니다.
- 4. 인쇄를 누르고 인쇄된 문서를 수집합니다.

#### HP 스마트 앱을 사용하는 iOS 및 Android 스캔 및 공유

- 1. 스캔할 용지를 넣습니다. 프린터에 스캔할 문서를 올려 놓습니다.
- 2. HP 스마트 앱을 열고 스캔을 시작합니다. 모바일 디바이스에 문서를 저장하거나 이메일로 보내거나 또 는 원하는 클라우드 저장소에 직접 업로드할 수 있습니다.

# 이메일로 인쇄(HP ePrint)

■ 중요: 이메일 인쇄를 사용하려면 <u>20[페이지의](#page-27-0) HP ePrint로 이메일 인쇄 활성화</u>을 참조하십시오.

이메일을 보내어 인쇄할 수 있습니다. PDF 파일 또는 다른 인쇄용 파일을 간단히 전자 메일 메시지에 첨부하 고 프린터 전용 주소로 보냅니다.

프린터 드라이버 없이 인터넷을 사용하여 어디서든 인쇄할 수 있지만 몇 가지 제한 사항이 있습니다.

- 인쇄할 첨부 파일이 PDF 형식이어야 합니다.
- 최대 파일 크기는 10MB지만 사용 중인 이메일 서버에 더 낮은 제한이 있을 수 있습니다.
- 파일은 원본 문서 크기(100% 배율)에 보통 품질, 컬러로, 그리고 일반적으로 세로 방향(일부 프린터는 자동 회전 기능을 제공할 수 있음)으로 인쇄됩니다.

자세한 내용은 <https://www.hpconnected.com>를 참조하십시오.

# 모바일 사양

- 모바일 장치는 인터넷 연결 및 전자 우편 기능이 있어야 합니다.
- 인쇄, 스캔 및 복사 제어를 위해서는 모바일 장치와 프린터가 동일한 네트워크에 있어야 합니다.
- ○이메일을 통해 인쇄하는 경우에도 프린터가 인터넷에 연결되어 있어야 합니다.
- iOS 7.0 이상 또는 Android KitKat4.4 이상이 필요합니다.

# 7 작업 대기열 관리

- 전면 [패널의](#page-93-0) 작업 대기열
- 내장 웹 서버 또는 [HP DesignJet Utility](#page-98-0)의 인쇄 작업 대기열
- 내장 웹 서버 또는 [HP DesignJet Utility](#page-100-0)의 스캔 대기열

# <span id="page-93-0"></span>전면 패널의 작업 대기열

홈 화면에서 을 탭하여 전면 패널에 있는 작업 대기열을 봅니다.

화면 왼쪽의 탭에서 **인쇄 및 복사 대기열** 또는 **스캔 대기열**을 선택할 수 있습니다. 작업 대기열 페이지에는 특정 작업 대기열에서 이용할 수 있는 모든 작업이 표시됩니다.

## 인쇄 및 복사 대기열

인쇄 및 복사 대기열에는 수신 중, 구문 분석 중, 렌더링 중, 인쇄 중, 인쇄 완료 등 다양한 단계의 작업이 포함 되어 있습니다.

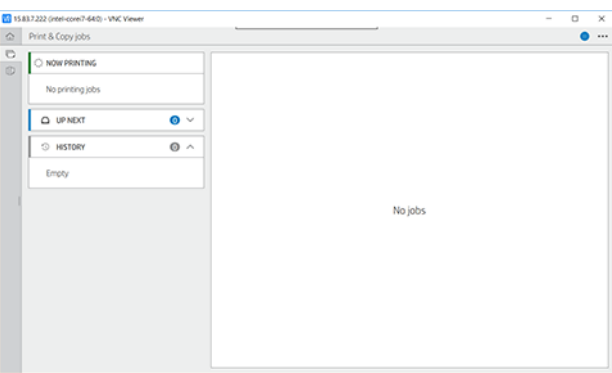

상태 및 미리 보기에 대한 정보를 비롯한 작업 세부 사항을 모두 보려면 작업명을 탭합니다. 표시되는 세부 정보는 작업 종류에 따라 다릅니다.

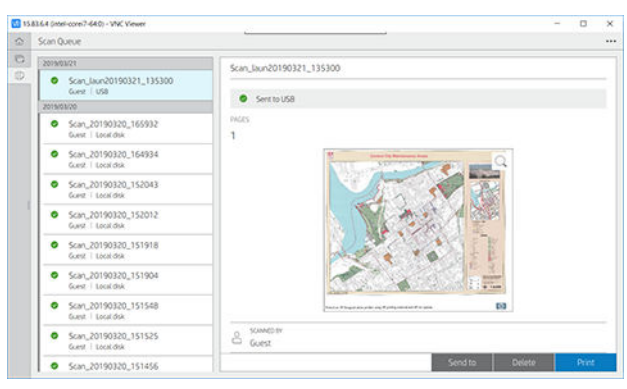

활성 대기열에서 인쇄 중인 작업은 대기열 중앙에 인쇄를 마친 작업은 하단에 그리고 인쇄 예정인 작업은 상 단에 나타납니다. 스크롤을 사용하여 위아래로 이동할 수 있으며 스크롤한 후에는 대기열이 유지되며 자동 으로 움직이지 않습니다.

왼쪽 창의 작업은 위에서부터 시간 순서대로 다음, 인쇄 중, 보류 중 및 히스토리의 네 가지 범주로 나뉘며 보 류 중은 보류 중인 작업이 하나 이상인 경우에만 표시됩니다. 작업명 아래에서 상태를 확인할 수 있습니다.

### 다음 순서

- \_ 처리를 기다리는 중: 작업이 프린터에 의해 수신되었고 렌더링을 기다리고 있습니다.
- 처리 중: 프린터가 작업을 분석하고 렌더링하고 있습니다.
- ○ 인쇄 대기 중 또는 일시 정지: 작업이 처리되었으며 인쇄 엔진이 인쇄 작업을 처리할 수 있게 되기를 기 다리고 있습니다.

### 지금 인쇄 중

작업이 인쇄되고 있습니다.

일시 정지: 작업이 일시 정지되었습니다.

<span id="page-94-0"></span>참고: 인쇄 도중 프린터에서 같은 작업의 페이지 간 용지 종류 변경 또는 인쇄 모드 변경 등 일부 작업이 수 행되고 있음을 의미하는 셀프 서비스 상태가 나타날 수 있습니다.

#### 보류 중

조치를 취해야만 작업을 인쇄할 수 있습니다. 다음 중 하나의 방법을 사용하여 대응해야 합니다.

- 보류 중: 비공개 작업: 작업을 인쇄하려면 필수 PIN을 입력해야 합니다. 인쇄 후 대기열에서 작업이 삭제 됩니다.
- 보류 중: 개인 작업: 작업이 자동으로 인쇄되지 않습니다. 대기열에서 작업을 선택해야 합니다. 세부 정 보를 확인할 수 없습니다.
- 미리 보기용으로 보류 중: 작업이 자동으로 인쇄되지 않습니다. 대기열에서 작업을 선택해야 합니다.
- 용지 불일치로 보류 중: 작업에 필요한 용지를 급지합니다.
- 계정 정보 부재로 보류 중: 작업에 사용되는 계정 ID를 입력합니다.
- 2보류 중: 복구된 작업: 프린터 복구 후 인쇄되지 않은 일부 작업이 보류 상태로 유지됩니다.

#### 기록

- 인쇄됨: 시간 순서대로 오늘, 어제, 지난 주 등으로 나뉩니다.
- 취소됨: 사용자가 취소했습니다.
- 실패: 하나 이상의 이유로 작업에 실패했습니다.

### 스캔 대기열

스캔 대기열 구조는 인쇄 및 복사 대기열과 유사하지만 파일이 날짜별로 정리되어 있습니다. 기본 세부 사항 (선택된 대상 및 각 상태)은 왼쪽 패널의 각 작업 아래에 있습니다.

오른쪽 창에서 스크롤하면 상세 정보가 표시됩니다.

- a. 스캔 기준
- b. 날짜 및 시간
- c. 파일 유형
- d. 파일 크기(크기가 여러 개가 있는 경우 값은 여러 개)
- e. 컨텐츠 종류
- f. 크기
- g. 색상 모드
- h. 해상도
- i. 대상

### 스캔 대기열 작업

일부 작업 대기열 동작은 선택한 설정에 따라 결정됩니다. 환경에 따라 일부 기본 설정을 변경하는 것이 좋을 수도 있습니다. 설정을 변경하려면 홈 화면에서 《3》 및 **작업 관리**를 차례로 탭합니다. 또는 작업 대기열에서 오른쪽 상단에 있는 …을 탭한 다음 설정을 탭합니다.

#### 프린트

왼쪽 패널에서 인쇄할 작업을 탭한 다음 세부 사항 화면에서 인쇄를 선택합니다. 다음 화면에서 인쇄 매수를 선택하고 빠른설정을 선택한 다음 인쇄 기본 설정을 편집합니다. 인쇄를 누르면 작업 대기열에서 해당 작업 을 관리할 수 있는 옵션이 표시됩니다.

### 삭제

작업을 수동으로 삭제하려면 작업을 선택하고 삭제를 탭합니다.

### 전송 취소

파일 전송 상태가 전송 대기 중 또는 전송 중인 경우 파일 전송을 취소할 수 있습니다.

### 전송 대상

파일을 이미 보냈거나 실패한 경우에만 사용할 수 있습니다. 전송 대상을 탭하면 다음과 같은 옵션이 나타납 니다.

- 네트워크 폴더로: 네트워크 폴더를 구성한 경우에만 사용 가능합니다. 22[페이지의](#page-29-0) 네트워크 폴더 구성 을(를) 참조하십시오.
- 이메일로: 28[페이지의](#page-35-0) 이메일 서버 구성을 참조하십시오.
- USB 드라이브: 95[페이지의](#page-102-0) 스캔 및 복사를 참조하십시오.

### 스캔 대기열 작업

#### 모든 스캔 작업 삭제

전체 작업 대기열을 삭제하려면 •••을 탭한 다음 모든 작업 삭제를 탭합니다.

#### 원격으로 관리

화면 상단에 있는 •••을 탭한 다음 원격으로 관리를 탭합니다. QR 코드가 표시됩니다. EWS에서 스캔한 파일 에 액세스하려면 QR 코드를 스캔하거나 표시된 URL을 입력합니다. 93[페이지의](#page-100-0) 내장 웹 서버 또는 [HP DesignJet Utility](#page-100-0)의 스캔 대기열을(를) 참조하십시오.

참고: 이 링크에 연결하는 데 사용한 장치가 프린터와 같은 네트워크에 있어야 합니다.

### 작업 대기열 동작

선택한 설정에 의해 작업 대기열의 일부 동작이 결정됩니다. 환경에 따라 일부 기본 설정을 변경하는 것이 좋 습니다. 설정을 변경하려면 홈 화면에서 60 및 작업 관리를 차례로 누릅니다. 또는 작업 대기열 앱의 오른쪽 상단에서 …을 누른 다음, 설정을 누릅니다.

### 작업 대기열 일시 정지

을 눌러 작업 대기열의 인쇄 작업을 일시 중단하고 을 눌러 다시 작업을 시작할 수 있습니다. 일시 정 지는 현재 인쇄 중인 페이지 끝에서 효력을 가집니다.

### 재인쇄

기록 섹션에서 다시 인쇄하려는 작업을 누릅니다. 세부 정보 화면에서 재인쇄를 탭합니다. 다음 화면에서 복 사 매수, 용지함 및 출력함을 선택할 수 있습니다.

### <span id="page-96-0"></span>다음 인쇄

현재 인쇄 중인 작업 직후 대기열에 있는 인쇄할 작업의 위치를 변경하려면 원하는 작업을 선택하고 **다음 인** 쇄 버튼을 누릅니다.

### 지금 인쇄 사용

지금 인쇄 기능을 사용하면 다른 인쇄 작업을 중단하고 선택한 작업을 즉시 인쇄할 수 있습니다.

### 작업을 인쇄할 시점 선택

참고: PostScript 작업일 경우에는 인쇄 시작 시점 옵션을 이용할 수 없습니다.

대기열에 있는 작업을 인쇄할 시점을 선택할 수 있습니다.  $\bullet$  을 탭한 다음 작업 관리 > 인쇄 시작 시점을 차 례로 탭합니다.

선택할 수 있는 옵션은 다음 세 가지입니다.

- 처리 후를 선택하면 페이지 전체가 처리될 때까지 기다렸다가 인쇄를 시작합니다. 이것은 가장 느린 설 정이지만 크거나 복잡한 인쇄물에서 최상의 인쇄 품질을 보장합니다.
- 즉시를 선택하면 페이지가 처리되면서 인쇄됩니다. 이것은 가장 빠른 설정이지만 프린터가 데이터를 처리하기 위해 인쇄 중간에 멈출 수도 있습니다. 이 설정은 색상이 짙은 복잡한 이미지에서는 사용하지 않는 것이 좋습니다.
- 최적화를 선택하면(이것이 기본 설정임), 프린터에서 페이지 인쇄를 시작할 최적 시간을 계산합니다. 일 반적으로 처리 후와 즉시 설정의 중간이 가장 좋습니다.

### 작업 세부 사항 보기

상태, 페이지, 복사, 전체 및 미리 보기에 대한 정보를 비롯한 세부 사항을 표시할 작업명을 누릅니다. 필요한 경우 스크롤을 내려 모든 정보를 확인합니다.

미리 보기를 누르면 모든 작업 페이지를 탐색할 수 있습니다. 여기에서 축소/확대(손가락을 모아 확대/축소) 가 가능하며 각 페이지에 대한 자세한 정보를 확인할 수 있습니다.

활성 대기열에서 인쇄 중인 작업은 대기열 중앙에 인쇄를 마친 작업은 하단에 그리고 인쇄 예정인 작업은 상 단에 나타납니다.

### 롤 정책

전면 패널에서  $\blacksquare$ 을 누른 다음, •••,  $\spadesuit$ , 롤 정책을 차례로 누릅니다.

또는 6 을 탭한 다음 작업 관리 > 롤 정책을 차례로 탭합니다.

다음 옵션을 사용할 수 있습니다.

- 생산성 향상: 프린터의 생산성을 향상합니다.
	- 작업 자동 회전 기능: 프린터에서 작업을 자동 회전시켜 용지를 절약할 수 있습니다.
- 롤 자동 선택:
	- 롤 너비 선택: 인쇄할 롤의 너비를 선택할 때 프린터에 제약이 있을 수 있습니다. 다음을 선택할 수 있습니다.
- <span id="page-97-0"></span>○ 같은 너비만 인쇄: 각 페이지가 페이지 너비가 동일한 롤에 인쇄됩니다.
- 같거나 넓은 너비에 인쇄: 각 페이지가 페이지 너비가 동일하거나 넓은 롤에 인쇄됩니다.
- 남아 있는 양이 적은 용지 사용(T2600dr 전용): 용지 종류와 너비가 같은 롤이 두 개 있는 경우 남아 있는 용지의 양이 적은 롤을 선택합니다.
- 용지 종류 보호(T2600dr 전용): 용지를 보호하여 특정 용지 종류에서 예기치 않은 인쇄 작업을 방지합니 다. 작업에 특정 용지 종류 또는 롤이 지정된 인쇄 작업의 경우에만 보호 유형을 활용할 수 있습니다.

80[페이지의](#page-87-0) 용지 종류 보호을(를) 참조하십시오.

### 용지 불일치 문제 해결

프린터에 급지된 용지가 특정 작업 또는 페이지에 적합하지 않을 경우 프린터에서 문제를 자동 해결하거나 프린터 정책에 따라 몇 가지 선택을 제시합니다. 이러한 문제는 프린터에 특정 롤이 없거나 할당된 용지 종류 가 없는 작업을 전송하는 경우 또는 인쇄 중 롤을 다 쓴 경우에 발생할 수 있습니다. 다음 옵션은 용지 불일치 설정 메뉴에서 사용할 수 있습니다. 이 메뉴는 작업 대기열에서 ..., , , 불일치 작업 > 용지 불일치를 누르 거나 $\langle 0$ , 작업 관리 > 불일치 작업 > 용지 불일치를 차례로 눌러 액세스할 수 있습니다.

- 일시 정지 및 문의(가장 제한적 옵션): 올바른 용지가 급지될 때까지 인쇄를 중단합니다. 이 옵션은 프린 터에 접근할 수 있을 때 권장됩니다. 작업 취소, 무시하고 인쇄, 보류 상태 또는 급지 등 원하는 작업을 묻 는 메시지가 표시됩니다. 대기열에서도 해당 옵션을 사용할 수 있습니다.
- 작업 보류 및 다음 작업 시작: 올바른 용지가 급지될 때까지 불일치 작업을 보류하고 작업 대기열의 나 머지 인쇄 작업을 계속 인쇄합니다. 프린터는 작업이 보류로 지정될 때마다 경고를 보냅니다. 이 옵션은 작업의 무결성이 저하되더라도 대기열 중단을 방지하기 위해 프린터에 접근할 수 없을 때 권장됩니다. 작업에 필요한 용지가 급지되면 작업 또는 페이지는 자동으로 다시 시작됩니다.
- 무시하고 인쇄(가장 개방적 옵션): 종류와 상관없이 급지된 용지에 인쇄합니다. 우선 페이지와 레이아웃 이 일치하는 용지를 파악한 다음 같은 용지 종류의 기준에 따라 인쇄 롤을 선택합니다. 이 옵션을 선택 하더라도 보호 설정한 용지 종류는 선택되지 않습니다.

### 작업 대기열 옵션

작업 대기열 옵션을 변경하려면 6 및 작업 관리 > 작업 대기열을 차례로 누릅니다. 또는 <u>국</u>과 •••을 차례 로 선택한 다음 설정 > 작업 대기열로 이동합니다.

대기열에 포함될 최대 인쇄 작업 수, 인쇄가 완료된 작업을 삭제할 시기 및 특정 시간 후 보류 작업을 삭제할 지 여부를 선택할 수 있습니다.

### 인쇄 기본 설정

전면 패널에서 6 음 누른 다음 기본 인쇄 구성을 눌러 원격 위치에서 프린터에 보낸 작업의 기본 속성을 정 의합니다.

인쇄 품질, 색상, 용지, 여백, 포스트 스크립트, 인쇄물 회수 등의 설정을 정의할 수 있습니다.

### 작업 삭제

프린터에 새로운 작업을 위한 저장 공간이 부족한 경우 인쇄를 마친 오래된 작업이 대기열에서 자동 삭제됩 니다.

총 인쇄 작업 수가 히스토리 설정에 최대 수량으로 지정된 제한을 초과하거나 특정 시간 이전에 인쇄된 작업 (히스토리 설정에서 제거)의 경우 대기열에서 인쇄 작업이 자동으로 삭제되도록 요청할 수 있습니다.

보류 중인 작업을 삭제하려면 보류 중인 작업 삭제 설정을 사용하여 일정 시간(2~48시간)이 지난 후 삭제할 작업을 정의할 수 있습니다.

<span id="page-98-0"></span>작업을 수동으로 삭제하려면 작업을 선택하고 오른쪽 하단의 삭제를 탭합니다.

삭제 옵션은 대기열의 작업을 삭제하고 취소 옵션은 작업을 취소하지만 히스토리 카테고리에 사용자가 취소 함으로 표시되어 대기열에 남아 있습니다.

인쇄 중 작업을 취소하려면 X를 누릅니다. 다음 카테고리에서 작업을 취소하려면 목록에서 작업명을 누른 다 음, 오른쪽 하단에 있는 **작업 취소**를 누릅니다.

 $\dddot{\mathbb{B}}$  참고: X를 누르는 경우 현재 인쇄 중인 작업만 취소됩니다.

# 내장 웹 서버 또는 HP DesignJet Utility의 인쇄 작업 대기열

HP DesignJet Utility는 내장 웹 서버의 작업 관리 기능에 액세스할 수 있는 다양한 방법을 제공하지만 내장 웹 서버를 사용하든 HP DesignJet Utility를 사용하든 작업 관리 기능은 동일합니다.

내장 웹 서버에서 대기열을 보려면 기본 메뉴에서 작업 대기열을 선택합니다.

### 인쇄중

### 작업 대기열 페이지

기본적으로 모든 사용자가 작업 대기열에 액세스할 수 있습니다. 관리자가 암호를 설정하여 사용자가 페이 지 액세스를 위해 암호를 입력하도록 할 수 있습니다.

작업 대기열 페이지에는 대기열에서 사용할 수 있는 모든 작업이 표시됩니다. 대기열에는 수신 중, 구문 분석 중, 렌더링 중, 인쇄 중, 인쇄 완료 상태의 작업이 포함되어 있습니다.

내장 웹 서버는 각 인쇄 작업에 대해 다음과 같은 정보를 표시합니다.

- 파일 이름: 작업의 이름입니다.
- 상태: 작업의 현재 상태입니다.
- 페이지: 작업의 페이지 수입니다.
- 매수: 인쇄 매수입니다.
- 합계: 총 페이지 수입니다(인쇄 매수 포함).
- 보낸 사람: 사용자 이름입니다.
- 계정 ID: 작업의 계정 ID입니다.
- 날짜: 프린터에 수신된 작업에 첨부된 날짜와 시간으로, 내장 웹 서버의 로케일에 표시됩니다.
- 파일 원본: 인쇄할 작업을 보낸 애플리케이션입니다.
- 용지 출력함: 인쇄 작업에 대해 선택된 출력 옵션입니다.

대기열에 있는 작업에서 다음과 같은 작업을 할 수 있습니다.

- 취소: 선택한 작업을 취소합니다. 작업을 취소하기 전에 한 번 더 확인 질문을 합니다. 작업이 프린터에 남아 있지만 다시 인쇄를 클릭할 때까지 인쇄되지 않습니다.
- 보류: 계속을 클릭하여 인쇄를 다시 진행할 때까지 선택한 작업을 보류합니다.
- 다시 시작: 보류 중인 선택한 모든 작업의 인쇄를 다시 진행합니다.
- **재인쇄**: 작업을 추가로 더 인쇄합니다.
- 다음 인쇄: 선택한 모든 작업을 작업 대기열 맨 위로 보냅니다.
- 무시하고 인쇄: 프린터에 문제가 있는 경우에도 작업 인쇄를 시도합니다.
- 삭제: 작업 대기열에서 선택한 작업을 삭제합니다. 작업을 삭제하기 전에 한 번 더 확인 질문을 합니다.

### 대기열에서 작업 우선 순위 매기기

대기열의 아무 작업이나 선택하여 그 다음에 인쇄하도록 지정할 수 있습니다. 작업을 선택한 다음, 앞으로 이 동을 클릭합니다.

겹치기 기능을 선택했다면 우선순위를 정한 작업이 아직 다른 작업과 겹치기되어 있을 수도 있습니다. 이 작 업을 다른 작업과 겹치지 않고 다음에 인쇄하려면 먼저 전면 패널에서 겹치기 기능을 해제하고 이 작업을 대 기열 앞으로 옮깁니다.

다음과 같은 경우에는 다음 인쇄 버튼이 표시되지 않습니다.

- 작업이 이미 대기열 맨 앞에 있는 경우
- 작업이 보류 중인 경우 이 경우 인쇄 다시 시작 버튼이 대신 표시됩니다.
- 작업이 완료된 경우 이 경우 다시 인쇄 버튼이 대신 표시됩니다.
- 작업에 오류가 있는 경우

### 대기열에서 작업 삭제

정상적인 환경에서는 작업을 인쇄한 후 해당 작업을 대기열에서 삭제할 필요가 없는데, 파일이 추가로 보내 지면 해당 작업이 대기열 끝으로 밀려나 자동으로 삭제되기 때문입니다. 하지만 오류가 있는 파일을 보낸 경 우 이 파일을 인쇄하지 않으려면 작업을 선택하고 삭제를 클릭하기만 하면 됩니다.

동일한 방법으로 아직 인쇄되지 않은 작업을 삭제할 수 있습니다.

작업이 현재 인쇄 중인 경우(작업 상태가 인쇄 중인 경우) 취소를 클릭한 다음, 삭제를 클릭합니다.

### 대기열의 작업 다시 인쇄

이미 인쇄한 작업을 다시 인쇄하려면 대기열에서 해당 작업을 선택한 다음, 다시 인쇄를 클릭합니다. 인쇄 작 업을 다시 인쇄할 때는 해당 작업이 이미 래스터화되었기 때문에 인쇄 설정을 변경할 수 없습니다.

### 작업 상태 메시지

다음과 같은 작업 상태 메시지가 있으며 대략적으로 보이는 순서대로 되어 있습니다.

- 다운로드 중: 프린터가 컴퓨터에서 작업을 수신하고 있습니다.
- 처리 중: 프린터가 작업을 분석하고 렌더링하고 있습니다.
- 인쇄 대기 중: 인쇄 엔진이 자유롭게 인쇄 작업을 처리할 수 있도록 대기하고 있습니다.
- 겹치기: 프린터에 겹치기 기능이 설정되어 다른 작업을 겹쳐 인쇄하기를 대기하고 있습니다.
- 인쇄 준비 중: 프린터가 작업을 인쇄하기 전에 쓰기 시스템 점검을 수행하고 있습니다.
- 미리보기 위해 보류 중: 작업이 미리보기 위해 보류 중 옵션을 설정한 상태입니다.
- 참고: 프린터가 인쇄 도중 멈추고 대기열 기능이 작동할 경우, 프린터가 다음에 다시 켜지면 일부 인쇄 된 작업이 대기열에 **보류 중**으로 나타납니다. 작업을 재개하면 중단된 페이지에서 인쇄를 다시 시작합 니다.
- 8시 공급 대기 중: 프린터에 올바른 용지가 들어 있지 않아 작업을 인쇄할 수 없습니다. 필요한 용지를 넣고 35[페이지의](#page-42-0) 용지 처리를 참조하여 계속을 클릭하여 작업을 재개합니다.

<span id="page-100-0"></span>계정 정보 부재로 보류 중: 프린터가 모든 작업에 계정 ID를 요구하여 작업을 인쇄할 수 없습니다. 계정 ID를 입력한 다음 계속을 클릭하여 작업을 다시 시작합니다.

 $\hat{X}$  히트: 계정 ID를 설정하려면 31[페이지의](#page-38-0) 계정 ID 필수을(를) 참조하십시오.

- 인쇄중
- 건조
- 용지 절단 중
- 인쇄물을 배출하는 중
- 취소 중: 작업이 취소되고 있으나 프린터 작업 대기열에 남아 있습니다.
- 삭제 중: 작업이 프린터에서 삭제되고 있습니다.
- 인쇄됨
- 취소됨: 프린터가 작업을 취소했습니다.
- 사용자가 취소함
- 비어있는 작업: 작업에 인쇄할 내용이 없습니다.

### 보류 작업 재활성화

프린터가 작업을 보류하면 경고 메시지가 나타나는데 208[페이지의](#page-215-0) 경고을(를) 참조하십시오. 화면 지침을 따라 보류를 제거하고 인쇄를 계속합니다.

# 내장 웹 서버 또는 HP DesignJet Utility의 스캔 대기열

내장 웹 서버에서 대기열을 보려면 작업 대기열 > 스캔 대기열을 탭합니다.

기본적으로 모든 사용자가 작업 대기열에 액세스할 수 있습니다. 관리자는 사용자가 페이지에 액세스하는 데 필요한 암호를 설정할 수 있습니다.

내장 웹 서버는 각 작업에 대해 다음과 같은 정보를 표시합니다.

- 파일 이름: 작업 이름입니다.
- 상태: 작업의 현재 상태입니다.
- 페이지 수: 작업의 페이지 수입니다.
- 날짜: 스캔한 작업에 첨부된 날짜와 시간입니다.
- 대상: 저장 위치입니다.

대기열에 있는 작업에서 다음과 같은 작업을 할 수 있습니다.

- 모두 삭제: 창 상단에 있는 작업 대기열의 모든 작업을 삭제합니다. 작업을 삭제하기 전에 한 번 더 확인 질문을 합니다.
- 삭제: 작업 대기열에서 선택한 작업을 삭제하려면 창 하단에 있는 이 버튼을 누릅니다. 작업을 삭제하기 전에 한 번 더 확인 질문을 합니다.
- 다운로드: 선택한 작업을 다운로드하여 로컬 디스크에 저장할 수 있습니다.
- 작업을 전체 화면으로 보려면 미리 보기를 탭합니다. 작업이 여러 페이지인 경우 미리 볼 페이지를 선택 합니다.

# 스캔한 파일을 원격으로 관리

스캔 과정에서 QR 코드를 요청하여 원격으로 작업을 관리할 수 있습니다. 휴대폰으로 QR 코드를 스캔하여 원 격으로 프린터의 내장 웹 서버에 액세스하고 작업 대기열에서 관리할 작업을 선택합니다.

 $\overrightarrow{B}$  참고: 장치가 프린터와 같은 네트워크에 있어야 합니다.

# <span id="page-102-0"></span>8 스캔 및 복사

- 빠른 [설정](#page-103-0)
- [스캔](#page-103-0)
- [복사](#page-108-0)
- [스캐너](#page-112-0) 기본 설정
- [스캐너](#page-112-0) 문제 해결
- $\bullet$  [스캐너](#page-122-0) 진단 플롯

<span id="page-103-0"></span>빠른 설정

스캔 및 복사는 빠른 설정을 사용합니다. 빠른 설정은 기본값이 정의된 이름을 지정한 설정 그룹으로 비전문 사용자들이 효율적이고 간편하게 인쇄 작업을 할 수 있도록 돕는 역할을 합니다.

# 출고 시 빠른 설정

프린터는 일반적인 사용자 요건을 지원하기 위해 고안된 몇 가지 출고 시 빠른 설정이 사전 정의된 상태로 출 시됩니다. 빠른 설정은 스캔, 복사 및 인쇄 작업에 사용할 수 있습니다.

# 사용자 빠른 설정

프린터에 설정된 허가에 따라 빠른 설정을 생성, 삭제, 다시 정렬 또는 변경할 수 있으며, 작업을 수행하려면 설정 응용프로그램의 인쇄, 스캔 및 복사 빠른 설정을 누르거나 스캔, 복사 또는 인쇄 워크플로에서 빠른 설 정 관리를 누릅니다.

사용자 자체 빠른 설정을 복제, 일시적/영구적 편집 및 삭제할 수 있습니다. 출고 시 빠른 설정은 복제만 가능 합니다.

빠른 설정 관리에서 빠른 설정을 다시 정렬할 수 있습니다. 전체 빠른 설정을 누르고 원하는 위치로 끌어다 놓으십시오. 최근 설정 빠른 설정이 항상 가장 처음 나타납니다.

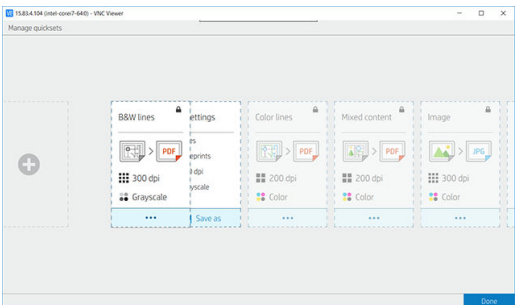

# 스캔

1.  $\Box$  = 누릅니다.

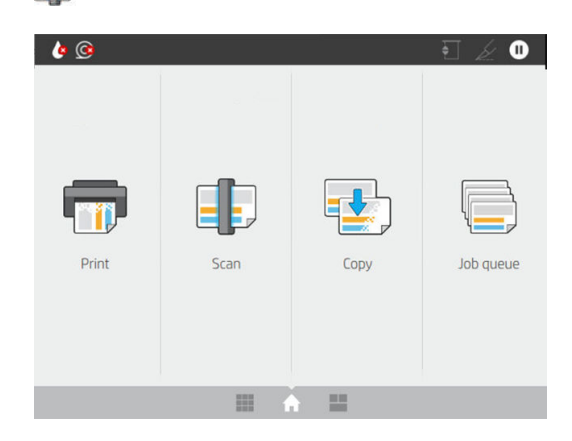

2. 스캔 작업에 적합한 빠른 설정을 선택합니다. 2을 누르면 모든 빠른 설정을 수정할 수 있습니다. 파일 형식, 단일 또는 다중 페이지를 선택할 수 있으며 기본 파일 이름을 변경할 수 있습니다.

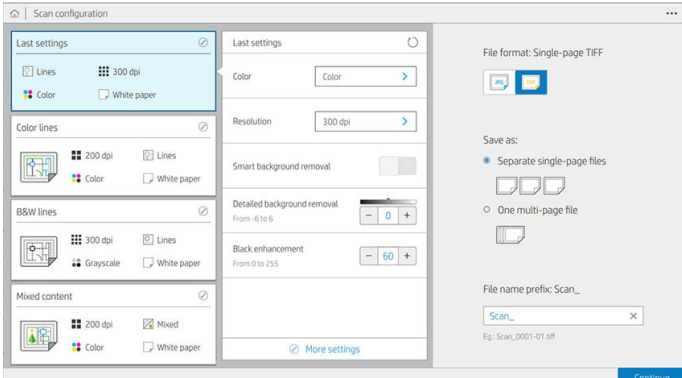

빠른 설정을 영구적으로 변경하려면 ..., 빠른 설정 관리를 차례로 누릅니다.

3. 스캔 대상을 선택합니다.

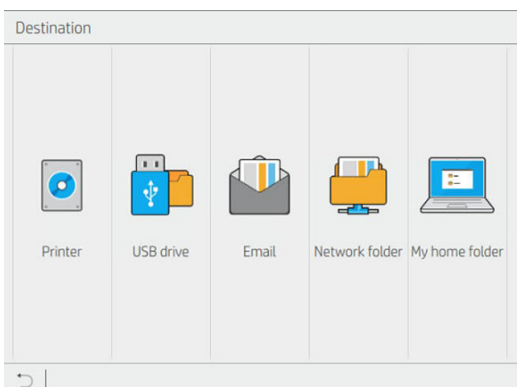

- 프린터로 스캔
- USB 플래시 드라이브로 스캔
- 이메일로 스캔(이메일 서버가 구성된 경우). 28[페이지의](#page-35-0) 이메일 서버 구성을(를) 참조하십시오. 주 소록을 구성할 수도 있습니다. 21[페이지의](#page-28-0) 이메일 주소록 LDAP 구성을(를) 참조하십시오.
- 너트워크 폴더로 스캔(네트워크 폴더가 추가된 경우). 22[페이지의](#page-29-0) 네트워크 폴더 구성을(를) 참조 하십시오.
- 내 홈 폴더 스캔

 $\overline{\mathbb{B}}$  참고: 내 홈 폴더를 스캔하려면 LDAP - 로그인 서버 또는 Windows 로그인 구성을 구성해야 합니 다. 29[페이지의](#page-36-0) LDAP - 로그인 설정 또는 30페이지의 [Windows](#page-37-0) 로그인 구성를 참조하십시오.

4. 앞면이 위를 향하도록 원본을 넣습니다. 전면 패널에 페이지의 실시간 미리 보기가 표시됩니다. 스캔 정 지 버튼을 눌러 프로세스를 정지할 수 있습니다.

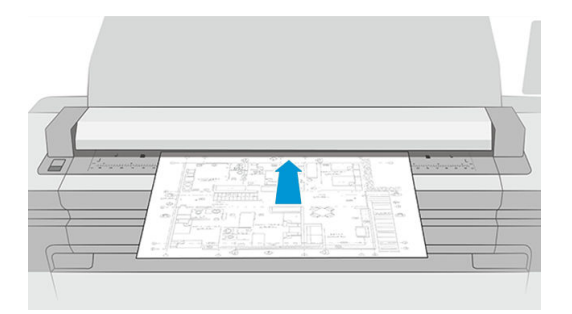

5. 스캐너에서 원본이 분리되면 원본을 선택합니다.

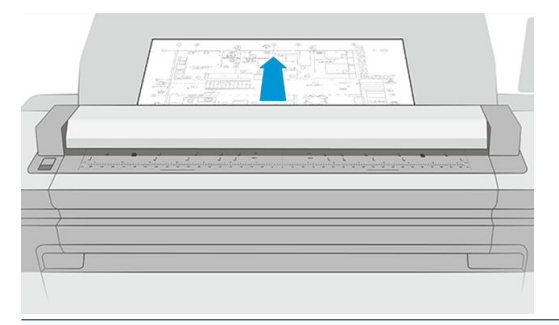

- $\frac{1}{2}$  <mark>한트: 페이지를 분리하려면 빠른설정 설정에서 자동 분리를 선택하거나, 페이지 상단의 같</mark>을 탭하 거나 새로운 원본을 넣을 때까지 원본을 그대로 유지할 수 있습니다.
- 6. 아주 유용한 옵션 중 하나는 다중 페이지 또는 단일 페이지 문서를 스캔하는 기능입니다.
	- 다중 페이지: 모든 스캔 페이지가 단일 파일로 나타납니다.

다중 페이지 문서를 스캔할 때 메시지가 표시되면 다음 페이지를 넣으십시오. 화면 오른쪽 패널에 새 페이지 삽입이 표시됩니다.

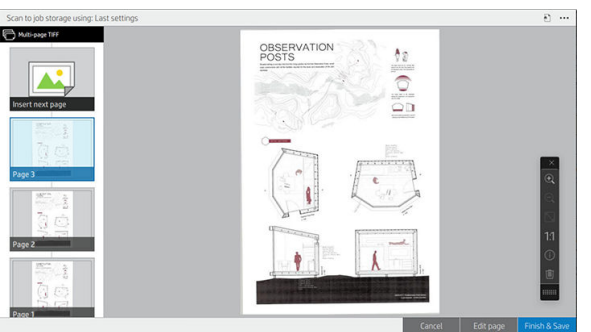

단일 페이지: 모든 스캔 페이지가 단일 페이지 파일로 나타납니다.

단일 페이지를 스캔할 때 문서는 자동 저장됩니다. 다른 페이지를 넣는 경우 새 문서가 생성됩니 다.

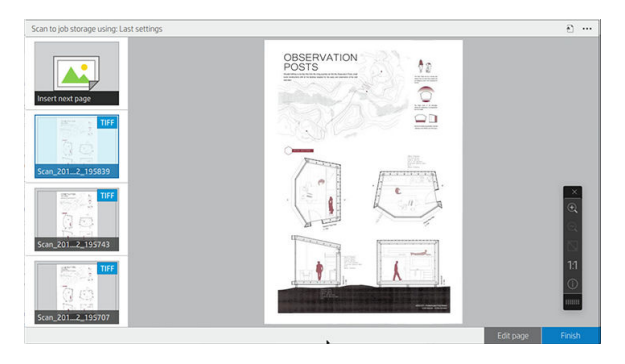

- ② 참고: •••을 누르면 툴바를 표시하거나 숨기고 배경 제거 설정을 표시하거나 숨기며 다음 페이지의 스 캔 설정을 변경할 수 있습니다. 원하는 대로 설정을 변경하면 다음에 스캔하는 페이지에 적용됩니다.
- 참고: 툴바 버튼을 사용하면 확대/축소하거나 선택한 페이지에 대한 스캐너 정보를 확인할 수 있습니 다. 다중 페이지 문서에서 페이지를 삭제할 수 있습니다. 미리 정의된 확대/축소 모드인 화면에 맞추기, 원본 문서 크기 또는 손가락을 모아 확대/축소를 선택할 수도 있습니다.
- $\ddot{\mathbb{B}}$  참고: 스캔한 페이지를 편집 페이지에서 편집할 수 있습니다.
- 7. 단일 페이지 문서는 종료를, 다중 페이지 문서는 종료 및 저장을 눌러 스캔을 종료합니다.

8. 새로운 스캔을 눌러 같은 설정을 사용하여 다시 스캔합니다. 작업 대기열을 눌러 스캔 작업의 상태를 확 인합니다. USB 뷰어(USB에 스캔하는 경우만 해당)를 사용하면 USB 플래시 드라이브로 이동하여 작업이 존재하는지 확인하고 미리 볼 수 있습니다. 스캔 작업을 관리하는 방법은 87[페이지의](#page-94-0) 스캔 대기열을 참 조하십시오.

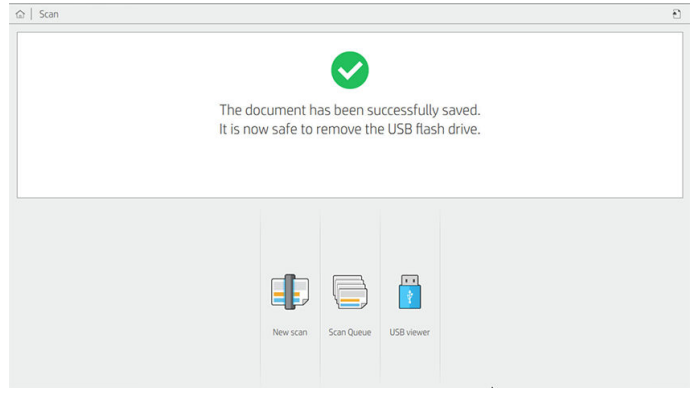

다음 설정은 스캔 빠른 설정에서 사용할 수 있습니다.

- **빠른 설정 이름**을 사용하면 작업 중인 빠른 설정의 이름을 붙일 수 있습니다.
- 콘테츠 종류를 사용하면 선, **혼합** 또는 이미지로 콘텐츠 종류를 설정할 수 있습니다.
- 원본 용지 종류를 사용하면 흰색 용지, 포토 용지, 재생 용지, 반투명 용지, 청사진 용지 또는 암모니아/ 낡은 청사진 용지로 콘텐츠 종류를 설정할 수 있습니다.
- 청사진 용지 뒤집기를 사용하면 청사진 용지를 뒤집을 수 있습니다.
- ● 원본 자동 분리를 사용하면 스캔할 때마다 페이지를 자동으로 분리할 수 있습니다.
- 입력 크기를 사용하면 입력 크기 페이지를 **자동, 사용자 정의 크기,** 사용 가능한 로드된 롤 목록(롤 폭) 또는 폭 및 길이별로 고정된 표준 크기 목록(표준 크기)으로 설정할 수 있습니다.

사용자 정의 크기를 선택할 경우 다음과 같이 두 가지 새로운 설정이 표시됩니다.

- 사용자 정의 폭은 특정 스캔 영역 폭을 설정하도록 합니다. 또는 자동 폭 감지를 위해 0을 입력하십 시오.
- 사용자 정의 길이는 특정 스캔 영역 길이를 설정하도록 합니다. 또는 자동 길이 감지를 위해 0을 입 력하십시오.
- 2립력 크기가 사용자 정의 크기이거나 A0를 제외한 모든 표준 크기로 설정되어 있는 경우 방향을 사용하 여 페이지 방향을 가로 또는 세로로 설정할 수 있습니다.
- 위치는 입력 크기가 자동이 아닌 경우 입력 크기 영역의 원본 페이지 위치를 설정합니다. 옵션은 상단 왼쪽, 상단 중앙, 상단 오른쪽, 중간 왼쪽, 중간 중앙, 중간 오른쪽, 하단 왼쪽, 하단 중앙, 하단 오른쪽입니 다.

예를 들어 A1 원본을 스캔할 경우, 입력 크기가 원본보다 작으면(예: A2) 상단 왼쪽 위치가 원본 상단 왼 쪽 가장자리를 자릅니다

A2 원본을 스캔할 경우, 입력 크기가 원본보다 크면(예: A1) 상단 왼쪽 위치가 원본 이미지를 상단 왼쪽 가장자리에 놓고 오른쪽 및 하단에 A1 이미지를 만들기 위해 흰색 공백을 추가합니다.

- **스캔 해상도**를 사용하면 해상도를 200, 300, 600 또는 1,200dpi로 설정할 수 있습니다.
- 색상 옵션을 사용하면 흑백, 그레이스케일 또는 컬러를 선택할 수 있습니다.

스마트 및 상세 배경 제거는 원본에 완전히 흰색이 아닌 배경이 있거나 원본이 투명 용지일 경우 사용됩 니다.

스마트 배경 제거는 스캔한 원본의 내용을 분석하고 배경을 자동으로 제거하여 내용(선 및 영역)을 제거 하지 않고 배경을 흰색으로 변경합니다. 스마트 제거는 그레이스케일(색상 옵션)의 선 및 혼합 이미지 (콘텐츠 유형)에서만 사용할 수 있습니다. 스캔 과정이 끝나고 기본 창이 표시되면 •••으로 이동하여 배 경 제거를 선택합니다.

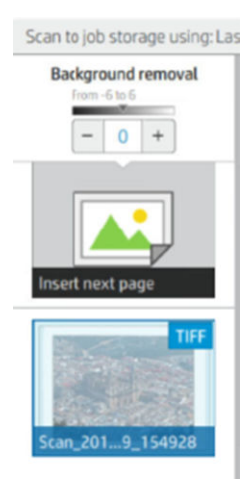

상세 배경 제거를 사용하면 켜져 있는 경우 스마트 배경 제거의 결과를 미세 조정하거나, 스마트 제거가 꺼진 경우 모든 원본 유형에서 배경 제거 수준을 수동으로 설정할 수 있습니다. 이 값은 −6에서 6까지의 밝기 배율로 정의합니다. 두 옵션의 기본값은 0입니다.

예를 들어 원본 청사진(라인 + 파란색 배경)을 복사하고 스마트 배경 제거 결과 일부 배경 잡음이 발생한 경우 상세 배경 제거를 +3과 같이 올려 배경을 제거하고 밝게 만들 수 있습니다. 스마트 배경 제거는 각 페이지를 분석한다는 것을 숙지하십시오. 따라서 배경이 다른 페이지가 있는 경우 각 페이지에 자동으 로 각기 다른 제거 값이 설정됩니다.

참고: 대부분의 원본 용지 유형에서 스캔 영역의 앞쪽 8.4cm에 선, 영역 필드, 제목 상자 등 내용이 적 힌 부분을 넣으면 더 나은 결과를 얻을 수 있습니다.

배경 제거는 균일하지 않거나 배경 잡음이 있는 원본에 최적화된 스마트 알고리즘을 사용하므로 암모 니아/낡은 청사진 용지 유형은 방향을 신경쓰지 않아도 됩니다.

검정 향상으로 진한 그레이 색상을 검정으로 변경할 수 있습니다.

예를 들어, 텍스트와 그림이 함께 있는 브로셔를 복사하는 경우 텍스트는 대개 검정으로 보이지만 실제 로는 진한 그레이 색상으로 디지털화됩니다. 프린터가 그레이 텍스트를 수신하면 텍스트를 중간톤 패 턴으로 인쇄합니다. 즉 단색 검정 대신 분산된 점으로 인쇄합니다.

검정 향상 값을 늘리면 텍스트가 실제 검정으로 복사되어 보다 선명하게 보입니다. 그러나 검정 향상 옵 션은 그레이 색상을 포함한 다른 어두운 색상을 검정으로 바꾸어 그림에 작은 암점이 나타나게 만들기 때문에 주의해서 사용해야 합니다.

검정 향상 및 배경화면 제거는 둘 다 특정 값 이하 또는 이상의 픽셀이 설정의 영향을 받는 컷오프 값으 로 작용합니다. 검정 향상은 0에서 255까지, 상세 배경 제거는 −6에서 +6까지의 값에서 측정한 밝기 배 율로 정의합니다.

예를 들어, 원본을 복사한 후 텍스트를 더 진하게 하고 배경화면을 더 하얗게 선명도를 높일 수 있습니 다. 검정 향상 값을 기본 0에서 큰 숫자(예: 최대 25)로 조정하고 상세 배경 제거 값(예: 최대 6)을 올리면 밝기 값이 낮은 픽셀은 검정으로, 밝은 배경 픽셀은 흰색으로 바뀝니다.

- 기울임 제거를 사용하면 디지털 기울임 교정 기능을 활성화 또는 비활성화할 수 있습니다.
- 품질 향상을 위해 스캔 속도 감소를 사용하면 200 및 300dpi에서 스캔할 때 스캔 속도가 느려지는 대신 스캔 결과가 향상됩니다.
- 형식에서는 파일 형식을 단일 페이지 PDF, 다중 페이지 PDF, JPG, 단일 페이지 TIFF, 다중 페이지 TIFF 또 는 PDF/A로 설정할 수 있습니다.
- 참고: PDF 파일 출력은 적절한 라이선스가 있어야 사용할 수 있습니다. 라이선스가 있는 경우 전면 패 널에서 (이을 선택한 다음 스캐너 기본 설정 > PDF/A를 선택하여 설정을 활성화합니다.
- 압축을 사용하면 압축 수준을 설정할 수 있습니다.
- **파일 이름 명칭**을 사용하면 생성된 파일에 대해 파일 이름 명칭을 설정할 수 있습니다.
- 작업 저장 모드는 두 가지 옵션을 제공합니다.
	- 스캔 및 삭제: 스캔한 파일은 스캔 대기열에 저장되지 않습니다.
	- 스캔 및 저장: 스캔한 파일은 스캔 대기열에 저장됩니다.

# 복사

1.  $\mathbf{I} \oplus \mathbf{I} = \mathbf{I}$ 무릅니다.

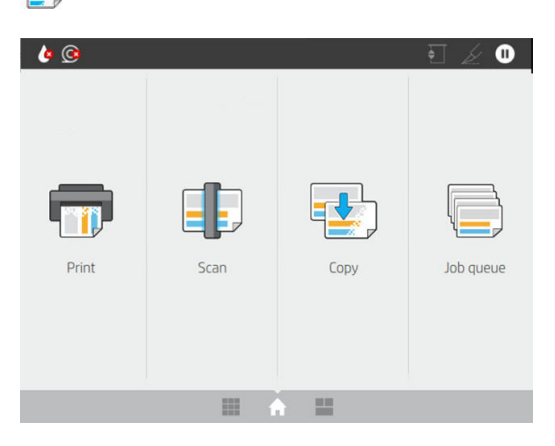

2. 복사 작업에 적합한 빠른 설정을 선택합니다. 2을 누르면 모든 빠른 설정을 수정할 수 있습니다.

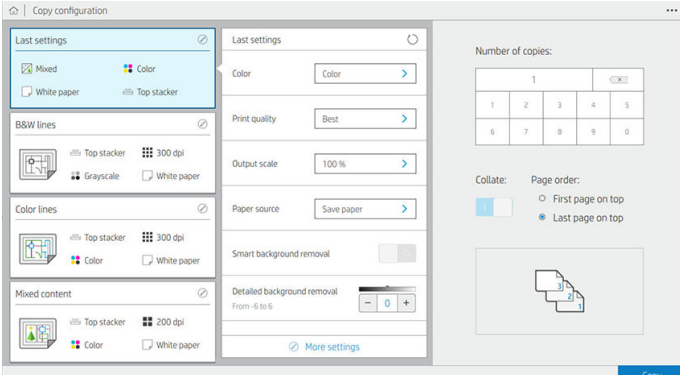

- 3. 사본 수, 페이지 순서(상단에 첫 또는 마지막 페이지) 및 정렬할지 여부를 선택할 수 있습니다. 화면 오른쪽에 인쇄 매수, 한 부씩 인쇄, 순서 및 출력 장치에 따라 작업 인쇄 결과가 나타납니다.
- 4. … 및 복사 모드 선택을 차례로 탭하여 복사 모드를 변경할 수 있습니다.

복사 모드를 다음과 같은 두 가지 복사 작업 인쇄 방법 중에서 선택할 수 있습니다.

● 스캔하는 동안 복사 작업을 직접 인쇄 대기열로 전송

- 페이지를 스캔하는 동안 복사 작업 인쇄(출력 대상 및 인쇄 기본 설정에 따라 다름)
- 복사 작업은 대기열의 다른 작업보다 우선 처리됩니다.
- 복사 작업 페이지 삭제 옵션은 사용할 수 없습니다.
- 입력 길이는 항상 자동 설정되며, 수동 값을 설정할 수 없습니다.
- 현재 인쇄 중인 작업을 중단하고 급한 작업을 먼저 인쇄하려는 경우 현재 인쇄 작업 중단 후 복사 허용을 선택합니다.
- 참고: 선택한 페이지 순서가 출력 장치에 필요한 순서와 맞지 않거나 한 부씩 인쇄 옵션이 활성화 되면 종료 및 인쇄를 누를 때 작업이 작업 대기열로 전송됩니다.
- 모든 페이지를 스캔한 다음 인쇄 대기열로 전송
	- 모든 페이지를 스캔한 후 복사 작업을 인쇄합니다.
	- 작업 대기열은 복사 작업 중에 다른 작업을 계속 인쇄합니다.
	- 복사 작업 페이지 삭제 옵션을 사용할 수 있습니다.
- 5. 복사를 눌러 계속합니다.
- 6. 앞면이 위를 향하도록 원본을 넣습니다.

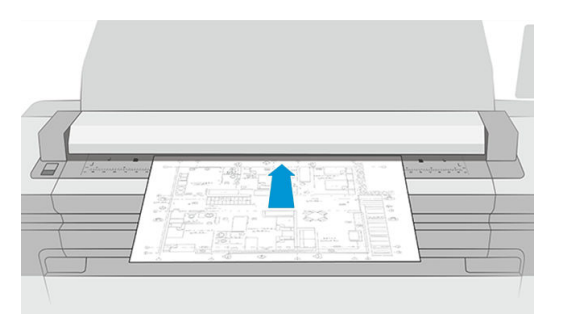

7. 다음 화면에서 각각의 복사된 페이지 미리 보기를 확인하고 축소판 그림을 찾아볼 수 있습니다.

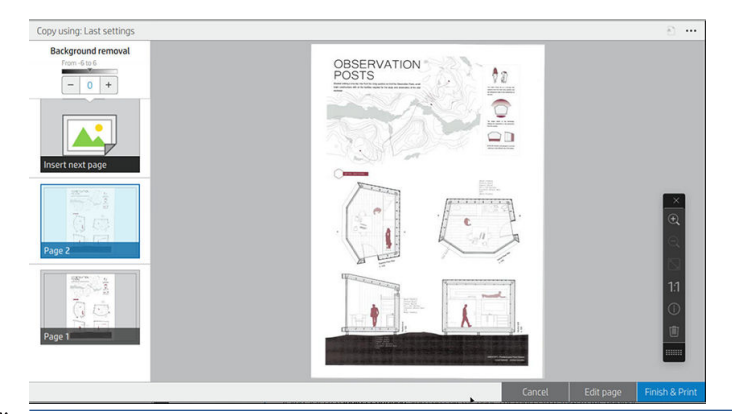

- 참고: •••을 누르면 툴바를 표시하거나 숨기고 배경 제거 설정을 표시하거나 숨기며 다음 페이지의 복 사 설정을 변경할 수 있습니다. 원하는 대로 설정을 변경하면 다음에 스캔하는 페이지에 적용됩니다.
- 참고: 툴바 버튼을 사용하면 확대/축소하거나 선택한 페이지에 대한 스캐너 정보를 확인할 수 있습니 다. 미리 정의된 확대/축소 모드인 화면에 맞추기 또는 원본 문서 크기를 선택할 수도 있습니다. 모든 페 이지를 스캔한 다음 인쇄 대기열로 전송 복사 모드를 사용하면 페이지를 삭제할 수 있습니다.
- 8. 복사할 페이지가 없으면 종료를 누릅니다.

복사를 시작하기 전에 빠른 설정의 주요 설정을 변경하려는 경우 •••을 누른 다음 **빠른 설정 세부 사항 패널** 표시를 선택합니다.

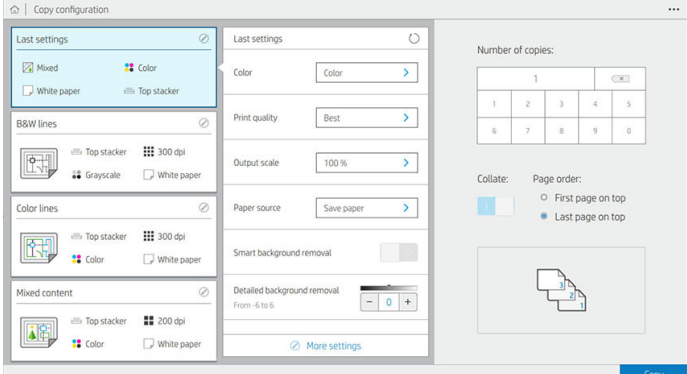

다음 설정은 다음과 같이 복사 빠른 설정에서 사용할 수 있습니다.

- **빠른 설정 이름**을 사용하면 작업 중인 빠른 설정의 이름을 붙일 수 있습니다.
- 근**된츠 종류**를 사용하면 선, **혼합** 또는 이미지로 콘텐츠 종류를 설정할 수 있습니다.
- 원본 용지 종류를 사용하면 흰색 용지, 포토 용지, 재생 용지, 반투명 용지, 청사진 용지 또는 암모니아/ 낡은 청사진 용지로 콘텐츠 종류를 설정할 수 있습니다.
- 청사진 뒤집기를 사용하면 청사진을 뒤집을 수 있습니다.
- **위본 자동 분리**를 사용하면 스캔할 때마다 페이지를 자동으로 분리할 수 있습니다.
- 입력 크기를 사용하면 입력 크기 페이지를 자동, 사용자 정의 크기, 사용 가능한 로드된 롤 목록(롤 폭) 또는 폭 및 길이별로 고정된 표준 크기 목록(표준 크기)으로 설정할 수 있습니다.

사용자 정의 크기를 선택할 경우 다음과 같이 두 가지 새로운 설정이 표시됩니다.

- 사용자 정의 폭은 특정 스캔 영역 폭을 설정하도록 합니다. 또는 자동 폭 감지를 위해 0을 입력하십 시오.
- 사용자 정의 길이는 특정 스캔 영역 길이를 설정하도록 합니다. 또는 자동 길이 감지를 위해 0을 입 력하십시오.
- 입력 크기가 사용자 정의 크기, 롤 폭, 또는 A0를 제외한 모든 표준 크기로 설정되어 있는 경우 방향은 페 이지 방향을 가로 또는 세로로 설정합니다.
- 위치는 입력 크기가 자동이 아닌 경우 입력 크기 영역의 원본 페이지 위치를 설정합니다. 옵션은 상단 왼쪽, 상단 중앙, 상단 오른쪽, 중간 왼쪽, 중간 중앙, 중간 오른쪽, 하단 왼쪽, 하단 중앙, 하단 오른쪽입니 다.

예를 들어 A1 원본을 스캔할 경우, 입력 크기가 원본보다 작으면(예: A2) 상단 왼쪽 위치가 원본 상단 왼 쪽 가장자리를 자릅니다.

A2 원본을 스캔할 경우, 입력 크기가 원본보다 크면(예: A1) 상단 왼쪽 위치가 원본 이미지를 상단 왼쪽 가장자리에 놓고 오른쪽 및 하단에 A1 이미지를 만들기 위해 흰색 공백을 추가합니다.

- 스캔 해상도를 사용하면 해상도를 200, 300 또는 600dpi로 설정할 수 있습니다.
- 색상 옵션을 사용하면 흑백, 그레이스케일 또는 컬러를 선택할 수 있습니다.

스마트 및 상세 배경 제거는 원본에 완전히 흰색이 아닌 배경이 있거나 원본이 투명 용지일 경우 사용됩 니다.

스마트 배경 제거는 스캔한 원본의 내용을 분석하고 배경을 자동으로 제거하여 내용(선 및 영역)을 제거 하지 않고 배경을 흰색으로 변경합니다. 스마트 제거는 그레이스케일(색상 옵션)의 선 및 혼합 이미지 (콘텐츠 유형)에서만 사용할 수 있습니다.

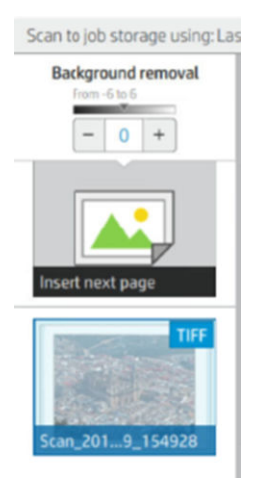

상세 배경 제거를 사용하면 켜져 있는 경우 스마트 배경 제거의 결과를 미세 조정하거나, 스마트 제거가 꺼진 경우 모든 원본 유형에서 배경 제거 수준을 수동으로 설정할 수 있습니다. 이 값은 −6에서 6까지의 밝기 배율로 정의합니다. 두 옵션의 기본값은 0입니다.

예를 들어 원본 청사진(라인 + 파란색 배경)을 복사하고 스마트 배경 제거 결과 일부 배경 잡음이 발생한 경우 상세 배경 제거를 +3과 같이 올려 배경을 제거하고 밝게 만들 수 있습니다. 스마트 배경 제거는 각 페이지를 분석한다는 것을 숙지하십시오. 따라서 배경이 다른 페이지가 있는 경우 각 페이지에 자동으 로 각기 다른 제거 값이 설정됩니다.

참고: 대부분의 원본 용지 유형에서 스캔 영역의 앞쪽 8.4cm에 선, 영역 필드, 제목 상자 등 내용이 적 힌 부분을 넣으면 더 나은 결과를 얻을 수 있습니다.

배경 제거는 균일하지 않거나 배경 잡음이 있는 원본에 최적화된 스마트 알고리즘을 사용하므로 암모 니아/낡은 청사진 용지 유형은 방향을 신경쓰지 않아도 됩니다.

검정 향상으로 진한 그레이 색상을 검정으로 변경할 수 있습니다.

예를 들어, 텍스트와 그림이 함께 있는 브로셔를 복사하는 경우 텍스트는 대개 검정으로 보이지만 실제 로는 진한 그레이 색상으로 디지털화됩니다. 프린터가 그레이 텍스트를 수신하면 텍스트를 중간톤 패 턴으로 인쇄합니다. 즉 단색 검정 대신 분산된 점으로 인쇄합니다.

검정 향상 값을 늘리면 텍스트가 실제 검정으로 복사되어 보다 선명하게 보입니다. 그러나 검정 향상 옵 션은 그레이 색상을 포함한 다른 어두운 색상을 검정으로 바꾸어 그림에 작은 암점이 나타나게 만들기 때문에 주의해서 사용해야 합니다.

검정 향상 및 배경화면 제거는 둘 다 특정 값 이하 또는 이상의 픽셀이 설정의 영향을 받는 컷오프 값으 로 작용합니다. 검정 향상은 0에서 225까지, 상세 배경 제거는 −6에서 +6까지의 값에서 측정한 밝기 배 율로 정의합니다.

예를 들어, 원본을 복사한 후 텍스트를 더 진하게 하고 배경화면을 더 하얗게 선명도를 높일 수 있습니 다. 검정 향상 값을 기본 0에서 큰 숫자(예: 최대 25)로 조정하고 상세 배경 제거 값(예: 최대 6)을 올리면 밝기 값이 낮은 픽셀은 검정으로, 밝은 배경 픽셀은 흰색으로 바뀝니다.

- 대비 를 사용하면 대비 수준을 설정할 수 있습니다.
- 기울임 제거를 사용하면 디지털 기울임 교정 기능을 활성화 또는 비활성화할 수 있습니다.
- 품질 향상을 위해 스캔 속도 감소를 사용하면 200 및 300dpi에서 스캔할 때 스캔 속도가 느려지는 대신 스캔 결과가 향상됩니다.
- 인쇄 품질을 사용하면 인쇄 품질을 선/고속, 균일 영역 또는 매우 섬세로 설정할 수 있습니다.
- 출력 배율을 사용하면 출력 용지 크기를 선택할 수 있습니다.
- 8지 공급원 인쇄할 롤(롤 1 또는 롤 2)을 지정하거나 용지 저장(두 개의 롤을 넣은 경우 인쇄에 적합한 가장 좁은 롤이 자동으로 선택됨)을 선택할 수 있습니다.
- $\dddot{\mathbb{B}}$  참고: 롤 너비 선택 프린터 설정에는 같은 너비에서만 인쇄 및 같거나 더 넓은 너비에서 인쇄의 두 가 지 값이 있습니다. 같은 너비에서만 인쇄를 선택하면 각 페이지가 동일한 너비의 롤에만 인쇄됩니다.
- 용지 범주를 사용하면 인쇄에 사용되는 용지 범주를 변경할 수 있습니다.
- **회전은 자동, 0°, 90°, 180° 또는 270° 회전으로 설정할 수 있습니다.**
- 정렬 롤에서 이미지의 위치를 결정할 수 있습니다.
- 복사 여백 기본 프린터 여백을 변경할 수 있습니다.
- 작업 저장 모드는 두 가지 옴션을 제공합니다.
	- 인쇄 및 삭제: 작업이 작업 대기열에 저장되지 않습니다.
	- 인쇄 및 저장: 작업이 작업 대기열에 저장됩니다.
- 출력 대상을 사용하면 프린터에 사용할 수 있는 항목에서 용지 출력을 선택할 수 있습니다.
- **접기 유형** 폴더가 설치된 경우 접지 스타일을 선택할 수 있습니다. 폴더를 사용하려면 **출력 대상** 설정에 서 폴더를 선택해야 합니다.

# 스캐너 기본 설정

 $\overline{10}$ )을 누른 다음 스캐너 기본 설정을 눌러 설정을 선택할 수 있습니다.

- 스캐너 IQ 플롯 인쇄 자세한 내용은 115[페이지의](#page-122-0) 스캐너 진단 플롯을 참조하십시오.
- 스캐너 보정 자세한 내용은 166[페이지의](#page-173-0) 스캐너 보정을 참조하십시오.
- 적재 지연을 사용하면 스캐너가 원본 문서를 적재하기 전에 지연 시간을 추가할 수 있습니다.

참고: 최소 지연은 1초이며, 필요한 경우 추가할 수 있습니다.

- PDF/A를 사용하면 검색을 위한 PDF/A 형식을 활성화할 수 있습니다.
- **흰색 용지를 위해 향상된 색상**을 사용하면 **원본 용지 종류가 흰색 용지**일 때 향상된 색상을 얻을 수 있 습니다.

# 스캐너 문제 해결

이 섹션에는 가장 일반적인 결함 및 고장 모드가 관련성 및 발생 빈도별로 정렬되어 있습니다. 결함은 CIS 스 캐너를 사용할 때 일반적으로 나타나는 이미지 아티팩트로 잘못된 설정, 제품 제한 또는 쉽게 해결할 수 있는 실수로 인해 발생합니다. 고장 모드는 일부 스캐너 구성 요소의 고장으로 인해 발생합니다.

여기에 제시된 일부 수정 작업에는 스캐너 진단 플롯을 사용해야 합니다. 스캐너 진단 플롯은 115[페이지의](#page-122-0) [스캐너](#page-122-0) 진단 플롯에 설명된 대로 인쇄하고 스캔할 수 있습니다. 여기에 포함된 이미지의 해상도가 부족한 경 우에는 이 설명서의 인쇄된 버전을 사용하여 스캐너를 테스트하지 마십시오. 이 장에 설명된 오류에 대한 대 응으로 권장되는 경우 진단 플롯을 사용하십시오.

처음 설치 시 및 뛰어난 스캔 품질을 위해 언제든지 CIS 센서를 청소할 것을 권장합니다.

# 불규칙한 세로줄이 나타나는 경우

용지를 넣은 스캐너에서 가장 일반적으로 발생하는 문제 중 하나입니다. 일반적으로 세로줄은 스캐너 내부 의 먼지 입자 또는 잘못된 스캐너 보정으로 인해 발생하며, 이러한 경우에는 문제를 해결할 수 있습니다. 다 음은 세로줄 문제가 있는 이미지의 몇 가지 예입니다. 이 예에서 스캔 방향을 나타내는 검은색 화살표를 주목 하십시오.

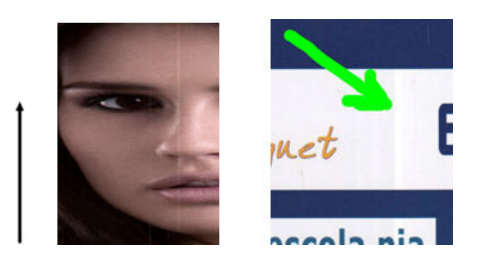

작업

- 1. 165[페이지의](#page-172-0) 스캐너 유리판 청소에 설명된 대로 스캐너 유리판과 스캔할 원본을 청소합니다. 그런 다 음 원본을 다시 스캔합니다.
- 2. 세로줄이 남아 있으면 166[페이지의](#page-173-0) 스캐너 보정에 설명된 대로 스캐너를 다시 보정합니다. 스캐너를 보정하기 전에 유지보수 시트를 청소하고 유지보수 시트가 손상되지 않았는지 확인합니다. 시트가 손 상된 경우에는 지원 담당자에게 새 유지보수 시트를 요청하십시오. 보정이 완료된 후에 원본을 다시 스 캔합니다.
- 3. 그래도 세로줄이 남아 있으면 스캐너 유리판을 육안으로 확인합니다. 긁히거나 깨지는 등 손상되었으 면 지원 담당자에게 문의하십시오.
- 4. 세로줄이 남아 있으면 스캐너 유리판 안에 먼지 입자가 있을 수 있습니다. 유리판을 조심스럽게 떼어내 165[페이지의](#page-172-0) 스캐너 유리판 청소에 설명된 대로 청소합니다.

참고: 세로줄 문제는 CIS 기술의 한계로 인해 해결하지 못할 수도 있습니다. HP는 더 높은 품질의 요구 사항 에 대해 CCD 기술의 HD 스캐너를 제공합니다. 위의 수정 작업 후에도 세로줄이 남아 있는 경우에는 더 비싼 CCD 스캐너를 구입하는 것 외에는 이미지 품질을 개선할 수 있는 방법이 없습니다.

# 주름이나 접힘이 보이는 경우

CIS 기술을 기반으로 하는 스캐너는 초점 면 내의 광학 해상도는 높은 반면, 심도가 매우 제한적입니다. 따라 서 스캔한 이미지가 유리판과 완벽하게 평면을 이루는 경우 이미지가 선명하고 세밀합니다. 그러나 원본이 주름지거나 접힌 경우에는 스캔한 이미지에 이러한 결점이 그대로 표시됩니다(다음 예 참조).

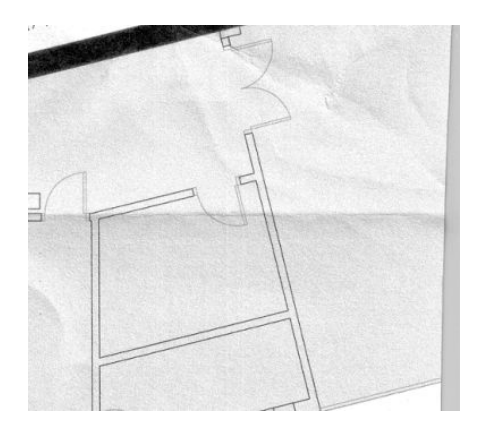

작업

- 1. 콘텐츠 종류를 이미지로 설정하고 대비와 배경 정리를 0으로 설정하여 원본을 다시 스캔합니다.
- 2. 문제가 지속되면 스캐너 해상도를 낮춰(스캔의 경우 표준 품질, 복사의 경우 고속 또는 보통) 원본을 다 시 스캔합니다. 다시 스캔하기 전에 원본을 평평하게 펴는 것도 도움이 될 수 있습니다.

참고: 주름 문제는 CIS 기술의 한계로 인해 해결하지 못할 수도 있습니다. HP는 더 높은 품질의 요구 사항에 대해 CCD 기술의 HD 스캐너를 제공합니다. 위의 수정 작업 후에도 주름이 남아 있는 경우에는 더 비싼 CCD 스 캐너를 구입하는 것 외에는 이미지 품질을 개선할 수 있는 방법이 없습니다.

# 선이 끊기는 경우

큰 이미지를 스캔하거나 복사할 때 다음 그림과 같이 직선(수평일 필요는 없음)이 끊기거나 약간 층이 진 형 태로 나타나는 문제가 있을 수 있습니다. 이 예에서 스캔 방향을 나타내는 검은색 화살표를 주목하십시오.

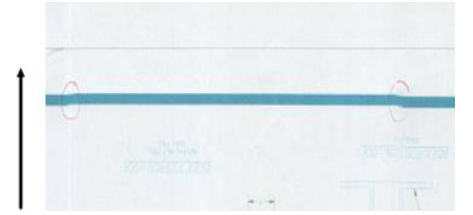

#### 작업

- 1. 더 높은 해상도를 사용하여 스캔을 반복하고 제품이 제대로 놓여 있는지 즉 바닥에 수평으로 놓여 있고 움직이지 않는지 확인하고 스캔하는 동안 프린터에서 인쇄 작업이 실행되지 않는지 확인합니다. 또한 원본을 90도 또는 180도 회전하여 다시 스캔하면 문제가 해결될 수도 있습니다.
- 2. 문제가 지속되면 스캔할 원본이 기울어지지 않았는지 스캔하는 동안 기울어질 염려는 없는지 확인합니 다. 이 경우 111[페이지의](#page-118-0) 잘못된 용지 진행, 스캔하는 동안 기울어짐 또는 가로 주름을(를) 참조하십시 오. 114페이지의 [복사하거나](#page-121-0) 스캔한 이미지가 너무 기울어지는 경우에 설명된 대로 자동으로 기울임 을 똑바르게 하는 알고리즘을 비활성화할 수도 있습니다.
- 3. 기울어지지 않았는데도 문제가 지속되면 165페이지의 스캐너 [유지보수에](#page-172-0) 설명된 대로 스캐너를 청소 하고 보정합니다. 보정하는 동안 프린터를 움직이지 않도록 주의하고(스캐너 보정 중에 인쇄 작업이 실 행되면 안 됨) 보정하기 전에 유지보수 용지가 제대로 놓여져 있는지 확인합니다. 또한 스캐너를 보정하 기 전에 유지보수 용지가 손상되지 않았는지 확인합니다(오래 되었거나 손상된 유지보수 용지가 이 문 제를 일으킬 수 있습니다). 손상된 경우 지원 담당자에게 새 유지보수 용지를 요청하십시오.
- 4. 문제가 지속되면 계속해 진단 플롯의 다음 영역을 분석합니다.
- a. 4(모듈 A~E)
- b. 10(모듈 간 교차 지점)
- c. 13(모듈 A, E) 및 14(모듈 B, C, D)

분석한 영역에서 이러한 결함이 보이면 지원 담당자에게 "선 끊김" 오류를 보고하십시오.

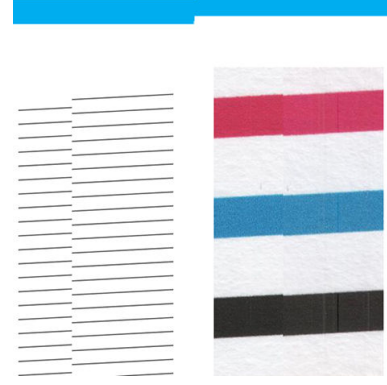

진단 플롯의 시작 부분과 끝 부분에서 대략 CIS 모듈이 교차하는 지점에 네 개의 가는 검은색 세로줄이 표시 됩니다. 이는 일반적으로 나타나는 오류입니다. 이러한 영역 밖에서 오류가 나타나면 지원 담당자에게 "CIS 모듈 내에서 선 끊김"을 보고하십시오.

# 인접한 CIS 모듈 간의 근소한 색상 차이

넓은 플롯을 복사할 때 두 CIS 모듈의 양쪽 접점에서 약간의 색상 차이가 나타날 수 있습니다. 이 문제는 CIS 모 듈 간 교차 지점에서 진단 플롯 패턴 9를 분석하면 쉽게 알 수 있습니다. 아래에 몇 가지 예가 제시되어 있습 니다. 이 예에서 스캔 방향을 나타내는 검은색 화살표를 주목하십시오.

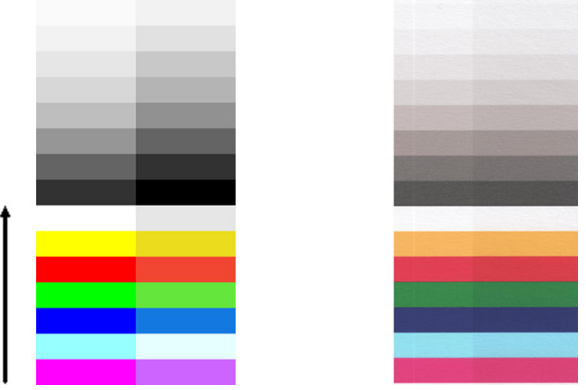

다음 예와 같은 경우 인접한 모듈 간의 색상 불일치는 심각한 스캐너 고장을 나타내는 오류일 수 있습니다.

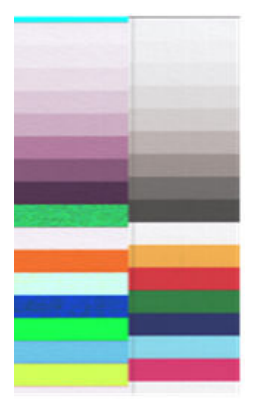

#### 작업

- 1. 다시 스캔하기 전에 컨텐츠 종류를 이미지로 설정하거나, 배경 정리를 0으로 낮추거나 원본을 90도 회 전하여 스캔 또는 복사를 반복합니다.
- 2. 문제가 지속되면 165페이지의 스캐너 [유지보수에](#page-172-0) 설명된 대로 스캐너를 청소하고 보정합니다. 오류 없이 보정이 끝나면 계속해 모듈 A~E에서 진단 플롯 패턴 9를 다시 분석합니다.
- 3. 패턴 9를 분석한 후에도 중성 색과 선명한 색의 막대 왼쪽과 오른쪽 간에 일부 색상 차이가 보이면 지원 담당자에게 "인접한 CIS 모듈 간의 근소한 색상 차이"를 보고하십시오.

# 선 두께가 변형되거나 선이 없어지는 경우

표준 해상도에서 주로 그레이스케일이나 흑백으로 인쇄되고 매우 얇은 선이 있는 일부 CAD 도면을 스캔할 때 선 두께가 변형되거나 선이 없어지는 경우가 발생할 수 있습니다.

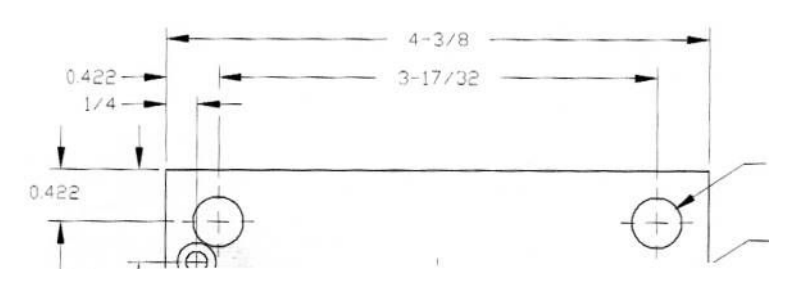

작업

- 1. 보다 높은 해상도(스캔의 경우 높음 또는 최대, 복사의 경우 보통 또는 최상)를 사용하여 스캔 또는 복사 를 반복합니다. 또한 배경 정리를 2으로 설정하거나 컨텐츠 종류를 **혼합**으로 설정해야 합니다. 114페이지의 [복사하거나](#page-121-0) 스캔한 이미지가 너무 기울어지는 경우에 설명된 대로 자동으로 기울임을 똑 바르게 하는 설정을 비활성화할 수도 있습니다. 흑백 모드에서 작업하는 경우 대신 그레이스케일을 사 용하는 것이 좋습니다.
- 2. 문제가 지속되면 다시 스캔하기 전에 원본 도면을 90도 회전합니다.
- 3. 문제가 지속되면 165페이지의 스캐너 [유지보수에](#page-172-0) 설명된 대로 스캐너를 청소하고 보정합니다.

## 색상이 부정확하게 재현되는 경우

스캔하는 원본과 결과로 얻은 복사본 또는 스캔한 파일 간에 색상이 완벽하게 일치하려면 여러 가지 변수를 처리해야 합니다. 아래의 예(왼쪽은 원본, 오른쪽은 스캔한 이미지)와 같이 원치 않는 색상이 나타나면 다음 지침을 따르십시오.

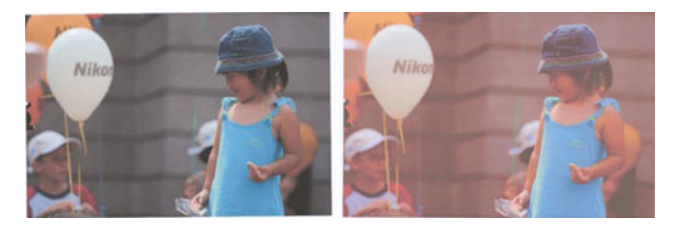

#### 작업

- 1. 스캔하기 전에 스캔 설정에서 올바른 용지 종류를 선택해야 합니다.
- 2. 복사의 경우 둘 다 같은 용지에 인쇄된 경우에만 원본과 복사본 간에 색상이 일치한다는 점을 기억해야 합니다. 또한 스캔한 파일의 경우에는 모니터 색상을 보정하거나 모니터 색상이 sRGB 또는 AdobeRGB 표준과 일치하는 경우에만 색상이 일치합니다.
- 3. 위 조건을 충족하는 경우 대비, 배경 정리, 컨텐츠 종류, 용지 종류 등의 여러 가지 스캐너 설정이 최종 색 상 결과에 영향을 줄 수 있음을 고려해야 합니다. 최상의 색상 결과를 얻으려면 대비와 배경 정리를 0으 로 설정하고 콘텐츠 종류를 이미지로 설정한 다음 스캔하려는 원본에 따라 가장 적절한 용지 종류(잘 모 를 경우 사진 용지 사용)를 선택합니다.
- 4. 이미지 개선 설정은 일정 시간이 지난 후 기본값으로 재설정됩니다. 따라서 작업을 시작하기 전에 설정 을 확인하지 않으면 같은 원본을 복사하더라도 다른 결과가 나타날 수 있습니다.
- 5. PDF 파일로 스캔한 경우에는 Adobe Acrobat에서 PDF 파일을 열고 PDF/A 파일로 저장해야 합니다. 자세 한 내용은 [http://www.adobe.com/products/acrobat/standards.html\(](http://www.adobe.com/products/acrobat/standards.html)영어로만 제공됨)을 참조하십시오.
- 6. 최적의 색상 결과를 얻으려면 165페이지의 스캐너 [유지보수에](#page-172-0) 설명된 대로 스캐너를 청소하고 보정합 니다.
- 7. 직사광선이 비치는 곳이나 열원 또는 냉원 가까이에 스캐너를 두지 마십시오.

# 색상이 침범하는 경우

"색상 침범" 문제는 스캐너가 잘못된 용지 진행 및/또는 잘못된 보정의 영향을 받은 경우에 발생합니다. 하지 만 일정 부분의 색상 침범은 피할 수 없으며 특히 스캔 속도가 빠른 경우에는 더욱 그렇습니다. 이 문제는 아 래 예(왼쪽은 원본, 오른쪽은 스캔한 이미지)와 같이 흰색 배경에 예리한 검은색 텍스트 경계가 있는 경우에 발생할 수 있습니다. 스캔 방향을 나타내는 검은색 화살표를 주목하십시오.

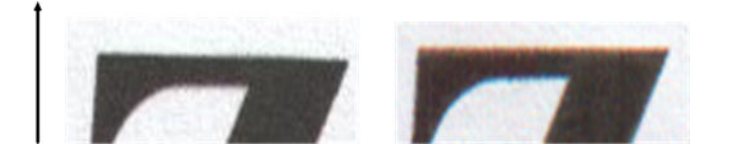

#### 작업

- 1. 스캐너 해상도를 높인 후(스캔의 경우 최대 품질, 복사의 경우 최상 품질 선택) 스캔을 반복합니다. 가능 한 경우 다시 스캔하기 전에 원본을 90도 회전합니다.
- 2. 문제가 지속되면 165페이지의 스캐너 [유지보수에](#page-172-0) 설명된 대로 스캐너를 청소하고 보정합니다. 고해상 도(스캔의 경우 최대, 복사의 경우 최상)에서 스캔을 반복하면서 문제가 해결되는지 확인합니다.
- 3. 그래도 문제가 지속되면 진단 플롯의 패턴 6과 8(A~E)을 분석하여 이 문제를 진단할 수 있습니다. 아래 오른쪽 예에서 검은색의 각 가로줄 위쪽과 아래쪽이 약간 컬러 색조를 띤 것으로 보입니다. 일반적으로 위쪽은 빨간색으로 보이고 아래쪽은 파란색이나 녹색으로 보이지만 다른 색으로 보일 수도 있습니다.

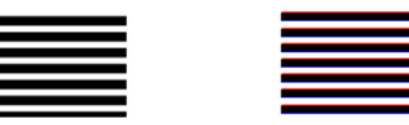

이 효과가 보이면 지원 담당자에게 "보정 후 색 침범 문제"를 보고하십시오.

<span id="page-118-0"></span>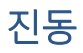

프린터가 평평한 표면에 올바르게 놓여 있지 않거나 스캐너 덮개가 제대로 닫히지 않은 경우 아래 예(왼쪽은 원본, 오른쪽은 스캔한 이미지)와 같이 이미지 결함을 종종 발견할 수 있습니다.

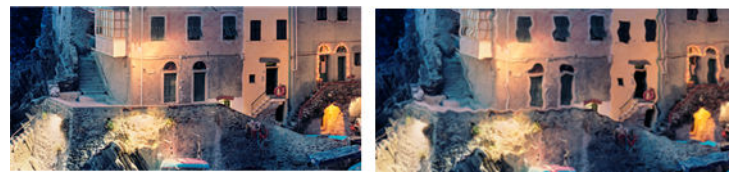

- 1. 스캐너가 평평한 표면에 놓여 있고 스캐너 덮개가 제대로 닫혀 있으며 스캔하는 동안 프린터가 작동하 지 않는지 확인합니다. 원본을 다시 스캔합니다.
- 2. 문제가 지속되면 스캐너 해상도를 변경(높거나 낮게)하고 원본을 다시 스캔합니다. 다시 스캔하기 전에 원본을 90도 회전하는 것도 좋습니다.
- 3. 문제가 지속되면 진단 플롯의 패턴 4를 분석합니다. 오른쪽 예와 같은 문제가 발생하면 지원 담당자에 게 "떨림 문제"를 보고하십시오.

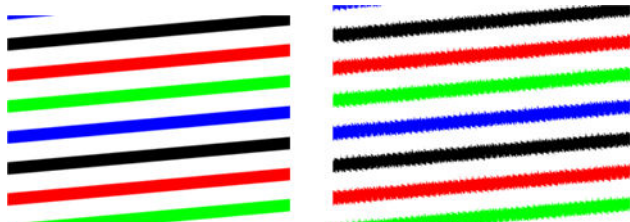

# 잘못된 용지 진행, 스캔하는 동안 기울어짐 또는 가로 주름

스캐너의 용지 경로로 두꺼운 광택 원본을 통과시킬 경우 이러한 문제가 발생할 수 있습니다. 또한 스캔 중에 원본이 기울어질 수도 있습니다.

일부 용지 롤러가 제대로 작동하지 않는 경우에는 일부 영역에 용지가 달라붙어 스캔한 이미지에서 작은 가 로 주름이 나타날 수도 있습니다.

#### 작업

1. 원본을 90도 회전하고 스캔을 반복합니다.

 $\mathbb{Z}$  중요: 스캔하는 동안 용지를 잡지 마십시오.

- 2. 문제가 지속되면 스캐너 덮개를 엽니다. 전송 휠(작은 회색 고무)과 압력 롤(넓은 흰색 플라스틱)을 청소 한 다음 모든 압력 롤이 자유롭게 움직이는지 확인합니다. 먼지 입자나 롤러 이동을 방해하는 물체가 보 이면 제거한 후 스캐너 덮개를 닫고 스캔을 반복합니다.
- 3. 문제가 지속되면 스캐너를 껐다가 다시 켭니다. 이 작업 도중 전면 패널에 오류 메시지가 나타나면 지원 담당자에게 해당 메시지를 보고하고 오류 메시지가 나타나지 않으면 스캔을 반복하십시오.

4. 문제가 지속되면 진단 플롯의 패턴 4, 13 및 14를 분석합니다. 플롯은 다음과 같은 모양이어야 합니다.

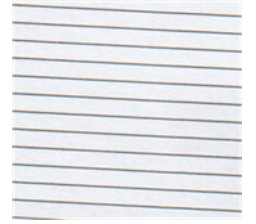

아래의 잘못된 예와 유사한 이미지가 나타나면 지원 담당자에게 "잘못된 용지 진행" 문제를 보고하십시 오.

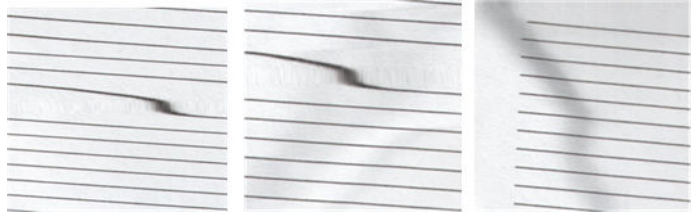

### 20cm 너비의 검정 세로 띠

스캐너에 여러 CIS 모듈이 있는 경우 각 모듈은 20cm 너비의 영역을 담당합니다. 이 모듈 중 하나에 오류가 발 생하고 스캐너 하드웨어가 이 오류를 감지하지 못한 경우 스캔한 이미지 또는 복사본에서 단일 CIS 모듈이 담 당하는 영역에 검은색 세로 띠가 나타날 수 있습니다.

예를 들어 다음과 같습니다. 왼쪽은 원본, 오른쪽은 스캔본입니다. 검은색 화살표는 스캔 방향을 나타냅니다.

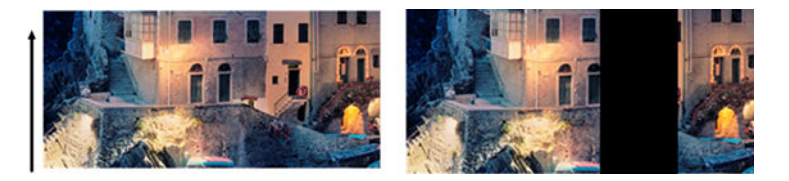

#### 작업

- 1. 스캐너 덮개를 열고 5개 CIS 모듈에서 빨간색, 녹색, 파란색 불이 교대로 깜박이는지 확인합니다. 모듈에 오류가 있으면 지원 담당자에게 "CIS 모듈 조명" 오류를 보고하십시오.
- 2. 이전 단계에서 모든 모듈의 불이 정상적으로 작동하면 스캐너를 껐다가 다시 켭니다. 이 작업 도중 전면 패널에 오류 메시지가 나타나면 지원 담당자에게 해당 메시지를 보고하고 오류 메시지가 나타나지 않 으면 스캔을 반복하십시오.
- 3. 문제가 지속되면 166[페이지의](#page-173-0) 스캐너 보정에 설명된 대로 스캐너를 보정합니다. 이 작업이 실패하면 지원 담당자에게 전면 패널에 표시된 오류 코드를 보고하고 오류 코드가 나타나지 않으면 스캔을 반복 하십시오.
- 4. 문제가 지속되면 지원 담당자에게 "20cm 너비의 검정 세로 띠"를 보고하십시오.

# 스캐너의 일부 원본 손상

HP는 이 스캐너에서 두꺼운 광택 용지의 잉크젯 원본을 사용할 경우 세로 긁힘이 발생할 수도 있음을 알고 있 습니다. 매우 얇은 트레이싱지나 낡은 원본도 손상될 수 있습니다. 이는 CIS 기술의 경우 초점이 흐리거나 희 미한 문제를 방지하고 정확한 결과를 얻기 위해 원본을 높은 압력으로 눌러야 하기 때문입니다.

스캔하려는 원본이 중요한 자료이고 위에 설명된 종류(잉크젯 인쇄된 두꺼운 광택 용지 또는 오래되거나 얇 은 트레이싱 용지 원본)에 속하는 경우 HP DesignJet T1200 HD MFP와 같은 CCD 스캐너를 사용하는 것이 좋습 니다.

### 개체 복제(잔상)

이 오류는 CIS 스캐너에서 아주 드물게 나타납니다. 그러나 다음(왼쪽은 원본, 오른쪽은 스캔한 이미지)과 같 은 이미지 결함을 종종 발견할 수 있습니다.

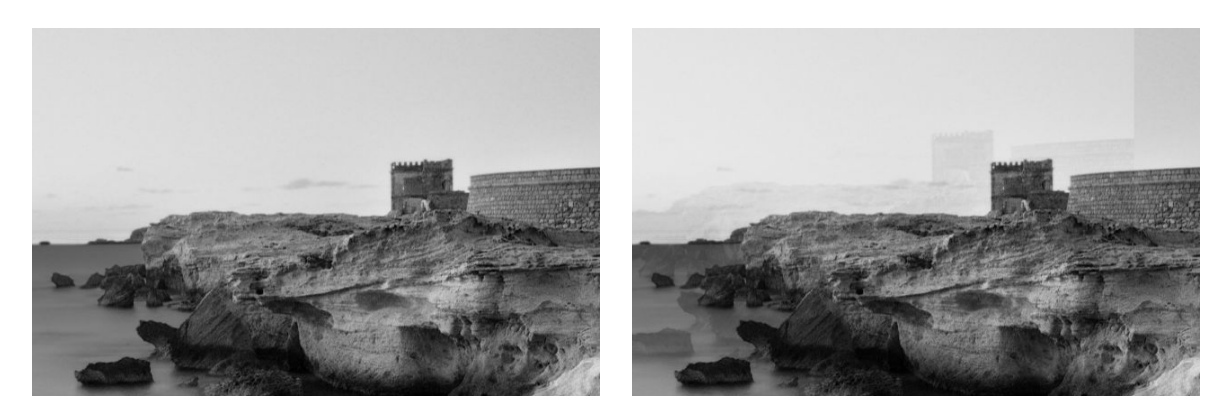

이미지 © www.convincingblack.com, 허가에 따라 복제됨.

#### 작업

- 1. 프린터를 다시 시작합니다. 그런 다음 166[페이지의](#page-173-0) 스캐너 보정에 설명된 대로 스캐너를 보정하고 스 캔을 반복합니다. 가능한 경우 재스캔하기 전에 원본을 90도 회전합니다.
- 2. 문제가 지속되면 진단 플롯의 패턴 3(모듈 A~E)을 분석합니다. 오른쪽 예와 같은 오류가 발생하면 지원 담당자에게 "개체 복제" 문제를 보고하십시오.

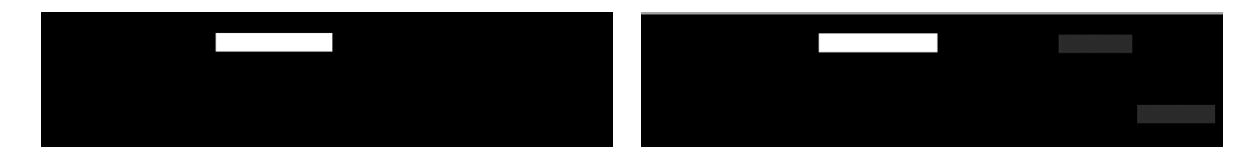

# 복사본과 인쇄본을 축소할 경우 잘림이 발생하거나 배율이 잘못되는 경우

USB 또는 프린터 드라이버에서 복사본이나 인쇄본으로 작업할 때 배율 설정에서 여러 가지 옵션을 사용할 수 있습니다. 테두리 잘림과 관련된 문제가 발생하거나 인쇄물에 적용된 배율 조정이 손실된 것처럼 보이는 경우 이 섹션을 꼼꼼히 읽고 이후의 작업에서 가장 적절한 배율 설정 값을 선택하십시오.

- 고정 배율: 이 경우 원본 이미지의 컨텐츠 크기가 선택한 백분율로 조정됩니다. 예를 들어 배율이 1:100 인 원본 CAD 이미지에서 배율을 50%로 선택하는 경우 인쇄된 플롯은 1:200의 정확한 배율을 갖게 됩니 다. 그렇지만 고정 비율을 선택할 때 축소하는 경우 플롯의 가장자리 부분이 일부 잘리는 경우가 발생할 수 있습니다. 이는 프린터가 용지 가장자리까지 인쇄하는 것이 불가능하기 때문입니다.
- 8지 크기에 맞게 조정: 이 경우 모든 콘텐츠가 잘림 없이 올바르게 인쇄되는 데 필요한 백분율로 원본 이미지의 콘텐츠 크기가 조정됩니다. 그러나 축소된 배율로 페이지에 맞출 경우 원본의 정수 비율로 배 율이 조정되지 않을 수 있습니다. 예를 들어 원본 CAD 도면의 배율이 A2 용지 크기에서 1:100인 경우 사

<span id="page-121-0"></span>용자가 A3 용지 크기에 맞추도록 선택하면 배율이 정확히 50%가 되지 않아 인쇄되는 플롯의 배율이 1:200으로 정확히 맞춰지지 않습니다. 하지만 도면의 모두 콘텐츠가 잘림 없이 인쇄됩니다.

### 대부분 트레이싱지를 스캔할 때 잘못된 가장자리의 감지

이 프린터는 일부 트레이싱지를 지원하지 않지만 트레이싱지나 투명 용지를 비교적 좋은 품질로 스캔할 수 있습니다. 그러나 용지 가장자리 감지가 정확하지 않은 경우 결과 이미지에 여백이 많거나 일부 콘텐츠가 잘 릴 수 있습니다. 이는 유리판이 더러운 경우에 일반 용지를 스캔할 때에도 발생할 수 있습니다. 이러한 결과 를 방지하려면 다음 권장 사항을 따르십시오.

#### 작업

- 1. 스캐너 유리판과 스캔할 원본을 천으로 꼼꼼히 청소합니다. 그런 다음 가능한 경우 원본을 90도 회전하 여 다시 스캔합니다. 이때 원본이 투명한 경우에는 스캐너의 용지 종류를 투명으로 선택해야 합니다.
- 2. 문제가 지속되면 스캐너를 보정한 다음 원본을 다시 스캔합니다.
- 3. 투명 용지의 경우 문제가 지속되면 스캔할 원본의 뒷면에 백색 용지를 붙입니다. 이 경우 스캐너의 용지 종류를 백색 용지로 선택해야 합니다.

## 복사하거나 스캔한 이미지가 너무 기울어지는 경우

원본이 약간 기울어진 상태로 스캐너에 공급되는 경우가 종종 있습니다. 이 불가피한 문제를 해결하기 위해 자동으로 기울임을 똑바르게 하는 알고리즘이 스캐너에 내장되어 있습니다. 이 알고리즘은 원본에서 기울어 진 각도를 측정하여 결과가 똑바르게 나타나도록 스캔한 이미지를 회전합니다. 그러나 경우에 따라 이 알고 리즘이 오히려 기울임을 증가시킬 수 있습니다. 또한 자동으로 수정할 수 없을 만큼 심각하게 기울어진 경우 도 있을 수 있습니다.

기울어짐을 최소화한 상태로 원본을 넣으려면 이미지가 위를 향하도록 하여 왼쪽 가장자리와 오른쪽 가장자 리를 양손으로 잡습니다. 이때 스캐너 입력 트레이에 원본을 올려 놓거나 손을 얹고 있는 것은 피해야 합니 다. 원본의 상단 테두리 전체가 스캐너 고무 롤을 미는 느낌이 날 때까지 스캐너 삽입 슬롯으로 원본을 밀어 넣습니다. 그러면 약 0.5초 후에 원본이 공급됩니다. 이제 원본을 잡지 않아도 됩니다. 원본이 스캐너에 넣어 진 상태가 마음에 들지 않는 경우 소을 누르고 다시 시도합니다.

비뚤어짐 자동 보정 알고리즘 동작은 <mark>1차</mark> 또는 <mark>을</mark> 들을 탭하여 비활성화할 수 있습니다. 사용할 빠른설정을 선 택한 다음 기타 설정을 탭하고 비뚤어짐 보정 설정을 비활성화합니다.

# 네트워크 폴더에 액세스할 수 없음

네트워크 폴더를 설정했지만 프린터에서 액세스할 수 없는 경우 다음 사항을 확인해 보십시오.

- 각 필드를 올바르게 채웠는지 확인합니다. 22[페이지의](#page-29-0) 네트워크 폴더 구성을(를) 참조하십시오.
- 프린터가 네트워크에 연결되어 있는지 확인합니다.
- 원격 컴퓨터가 켜져 있고 정상적으로 작동하며 네트워크에 연결되어 있는지 확인합니다.
- 폴더가 공유되어 있는지 그리고 해당 폴더에 올바른 권한과 기능을 사용하고 있는지 확인합니다.
- <span id="page-122-0"></span>● \_ 프린터의 로그온 자격 증명을 사용하여 네트워크의 다른 컴퓨터에서 해당 폴더에 대해 (기능 사용에 따 라) 파일을 저장하거나 읽을 수 있는지 확인합니다.
- 프린터와 원격 컴퓨터가 같은 네트워크 서브넷에 있는지 확인합니다. 같은 네트워크 서브넷에 없다면 네트워크 라우터가 CIFS 프로토콜(Samba라고도 함)을 전달하도록 구성되었는지 확인합니다.

## 파일로 스캔 작업이 느린 경우

용량이 큰 형식을 스캔하면 용량이 큰 파일이 생성됩니다. 즉 최적의 시스템 구성 및 상태에서도 파일로 스캔 하는 데 시간이 걸릴 수 있습니다. 특히 네트워크를 통해 스캔할 경우 더욱 그렇습니다. 그러나 파일로 스캔 하는 속도가 지나치게 느리다고 생각되는 경우 다음 단계를 통해 문제를 찾아 해결할 수 있습니다.

- 1. 전면 패널을 사용하여 스캔 작업의 상태를 확인합니다. 시간이 지나치게 오래 걸릴 경우 작업을 선택하 여 취소할 수 있습니다.
- 2. 해상도 설정이 작업에 적합한지 확인합니다. 일부 스캔 작업에는 고해상도가 필요하지 않습니다. 해상 도를 낮추면 스캔 속도가 빨라집니다. JPEG 및 PDF 스캔 작업의 경우 **품질** 설정을 변경할 수도 있습니 다. 품질 값이 작을 수록 파일 크기가 작아집니다.
- 3. 네트워크 구성을 확인합니다. 최적의 스캔 속도를 얻으려면 네트워크가 기가비트 이더넷이거나 그 이 상의 전송 속도로 구성되어야 합니다. 네트워크가 10/100 이더넷 구성인 경우에는 스캔 데이터 전송이 느리므로 스캔 속도가 느릴 수 있습니다.
- 4. 네트워크 구성, 전송 속도, 네트워크의 파일로 스캔 대상 및 속도를 높일 수 있는 해결책에 대한 자세한 내용은 네트워크 관리자에게 문의하십시오.
- 5. 네트워크 파일로의 스캔이 너무 느리고 네트워크 구성을 수정하는 것으로는 이 문제를 해결할 수 없는 경우 USB 플래시 드라이브로 스캔하면 속도를 높일 수 있습니다.
- 6. USB 플래시 드라이브로의 스캔이 느린 경우 USB 플래시 드라이브 인터페이스 호환성을 확인합니다. 시 스템이 고속 USB 인터페이스를 지원하는 경우에는 USB 플래시 드라이브가 고속 USB(USB 2라고도 함) 와 호환되어야 합니다. 또한 USB 플래시 드라이브에 스캔한 대형 이미지를 저장 공간이 충분한지 확인 합니다.

# 스캐너 진단 플롯

## 진단 시트를 인쇄할 용지 및 프린터 준비

프린터를 켜고 작동할 때까지 기다립니다. 그런 다음 진단 플롯을 인쇄할 용지를 선택합니다. 진단 플롯을 잘 보관해 두면 나중에 언제든지 다시 사용할 수 있습니다. 진단 플롯은 광택 용지에 인쇄하는 것이 가장 이상적 이며 주로 사진 원본(포스터, 광택 용지에 인쇄된 그림 등)을 스캔하거나 복사하는 데 프린터를 사용하는 경 우에 특히 권장됩니다. 주로 무광택 용지를 스캔하거나 복사하는 데 프린터를 사용하는 경우에는 아무 무광 택 백색 용지나 사용하여 진단 플롯을 인쇄할 수 있습니다. 그러나 이 플롯을 인쇄하는데 재생지나 트레이싱 지는 사용하지 마십시오. 진단 플롯 크기는 610 × 914mm입니다. 모든 914mm 가로 또는 610mm 세로 용지 롤에 인쇄할 수 있습니다. 또한 610 × 914mm 이상의 단일 시트를 사용할 수도 있습니다.

올바른 용지를 넣은 후 색상을 보정할 수 있는 경우 프린터 색상을 보정하는 것이 좋습니다.

전면 패널에서 진단 플롯을 인쇄할 수 있습니다. < 품을 탭한 다음 스캐너 기본 설정 > 스캐너 IQ 플롯을 탭합 니다.

# 진단 시트를 인쇄하는 동안 육안으로 오류 검사

진단 플롯이 인쇄되면 먼저 포함된 모든 패턴이 제대로 인쇄되었는지 확인합니다. 올바르게 인쇄되었다면 진단 플롯은 다음과 같은 모양이어야 합니다.

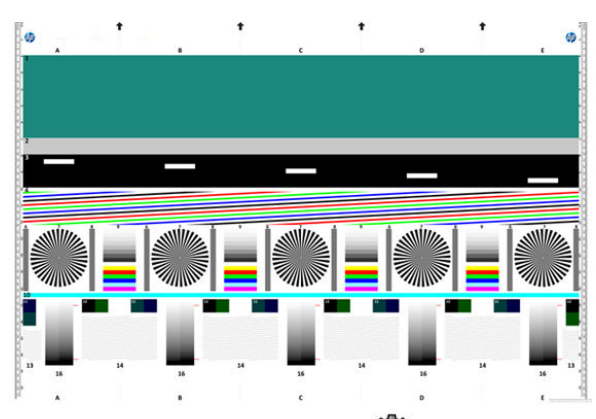

문제가 있는 경우 전면 패널에서 (O)을 탭한 다음 **스캐너 기본 설정 > 스캐너 IQ 플롯 인쇄**를 탭하여 사용 가 능한 권장 복구 절차를 모두 수행해야 합니다. 프린터 진단이 완료되고 프린터가 정상적으로 작동하면 115[페이지의](#page-122-0) 스캐너 진단 플롯에 설명된 대로 진단 플롯을 다시 인쇄할 수 있습니다.

# 진단 플롯 스캔 또는 복사

진단 플롯을 평가하는 옵션에는 JPEG 파일로 스캔하거나 용지에 복사하는 두 가지 옵션이 있습니다. 스캔 옵 션을 사용하는 것이 좋은데 이는 필요한 경우 원격 지원 엔지니어가 생성된 파일을 보다 쉽게 분석할 수 있기 때문입니다. 플롯을 스캔하려면 먼저 컴퓨터 모니터를 조정합니다. 진단 플롯을 스캔한 후에는 이미지 뷰어 소프트웨어에서 스캔한 파일을 열고 패턴에 대한 정확한 시각적 평가를 위해 확대/축소 비율을 100%로 선택 해야 합니다.

반면 복사하려는 경우에는 너비가 914mm 이상인 용지 롤을 프린터에 넣어야 합니다. 또한 진단 플롯을 인쇄 하는 데 사용된 것과 같은 용지 종류에 복사하는 것이 가장 좋습니다.

선택해야 하는 설정은 다음과 같습니다.

#### 스캔

- 품질: 최대
- **파일 종류: JPG**
- 콘텐츠 종류: 이미지
- 압축: 중간
- 용지 종류: 사진 또는 무광택(진단 플롯을 인쇄하는 데 사용된 용지에 따라 따름). 잘 모를 경우 사진을 사용합니다.

#### 복사

- 품질: 최상
- 콘텐츠 종류: 이미지
- 용지 종류: 사진 또는 무광택(진단 플롯을 인쇄하는 데 사용된 용지에 따라 따름). 잘 모를 경우 사진을 사용합니다.

플롯의 인쇄된 면이 위를 향하도록 하여 진단 플롯을 스캐너 입력 트레이에 넣습니다. 진단 플롯의 검은색 화 살표는 공급 방향을 나타냅니다. 진단 플롯이 기울어지지 않고 가운데에 놓여졌는지 확인합니다. 즉, 진단 플 롯이 전체 스캐너 영역을 덮어야 합니다.

진단 플롯을 스캔한 후에는(스캔 옵션을 선택한 경우) 이미지 뷰어 소프트웨어에서 스캔한 파일을 열고 패턴 에 대한 정확한 시각적 평가를 위해 확대/축소 비율을 100%로 선택해야 합니다.

**[3]**<br>[3] 참고: 플롯을 평가할 모니터를 보정하는 것이 가장 좋습니다.

참고: 나중에 재인쇄를 저장하는 데 사용할 수 있도록 진단 플롯을 저장합니다.

### HP Smart 앱에서 스캔

또한 HP Smart 앱(Android 및 iOS 사용 가능)을 사용하여 모바일 장치에 직접 스캔할 수 있습니다. 자세한 내용 은 84[페이지의](#page-91-0) HP 스마트 앱에서 인쇄, 스캔, 공유을 참조하십시오.

# 9 색상 관리

- [소개](#page-126-0)
- 색상 [표현](#page-126-0) 방법
- 색상 관리 [프로세스](#page-126-0) 요약
- 색상 [보정](#page-126-0)
- 프린터 [드라이버에서](#page-127-0) 색상 관리
- 전면 [패널에서](#page-130-0) 색상 관리

# <span id="page-126-0"></span>소개

색상 관리는 디스플레이 또는 인쇄 장치에서 가능한 한 정확하게 색상을 재현할 수 있는 소프트웨어 도구를 사용하여 수행됩니다.

또한 이 프린터는 고급 하드웨어 및 소프트웨어 기능으로 설계되어 있어 예측 가능하고 신뢰할 수 있는 결과 를 보장합니다.

- 색상 보정으로 일정한 색상을 표현
- 사진용 검정 잉크는 포토용지에 인쇄할 때 순 검은색을 표현합니다.

# 색상 표현 방법

색상은 일반적으로 숫자의 배열로 나타냅니다. RGB 색상 모델에서는 세 개의 숫자로, CMYK 색상 모델에서는 네 개의 숫자로 나타내며, 이러한 숫자는 지정된 색상을 생성하기 위해 혼합에 사용되는 기본 색상의 측정치 입니다. RGB는 빨간색, 녹색 및 파란색 혼합을 사용하여 특정 색상을 생성한다는 의미입니다. CMYK의 경우 시안색, 마젠타색, 노란색 및 키(키는 검은색을 의미하며, 역사적인 이유로 사용되는 용어임) 혼합을 사용합 니다.

대부분의 모니터는 RGB 색상 모델을 사용하지만 대부분의 프린터는 CMYK 색상 모델을 사용합니다.

이미지는 색상 모델을 서로 변환할 수 있지만 일반적으로 완벽하게 변환되지 않습니다. 이 프린터는 모니터 에 사용되는 색상 모델과 동일한 RGB 색상 모델을 사용합니다.

따라서 색상 일치 문제가 간단해지지만 완벽하게 해결되지는 않습니다. 각 장치는 동일한 색상 모델을 사용 하더라도 서로 약간 다르게 색상을 표현합니다. 그러나 색상 관리 소프트웨어는 정확한 색상을 얻기 위해 장 치의 색상 프로파일을 사용하여 특정 장치의 특성에 따라 이미지의 색상을 조절할 수 있습니다.

# 색상 관리 프로세스 요약

원하는 색상을 정확하고 일관되게 나타내려면 사용하는 각 용지 종류에 대해 다음 단계를 수행해야 합니다.

- 1. 일관된 색상을 위해 용지 종류에 대해 색상 보정 작업을 수행합니다. 항상 보정을 반복해야 합니다 (119페이지의 색상 보정 참조). 또한 색상의 일관성이 매우 중요한 특별히 중요한 인쇄 작업을 수행하 기 직전에 보정 작업을 수행할 수도 있습니다.
- 2. 인쇄할 때 사용 중인 용지 종류에 맞는 올바른 용지 사전 설정을 선택합니다. 용지 사전 설정에는 색상 프로파일\*뿐만 아니라 용지의 다른 여러 가지 특성이 포함됩니다. 47[페이지의](#page-54-0) 용지 사전 설정을(를) 참 조하십시오.

\*색상 프로파일은 이러한 색상 변환에 필요한 모든 정보를 포함하는 프린터, 잉크 및 용지 조합에 대한 설명 입니다.

# 색상 보정

프린터에서 색상 보정을 사용하면 특정 환경 조건에서 사용 중인 프린트 헤드, 잉크 및 용지 종류를 사용하여 일관된 색상을 생성할 수 있습니다. 색상 보정 후에 서로 다른 지리적 위치에 있는 어떤 두 대의 프린터에서 유사한 인쇄물을 가져올 수 있습니다.

일부 용지 종류는 보정할 수 없습니다. 모든 다른 용지 종류의 경우 다음 환경에서 보정을 수행해야 합니다.

- 프린트 헤드를 교체할 때마다
- 현재 프린트 헤드를 사용하여 보정하지 않은 새 용지 종류를 사용할 때마다
- 환경 조건(온도 및 습도)이 많이 변경된 경우

<span id="page-127-0"></span>전면 패널에서  $\bigcirc$  을 탭한 다음 •••,  $\bigcirc$ , 색상 보정 상태를 차례로 탭하여 현재 들어 있는 용지의 색상 보정 상태를 언제든지 확인할 수 있습니다. 상태는 다음 중 하나일 수 있습니다.

권장: 용지가 보정되지 않았습니다.

 $\dddot{\mathbb{B}}$  참고: 프린터의 펌웨어를 업데이트할 때마다 모든 용지의 색상 보정 상태가 **권장**으로 재설정됩니다.

- 폐기: 용지가 보정되었지만 프린트헤드를 교체했으므로 이전의 색상 보정을 반복해야 합니다.
- 8료: 용지가 보정되었고 최신 상태입니다.
- 비활성화됨: 이 용지를 보정할 수 없습니다.

참고: 색상 보정은 일반 용지뿐 아니라 어떤 종류의 투명 용지에서도 실행될 수 없습니다.

전면 패널에서 색상 보정을 시작할 수 있습니다. **[©]**을 탭한 다음 색상 보정 및 계속을 누릅니다. 용지를 선 택하고 확인을 누릅니다.

보정 절차는 완전히 자동화되어 있으므로 보정할 종류의 용지(355mm보다 넓어야 함)를 넣으면 자동으로 수 행할 수 있습니다. 두 개 이상의 롤을 넣은 경우 프린터에 보정에 사용할 롤을 묻는 메시지가 나타납니다.

이 절차는 약 3 - 5분 정도 걸리며 다음과 같은 단계로 구성됩니다.

1. 프린터에 사용된 각 잉크 패치가 포함된 보정 차트가 인쇄됩니다.

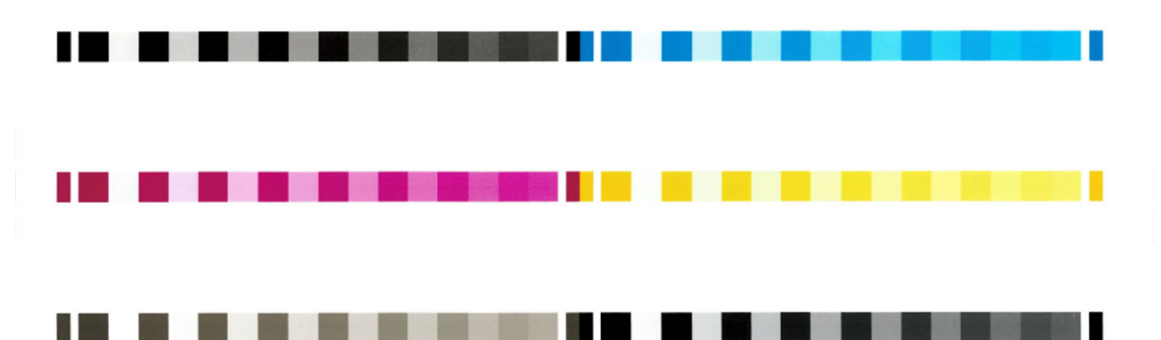

- 2. 이 차트를 건조하는 데 걸리는 시간은 용지 종류에 따라 다릅니다. 색상이 안정화될 시간이 필요합니다.
- 3. 차트를 스캔하고 측정합니다.
- 4. 프린터는 측정 결과를 바탕으로 해당 용지 종류에 일관된 색상으로 인쇄하는 데 필요한 보정 인자를 계 산하고 용지에 적용될 수 있는 각 잉크의 최대 양을 계산합니다.

# 프린터 드라이버에서 색상 관리

## 색상 관리 옵션

색상 관리의 목표는 모든 장치에서 색상을 가능한 정확하게 출력하여, 이미지를 인쇄하면 해당 이미지를 모 니터에서 볼 때와 매우 비슷한 색상으로 표시되도록 하는 것입니다.

프린터에 대한 기본 색상 관리 방법은 다음과 같은 두 가지가 있습니다.

프린터 관리 색상: 이 경우 응용프로그램은 색상을 변환하지 않은 상태로 이미지를 프린터로 보내고, 프 린터는 색상을 해당 색상 공간으로 변환합니다. 이 과정의 세부 절차는 사용 중인 그래픽 언어에 따라 다릅니다. 최상의 환경 및 결과를 위해 이 설정을 사용하는 것이 좋습니다.

- PostScript: PostScript 및 PDF 인터프리터 모듈은 프린터에 저장된 프로파일 및 PostScript 작업과 함께 전송된 추가 ICC 색상 프로파일을 사용하여 색상을 변환합니다. 이러한 종류의 색상 관리는 PostScript 또는 PDF 드라이버를 사용하는 경우에 수행됩니다.
- 비PostScript(PCL3, CALS/G4): 저장된 색상표를 사용하여 색상 관리가 이루어집니다. ICC 프로파일 은 사용되지 않습니다. 이 방법은 다른 방법보다 사용 빈도는 낮지만 조금 더 간단하고 신속하며 표준 HP 용지 종류에서 만족스러운 결과를 낼 수 있습니다.
- 참고: PostScript 인쇄가 아닌 경우에는 Windows 사용자의 경우 sRGB로, Mac OS X 사용자의 경우 Adobe RGB로 변환할 수 있습니다.
- 응용프로그램 관리 색상: 이 경우 응용프로그램은 이미지에 포함된 ICC 프로파일과 프린터 및 용지 종류 에 대한 ICC 프로파일을 사용해서 이미지의 색상을 프린터 및 용지 종류의 색상 공간으로 변환해야 합니 다.

 $\tilde{D}$  중요: 드라이버 및 응용프로그램에서 일치 설정을 선택해야 합니다.

특정 응용프로그램의 색상 관리 옵션을 사용하는 방법은 HP 지원 센터(212[페이지의](#page-219-0) HP 지원 센터 참조)에 문의하는 것이 좋습니다. 128[페이지의](#page-135-0) 올바른 색상을 사용하여 문서 인쇄을(를) 참조하십시오.

응용프로그램 관리 색상과 프린터 관리 색상 중에서 선택하려면

- Windows 드라이버 대화상자에서:색상 탭을 선택합니다.
- 일부 응용프로그램에서: 응용프로그램에서 선택할 수 있습니다.

# 색상 옵션

### 색상 인쇄

프린터는 기본적으로 컬러로 인쇄합니다.

컬러 인쇄는 다음과 같은 방법으로 선택할 수 있습니다.

- 응용프로그램에서: 많은 프로그램이 이 옵션을 제공합니다.
- Windows 드라이버 대화상자에서:색상 탭으로 이동하여 출력 색상 또는 컬러 옵션 섹션을 찾습니다(드 라이버에서 사용 가능한 옵션으로). 컬러 인쇄를 선택합니다.

### 회색조 인쇄

다음과 같은 방법을 사용하여 이미지의 모든 색상을 회색 음영으로 변환할 수 있습니다.

- 응용프로그램에서: 많은 프로그램이 이 옵션을 제공합니다.
- Windows 드라이버 대화상자에서:색상 탭으로 이동하여 출력 색상 또는 컬러 옵션 섹션을 찾습니다(드 라이버에서 사용 가능한 옵션으로). 회색조 인쇄를 선택합니다.

### 흑백으로 인쇄

다음과 같은 방법을 사용하여 이미지의 모든 색상을 흑백으로 변환할 수 있습니다.

Windows 드라이버 대화상자에서:색상 탭으로 이동하여 출력 색상 또는 컬러 옵션 섹션을 찾습니다(드 라이버에서 사용 가능한 옵션으로). 흑백으로 인쇄를 선택합니다.

# HP 전문가용 PANTONE 에뮬레이션

어느 이미지에서 이름이 PANTONE인 색상을 사용할 경우, 응용프로그램이 보통 그 색상의 CMYK 또는 RGB 근 사치를 프린터로 전송합니다. 하지만 응용프로그램은 프린터나 용지 종류를 고려하지 못하고 단순히 PANTONE 색상의 일반적 근사치를 만들어내므로 프린터나 용지가 다르면 다르게 보입니다.

HP 전문가용 PANTONE 에뮬레이션은 프린터 특성과 용지 종류를 고려하기 때문에 훨씬 더 나은 작업 결과를 만들어냅니다. 해당 용지 종류를 사용하여 해당 프린터에서 최상의 결과를 얻을 수 있는데 그 결과는 원본 PANTONE 색상과 유사합니다. 이 기술은 프리프레스 전문가들이 직접 설정한 것과 비슷하게 에뮬레이션할 수 있도록 하기 위해 고안되었습니다.

HP 전문가용 PANTONE 에뮬레이션을 이용하려면 전원을 켜기만 하면 됩니다. 사실, 일반적으로 전원은 켜져 있습니다.

- Windows PostScript/PDF 드라이버 대화상자에서: 색상 탭으로 이동하여 HP 전문가용 PANTONE 에뮬레 이션을 선택합니다.
- 전면 패널에서: ⓒ을 탭한 다음 기본 인쇄 구성 > 색상 옵션 > HP Pantone 에뮬레이션을 차례로 탭합니 다.
- In the Embedded Web Server: 주 메뉴에서 색상 탭을 선택합니다.

HP 전문 PANTONE 에뮬레이션은 프린터에서 출력할 수 있는 가장 근접한 색상 일치를 제공할 뿐 아니라 이 에 뮬레이션이 원본 별색과 어느 정도 근접하는지에 대한 명확한 정보를 제공합니다.

# 기본 컬러 영역

문서 또는 이미지에서 콘텐츠가 원래 설명된 작업 색 공간이 지정되지 않았을 시 사용자가 다른 표준 중에서 선택할 수 있습니다. 즉 사용자가 렌더링 절차 동안 색상 관리 시스템에서 데이터가 어떻게 해석되어야 하는 지 결정할 수 있습니다.

원본 프로파일을 설정하는 방법은 다음과 같습니다.

Windows PostScript/PDF 드라이버 대화상자에서: 색상 탭 및 프린터 관리 색상을 선택합니다.

그러한 정보를 캡슐화하는 기본 방법은 ICC 프로파일에 있습니다. 솔루션의 한 부분으로 여러 장치에 가장 공 통적인 표준을 제공합니다.

옵션은 다음과 같습니다.

#### 기본 RGB 원본 프로파일

프린터에 다음과 같은 색상 프로파일이 들어 있습니다.

- 없음(Native): 모방하지 않습니다. 응용프로그램이나 운영 체제가 색상 변환을 수행하는 경우에 사용하 므로 데이터가 색상이 관리된 상태로 프린터에 도달합니다. PostScript 및 PDF 드라이버인 경우에만 사 용할 수 있습니다.
- sRGB IEC61966-2.1: 일반 PC 모니터의 특성을 모방합니다. 이 표준 영역은 많은 하드웨어 및 소프트웨어 제조업체에서 채택하고 있으며 대부분의 스캐너와 프린터, 소프트웨어 응용프로그램에서 기본 색상 공 간으로 자리잡고 있습니다.
- Adobe RGB (1998): 비교적 광범위한 RGB 색 영역을 제공합니다. 넓은 색상 영역으로 인쇄 제작 작업을 하려는 경우에는 이 공간을 사용하십시오.
- <span id="page-130-0"></span>ColorMatch RGB: Radius Pressview 모니터의 (-) 색상 공간을 모방합니다. 이 공간은 인쇄 제작 작업을 위 한 Adobe RGB (1998)보다 색 영역이 좁은 대안 공간입니다. PostScript 및 PDF 드라이버인 경우에만 사용 할 수 있습니다.
- Apple RGB: 일반 Apple 모니터의 특성을 모방하며, 다양한 전자출판 응용프로그램에서 사용됩니다. Apple 모니터로 파일을 표시하거나 오래된 전자출판 파일로 작업하려는 경우에는 이 공간을 사용하십 시오. PostScript 및 PDF 드라이버인 경우에만 사용할 수 있습니다.

### 기본 CMYK 원본 프로파일

프린터에서 인식하는 CMYK 원본 프로파일 중 선택할 수 있습니다. 기본 CMYK 프로파일은 Coated FOGRA39(ISO 12647 - 2:2004)이며 포스트 스크립트 드라이버 전용입니다.

# 전면 패널에서 색상 관리

전면 패널에서  $\widehat{Q}$ , 색상 보정, 계속을 차례로 탭하고 용지를 선택하여 들어 있는 용지 유형의 색상을 보정할 수 있습니다. 119[페이지의](#page-126-0) 색상 보정을(를) 참조하십시오.

전면 패널의 다른 색상 옵션은 모두 (O), 기본 인쇄 구성 > 색상 옵션을 탭하여 확인할 수 있습니다(고급 인쇄 기본 설정에도 있음).

#### 색상/그레이스케일

- 컬러로 인쇄
- 회색조로 인쇄
- 흑백으로 인쇄

#### RGB 소스 프로파일

프린터에서 인식하는 RGB 원본 프로파일 중 선택할 수 있습니다. 기본값: sRGB IEC 1966-2.1.

- CMYK 원본 프로파일 선택: 프린터에서 인식하는 CMYK 원본 프로파일 중 선택할 수 있습니다. 기본값: Coated FOFRA39(ISO12647-2:2004).
- 렌더링 처리 선택: 렌더링 처리를 선택할 수 있습니다. 기본값: 지각적.
- 검은점 보정: 검은점 보정을 설정 또는 해제할 수 있습니다. 기본값: 켜짐.
- HP 전문가용 PANTONE 에뮬레이션: HP 전문가용 PANTONE 에뮬레이션을 설정 또는 해제할 수 있습니다. 기본값: 켜짐(포스트 스크립트 및 PDF 작업만 해당).

# 10 실제 인쇄 예제

- [올바른](#page-132-0) 배율로 개정 초안 인쇄
- [Adobe Acrobat Reader](#page-132-0) 또는 Adobe Acrobat Pro에서 PDF 여러 페이지 작업을 인쇄합니다
- 올바른 색상을 [사용하여](#page-135-0) 문서 인쇄
- [프로젝트](#page-140-0) 인쇄
- $\bullet$  [프레젠테이션](#page-143-0) 인쇄
- Microsoft Office에서 인쇄 및 크기 조정

# <span id="page-132-0"></span>올바른 배율로 개정 초안 인쇄

이 섹션에서는 Adobe Acrobat에서 올바른 배율로 개정 초안을 인쇄하는 방법을 설명합니다.

### Adobe Acrobat 사용

1. Acrobat 창에서 문서 창의 왼쪽 아래 모서리 부근으로 마우스 커서를 이동하여 페이지 크기를 확인합니 다.

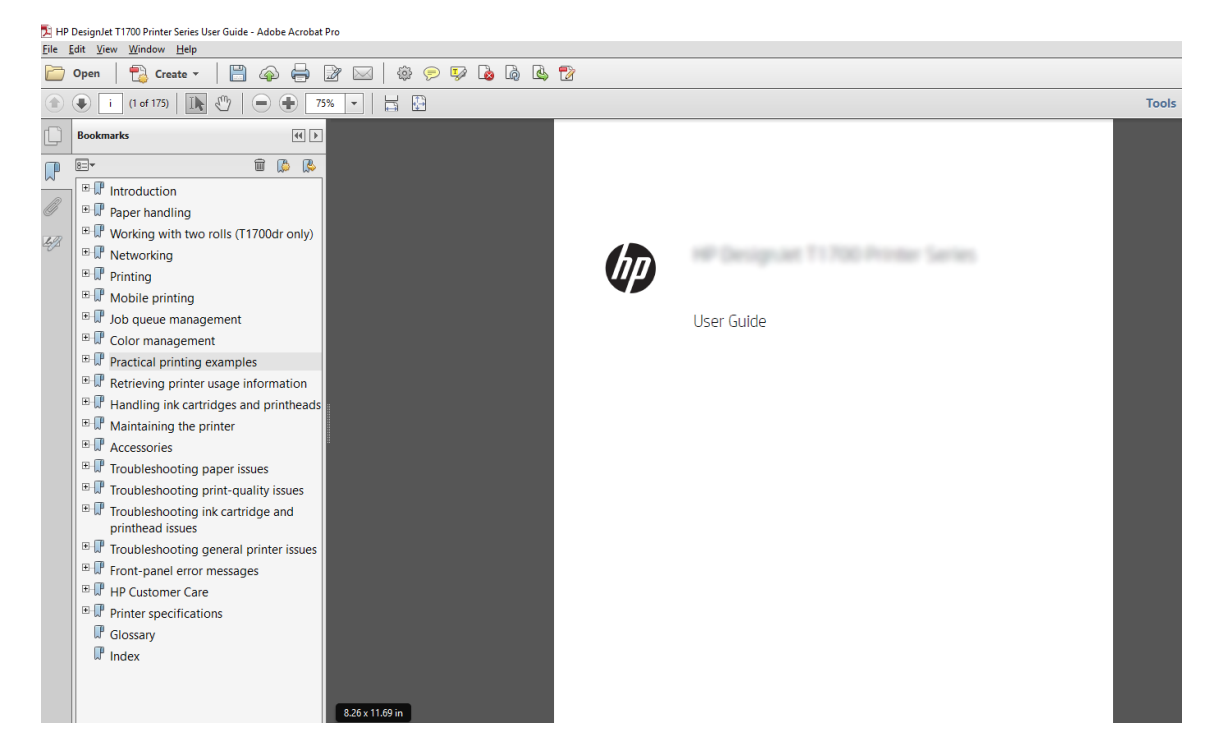

2. 파일 > 인쇄를 선택하여 페이지 크기 조정 및 처리가 실제 크기로 설정되어 있는지 확인합니다.

 $\dddot{\mathbb{B}}$  참고: 페이지 크기가 그림 크기에 따라 자동으로 선택되지 **않습니다**.

- 3. 속성 버튼을 클릭한 다음, 용지/품질 탭을 선택합니다.
- 4. 사용할 문서 크기 및 인쇄 품질을 선택합니다. 새 사용자 정의 용지 크기를 정의하려면 사용자 정의 버 튼을 클릭합니다.

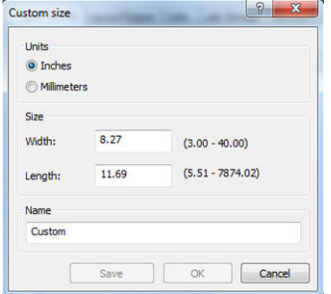

- 5. 기능 탭을 선택한 다음 자동 회전을 선택합니다.
- 6. 확인을 클릭한 다음, 인쇄 대화상자의 인쇄 미리보기가 올바르게 보이는지 확인합니다.

# Adobe Acrobat Reader 또는 Adobe Acrobat Pro에서 PDF 여러 페이 지 작업을 인쇄합니다

# 래스터 드라이버 사용

- 1. Adobe Acrobat Reader 또는 Adobe Acrobat Pro(항상 최신 버전 사용 권장)에서 여러 페이지 작업을 엽니 다.
- 2. 파일 > 인쇄를 클릭합니다.
- 3. 프린터와 드라이버를 선택합니다.
- 4. PDF 페이지 크기에 따라 용지함 선택 상자를 선택합니다.

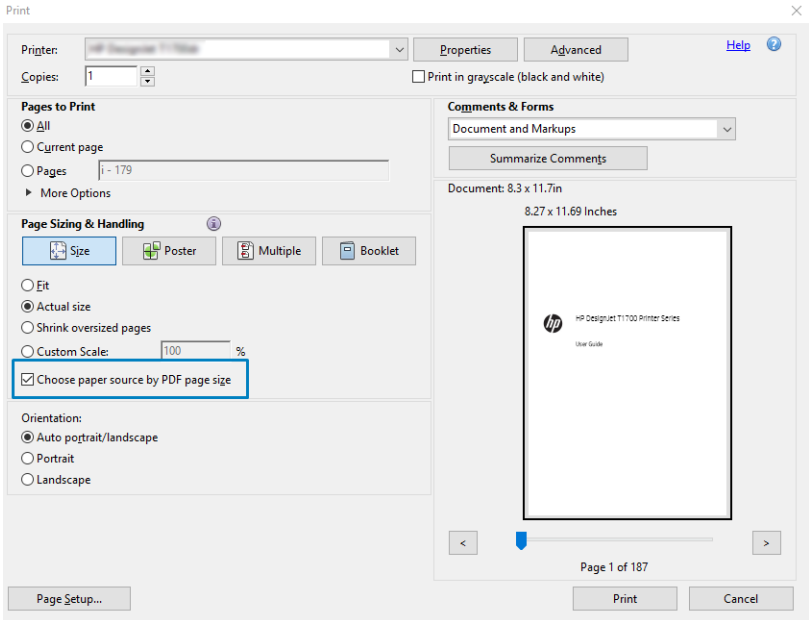

- 5. 필요한 경우 드라이버 속성 창에서 기타 속성을 조정합니다.
- 6. 인쇄 버튼을 클릭합니다.

페이지가 원본 문서의 페이지 크기에 가장 가까운 표준 페이지 크기로 인쇄됩니다.

## PostScript 드라이버 사용

- 1. Adobe Acrobat Reader 또는 Adobe Acrobat Pro(항상 최신 버전 사용 권장)에서 여러 페이지 작업을 엽니 다.
- 2. 파일 > 인쇄를 클릭합니다.
- 3. 프린터와 드라이버를 선택합니다.

4. PDF 페이지 크기에 따라 용지함 선택 및 필요 시 사용자 정의 용지 크기 사용 상자를 선택합니다.

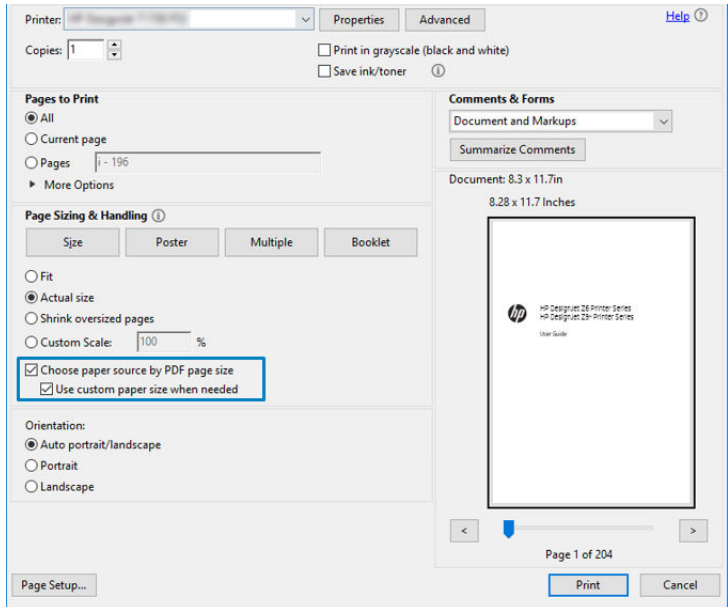

- 5. 필요한 경우 드라이버 속성 창에서 기타 속성을 조정합니다.
- 6. 인쇄 버튼을 클릭합니다.

필요 시 사용자 정의 용지 크기 사용 상자를 선택하면 페이지가 원본 문서의 페이지 크기에 해당하는 용지 크 기로 인쇄됩니다.

### PDF 드라이버 사용

Adobe Acrobat Pro 또는 Adobe Acrobat Reader 최신 버전에서는 드라이버가 응용프로그램에 의해 관리되고, 페이지가 페이지 원본 문서의 페이지 크기에 해당하는 용지 크기로 인쇄됩니다.

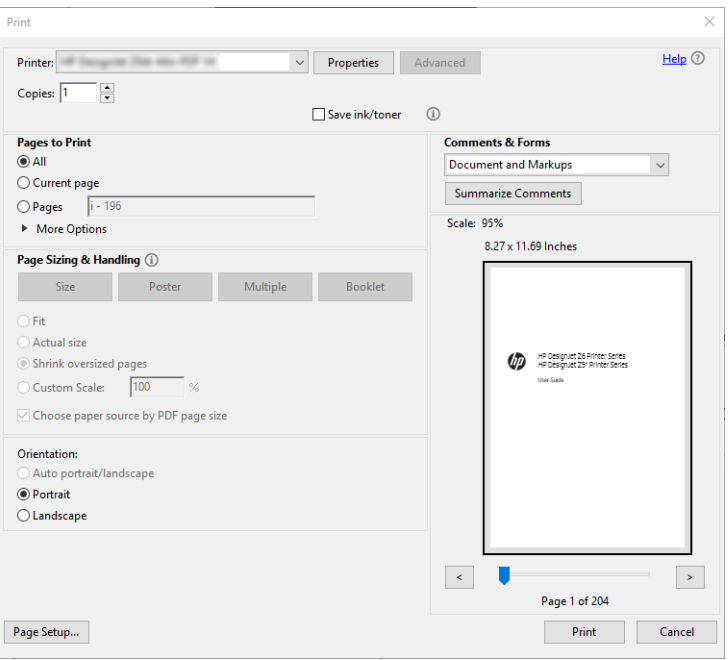

# <span id="page-135-0"></span>올바른 색상을 사용하여 문서 인쇄

이 섹션에서는 색상 관리를 사용하여 Adobe Acrobat 및 Adobe Photoshop에서 문서를 인쇄하는 방법을 설명 합니다.

### Adobe Acrobat Reader 사용

Acrobat Reader는 PDF 파일에 대한 가장 기본적인 응용 프로그램으로 보다 복잡한 응용 프로그램에 흔히 있 는 여러 색상 관리 도구가 명시적으로 있지 않으며, 기본적으로 변경할 수 없는 사전 설정으로 작동합니다. 예를 들어 작업 색상 공간을 선택할 수 있는 방법이 없으며 기본 색상 공간(대부분 sRGB)이 적용됩니다. 이 색 상 공간은 화면 디스플레이 등에 사용됩니다. 또한 다른 색상 프로파일을 파일에서 지정하지 않은 경우 대체 색상 프로파일로 사용되며 이에 대해서는 나중에 설명합니다.

인쇄 과정은 매우 간단합니다.

- 1. 파일 > 인쇄를 클릭합니다.
- 2. 인쇄 대화상자의 프린터 드롭다운 메뉴에서 프린터와 드라이버를 선택합니다. 드라이버 설정은 등록 정보 버튼을 클릭하여 조정할 수 있습니다.

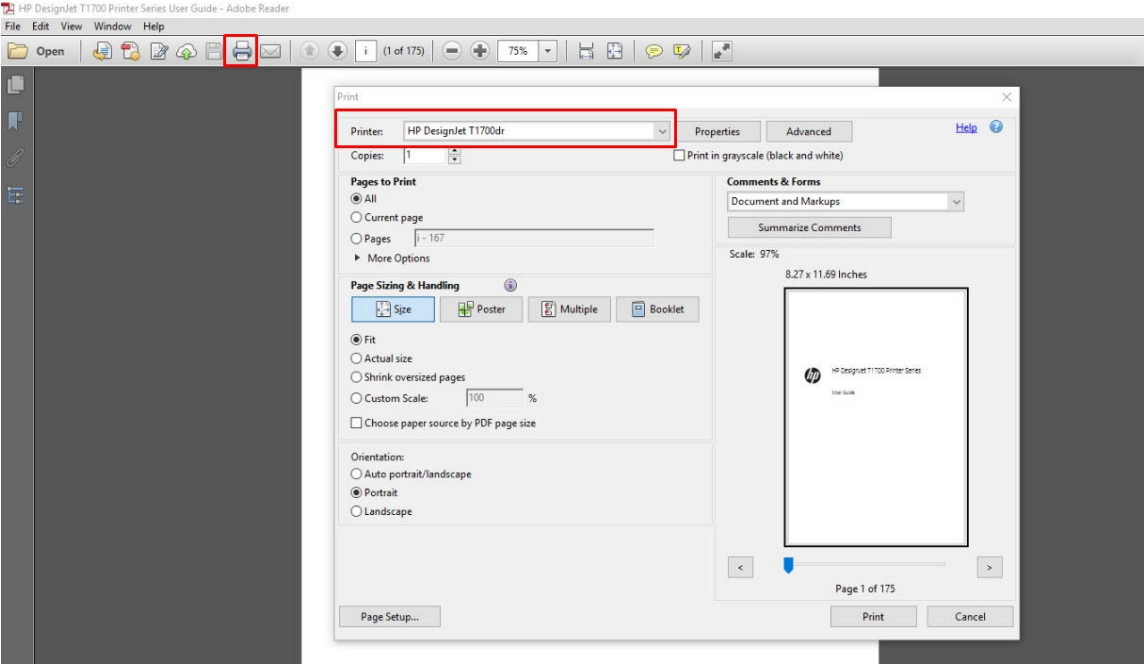

3. 드라이버 속성 창에서 색상 설정을 조정합니다. 인쇄 대화상자에서 속성 버튼을 클릭하고 색상 탭에서 색상 옵션을 설정합니다. 프린터 관리 색상 상자를 선택하고, V4 드라이버가 있는 경우 가장 편리한 원 본 프로파일을 선택합니다. OK를 클릭합니다.

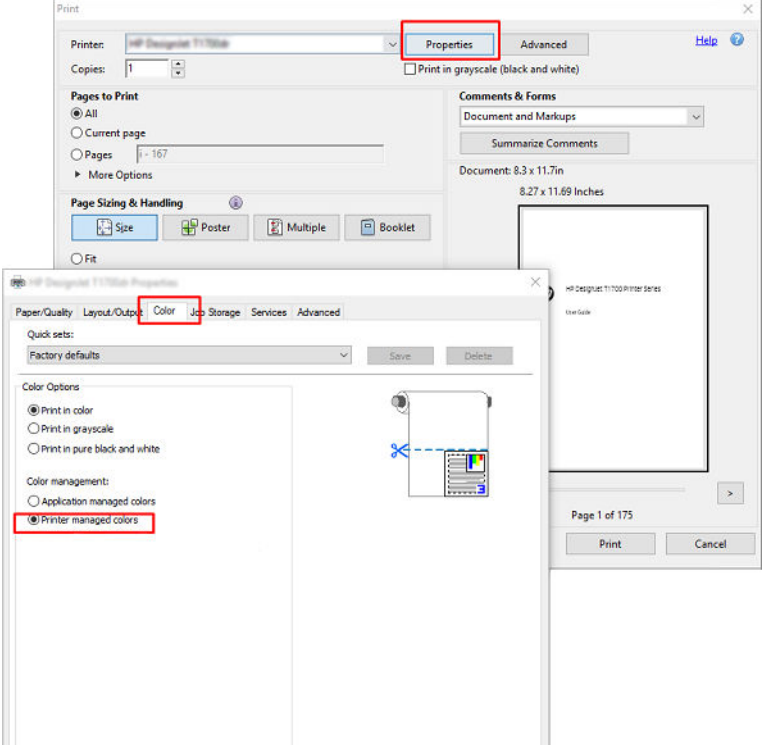

4. V3 드라이버의 경우 인쇄 대화상자에서 고급 버튼을 클릭하여 색상 관리 옵션을 설정합니다. 프린터에 서 자동으로 색상 결정 상자를 선택합니다.

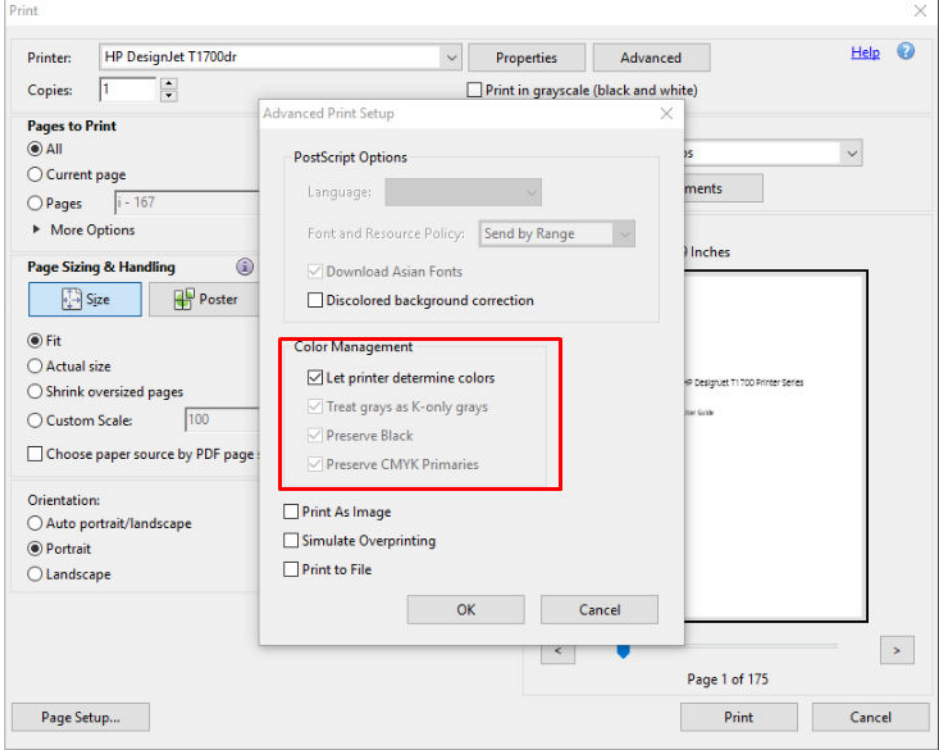

5. 문서에 여러 색상 프로파일이 포함되어 있고 결과가 어떻게 표시될지 모르는 경우 먼저 문서를 평면화 하고 화면에 표시된 대로 인쇄할 수 있습니다. 그러려면 고급 인쇄 설정 대화 상자에서 이미지로 인쇄 상자를 선택합니다. 이 경우 드라이버를 호출하기 전에 Acrobat Reader에서 래스터화를 수행합니다. 반 면 이 상자를 선택하지 않으면 드라이버에서 래스터화를 수행합니다. 따라서 이 상자를 선택하면 인쇄 된 문서의 모양에 영향을 미칠 수 있습니다.

## Adobe Acrobat Pro 사용

Acrobat Pro는 전체 색상을 관리할 수 있는 전문 응용 프로그램입니다. 이 섹션에서는 작업 색상 공간을 선택 하고, 이미지를 원하는 색상 공간으로 변환하고, 인쇄하는 옵션에 대해 간단히 설명합니다.

1. PDF 파일에는 색상 프로파일이 포함되지 않을 수 있습니다. 색상 프로파일이 없는 경우 Acrobat은 기본 적으로 작업 색상 공간을 사용합니다. 작업 색상 공간을 선택하려면 먼저 편집 > 기본 설정을 클릭합니 다.

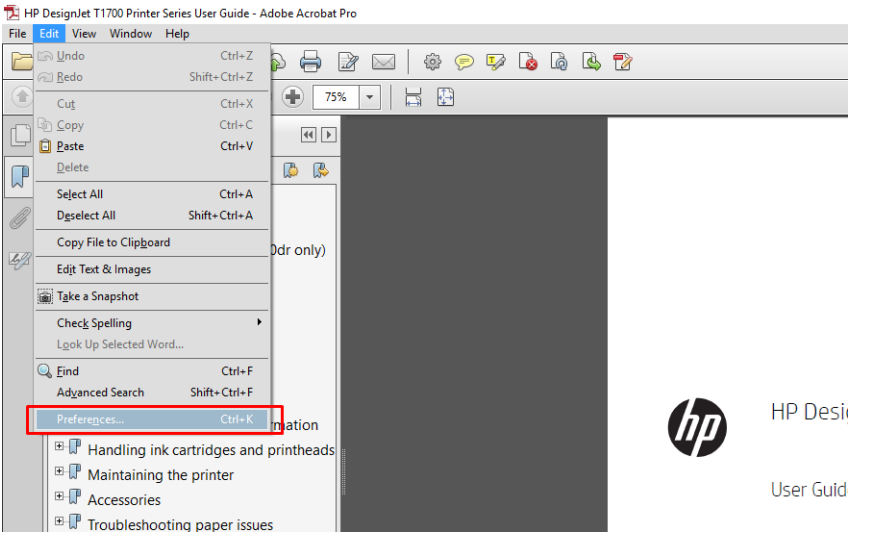

2. 기본 설정 대화 상자에서 RGB, CMYK 및 회색조 작업 색상 공간을 선택할 수 있습니다.

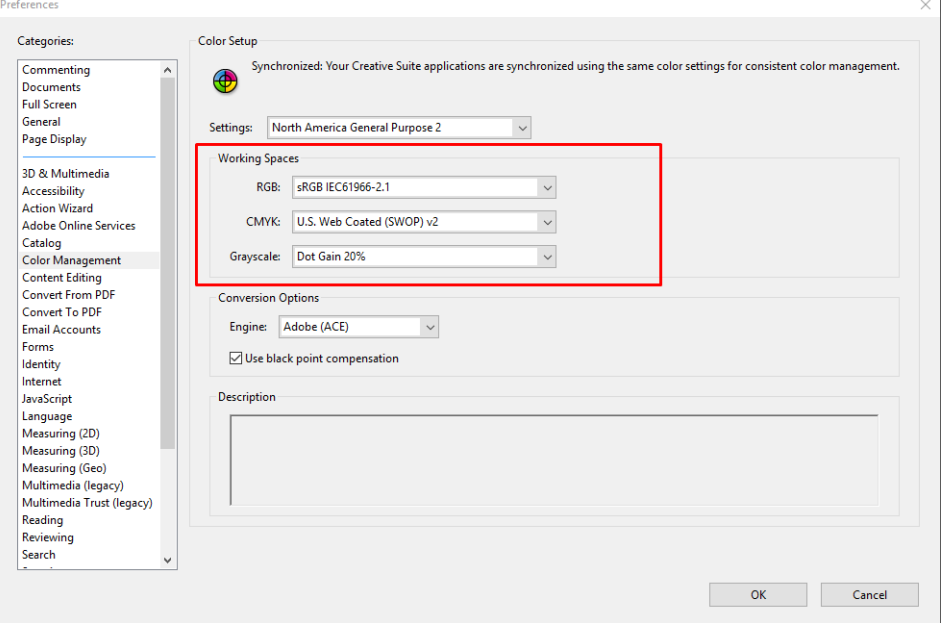

3. PDF 파일에는 색상 프로파일이 다른 요소가 포함될 수 있습니다. 일부는 색상 프로파일이 있고, 일부는 없을 수도 있습니다. 작업 색상 공간은 색상 프로파일이 없는 요소에만 영향을 줍니다. 문서에 특정 색 상 프로파일을 연결하려면 문서 내용을 다음과 같이 변환해야 합니다. 먼저, 보기 > 도구 > 인쇄 프로덕 션에서 또는 상태 표시줄의 아이콘을 클릭하여 색상 변환을 선택합니다.

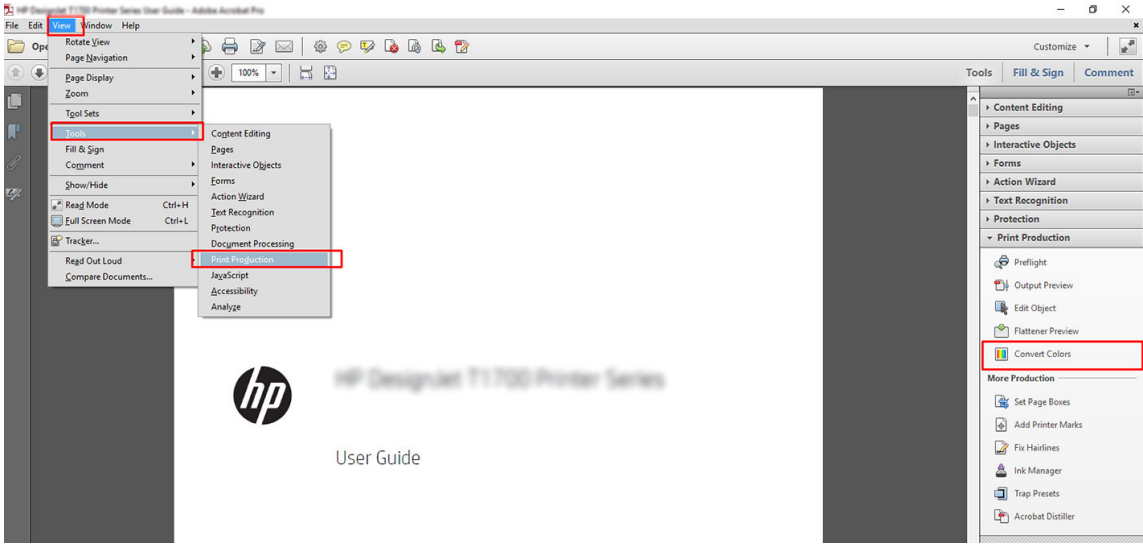

4. 일치 조건(개체 종류 및/또는 색상 종류) 및 다음 변환 특성을 지정하여 변환할 요소를 선택합니다. 내장 된 색상 프로파일을 변경하려면 일치 조건 섹션에서 **임의 개체** 및 **임의 색상 영역**을 선택할 수 있습니 다. 변환 특성 섹션에서 변환 프로 파일로 선택하고, 포함 상자를 선택하고, 확인 버튼을 클릭한 다음 파 일을 저장하여 Adobe RGB(1998) 프로파일을 포함하도록 선택하여 변경 사항을 저장할 수 있습니다. 저 장된 파일에는 내장된 Adobe RGB 색상 프로파일이 포함됩니다.

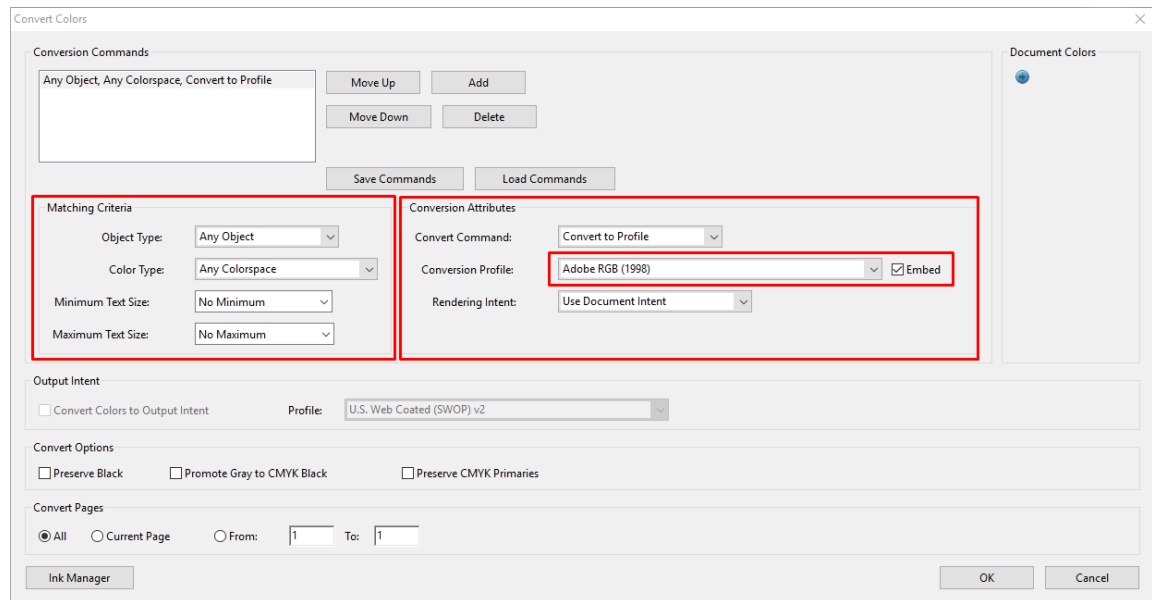

5. 문서를 인쇄하려면 인쇄 대화 상자에서 프린터를 선택하고 속성 버튼을 클릭한 다음 색상 탭에서 색상 옵션을 설정합니다.

### ■ 중요: 컬러 인쇄 및 프린터 관리 색상을 선택합니다.

V4 드라이버를 사용하면 색상 프로파일이 없는 요소에 사용되는 기본 색상 프로파일도 선택할 수 있습 니다. 다음을 수행하는 것이 좋습니다.

- sRGB 또는 Adobe RGB(대부분의 파일에서 sRGB가 표준임)
- CMYK: 코팅된 FOGRA39 또는 US Web Coated (SWOP) v2를 선택합니다.

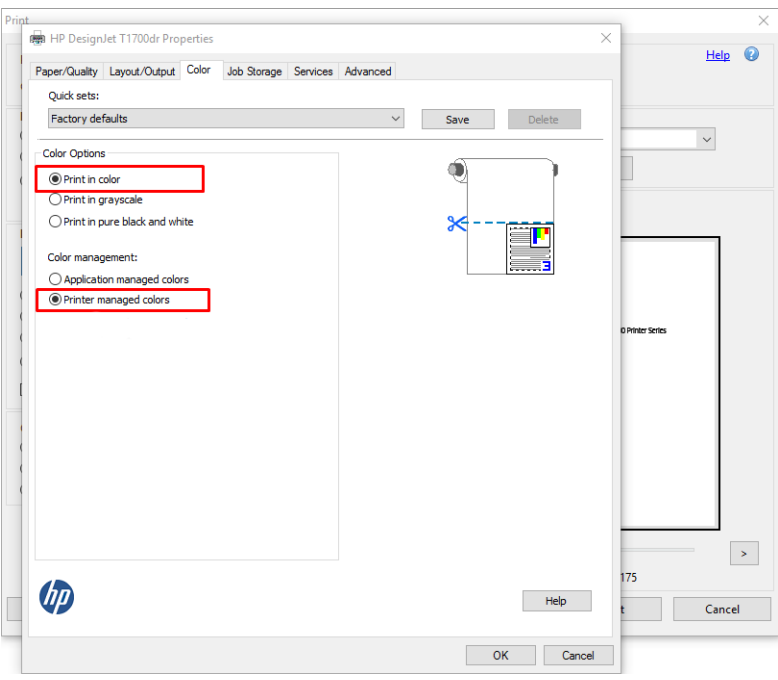

6. V3 드라이버의 경우 인쇄 대화상자에서 고급 버튼을 누르고 색상 처리를 프린터 색상 관리로 설정한 다 음, **확인**을 클릭합니다.

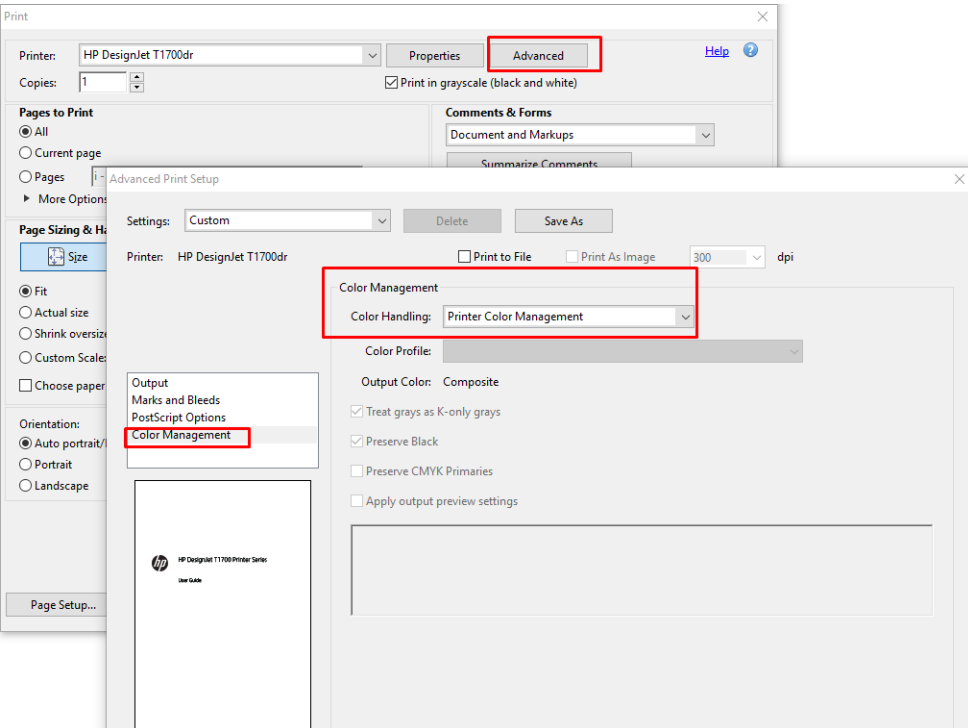

7. 인쇄 대화 상자에서 인쇄 버튼을 클릭하여 문서를 인쇄합니다.

# Adobe Photoshop 사용

1. Photoshop에서는 파일 > 인쇄를 클릭한 다음, 프린터를 선택합니다.

<span id="page-140-0"></span>2. 색상 관리 섹션에서 색상 처리 옵션을 프린터 관리 색상으로 설정합니다.

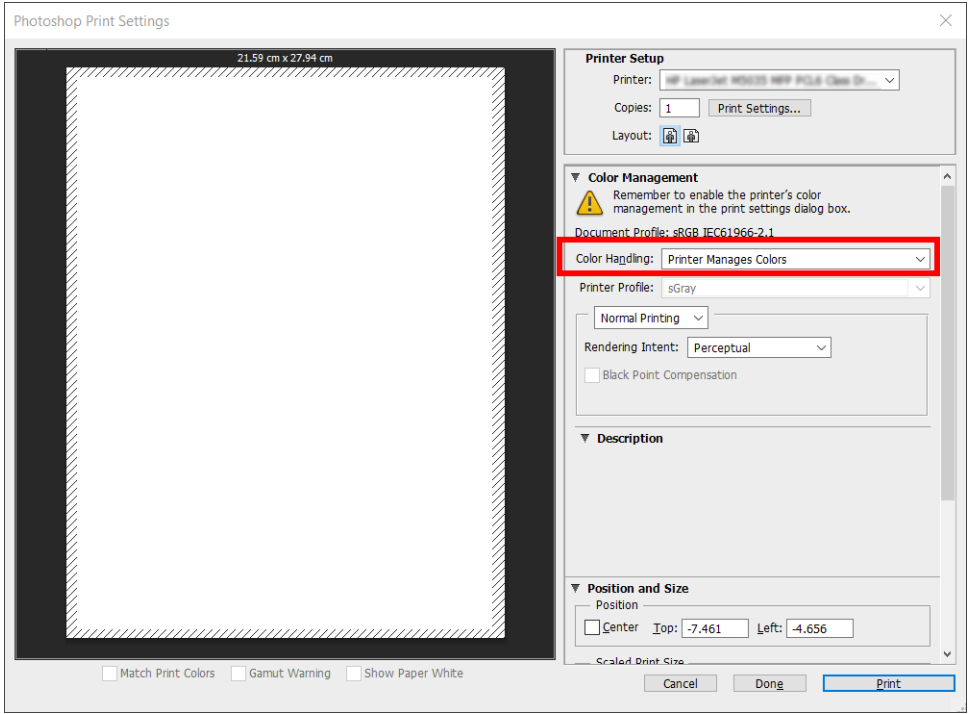

3. 드라이버의 색상 탭에서 색상 관리 옵션이 프린터 관리 색상으로 설정되었는지 확인합니다. Photoshop 에서 프린터 관리 색상을 이미 선택했기 때문에 이것이 올바른 옵션입니다.

# 프로젝트 인쇄

이 섹션은 AutoCAD에서 프로젝트를 인쇄하는 방법을 설명합니다.

# Autodesk AutoCAD 사용

1. AutoCAD 창에는 모델 또는 레이아웃을 표시할 수 있습니다. 모델보다 주로 레이아웃이 인쇄됩니다.

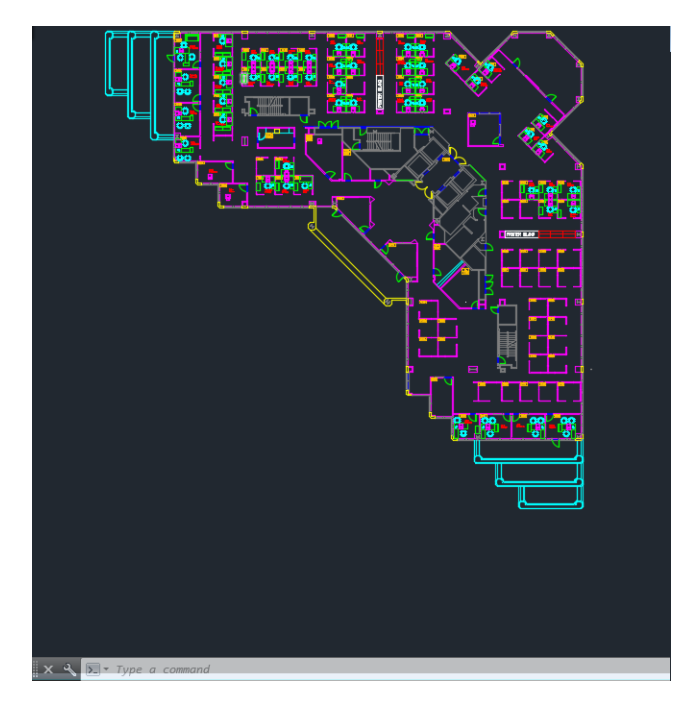

2. 창의 위쪽에서 플롯 아이콘을 클릭합니다.

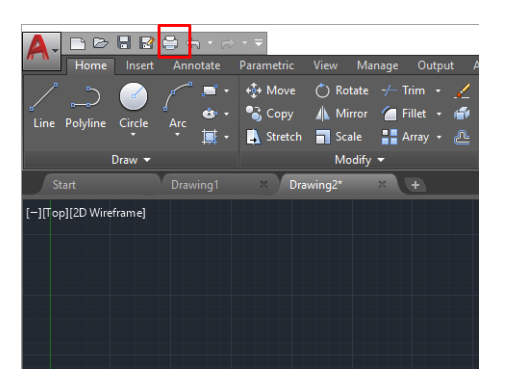

- 3. 플롯 창이 열립니다.
- 4. 창의 오른쪽 하단 모서리에 있는 원형 버튼을 클릭하면 다른 옵션을 볼 수 있습니다.

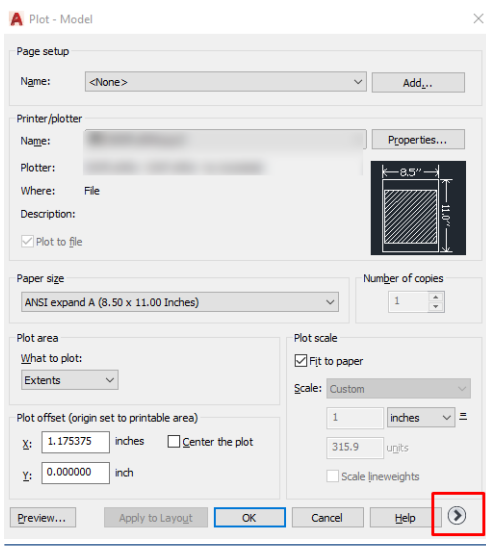

- 참고: 여기에서 품질 옵션은 최종 인쇄 품질이 아니라 인쇄를 위해 전송되는 AutoCAD 뷰포트 개체의 품질을 나타냅니다.
- 5. 프린터를 선택한 다음, 속성 버튼을 선택합니다.

6. 장치 및 문서 설정 탭을 선택하고 사용자 정의 속성 버튼을 클릭합니다.

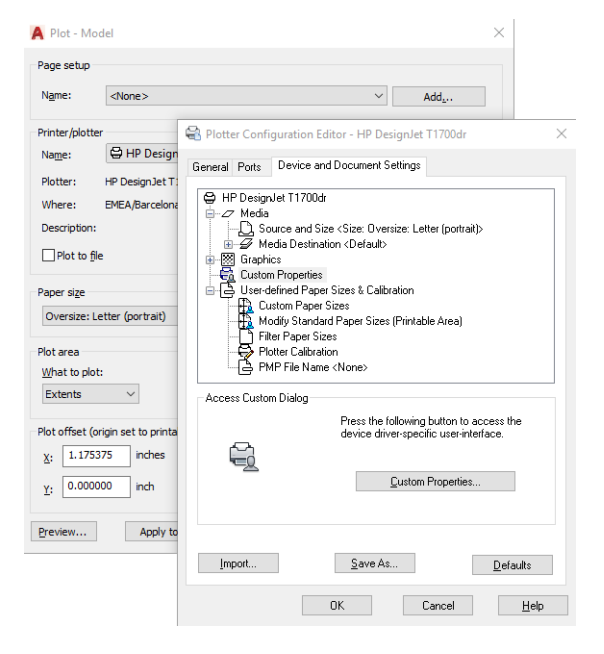

- 7. 용지/품질 또는 용지 탭에서 사용할 용지 종류를 선택합니다.
	- $\dddot{\mathbb{B}}$  참고: 용지 공급도 용지 종류도 선택하지 않으면 보호 대상 롤에는 인쇄할 수 없습니다(80[페이지의](#page-87-0) 용 지 [종류](#page-87-0) 보호 참조).
- 8. 인쇄 품질을 선택합니다(속도와 인쇄 품질 사이의 고유한 선택).
- 9. 롤 용지에 인쇄하려면 프린터가 용지를 자를 위치를 결정해야 합니다.
	- Windows V3 드라이버 사용: 용지/품질 탭을 클릭한 다음 여백/절단기 설정 버튼을 클릭하여 여백 만큼 문서 잘라내기를 선택합니다.
	- Windows V4 드라이버 사용: 레이아웃 탭을 클릭합니다. 레이아웃 모드 영역에서 여백 포함 > 여백 만큼 문서 잘라내기를 차례로 클릭합니다.

또한 인쇄 후 용지를 자를 위치를 표시한 절단선을 조정할 수도 있습니다.

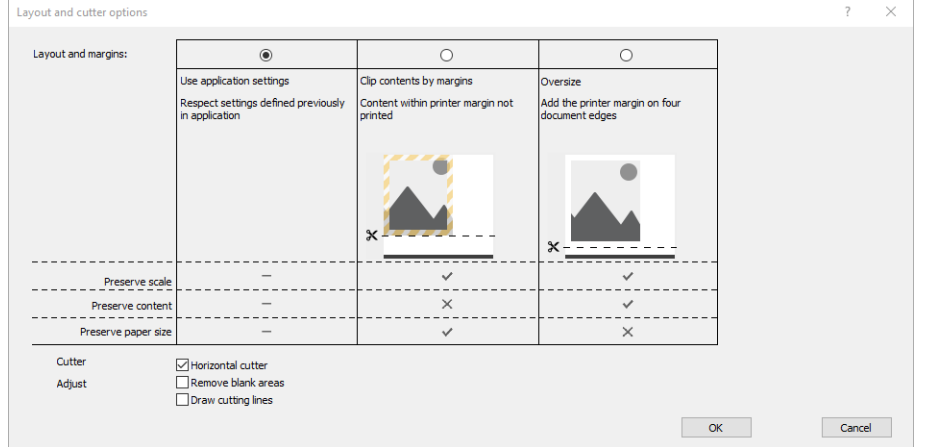

- 10. 레이아웃/출력 탭을 선택한 다음, 자동 회전 옵션을 선택합니다. 자동 회전을 사용하면 용지 낭비를 막 을 수 있습니다.
- 11. 확인 버튼을 클릭하고 PC3 파일의 구성 변경사항을 저장합니다.

# <span id="page-143-0"></span>여백만큼 문서 잘라내기 사용

고급 설정 > 용지 > 레이아웃/여백 > 여백 있게 인쇄 > 레이아웃 > 여백만큼 문서 잘라내기에서 이 여백 옵션 을 선택할 수 있습니다.

인쇄할 내용에 흰 경계선이 있고 선택한 용지 크기와 같을 때 이 옵션을 사용합니다. 여백에 흰 경계선이 표 시되며 드라이버에서 선택한 페이지 크기와 같게 인쇄됩니다.

# 프레젠테이션 인쇄

이 섹션은 AutoCAD 및 Photoshop에서 프레젠테이션을 인쇄하는 방법을 설명합니다.

### Autodesk AutoCAD 사용

1. AutoCAD 파일을 열고 레이아웃을 선택합니다.

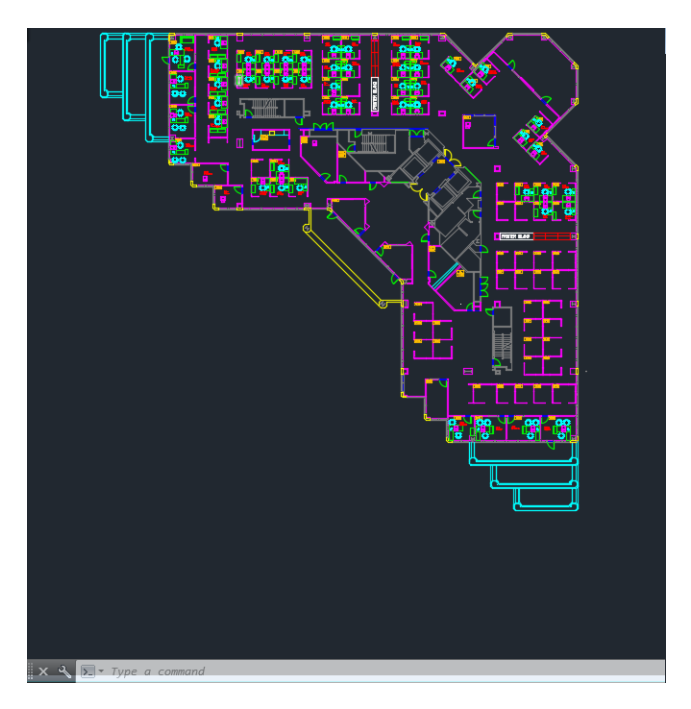

2. 창의 위쪽에서 플롯 아이콘을 클릭합니다.

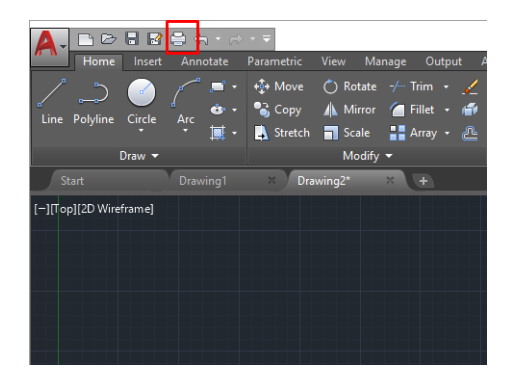

3. 올바른 프린터가 선택되었는지 확인한 다음, 속성 버튼을 클릭합니다.
4. 장치 및 문서 설정 탭을 선택하고 사용자 정의 속성 버튼을 클릭합니다.

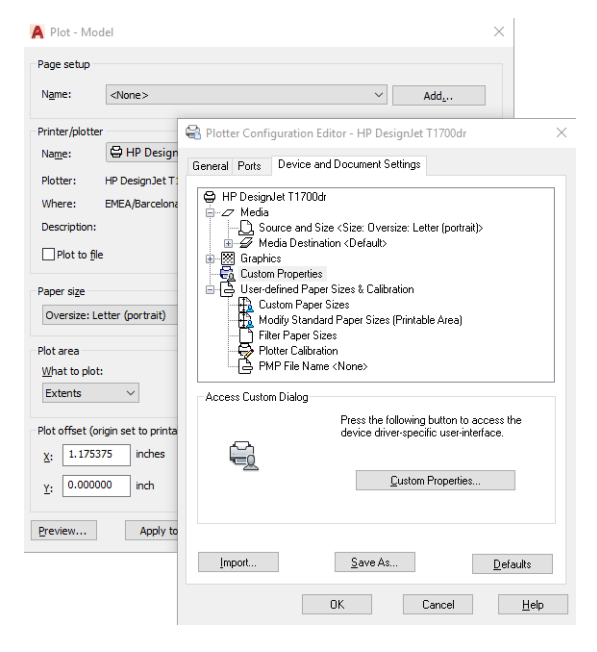

- 5. 용지/품질 탭에서 사용할 용지 종류를 선택합니다.
	- $\dddot{\mathbb{B}}$  참고: 용지 공급도 용지 종류도 선택하지 않으면 보호 대상 롤에는 인쇄할 수 없습니다(80[페이지의](#page-87-0) 용 지 [종류](#page-87-0) 보호 참조).
- 6. 인쇄 품질을 선택합니다(속도와 인쇄 품질 사이의 고유한 선택).
- 7. 롤 용지에 인쇄하려면 프린터가 용지를 자를 위치를 결정해야 합니다.
	- Windows V3 드라이버 사용: 용지/품질 탭을 클릭한 다음 여백/절단기 설정 버튼을 클릭하여 여백 만큼 문서 잘라내기를 선택합니다.
	- Windows V4 드라이버 사용: 레이아웃 탭을 클릭합니다. 레이아웃 모드 영역에서 여백 포함 > 여백 만큼 문서 잘라내기를 차례로 클릭합니다.

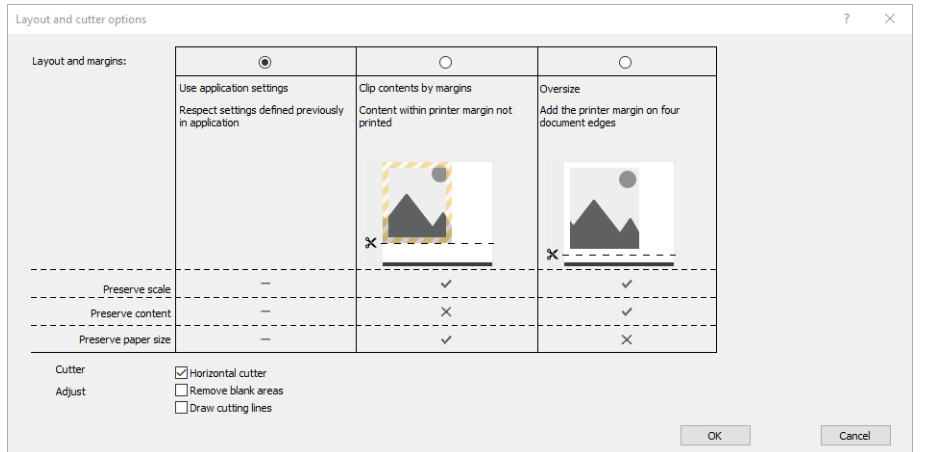

- 8. 레이아웃/출력 탭을 선택한 다음 자동 회전 옵션을 선택합니다. 자동 회전을 사용하면 용지 낭비를 막을 수 있습니다.
- 9. 확인 버튼을 클릭하고 PC3 파일의 구성 변경사항을 저장합니다.

#### Adobe Photoshop 사용

- 1. Photoshop을 사용하는 경우 파일 > 인쇄를 클릭한 다음, 프린터를 선택합니다.
- 2. 인쇄 설정을 클릭한 다음, 용지/품질 탭을 선택합니다.

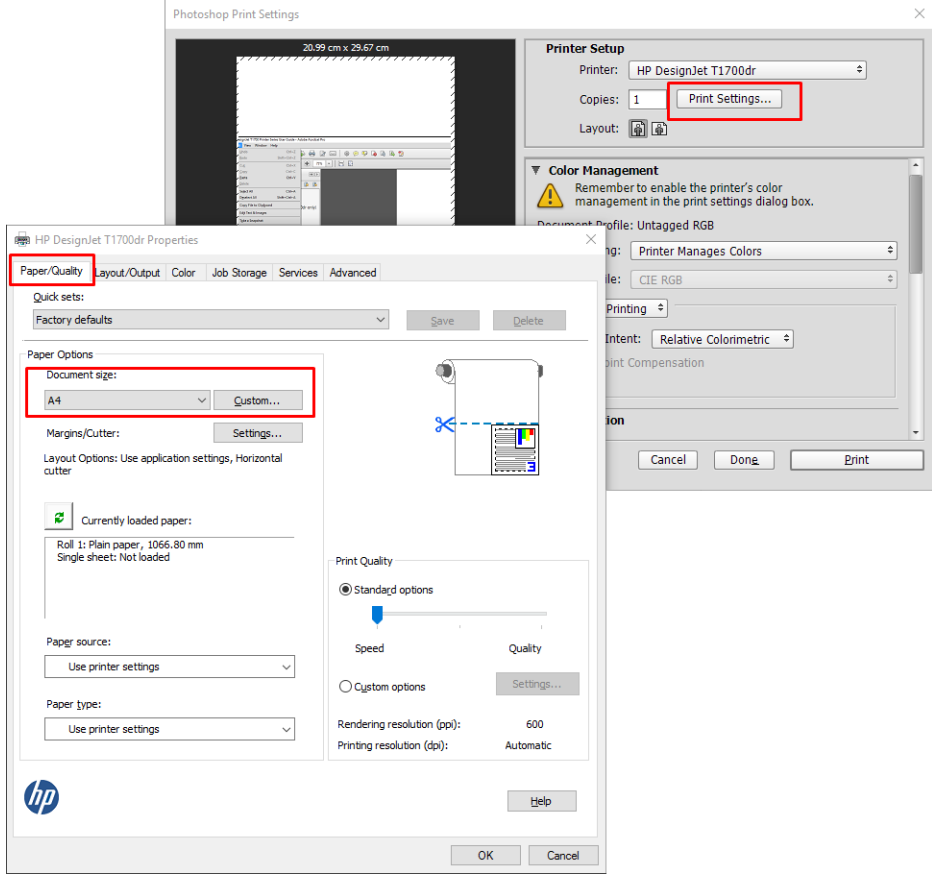

3. 사용 가능한 용지 크기를 선택합니다.

사용할 용지 크기가 없는 경우 사용자 정의 버튼을 클릭합니다. 폭, 길이 및 사용자 정의 용지 크기 이름 을 입력합니다. 저장 및 확인 버튼을 차례로 클릭합니다.

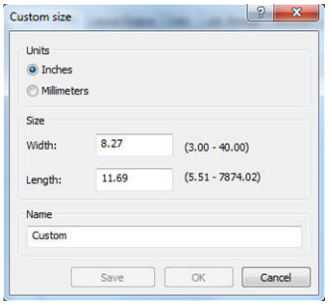

- 4. 인쇄 전에 미리보기 표시를 선택합니다. 기본 용지 공급, 용지 종류 및 용지 품질도 변경할 수 있습니다.
- 5. 색상 탭에서 기본 색상 관리 옵션은 프린터 관리 색상이며 Photoshop에서 이미 프린터 관리 색상을 선 택했으므로 이 옵션을 사용합니다.

## Microsoft Office에서 인쇄 및 크기 조정

이 섹션에서는 Microsoft Office 2013에서 인쇄 및 크기 조정하는 방법을 설명합니다.

#### Microsoft PowerPoint 사용

1. 파일 > 인쇄를 클릭한 다음 프린터 이름을 선택합니다.

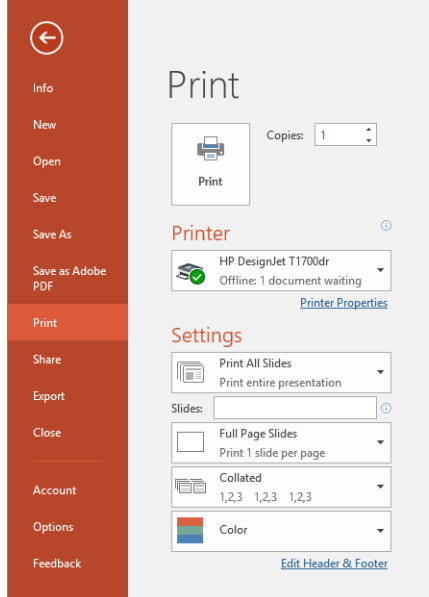

- 2. 프린터 속성 > 레이아웃/출력 > 크기 조정 옵션을 클릭하여 문서를 특정 크기로 조정합니다.
- 3. 용지/품질 탭을 선택한 다음 용지 공급 및 용지 종류를 선택합니다.
- 4. 여백만큼 문서 잘라내기 사용:
	- Windows V3 드라이버 사용: 용지/품질 탭을 클릭한 다음 여백/절단기 설정 버튼을 클릭하여 여백 만큼 문서 잘라내기를 선택합니다.
	- Windows V4 드라이버 사용: 레이아웃 탭을 클릭합니다. 레이아웃 모드 영역에서 여백 포함 > 여백 만큼 문서 잘라내기를 차례로 클릭합니다.

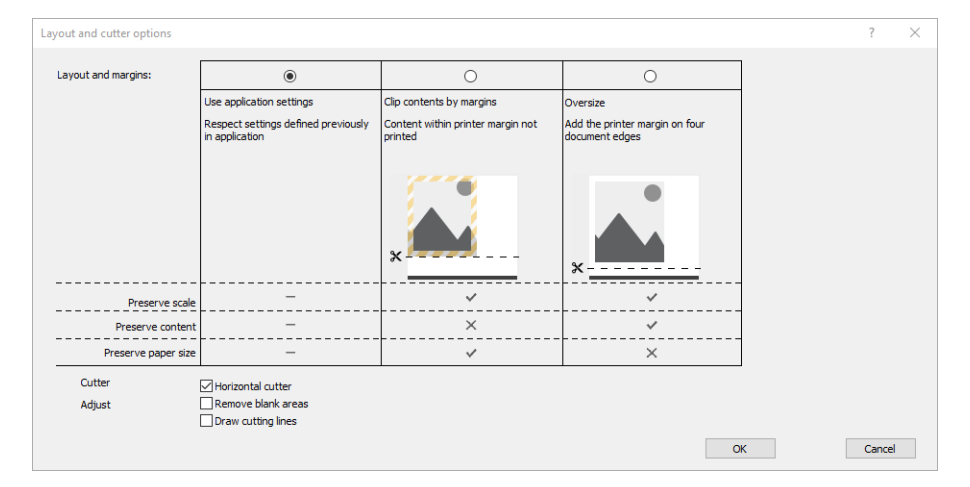

#### Microsoft Project 사용

- 1. 파일 > 인쇄를 클릭합니다.
- 2. 프린터 이름을 선택합니다.

3. 설정 섹션에서 인쇄할 페이지, 방향 및 용지 크기를 선택할 수 있습니다.

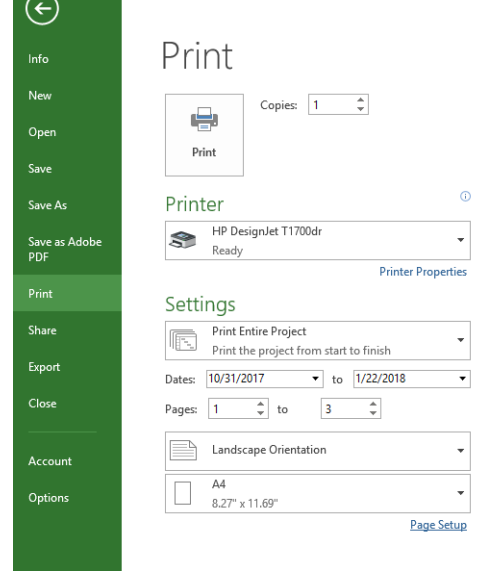

 $\sim$ 

4. 페이지 설정을 클릭하여 원하는 용지 크기를 선택합니다.

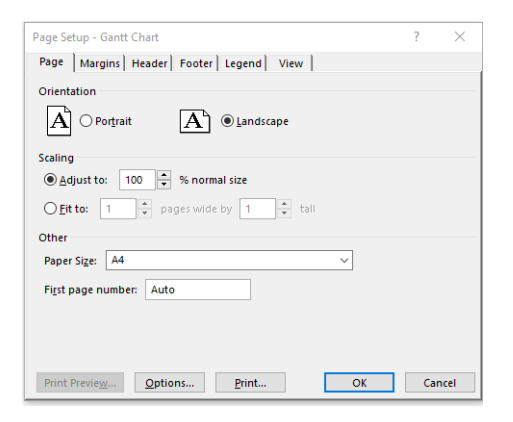

5. 옵션을 선택하여 프린터 드라이버로 이동합니다.

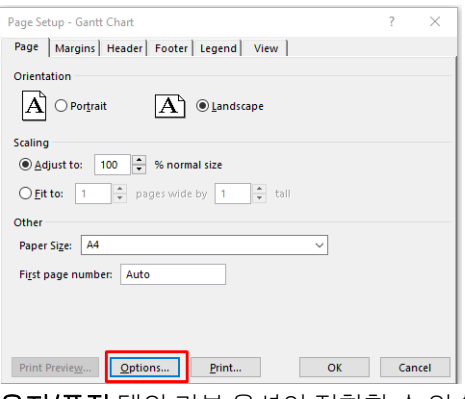

용지/품질 탭의 기본 옵션이 적합할 수 있습니다 용지함: 프린터 설정 사용 및 용지 종류: 프린터 설정 사 용.

6. 레이아웃/출력 > 크기 조정 옵션을 클릭하여 문서를 특정 크기로 조정합니다. 또한 Project에서 문서 크 기를 조정할 수 있습니다.

#### Microsoft Excel 사용

- 1. 파일 > 인쇄를 클릭합니다. 프린터 이름을 선택한 다음 뒤로 화살표를 클릭하여 파일 메뉴를 나갑니다.
- 2. 페이지 레이아웃 탭을 선택하고 크기를 선택한 다음 사용할 용지 크기를 선택합니다.

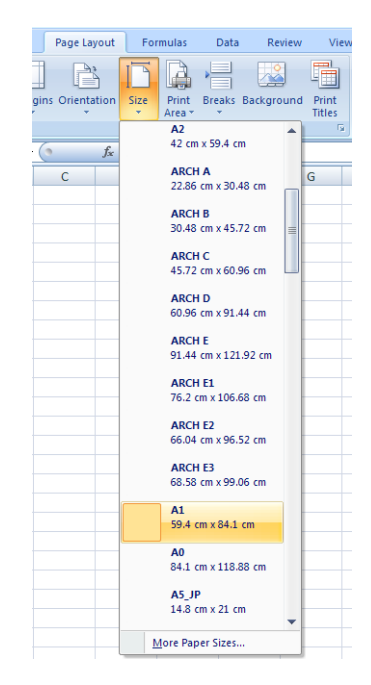

- 3. 파일 > 인쇄 > 프린터 속성을 클릭하여 프린터 드라이버로 이동합니다. 용지/품질 탭에서 용지 공급, 용 지 종류 및 인쇄 품질을 선택합니다.
- 4. 레이아웃/출력 > 크기 조정 옵션을 클릭하여 문서를 특정 크기로 조정합니다. 또한 Excel에서 문서 크기 를 조정할 수 있습니다.

# 11 프린터 사용 정보 검색

## 프린터 통계 정보 보기

프린터에서 통계 정보를 얻는 방법은 여러 가지입니다.

- 프린터 전 수명 기간 동안의 프린터 사용 통계를 봅니다. 142페이지의 사용 통계 확인을(를) 참조하십 시오.
- 최근의 각 인쇄 작업에 대한 잉크 및 용지 사용 정보를 봅니다(145[페이지의](#page-152-0) 작업에 대한 사용 통계 확 [인](#page-152-0) 참조).
- 타사 응용 프로그램을 사용하여 인터넷을 통해 프린터의 상태, 프린터 사용 또는 작업 통계 데이터를 요 청할 수 있습니다. 프린터는 요청이 있을 경우 응용 프로그램에 데이터를 XML 형식으로 제공합니다. HP 는 그런 응용 프로그램을 쉽게 개발할 수 있도록 소프트웨어 개발 키트를 제공합니다.

# 사용 통계 확인

#### 전면 패널에서 사용 정보 확인

127 을 누르면 전면 패널에 사용 정보가 표시됩니다.

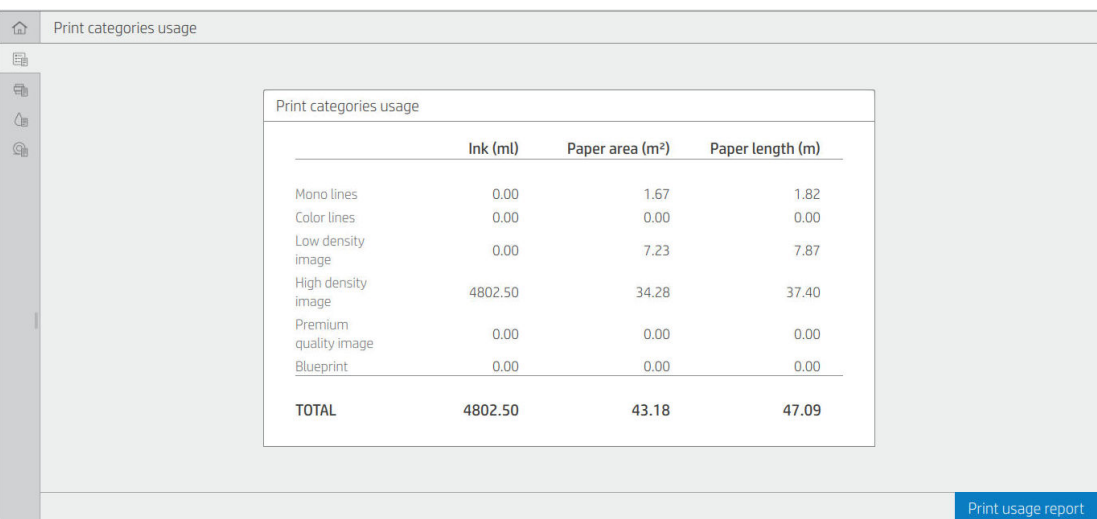

다음과 같은 정보를 검색할 수 있습니다.

- 인쇄 범주별 사용 정보 탭에서 잉크, 용지 영역 및 용지 길이 사용 정보를 범주별로 확인할 수 있습니다.
	- 모노 라인: 색상 픽셀 범위의 1% 미만 및 표준 용지에 인쇄된 흰색이 아닌 픽셀 범위의 0%와 10% 사이
	- 컬러 선: 색상 픽셀 범위의 1% 이상 및 표준 용지에 인쇄된 흰색이 아닌 픽셀 범위의 0%와 10% 사 이
- 저밀도 이미지: 표준 용지에 인쇄된 흰색이 아닌 픽셀 범위의 10%와 50% 사이
- 고밀도 이미지: 표준 용지에 인쇄된 흰색이 아닌 픽셀 범위의 50% 이상
- 프리미엄 품질 이미지: 프리미엄 용지에 인쇄된 모든 컨텐츠 종류
- 청사진: 청사진 용지에 인쇄된 모든 컨텐츠 종류
- 스캔 사용량: 복사 및 스캔 사용량(단위 m²) 및 총 사용량입니다.

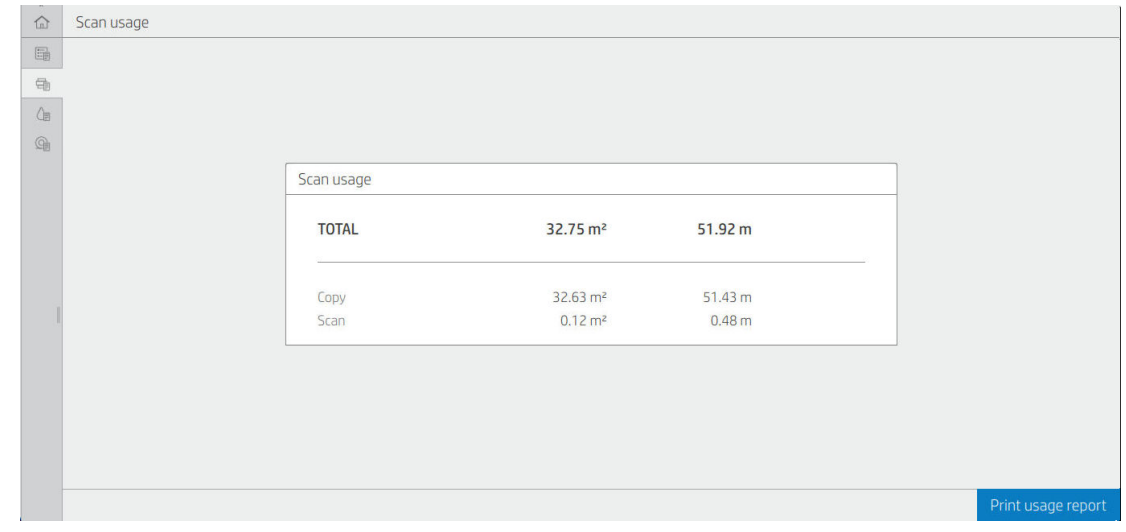

● 잉크 사용량: 카트리지별 잉크 소모량(단위 ml) 및 총 잉크 소모량.

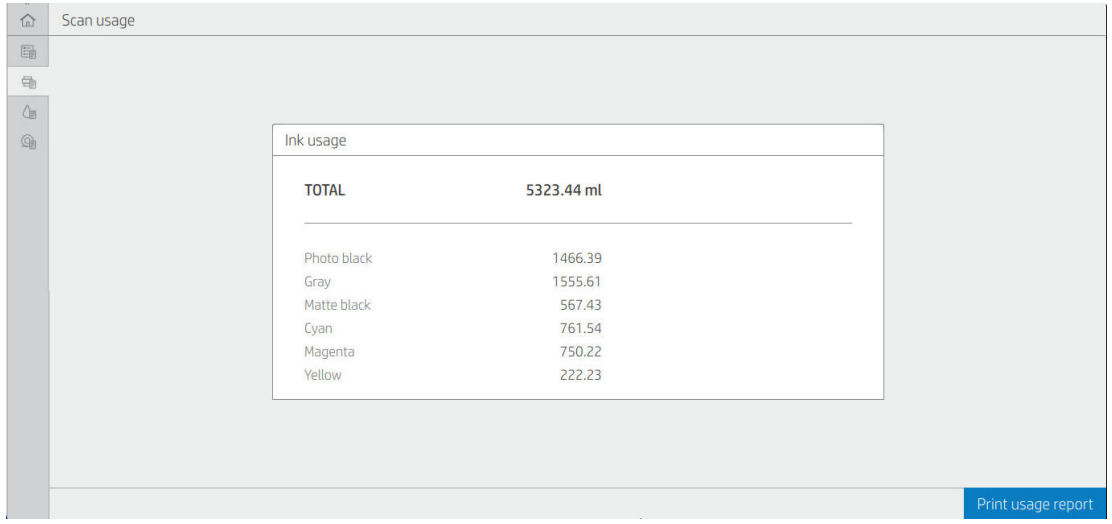

용지 사용량: 용지 사용량 및 상단의 합계는 용지 카테고리 또는 제품군으로 분류됩니다.

수준별 사용량을 확인할 수 있습니다.

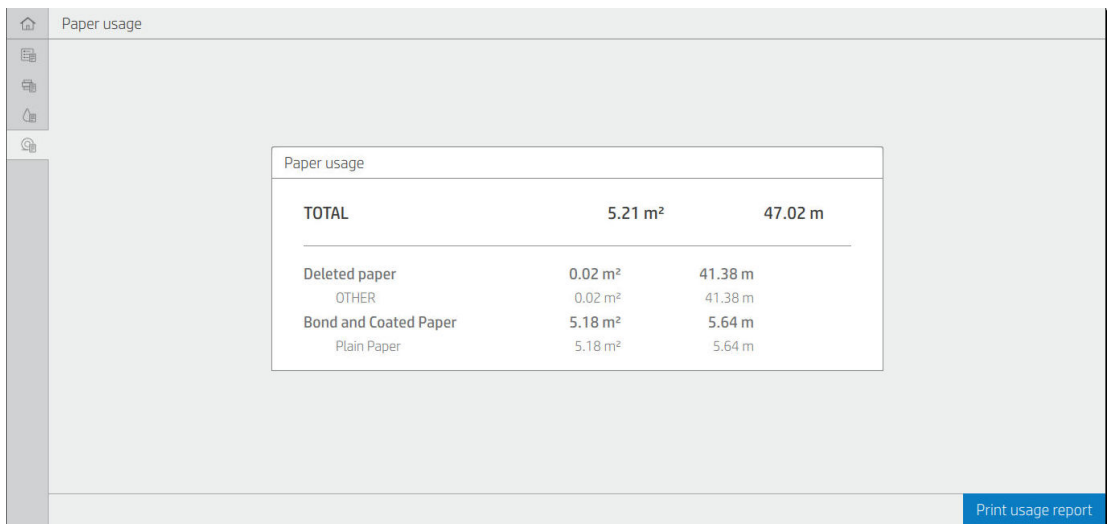

인쇄 사용량 보고서 버튼을 탭하면 다음의 메시지가 나타납니다. 사용량 보고서가 작업 대기열에 전송되었 으며 곧 인쇄됩니다.

모든 값은 영어 또는 미터법 단위로 표시됩니다.

#### 사용 정보 인쇄

전면 패널의 초기 화면에서 사용 정보를 인쇄하는 방법은 두 가지가 있습니다.

- 1127을 탭하여 사용 정보 화면을 실행한 후 **사용 보고서 인쇄** 버튼을 탭합니다.
- (6)을 누른 다음, 내부 인쇄 > 사용자 정보 인쇄 > 사용 보고서 인쇄를 차례로 누릅니다.

#### 내장 웹 서버에서 사용 정보 확인

전면 패널에서 내장 웹 서버를 통해 같은 정보를 검색할 수 있습니다.

- 1. 내장 웹 서버에 액세스합니다. 14[페이지의](#page-21-0) 내장 웹 서버(EWS)을(를) 참조하십시오.
- 2. 측면 메뉴에서 사용량을 클릭합니다.

사용량 페이지에는 다음과 같이 다양한 표로 구분된 모든 프린터 사용량 정보가 표시됩니다.

- 요약: 총 잉크 사용량 및 총 용지 사용량(영역 및 길이 단위).
- 인쇄 카테고리 사용량: 잉크 및 용지 사용량과 다른 인쇄 범주에서 인쇄된 페이지 수(모노 라인, 컬러 선, 프리미엄 품질 이미지, 청사진 용지와 같은 콘텐츠 유형) 이 표 정보는 응용프로그램 범주 표시 프린터 설정이 활성화된 경우에만 표시됩니다. 다음 설정에 따라 추가 조건이 있습니다.
	- 용지 인쇄 사용량은 **사용한 용지 영역 및 인쇄된 용지 영역** 설정이 활성화된 경우에만 표시됩니다.
	- 청사진 범주는 청사진 범주 사용 설정이 활성화된 경우에만 표시됩니다.
	- 프리미엄 품질 이미지 범주는 **프리미엄 품질 이미지 범주 사용** 설정이 활성화된 경우에만 표시됩 니다.
	- 인쇄된 용지 열 정보가 표시되는 경우 용지 영역 사용 필드에서 문자열을 "용지 영역(m² 사용)"으 로 변경합니다. 그렇지 않으면 표시된 문자열이 "용지 영역(m²)"입니다.
- <span id="page-152-0"></span>● 잉크 사용량: 프린터 전체 수명 동안의 잉크 사용량(근삿값 포함). 잉크 소모량 표에는 카트리지의 제품 번호가 무시된 각 색상별 잉크 소모량이 나열됩니다.
- 응지 사용량: 프린터의 전체 수명 동안 사용한 모든 용지.

## 작업에 대한 사용 통계 확인

 $\dddot{\mathbb{B}}$  참고: 사용 통계는 정확하지 않을 수 있습니다.

- 1. 내장 웹 서버에 액세스합니다. 14[페이지의](#page-21-0) 내장 웹 서버(EWS)을(를) 참조하십시오.
- 2. 측면 메뉴에서 사용량 > 통계를 차례로 클릭합니다.

통계 페이지에 작업 당(페이지당 아님) 다음의 정보와 함께 최신 인쇄 작업 표가 표시됩니다.

이름: 작업의 이름

작업 이름은 사용자가 작업 통계의 사용자 이름 및 작업 이름 표시 설정을 보안 > 보안 설정에서 사용할 수 있는 경우에만 표시됩니다.

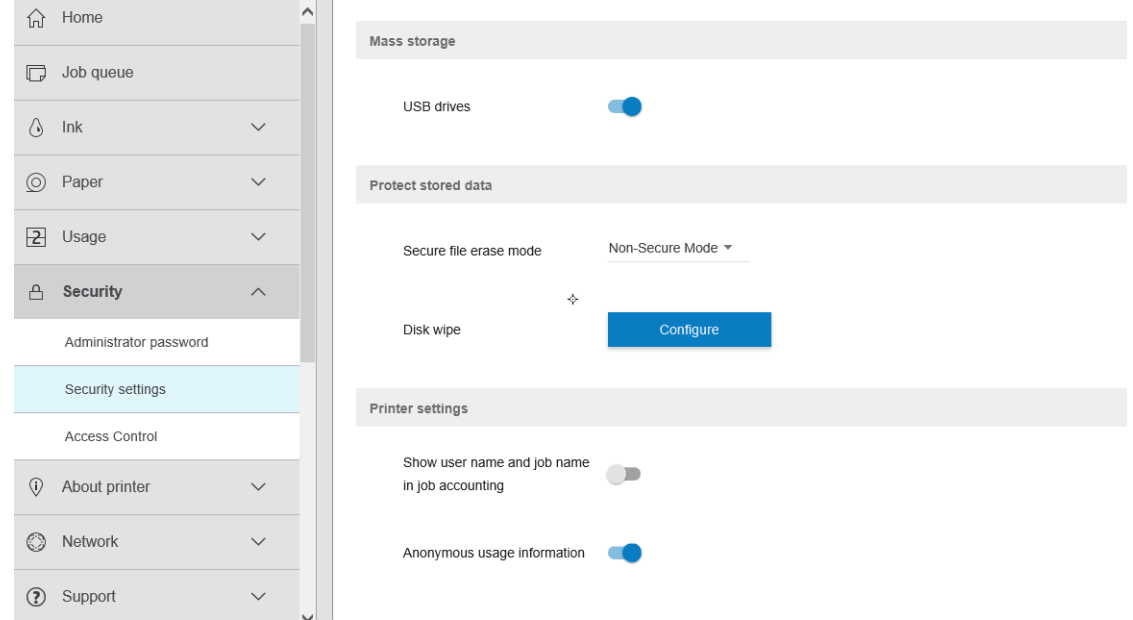

- **번호**: 작업 번호
- Time(시간): 작업이 완료된 날짜 및 시간
- User(사용자): 작업을 전송한 사람이 입력한 이름(이 항목은 해당 보안 설정이 활성화된 경우에만 표시 됨)

사용자 이름은 사용자가 작업 통계의 사용자 이름 및 작업 이름 표시 설정을 보안 > 보안 설정에서 사용 할 수 있는 경우에만 표시됩니다.

- Type(유형): 작업의 유형(인쇄)
- Source(소스): 작업의 공급원: USB, 네트워크 등
- 인쇄 품질: 작업 인쇄에 사용된 인쇄 품질
- 매수: 요청된 인쇄 매수(다시 인쇄 후 누적)
- 페이지: 완료된 페이지 수
- 상태: 작업의 상태: 사용자별 인쇄, 취소 등
- 총비용: 작업의 총비용(비용 지정이 활성화된 경우에 표시)
- 용지 종류: 작업에 사용된 용지 종류
- 8지 영역: 작업에 사용된 용지 영역
- 용지 길이: 작업에 사용된 용지 길이
- 사용된 잉크: 작업에 소모된 잉크량

사용자에 의해 모든 페이지가 인쇄되거나 취소되었을 때 또는 프린터 자체에 의해 취소되었을 때에는 작업 이 완료된 것으로 간주됩니다. 진행 중인 작업(인쇄 대기, 인쇄 중, 취소, 미리보기 위해 보류 중 등)은 이 목록 에 표시되지 않습니다.

동일한 페이지에서 사용 가능한 드롭다운 제어를 사용해 통계 페이지에 표시된 작업을 필터링할 수 있습니 다. 이 제어를 통해 보기가 변경되며 작업 통게 정보는 프린터에서 삭제되지 않습니다. 기본적으로 이 페이지 에서 마지막 N개의 작업(또는 완료된 작업이 부족할 경우 더 적음)이 보고되며 N은 이 구성 매개변수의 값입 니다. 기본적으로 N은 10입니다.

통계표에 표시되는 두 개의 버튼:

- 도움말: 이 버튼을 사용해 도움말 정보를 표시하는 창을 엽니다.
- CSV로 내보내기: 이 버튼을 사용해 진행률 표시줄이 있는 창을 열고 CSV 파일을 생성 및 다운로드합니 다. 다운로드한 파일에는 통계 페이지와 유사한 CSV 형식의 정보가 있습니다. 비용 지정이 활성화된 경 우 CSV에 작업 비용에 대한 더 자세한 정보가 표시됩니다.

## 비용 지정 확인

■ 참고: 사용 통계는 정확하지 않을 수 있습니다.

- 1. 내장 웹 서버에 액세스합니다. 14[페이지의](#page-21-0) 내장 웹 서버(EWS)을(를) 참조하십시오.
- 2. 기본 탭으로 이동합니다.
- 3. 사용량 > 비용 지정 구성을 클릭합니다.

페이지 상단의 통계 지정 구성 사용 옆에 있는 확인란을 사용하여 비용 지정 페이지에서 비용 지정 설정을 활 성화 또는 비활성화할 수 있습니다. 설정이 활성화된 경우 다음 섹션의 비용을 삽입하거나 수정할 수 있습니 다.

참고: 구성을 저장하려면 이 섹션 중 적어도 하나를 활성화해야 합니다.

- 단위
	- 통화: 3개 문자의 해당 통화 코드를 입력합니다.
	- 용지 사용량: 단위, 영어 또는 미터법을 선택합니다.
- 인쇄 범주 비용: 활성화 또는 비활성화할 수 있습니다. 활성화된 경우 각 범주에 비용을 지정하고 비용 단위(밀리미터당 또는 이전 단위 섹션에서 선택한 옵션)를 선택할 수 있습니다. 비용은 정밀한 2개의 소 수 자릿수가 있는 수입니다. 비활성화된 범주는 회색으로 표시됩니다.
- 9 크 사용량 비용: 활성화 또는 비활성화할 수 있습니다. 잉크 사용량에 비용을 적용하고 필드와 함께 사용 가능한 잉크를 표시하여 비용을 나타낼 수 있습니다.
- 용지 사용량 비용: 활성화 또는 비활성화할 수 있습니다. 표시된 용지에 비용을 적용할 수 있습니다. 지 원되는 용지 목록에 용지를 추가할 수 있습니다. 비용을 제거하거나 편집할 수 있습니다. 비용을 비워둘 수는 없지만 0(제로)일 수 있습니다. 단위 선택은 인쇄 범주의 경우와 동일합니다.
- 고정 비용: 활성화 또는 비활성화할 수 있습니다. 모든 인쇄, 스캔 및 복사 작업에 고정 비용을 추가할 수 있습니다.

비용 지정 설정을 활성화하면 총비용 열이 통계 정보에 표시되며 내보낸 CSV에 자세한 정보가 추가됩니다.

# <span id="page-155-0"></span>12 잉크 카트리지 및 프린트 헤드 처리

- 잉크 [카트리지](#page-156-0) 정보
- 잉크 [카트리지](#page-156-0) 상태 확인
- 잉크 [카트리지](#page-156-0) 제거
- 잉크 [카트리지](#page-157-0) 삽입
- $= 1 1$ </u>
- [프린트](#page-159-0) 헤드 상태 확인
- $-$  [프린트](#page-160-0) 헤드 제거
- $\bullet$  [프린트](#page-163-0) 헤드 삽입
- 익명 사용 [정보의](#page-165-0) 저장
- 안전 [모드](#page-165-0)

### <span id="page-156-0"></span>잉크 카트리지 정보

잉크 카트리지는 잉크를 저장하며, 용지에 잉크를 뿌리는 프린트 헤드에 연결됩니다. 추가 카트리지를 구입 하려면 168[페이지의](#page-175-0) 소모품 및 부속품을(를) 참조하십시오.

 $\bigwedge$  주의: \_ 잉크 카트리지는 ESD 감지 장치이기 때문에 처리할 때 주의하십시오(220[페이지의](#page-227-0) 용어 참조). 핀, 리 드 또는 회로를 만지지 마십시오.

## 잉크 카트리지 상태 확인

잉크 카트리지의 잉크 수준을 보려면 ◯을 탭한 다음 정보를 보려는 카트리지를 탭합니다. 잉크 정보 페이지 에는 필요한 경우에 대비하여 잉크 카트리지 교체 옵션이 있습니다(149페이지의 잉크 카트리지 제거 참조).

잉크 카트리지에 대한 자세한 내용을 보려면 정보를 확인할 카트리지의 색상을 누르면 됩니다.

HP Utility 또는 내장 웹 서버에서 이 정보를 가져올 수도 있습니다.

잉크 카트리지 상태 메시지에 대한 설명은 202[페이지의](#page-209-0) 잉크 카트리지 상태 메시지를 참조하십시오.

#### HP Utility 절차

- Windows용 HP DesignJet Utility에서는 **개요** 탭으로 이동하고 소모품 상태 > 카트리지를 선택해 각 카트 리지의 상태를 확인할 수 있습니다.
- Mac OS X용 HP Utility에서는 정보 그룹에서 소모품 상태를 선택합니다.

#### 잉크 카트리지 제거

잉크 카트리지를 제거해야 하는 세 가지 경우가 있습니다.

- 잉크 카트리지의 잉크가 부족하여 자동 인쇄를 위해 카트리지를 가득 찬 카트리지로 교체하려는 경우 첫 번째 카트리지의 남은 잉크는 편리한 시간에 끝까지 사용할 수 있습니다.
- 잉크 카트리지가 비어 있거나 고장이 나서 교체해야 하는 경우.
- 프린트 헤드를 교체하려고 하며 잉크 카트리지에 잉크 잔량이 부족하여 프린트 헤드 교체 프로세스를 완료할 수 없는 경우 이 경우 카트리지가 비어 있지 않으면 나중에 다시 사용할 수 있습니다.

 $\Delta$  주의: 인쇄 중에 잉크 카트리지를 제거하지 마십시오.

주의: 다른 잉크 카트리지를 삽입할 준비가 된 경우에만 잉크 카트리지를 제거하십시오.

주의: 프린터가 이동하지 않도록 프린터 바퀴를 잠가야 합니다(브레이크 레버 누름).

- 참고: 카트리지에 잉크가 없으면 현재 작업이 자동으로 취소됩니다. 수동으로 취소하지 않을 경우 빈 카트 리지를 교체하면 인쇄가 다시 시작됩니다. 카트리지 교체가 지연될 경우 인쇄물에 밴딩이 나타날 수 있습니 다.
	- 1. 전면 패널에서 < 을 누른 다음 교체를 누릅니다.

150 12 장 잉크 카트리지 및 프린트 헤드 처리 KOWW AT THE APPLIE AT A REACT A REACT A REACT A REACT A REACT A REACT A REACT A R

# 잉크 카트리지 삽입

1. 카트리지의 포장을 제거하기 전에 잘 흔들어 주십시오.

참고: 프린터에 삽입되는 카트리지의 끝을 만지지 마십시오. 연결 부위에 잉크가 있을 수 있습니다.

[3] 참고: 일부 사용한 잉크 카트리지를 보관하지 마십시오.

5. 전면 패널 디스플레이에 잉크 카트리지 없음이라고 표시됩니다.

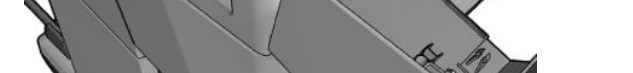

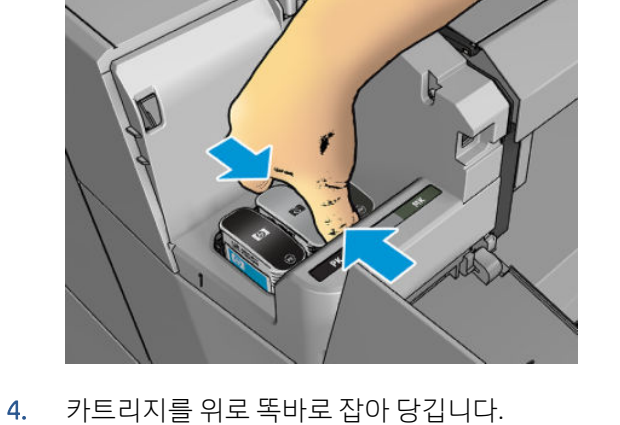

3. 제거할 카트리지를 잡습니다.

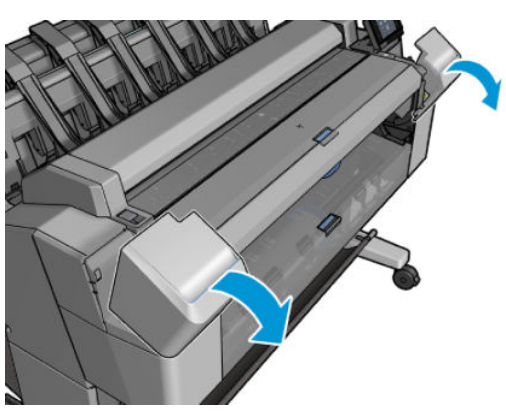

<span id="page-157-0"></span>2. 프린터의 왼쪽 또는 오른쪽에 있는 잉크 카트리지 덮개를 엽니다.

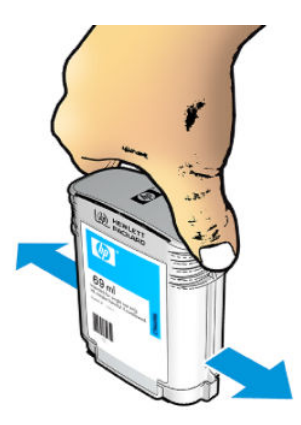

- 2. 새 잉크 카트리지의 포장을 제거하면 잉크 색상을 식별하는 레이블이 있습니다. 빈 슬롯을 나타내는 문 자(이 그림의 경우 M(마젠타색))가 카트리지 레이블의 문자와 일치하는지 확인합니다.
- 3. 잉크 카트리지를 슬롯에 끼웁니다. 포토 검은색, 회색, 무광 검은색 잉크는 왼쪽이고, 시안색, 마젠타색, 노란색 잉크는 오른쪽입니다.

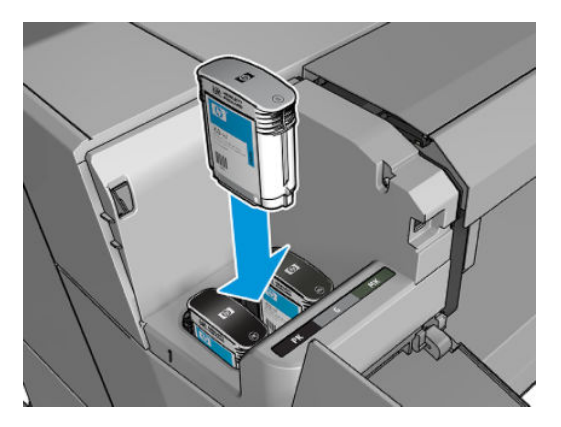

4. 딸각 소리를 내며 제자리에 들어갈 때까지 카트리지를 슬롯에 밀어 넣습니다. 삐 소리가 나고 카트리지 가 삽입되었다는 확인 메시지가 표시됩니다.

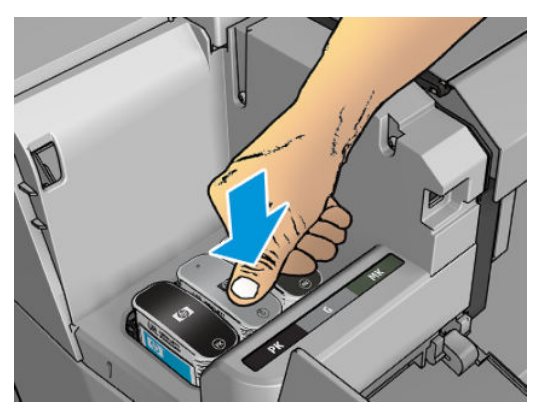

문제가 있는 경우 202페이지의 잉크 [카트리지를](#page-209-0) 삽입할 수 없는 경우를 참조하십시오.

<span id="page-159-0"></span>5. 모든 카트리지를 삽입한 다음 덮개를 닫습니다.

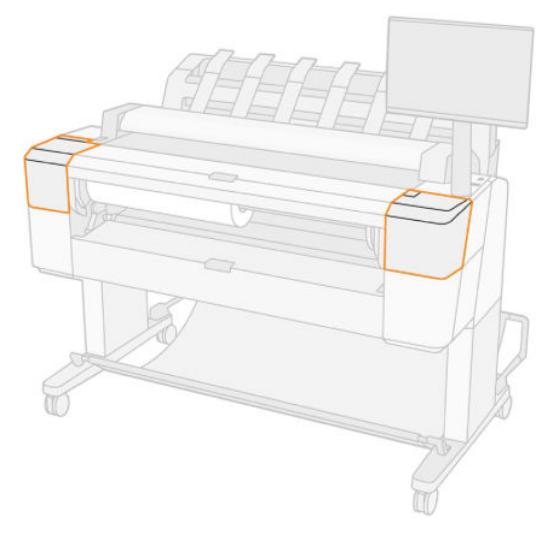

6. 전면 패널 디스플레이에 모든 카트리지가 올바르게 삽입되었다는 확인 메시지가 표시됩니다.

타사 잉크 카트리지를 사용할 수는 있지만 여러 가지 심각한 문제가 발생할 수 있습니다. 중고, 리필 또는 모 조 잉크 카트리지의 잉크 잔량이나 상태를 정확하게 확인할 수 없습니다. 그에 따라 필요한 서비스 또는 복구 는 보증 사항에 포함되지 않습니다. 시스템 잉크 플러싱, 색상 보정 및 프린트 헤드 정렬을 수행하는 것이 좋 습니다. 인쇄 품질 문제가 발생할 경우 HP 정품 잉크로 변경할 것을 권장합니다.

### 프린트 헤드 정보

프린트 헤드는 잉크 카트리지에 연결되고 잉크를 용지에 분사합니다.

주의: 프린트 헤드는 ESD 감지 장치이므로 취급 시 주의하십시오(220[페이지의](#page-227-0) 용어 참조). 핀, 리드 또는 회 로를 만지지 마십시오.

### 프린트 헤드 상태 확인

프린터는 인쇄 후에 항상 프린트 헤드를 자동으로 확인하여 정비합니다. 프린트 헤드에 대한 자세한 내용을 보려면 아래 단계를 수행하십시오.

- 1. 전면 패널에서  $\bigodot$ ,  $\nabla$  을 차례로 탭한 다음 정보를 확인할 프린트 헤드를 탭합니다.
- 2. 전면 패널에 다음 사항이 표시됩니다.
	- 색상
	- 제품 이름
	- 제품 번호
	- 일련 번호
	- 상태, 210[페이지의](#page-217-0) 전면 패널 오류 메시지 참조
	- 사용된 잉크량
	- 보증 상태

HP Utility에서도 이 정보를 확인할 수 있습니다.

프린트 헤드 상태 메시지에 대한 설명은 204[페이지의](#page-211-0) 프린트 헤드 상태 메시지를 참조하십시오.

<span id="page-160-0"></span>보증 상태가 보증 조항 참조이면 유효 기간이 지난 잉크를 사용 중임을 나타냅니다. 보증 상태가 보증 만료인 경우 타사 잉크를 사용 중임을 나타냅니다. 보증 관련 세부 정보는 프린터와 함께 제공된 제한 보증 문서를 참조하십시오.

## 프린트 헤드 제거

 $\triangle$  주의: 프린터가 이동하지 않도록 프린터 바퀴를 잠가야 합니다(브레이크 레버 누름).

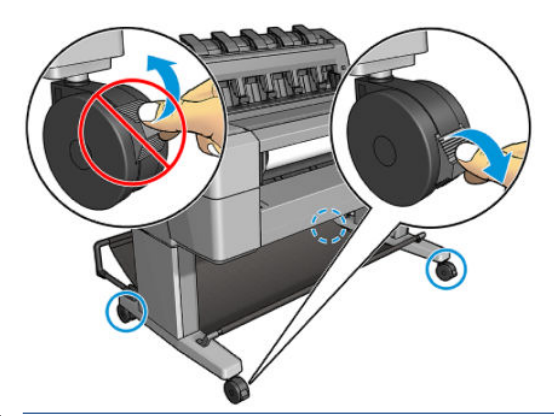

 $\Lambda$  주의: 프린트 헤드는 프린터의 전원을 켠 상태에서 교체해야 합니다.

1. 전면 패널에서  $\left\langle \cdot \right\rangle$ ,  $\left\langle \cdot \right\rangle$  을 탭한 다음 교체를 탭합니다.

전면 패널에 교체 프린트 헤드가 신제품인지 중고품인지 묻는 메시지가 표시될 수 있습니다.

- $\overrightarrow{B}$  참고:  $\overrightarrow{X}$ 을 누르면 언제든 프로세스를 취소할 수 있습니다.
- 2. 캐리지가 프린터의 왼쪽으로 자동 이동합니다.

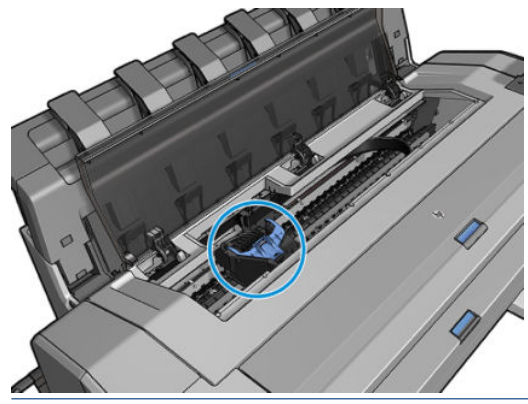

주의: 프린트 헤드를 삽입하거나 분리하지 않고 캐리지를 3분 이상 분리 위치에 두면 캐리지가 오른 쪽 끝의 평상 시 위치로 돌아갑니다.

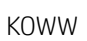

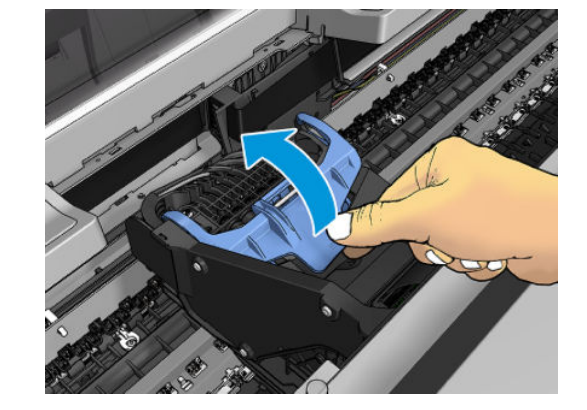

. 파란색 프린트 헤드 덮개를 들어 올립니다.

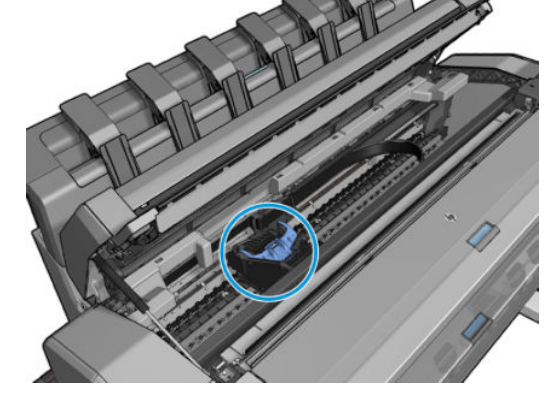

. 프린트 헤드 캐리지를 찾습니다.

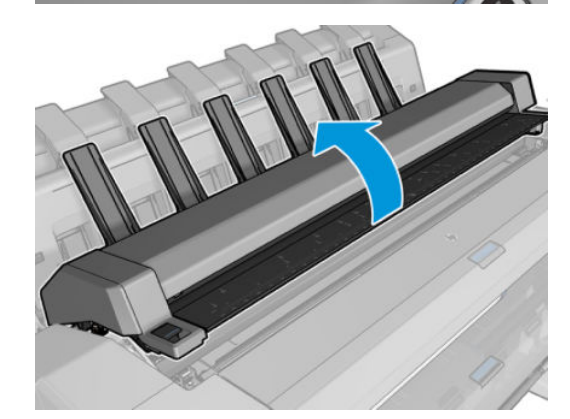

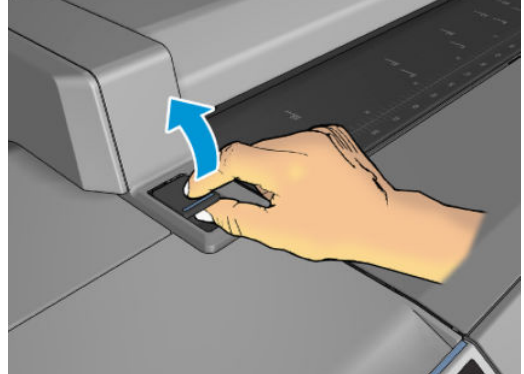

. 전면 패널에서 스캐너를 들어 올리라는 메시지를 표시합니다.

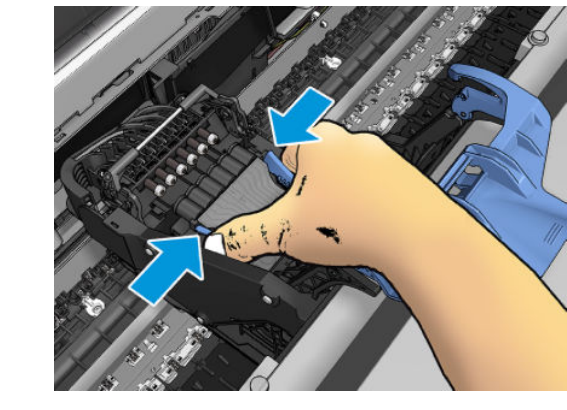

. 프린트 헤드 양쪽에 있는 파란색 부분을 잡습니다.

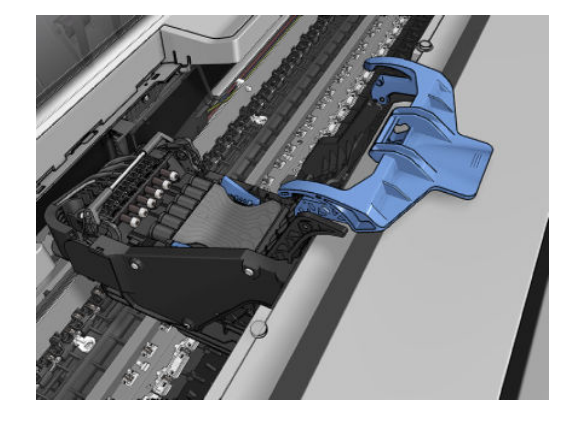

. 검은색 부분이 대략적으로 수직이 되도록 둡니다.

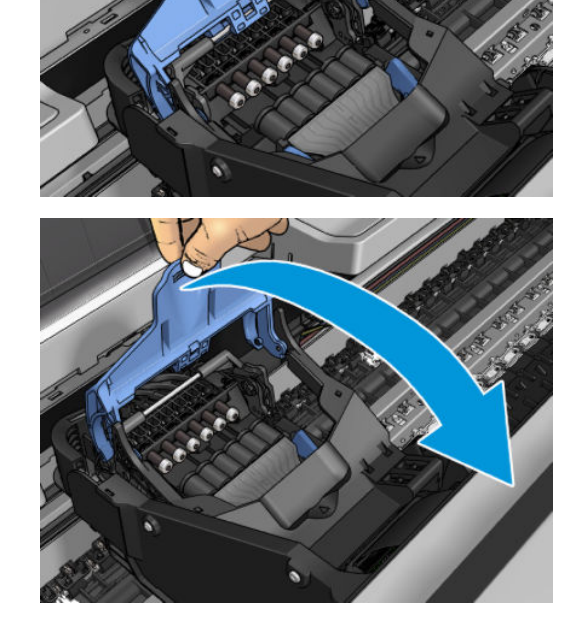

. 파란색 덮개 뒷면이 자신을 향하도록 당기고 덮개가 연결되는 검은색 부분을 들어 올립니다.

<span id="page-163-0"></span>9. 캐리지에서 프린트 헤드를 꺼냅니다.

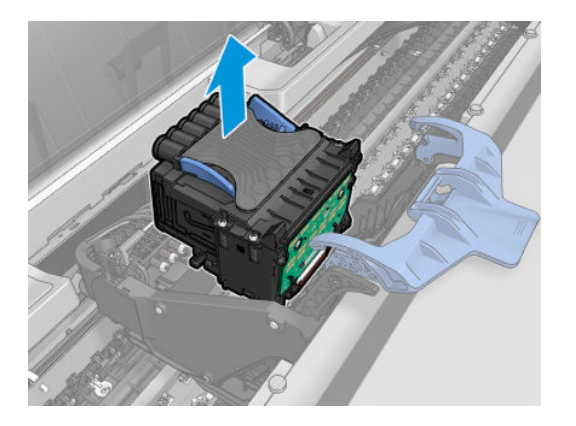

## 프린트 헤드 삽입

참고: 연결된 잉크 카트리지의 잉크 잔량이 부족하여 프린트 헤드 교체 프로세스를 완료할 수 없으면 새 프 린트 헤드를 성공적으로 삽입할 수 없습니다. 이런 경우에는 새 프린트 헤드 삽입 전에 잉크 카트리지를 교체 해야 합니다. 기존 카트리지에 아직 약간의 잉크가 들어 있으면 나중에 사용할 수 있습니다.

- 1. 새 프린트 헤드를 삽입합니다.
	- 주의: 프린트 헤드를 천천히 수직으로 똑바로 내려서 삽입합니다. 프린트 헤드를 너무 빠르게 또는 비 스듬히 삽입하거나 삽입하는 도중에 회전하면 손상될 수 있습니다.

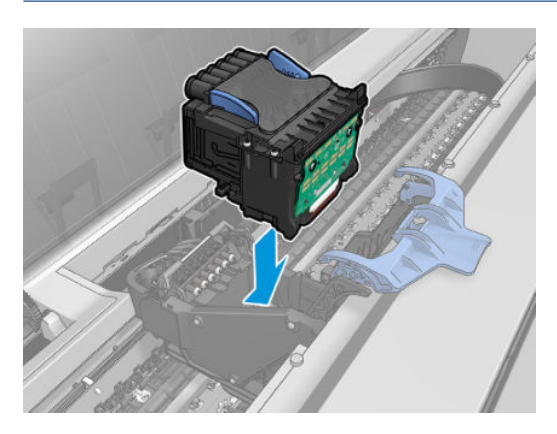

2. 프린트 헤드가 잉크 커넥터에 제대로 맞춰져 있는지 확인합니다.

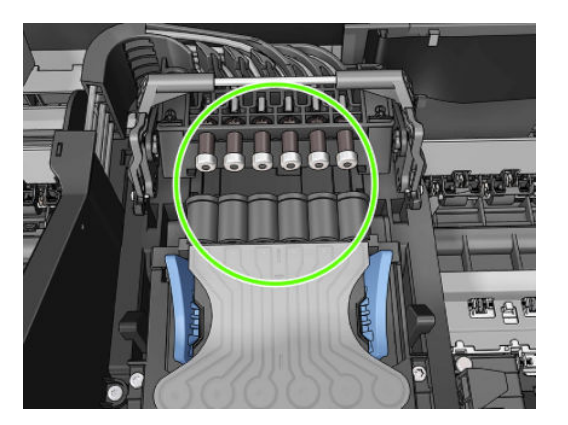

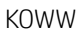

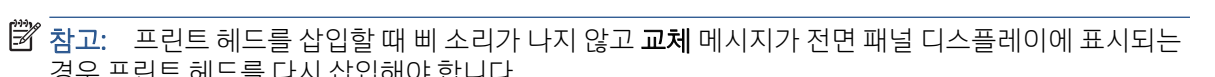

- 프린트 헤드가 올바르게 삽입되고 프린터에서 이를 인식하면 삐 소리가 납니다.
- 경우 프린트 헤드를 다시 삽입해야 합니다.

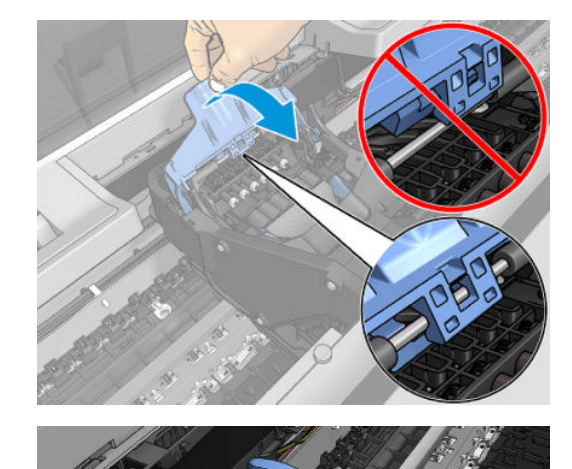

4. 파란색 덮개를 닫고 제대로 닫혀 있는지 확인합니다.

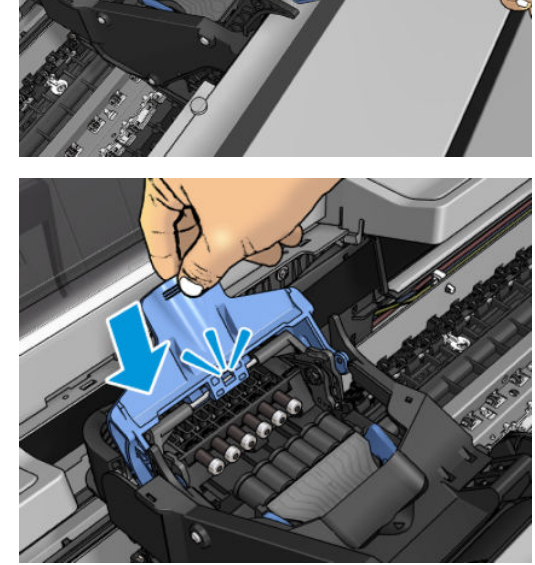

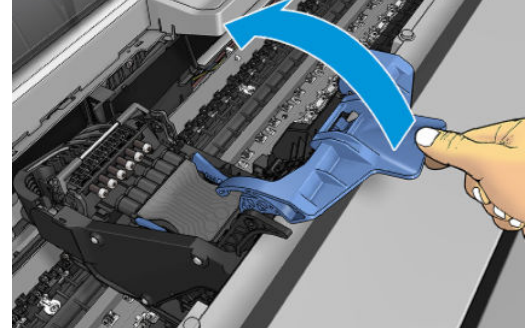

3. 검은색 부분을 프린트 헤드 위로 내립니다.

<span id="page-165-0"></span>5. 스캐너를 내립니다.

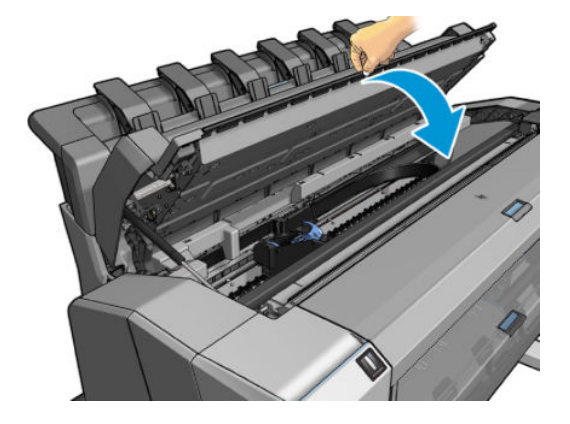

- 6. 전면 패널 디스플레이에 프린트 헤드가 올바르게 삽입되었다는 확인 메시지가 표시됩니다. 프린터가 프린트 헤드 검사 및 준비를 시작합니다. 기본 프로세스를 수행하는 데 10분 정도 걸립니다. 프린트 헤 드를 준비하는 중에 문제가 발생하면 더 오랜 시간이 걸리며 최대 45분이 소요될 수 있습니다. 프린트 헤드를 검사하고 준비한 후 프린트 헤드 재정렬 절차가 자동으로 실행됩니다(용지가 공급되어 경우). 203[페이지의](#page-210-0) 프린트 헤드 정렬을 참조하십시오.
- 7. 새 프린트 헤드를 삽입한 후 색상 보정을 수행하는 것이 좋습니다. 119[페이지의](#page-126-0) 색상 보정을(를) 참조하 십시오.

#### 익명 사용 정보의 저장

각 잉크 카트리지에는 프린터 작동을 지원하는 메모리 칩이 들어 있습니다. 그 외에도, 이 메모리 칩은 프린 터 사용에 대한 제한된 익명의 정보를 저장하는데, 여기에는 카트리지를 처음 장착한 날짜, 카트리지를 마지 막으로 사용한 날짜, 카트리지로 인쇄한 매수, 인쇄 적용 범위, 인쇄 빈도, 사용한 인쇄 모드, 발생한 인쇄 오 류, 제품 모델이 포함됩니다. 이 정보는 HP가 향후 고객의 인쇄 요건에 맞는 제품을 설계하는 데 유용하게 사 용될 것입니다.

메모리 칩에서 수집하는 정보에는 카트리지 또는 프린터 고객이나 사용자를 식별하는 데 사용할 수 있는 정 보가 포함되지 않습니다.

HP는 HP 무료 반품 및 재활용 프로그램으로 반송한 잉크 카트리지로부터 메모리 칩 샘플을 수집합니다 (HP Planet Partners: <http://www.hp.com/recycle>참조). 샘플링한 메모리 칩을 판독하고 연구해 향후 HP 제품 개 선에 이용할 것입니다.

잉크 카트리지 재활용을 지원하는 HP 파트너들도 이 정보를 확인할 수 있습니다. 카트리지를 소유하고 있는 제3자는 메모리 칩의 익명 정보를 확인할 수 있습니다.

이 익명 정보를 제공하고 싶지 않으면 프린터가 메모리 칩에 정보를 저장하지 않도록 설정할 수 있습니다. 이 를 위해 내장 웹 서버에 액세스하여 보안 > 보안 설정을 선택한 다음 프린터 설정 섹션에서 익명 사용 정보로 토글합니다. 카트리지의 다른 기능은 정상적으로 작동합니다. 그러나 나중에 마음이 바뀔 경우 공장 기본값 을 복원하여 프린터 사용 정보 수집을 다시 시작할 수 있습니다.

#### 안전 모드

환경 사양을 벗어난 프린터 작동을 비롯하여 특정 조건에서, 재생, 리필 또는 모조 잉크 카트리지가 감지된 경우 프린터는 안전 모드로 작동합니다. HP에서는 환경적 사양 조건 이외에서 작동하거나 재생, 리필 또는 모 조 잉크 카트리지를 설치한 인쇄 시스템의 성능을 보증하지 않습니다. 안전 모드는 예기치 않은 상황에서 프 린터와 프린트 헤드를 손상으로부터 보호하기 위해 설계되었으며 프린터의 전면 패널에 아이콘이 표시될 경 우 및 내장 웹 서버 및 HP Utility에 의해 작동 상태가 됩니다.

최상의 성능을 위해서는 정품 HP 잉크 카트리지를 사용하십시오. 정품 HP 잉크 및 프린트헤드를 포함한 HP DesignJet 인쇄 시스템은 모든 인쇄물에 확실한 인쇄 품질, 일관성, 성능, 내구성 및 가치를 제공하도록 설 계 및 개발되었습니다.

- 참고: 이 프린터는 연속 잉크 시스템을 사용하도록 설계되지 않았습니다. 인쇄를 다시 시작하려면 연속적 인 잉크 시스템을 제거하고 정품 HP(또는 호환 가능한) 카트리지를 설치하십시오.
- 참고: 이 프린터는 잉크 카트리지가 소진될 때까지 사용하도록 설계되었습니다. 카트리지가 고갈되기 전에 리필하면 프린터 고장이 발생할 수 있습니다. 이 경우 새 카트리지(정품 HP 또는 호환)를 삽입하고 인쇄를 계 속하십시오.
- 참고: 다이나믹 시큐리티가 적용된 프린터. HP 정품 칩을 사용하는 카트리지만 사용하도록 되어 있습니다. HP 보안 칩을 사용하지 않은 카트리지는 작동하지 않을 수 있으며 현재 작동하는 제품도 미래에는 작동하지 않을 수 있습니다. 자세히 알아보기: <http://www.hp.com/go/learnaboutsupplies>.

# 13 프린터 유지보수

- $\bullet$  [프린터](#page-168-0) 상태 확인
- $\bullet$  [프린터](#page-168-0) 외부 청소
- 잉크 [카트리지](#page-168-0) 유지보수
- [프린터](#page-168-0) 이동 또는 보관
- 펌웨어 [업데이트](#page-169-0)
- [소프트웨어](#page-170-0) 업데이트
- 프린터 [유지보수](#page-170-0) 키트
- [안전한](#page-170-0) 파일 지우기
- [디스크](#page-171-0) 와이프

## <span id="page-168-0"></span>프린터 상태 확인

프린터의 현재 상태는 다음과 같은 다양한 방식으로 확인할 수 있습니다.

- 내장 웹 서버에 액세스하면 프린터의 일반 상태 관련 정보가 표시됩니다. **기본** 탭의 소모품 페이지에서 는 용지 및 잉크 공급 상태를 설명합니다.
- 전면 패널에는 3개의 상위 화면이 있으며, 화면을 손가락으로 밀어 이동할 수 있습니다. 메인 화면에서 는 주요 프린터 기능을 직접 이용할 수 있습니다. 위젯 페이지를 왼쪽으로 스와이프하여 잉크, 용지 공 급 및 작업 대기열의 상태를 확인합니다.

또한 현재 경고가 있는 경우 시작 화면의 위쪽 행에 우선 순위가 가장 높은 경고가 표시됩니다. **상태 센** 터에 액세스하려면 대시보드를 아래로 살짝 밀어 조치를 취합니다.

● HP Utility를 시작하고 프린터를 선택하면 프린터 상태와 용지 및 잉크 공급 상태를 설명하는 정보 페이 지가 표시됩니다.

#### 프린터 외부 청소

일반 작업 중에 정기적으로 만지는 프린터의 모든 부분과 프린터 외부를 비연마제 액체 비누와 같은 순한 가 정용 세제 및 젖은 스폰지나 부드러운 천으로 청소합니다.

 $\Delta$ 경고! 감전 사고를 방지하기 위해 청소하기 전에 프린터의 전원을 끄고 플러그를 제거해야 합니다. 프린터 내부를 젖은 상태로 두지 마십시오.

주의: 연마제 성분 세제로 프린터를 청소하지 마십시오.

### 잉크 카트리지 유지보수

카트리지 정상 수명 동안에는 별도의 유지보수 작업이 필요하지 않습니다. 그러나 최적의 인쇄 품질을 유지 하려면 만료일에 도달한 카트리지를 교체해야 합니다. 카트리지가 만료일에 도달하면 프린터 전면 패널에 알림 메시지가 표시됩니다.

언제든지 카트리지의 만료일을 확인할 수 있습니다. 161페이지의 프린터 상태 확인을 참조하십시오.

148[페이지의](#page-155-0) 잉크 카트리지 및 프린트 헤드 처리를 참조하십시오.

#### 프린터 이동 또는 보관

프린터를 이동하거나 보관해야 하는 경우 프린터가 손상되지 않도록 적절하게 준비해야 합니다. 프린터를 준비하려면 아래 지침을 따르십시오.

- 1. 잉크 카트리지 또는 프린트 헤드를 제거하지 마십시오.
- 2. 용지를 넣지 마십시오.
- 3. 프린터가 유휴 상태인지 확인하십시오.
- 4. 프린터를 네트워크 또는 컴퓨터에 연결하는 케이블을 분리하십시오.
- 5. 스태커가 프린터의 움직임을 방해한다고 생각되면 나사 두 개를 풀어 스태커를 접을 수 있습니다.

프린터를 오래 동안 끈 상태로 두어야 하는 경우 아래 추가 단계를 수행하십시오.

- 1. 전면 패널의 전원 키를 사용하여 전원을 끕니다.
- 2. 프린터의 전원 케이블을 분리합니다.

<span id="page-169-0"></span> $\Delta$  주의: 프린터를 뒤집을 경우 잉크가 프린터로 새어 나와 심각한 손상을 초래할 위험이 있습니다.

전원 케이블을 다시 연결할 때는 뒤쪽 홈을 따라 케이블 위치를 정돈해야 합니다.

프린터가 다시 켜지면 초기화 과정을 거치고 프린트 헤드를 검사하고 준비하는 데 약 3분 정도 걸립니다. 프 린트 헤드를 준비하는 데 일반적으로 1분 이상이 소요됩니다. 그러나 프린터를 6주 이상 꺼둔 경우에는 프린 트 헤드를 준비하는 데 최대 45분이 걸릴 수도 있습니다.

- $\Delta$ 주의: 장시간 동안 프린터를 꺼진 상태로 두면 프린트 헤드를 사용하지 못하게 될 수 있습니다. 그럴 경우 프린트 헤드를 교체해야 합니다.
- 힌트: 프린트 헤드를 준비하고 청소하는 데는 시간과 잉크를 모두 사용하기 때문에 가능할 때마다 프린트 헤드의 상태를 유지 관리하도록 프린터를 항상 켜두거나 절전 모드로 유지하는 것이 좋습니다. 두 경우 모두 프린터가 가끔씩 실행되어 프린트 헤드를 유지 관리합니다. 따라서 프린터를 사용하기 전에 긴 준비 과정을 거치지 않아도 됩니다.

## 펌웨어 업데이트

프린터의 다양한 기능은 프린터 내의 펌웨어에서 제어됩니다.

펌웨어 업데이트를 HP에서 다운로드할 수 있습니다. 이러한 업데이트는 프린터의 기능을 증가시키고 기능 을 향상하며 간단한 문제를 해결할 수 있습니다.

■ 중요: 최신 개발을 이용하려면 펌웨어를 주기적으로 업데이트하는 것이 좋습니다.

다양한 방법으로 펌웨어 업데이트를 다운로드하고 설치할 수 있습니다. 가장 편리한 방법을 선택하면 됩니 다. 문서는 두 개의 범주로 나뉩니다. 자동 및 수동 업데이트.

#### 자동 펌웨어 업데이트

웹에 연결된 프린터에서는 자동 펌웨어 업데이트를 편리하게 수행할 수 있습니다. 프린터에서 최신 펌웨어 릴리스 자동으로 다운로드하여 설치할 수 있습니다.

#### 중요 정보

- 프린터가 네트워크에 연결되어 있어야 합니다. 19[페이지의](#page-26-0) 프린터 서비스 설정을(를) 참조하십시오.
- 자동 펌웨어 업데이트를 구성하려면 전면 패널 또는 내장 웹 서버를 사용할 수 있습니다. 19[페이지의](#page-26-0) 프 린터 [서비스](#page-26-0) 설정을(를) 참조하십시오.
- 관리자가 암호가 설정되어 있다면 암호를 입력해야 설정을 바꿀 수 있습니다.
- 펌웨어 업데이트 패키지가 클 수 있으므로 네트워크 또는 인터넷 연결에 영향을 줄 수 있는지 고려해야 합니다.
- 펌웨어 업데이트는 백그라운드에 다운로드됩니다. 동시에 프린터에서 인쇄 작업이 가능합니다. 하지만 업데이트를 그라운드에 설치할 수는 없습니다. 인쇄를 중지해야 합니다.

#### 수동 펌웨어 업데이트

다음과 같은 방법으로 수동 펌웨어 업데이트를 수행할 수 있습니다.

- 내장 웹 서버를 사용하는 경우 프린터 정보 탭을 선택한 다음 수동 펌웨어 업데이트를 선택합니다. 사용 가능한 새 펌웨어가 있다면 펌웨어에 대한 몇 가지 정보가 표시되며 다운로드 및 설치를 할 수 있습니 다.
- Windows에서 HP DesignJet Utility를 사용하는 경우 **관리** 탭을 선택한 다음 **펌웨어 업데이트 시작**을 선택 합니다.
- <span id="page-170-0"></span>HP Web Jetadmin을 사용하는 경우 수동 펌웨어 업데이트를 하거나 자동 업데이트를 요청할 수 있습니 다.
- USB 플래시 드라이브를 사용하는 경우 http://www.hp.com/go/DesignJetT2600/firmware에서 USB 플래 시 드라이브로 펌웨어 파일을 다운로드한 다음 USB 플래시 드라이브를 전면 패널의 고속 USB 호스트 포트에 삽입합니다. 전면 패널에 업데이트 과정을 안내하는 펌웨어 업데이트 도우미가 나타납니다.

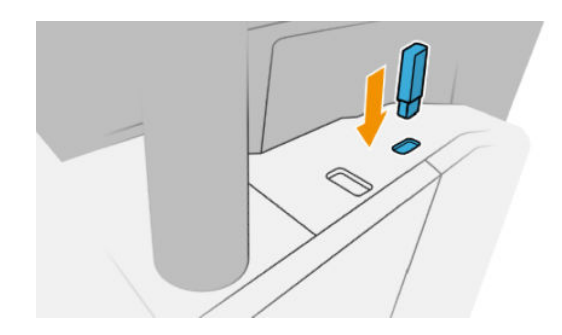

## 소프트웨어 업데이트

프린터 드라이버 및 프린터 관련 기타 소프트웨어를 업데이트하려면 [http://www.hp.com/go/](http://www.hp.com/go/DesignJetT2600/drivers) [DesignJetT2600/drivers](http://www.hp.com/go/DesignJetT2600/drivers)로 이동하십시오.

- Windows에서 HP Software Update는 정기적으로 소프트웨어를 자동 업데이트하는 기능을 제공하며, HP DesignJet Utility는 다시 시작할 때 자동 업데이트를 제공합니다.
- Mac OS X에서 Apple SW Update는 사용 가능한 경우 소프트웨어 업데이트를 제공합니다.

# 프린터 유지보수 키트

장기 사용 후 교체해야 하는 구성 요소를 포함하여 프린터에 사용 가능한 두 가지 유지보수 키트가 있습니다. 키트 중 하나가 필요한 경우 전면 패널과 HP Utility에 메시지가 표시됩니다.

메시지가 표시되면 HP 지원 센터에 연락하여(213페이지의 HP 지원 센터에 [문의하십시오](#page-220-0) 참조) 유지보수 키 트를 요청해야 합니다. 이 키트는 서비스 엔지니어가 설치해야 합니다.

## 안전한 파일 지우기

프린터의 하드 디스크는 인쇄 작업을 위한 임시 저장 영역으로 사용됩니다. 안전한 파일 지우기는 하드 디스 크에서 임시 파일을 지워 무단 액세스로부터 보호할 수 있습니다. 이 기능은 설정하는 순간부터 작동을 시작 하지만 하드 디스크에 원래 있던 기존 임시 파일은 소급하여 지우지 않습니다. 기존 파일도 지우려면 164[페이지의](#page-171-0) 디스크 와이프를 참조하십시오.

안전한 파일 지우기 기능은 다음과 같은 세 가지 보안 수준을 제공합니다.

- 비보안: 정보의 모든 포인터(pointer)가 지워집니다. 그러나 정보 자체는 해당 디스크 공간이 다른 용도 로 사용되어 다른 정보가 덮어쓸 때까지 하드 디스크에 그대로 남아 있습니다. 정보가 디스크에 남아있 는 동안 대부분의 사람은 쉽게 액세스할 수 없으나 이러한 용도로 개발된 소프트웨어를 사용하면 액세 스가 가능할 수도 있습니다. 이 방법은 대부분의 컴퓨터 시스템에서 파일을 지우는 일반적인 방법입니 다. 이 방법은 속도는 가장 빠르지만 가장 안전하지 않습니다.
- 안전한 빠른 지우기(1단계): 정보의 모든 포인터는 지워지고 정보 자체도 고정된 문자 패턴으로 덮어쓰 게 됩니다. 이 방법은 안전하지 않은 지우기보다 속도는 느리지만 더 안전합니다. 그러나 특별한 도구로 남겨진 마그네틱 흔적을 추적하여 지워진 정보의 일부에 액세스할 가능성은 아직도 존재합니다.
- 아전한 완전 지우기(5단계): 정보의 모든 포인터는 지워지고 정보 자체도 흔적이 남지 않도록 설계된 알 고리즘을 사용해 반복적으로 덮어쓰게 됩니다. 이 방법은 속도는 가장 느리지만 가장 안전합니다. 안전

<span id="page-171-0"></span>한 완전 지우기는 디스크 미디어의 깨끗한 정리를 위한 미 국방부의 5220-22.M 요건을 충족합니다. 이 방법은 안전한 파일 지우기를 사용할 때 기본이 되는 보안 수준입니다.

파일이 지워지는 동안 프린터의 성능에 영향을 줄 수 있습니다.

안전한 파일 지우기는 HP의 무료 웹 기반 인쇄 관리 소프트웨어인 Web JetAdmin에서 제공하는 기능 중 하나 입니다.<http://www.hp.com/go/webjetadmin>을 참조하십시오.

Web JetAdmin에서 안전한 파일 지우기를 사용하는 데 문제가 있는 경우 HP 지원 센터에 문의하십시오 (213페이지의 HP 지원 센터에 [문의하십시오](#page-220-0) 참조).

안전한 파일 지우기 구성은 Web JetAdmin 또는 내장 웹 서버(보안 > 보안 설정)에서 변경할 수 있습니다.

#### 디스크 와이프

디스크 와이프는 기존 임시 파일을 비롯하여 모든 임시 파일을 지운다는 점을 제외하면 안전한 파일 지우기 와 동일합니다(163[페이지의](#page-170-0) 안전한 파일 지우기 참조).

디스크 와이프 구성은 Web JetAdmin 또는 내장 웹 서버(보안 > 보안 설정)에서 변경할 수 있습니다.

참고: 전체 하드 디스크를 지울 때는 이 과정에서 프린터 재시작 요청을 여러 차례 받을 수 있습니다. 이 작 업은 안전한 빠른 지우기 기능을 사용할 경우 약 6시간, 안전한 완전 지우기를 사용할 경우 24시간이 소요됩 니다.

# <span id="page-172-0"></span>14 스캐너 유지보수

- 스캐너 유리판 청소
- [스캐너](#page-173-0) 보정

## 스캐너 유리판 청소

스캐너 사용 빈도에 따라 스캐너 유리판을 주기적으로 청소하는 것이 좋습니다.

- 1. 앞면의 전원 키를 사용하여 프린터를 끈 다음 뒷면의 전원 스위치를 끄고 전원 케이블을 뽑습니다.
- 2. 스캐너 뒷면 왼쪽에 작은 레버가 있습니다. 레버를 위로 밀어 올려 스캐너 덮개를 엽니다.

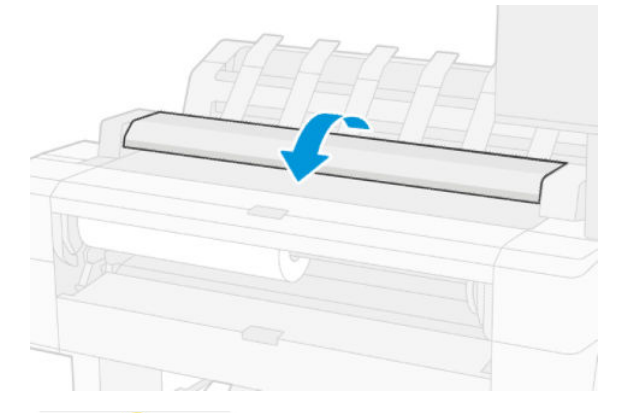

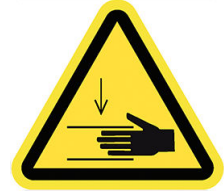

 $\Delta$ 경고! 스캐너 덮개가 열려 있는 동안 스캐너를 들어 올리지 마십시오. 손이나 손가락에 부상을 입을 위 험이 있습니다.

- <span id="page-173-0"></span>3. 보풀 없는 천을 물에 적시고 짠 다음 이 천으로 유리판과 주변을 부드럽게 닦습니다. 사용하기에 적절한 천이 프린터와 함께 제공됩니다.
	- $\Delta$ 주의: 연마제, 아세톤, 벤젠 또는 유사한 화학 물질이 들어간 세정제는 사용하지 마십시오. 스캐너의 유리판이나 다른 부분에 세정제를 직접 분사하지 마십시오.

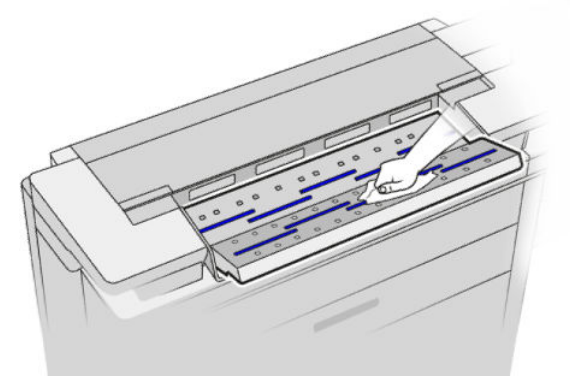

유리에 남아 있는 물기는 증발하므로 걱정하지 않아도 됩니다.

- 
- 
- 
- 

● 유리판을 제거하여 양면을 청소합니다.

압력 롤러와 급지 롤러를 청소합니다.

5. 스캐너 덮개를 닫고 살짝 눌러 잠급니다.

6. 스캔한 용지가 놓이는 스캐너 바로 앞쪽을 청소합니다.

4. 또는 다음과 같이 보다 세밀하게 청소합니다.

- - 7. 프린터의 전원 케이블을 다시 연결하고 뒷면의 전원 스위치를 켠 다음 전원 키를 사용하여 프린터를 켭 니다.
- 166 14 장 스캐너 유지보수 KOWW

### 스캐너 보정

CIS 스캐너는 공장에서 보정된 상태로 제공되기 때문에 이론적으로는 수명이 다할 때까지 스캐너를 다시 보 정할 필요가 없습니다. 하지만 환경적인 영향으로 이미지에 결함이 나타나기 시작할 수 있는데 이러한 결함 은 스캐너를 다시 보정하여 쉽게 해결할 수 있습니다. 전체 절차에 10분도 채 걸리지 않으므로 이 설명서에서 이미 설명한 CIS 기술의 한계 수명을 염두에 두고 스캔한 파일 또는 용지의 품질이 저하되거나 불필요한 아티 팩트가 보일 때마다 스캐너를 다시 보정하는 것이 좋습니다. 보정을 마쳤지만 이미지 품질에 여전히 문제가 있는 경우 105[페이지의](#page-112-0) 스캐너 문제 해결을(를) 참조하거나 CCD 스캐너 구매를 고려해 보시기 바랍니다.

#### 스캐너를 보정하려면

- 1. 스캐너를 청소합니다. 165[페이지의](#page-172-0) 스캐너 유리판 청소을(를) 참조하십시오.
- 2. 전면 패널로 이동하여 (6) 및 스캐너 기본 설정 > 스캐너 보정을 차례로 누릅니다.
- 3. 전면 패널의 지시를 따릅니다.

스캐너를 보정하는 데 필요한 다음과 같은 모양의 유지보수 용지가 제공됩니다.

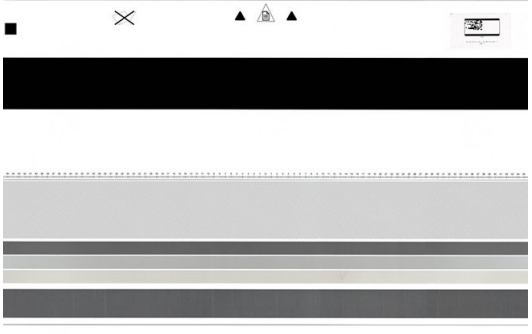

인쇄면을 위로 하여 스캐너 가운데로 약간 비스듬하게 유지보수 용지를 넣습니다. 보정이 완료된 후에는 유 지보수 용지를 상자에 넣어 서늘하고 건조한 곳에 잘 보관해 두어야 합니다. 그러지 않으면 용지가 손상되어 나중에 스캐너 작업에 영향을 줄 수 있습니다. 스캐너를 보정하기 전에 유지보수 용지가 더럽거나 구겨지거 나 긁히거나 접히지 않은지 확인하고 필요한 경우 지원 담당자에게 새 유지보수 용지를 요청하십시오.

#### 보정에 실패한 경우

- 1. 프린터가 켜져 있고 정상적으로 작동할 준비가 되어 있는지 확인합니다.
- 2. 스캐너가 제대로 작동하는지 확인합니다. 이때 작은 문서를 파일로 스캔하여 테스트해 봅니다.
- 3. 보정하기 전에 스캐너가 깨끗한지 확인합니다. 확실하지 않을 경우 스캐너를 청소한 후 보정 절차를 다 시 시작합니다.
- 4. 보정 용지를 배출했다가 다시 넣어 상태가 양호하고 깨끗한지 용지가 위를 향하는지 그리고 스캐너 정 중앙에 놓여 있는지 확인합니다.
- 5. 위 단계가 도움이 되지 않으면 용지를 배출하고 프린터를 껐다가 다시 켭니다. 시스템이 다시 시작되면 보정을 반복합니다.
- 6. 연속 세 번을 시도해도 보정을 성공적으로 완료할 수 없는 경우 전면 패널에 표시된 오류 코드를 지원 담당자에게 보고합니다.

# <span id="page-175-0"></span>15 소모품 및 부속품

- [소모품](#page-176-0) 및 부속품 주문 방법
- [부속품](#page-179-0) 소개

## <span id="page-176-0"></span>소모품 및 부속품 주문 방법

소모품 또는 부속품은 다음과 같은 두 가지 방법으로 주문할 수 있습니다.

- <http://www.hp.com>에서 해당 프린터를 선택하고 부속품 버튼을 클릭합니다.
- HP 지원 센터에 연락하여(213페이지의 HP 지원 센터에 [문의하십시오](#page-220-0) 참조) 해당 국가/지역에서 원하 는 소모품이나 부속품을 구할 수 있는지 확인하십시오.

이 장의 뒷부분에는 이 문서의 작성 시점에 사용 가능한 소모품 및 부속품과 해당 부품 번호가 나와 있습니 다.

#### 잉크 소모품 주문

프린터에 대해 다음과 같은 잉크 소모품을 주문할 수 있습니다.

#### 잉크 카트리지

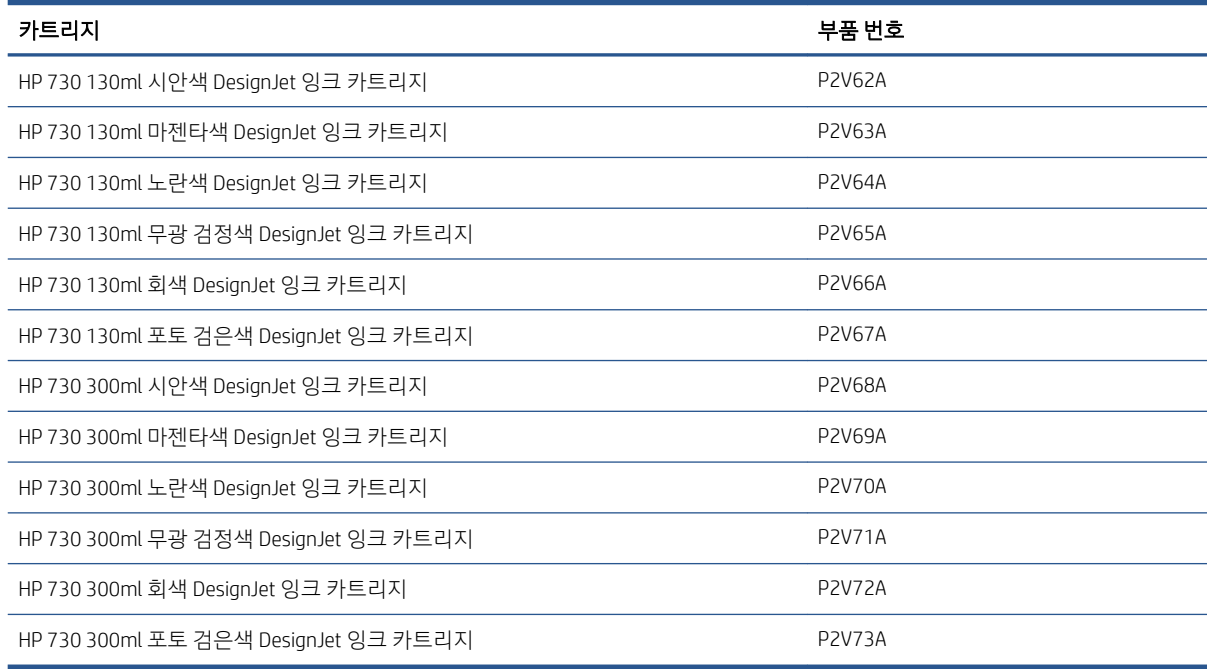

#### 프린트 헤드

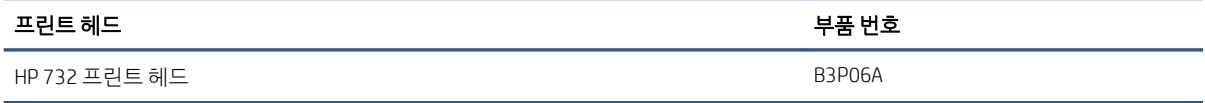

#### 용지 주문

프린터에 사용하도록 현재 제공되는 용지 종류는 다음과 같습니다.

참고: 이 목록은 변경될 수 있습니다. 최신 정보는 <http://www.hplfmedia.com>을(를) 참조하십시오.

 $\ddot{\mathbb{B}}$  참고: HP에서 지원하지 않는 용지 종류는 프린터와 호환되지 않을 수 있습니다.

가용성에 대한 핵심 사항:

- (A)는 아시아(일본 제외) 지역에서 사용 가능한 용지를 나타냅니다.
- (C)는 중국에서 사용 가능한 용지를 나타냅니다.
- (E)는 유럽, 중동 및 아프리카에서 사용 가능한 용지를 나타냅니다.
- (J)는 일본에서 사용 가능한 용지를 나타냅니다.
- (L)은 라틴 아메리카에서 사용 가능한 용지를 나타냅니다.
- (N)은 북아메리카에서 사용 가능한 용지를 나타냅니다.

부품 번호 뒤에 괄호가 없는 경우 모든 지역에서 사용할 수 있는 용지입니다.

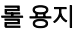

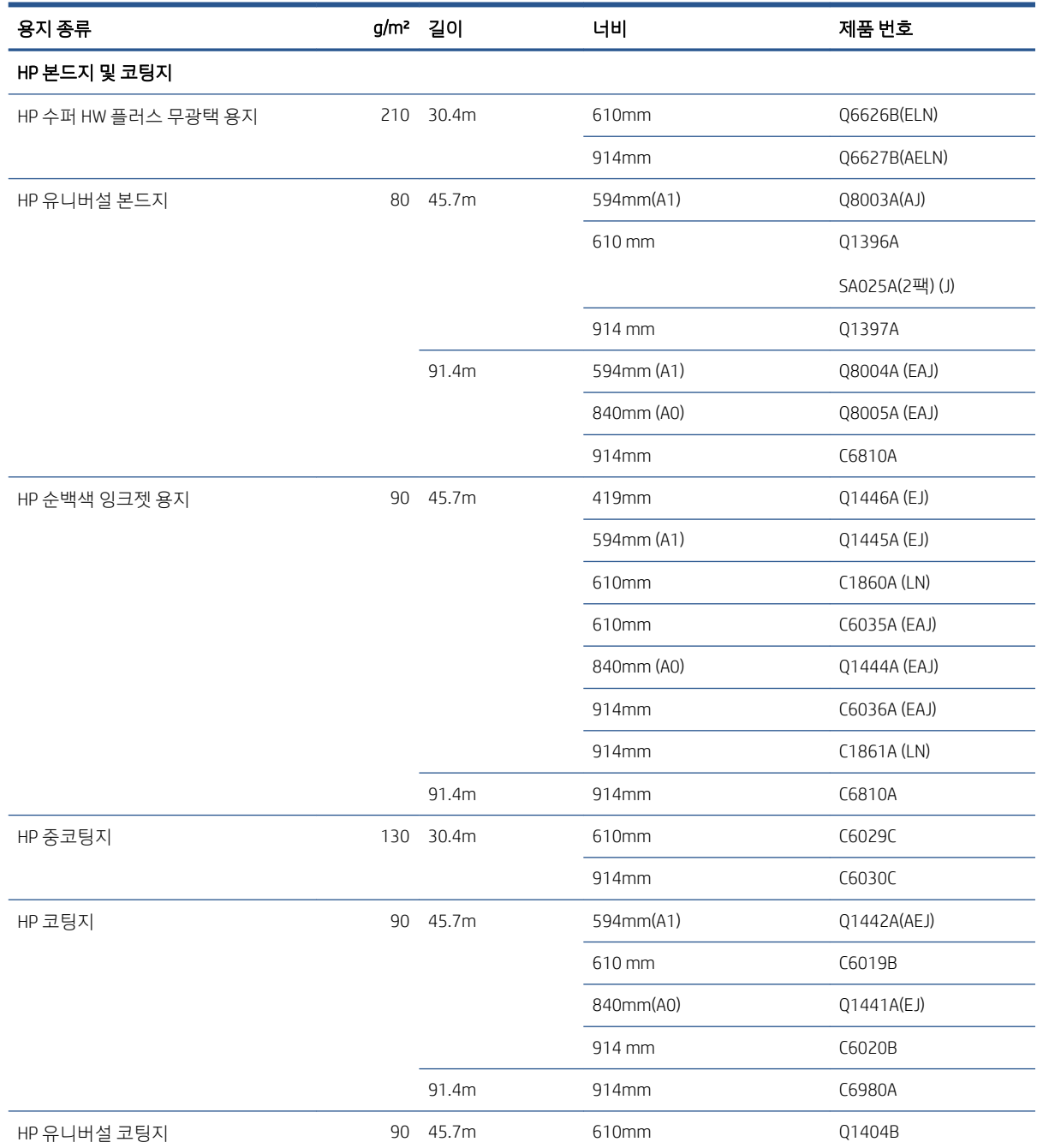

#### 롤 용지 (계속)

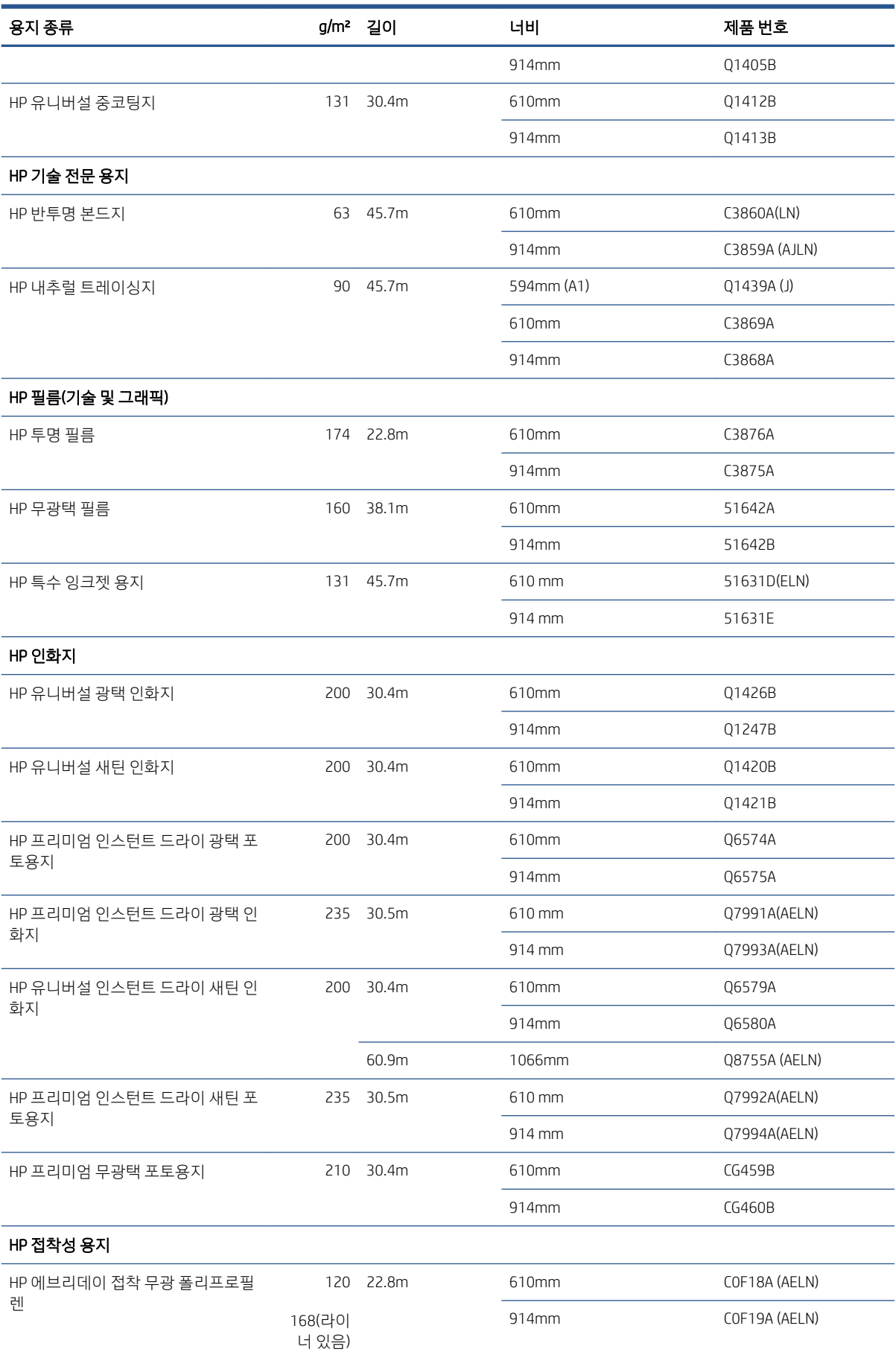

#### <span id="page-179-0"></span>롤 용지 (계속)

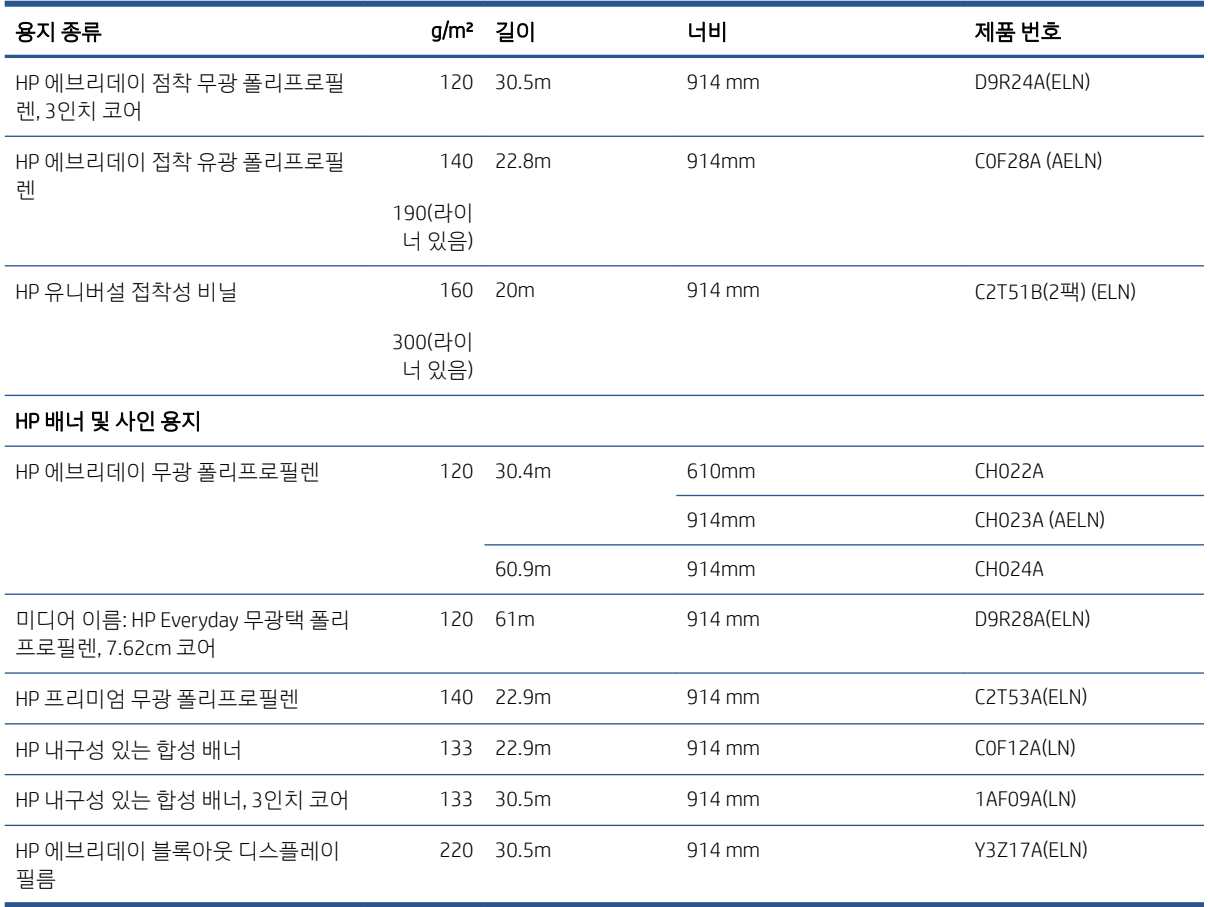

#### 부속품 주문

다음과 같은 프린터용 부속품을 주문할 수 있습니다.

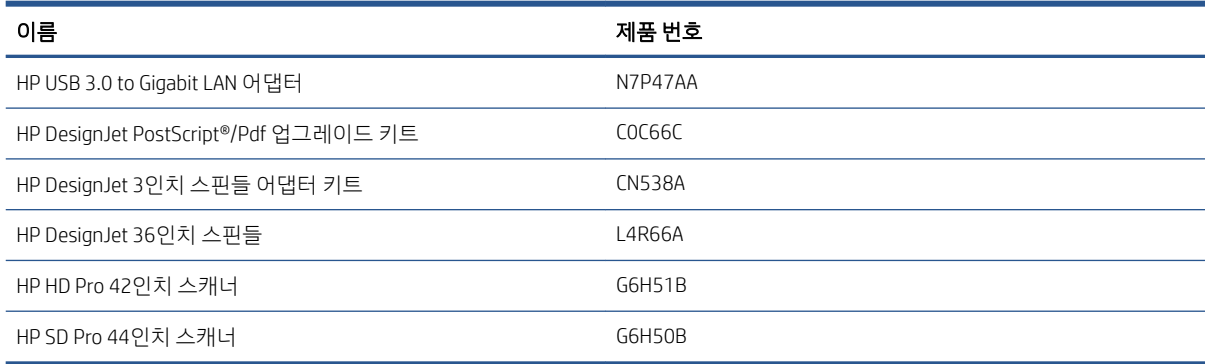

## 부속품 소개

#### PostScript 업그레이드

포스트 스크립트 업그레이드를 사용하면 T2600MFP에서 PDF 및 포스트 스크립트 파일을 포함하여 T2600MFP PS에서 인쇄할 수 있는 동일한 파일 형식을 인쇄하고, 스캔에서 PDF 파일을 생성할 수 있습니다 (PDF로 스캔). PostScript 업그레이드는 프린터의 USB 호스트에 연결할 수 있습니다. 영구적으로 연결해 놓지 않아도 됩니다. 한 번만 연결하면 프린터가 계속 업그레이드됩니다.
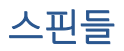

추가 스핀들을 사용하여 용지 종류를 빠르게 변경할 수 있습니다.

#### 3인치 스핀들 어댑터 키트

이 어댑터를 사용하면 용지 롤의 지름이 프린터 사양에 맞는 경우 코어가 3인치인 용지 롤을 사용할 수 있습 니다.

# 16 용지 문제 해결

- 용지를 제대로 넣을 수 [없습니다](#page-182-0)
- [드라이버에](#page-183-0) 용지 종류 없음
- [프린터가](#page-184-0) 잘못된 용지 종류에 인쇄한 경우
- 자동 [절단을](#page-184-0) 사용할 수 없음
- 용지 [공급](#page-184-0) 대기 중
- 인쇄 [인자판의](#page-185-0) 용지 걸림
- [스태커의](#page-189-0) 용지 걸림
- [프린터에](#page-190-0) 스태커가 가득 차 있다고 예기치 않게 표시
- 조각이 출력 [용지함에](#page-190-0) 남아서 걸림이 발생하는 경우
- 용지가 [있는데도](#page-190-0) 프린터에 용지 부족으로 표시되는 경우
- 인쇄물이 [바스켓에](#page-190-0) 정확하게 떨어지지 않는 경우
- 인쇄가 [완료되더라도](#page-190-0) 용지는 프린터에 남아 있는 경우
- 인쇄가 [완료되면](#page-190-0) 용지가 잘리는 경우
- [절단기가](#page-190-0) 잘 들지 않는 경우
- 롤이 [스핀들에서](#page-191-0) 느슨한 경우
- 용지 [진행](#page-191-0) 다시 보정

# <span id="page-182-0"></span>용지를 제대로 넣을 수 없습니다

- 용지를 넣지 않았는지 확인합니다.
- 프린터 내부에 용지가 충분히 있는지 확인합니다. 프린터에 용지가 고정되어 있어야 합니다.
- 전면 패널 디스플레이에 별도의 지시가 없는 한 정렬 과정 동안 용지를 펴지 마십시오. 프린터에서 용지 를 자동으로 폅니다.
- 용지가 주름지거나 접힐 수 있으며, 가장자리가 고르지 않을 수도 있습니다.
- 특히 빳빳한 용지는 상단 롤에 넣기 어려울 수 있습니다. 하단 롤로 바꾸어 보십시오.

#### 롤 넣을 수 없음 문제

- 용지를 넣을 수 없는 경우 용지의 앞쪽 끝이 펴지지 않았거나 깨끗하지 않아 잘라내야 할 수 있습니다. 롤에서 처음 2cm를 제거한 후 다시 시도해 보십시오. 새 롤 용지를 사용하는 경우에도 적용됩니다.
- 롤의 양쪽 끝이 스핀들의 양쪽 끝에 밀착되는지 확인합니다.
- 스핀들이 제대로 삽입되었는지 확인합니다.
- 스핀들에 용지를 정확하게 넣었는지 확인합니다. 36[페이지의](#page-43-0) 스핀들에 롤 넣기을(를) 참조하십시오.
- 모든 용지 끝 플러그가 제거되었는지 확인합니다.
- 용지가 롤에 단단하게 감겨 있는지 확인합니다.
- 정렬 과정 동안 롤이나 용지를 만지지 마십시오.
- 롤을 넣을 때는 전면 패널에 닫으라는 메시지가 표시될 때까지 롤 덮개를 열어 두어야 합니다.

용지가 똑바로 삽입되지 않으면 프린터는 롤을 펴려고 합니다.

넣기 절차를 다시 시작하려면 전면 패널에서 절차를 취소하고 가장자리가 프린터에서 제거될 때까지 스핀들 의 끝에서 롤을 다시 감습니다.

참고: 롤이 코어 주변에서 느슨해지면 프린터에 용지를 넣을 수 없습니다.

#### 용지를 넣을 수 없는 경우

- 프린터에서 용지를 처음 공급할 때 용지(특히, 두꺼운 용지)를 안내합니다.
- 낱장 용지가 롤 덮개의 참조선에 맞게 정렬되었는지 확인합니다.
- 전면 패널 디스플레이에 별도의 지시가 없는 한 넣기 과정 동안 용지를 펴지 마십시오.
- 손으로 자른 용지는 모양이 불규칙할 수 있으므로 사용하지 마십시오. 구입한 용지만 사용하십시오.
- 낱장 용지가 비뚤어지지 않도록 합니다.

문제가 있을 경우 전면 패널 디스플레이에 제공되는 지침을 따르십시오.

넣기 과정을 다시 시작하려면 전면 패널에서 과정을 취소합니다. 낱장 용지는 배출됩니다.

#### 용지 넣기 오류 메시지

다음은 용지 넣기와 관련된 전면 패널 메시지와 권장되는 해결 방법의 목록입니다.

<span id="page-183-0"></span>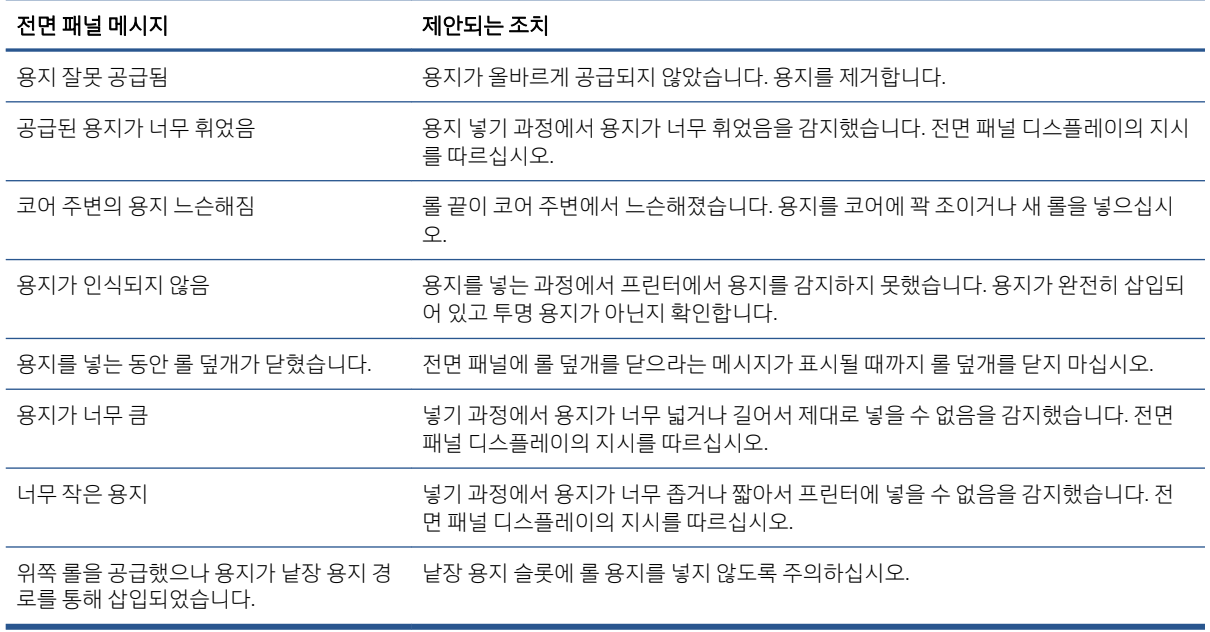

### 드라이버에 용지 종류 없음

드라이버에 없는 용지를 사용하여 작업하기 위해 드라이버에 이미 있는 사전 설정 중 하나로 용지를 사용할 수 있지만 용지가 투명 또는 반투명, 광택 또는 매트 용지인지 확인해야 합니다.

참고: 광택 용지인 경우 무광택 검정 잉크는 광택 용지에 인쇄되지 않으므로 광택 용지 종류를 사용해야 합 니다.

#### 광택 용지

용지로 인화지를 사용하는 경우 인화지 범주를 사용합니다.

#### 무광택 용지

무광택 용지인 경우에는 **본드지 및 코팅지** 범주에 속하는 용지를 사용합니다. 무광 인화지로 분류되는 용지 의 경우 무광 검정 잉크를 사용할 수 있는지에 따라 범주가 결정됩니다. 이 경우 중코팅지와 반광/새틴 인화 지로 시도해 보고 최적의 결과를 선택합니다.

#### 일반 용지

- 천연 트레이싱 용지의 경우 용지 무게에 따라 용지 종류로 **천연 트레이싱지 < 65g/m2** 또는 천연 **트레이** 싱지 > 65g/m2를 선택합니다.
- 얇은(<90 g/m²) 코팅되지 않은 용지(예: 일반 용지 또는 순백색 용지)의 경우, **본드지와 코팅지 > 일반 용** 지를 용지 종류로 선택합니다.웹()에서 문의하십시오.
- 경량 코팅지(< 110g/m²)의 경우 용지 종류로 **본드지와 코팅지 > HP 코팅지**를 차례로 선택합니다.
- 중량 코팅지(< 200g/m²)의 경우 용지 종류로 **본드지와 코팅지 > 중코팅지**를 차례로 선택합니다.
- 주름이 없는 중량 코팅용지(> 200g/m<sup>2</sup>)의 경우 용지 종류로 **본드지와 코팅지 > 최고 중량 코팅지**를 차 례로 선택합니다.

#### <span id="page-184-0"></span>검은색 잉크를 만지면 쉽게 지워집니다

이는 용지가 무광 검정색 잉크와 호환되지 않는 경우 발생합니다. 무광택이 아닌 검정 잉크를 사용하려면 인 화지 범주에 속하는 용지 중 하나를 선택합니다.

#### 인쇄 후 용지에 주름이 생기거나 잉크가 너무 많이 묻어 있습니다

이는 잉크가 과도하게 사용되었을 경우 발생합니다. 잉크 사용량을 줄이려면 얇은 범주를 선택하십시오. 가 장 얇은 것에서부터 가장 두꺼운 무광 용지의 범주는 다음과 같습니다.

- $\bullet$  일반 용지
- $\bullet$  코팅지
- 중량 코팅지
- 최고중량 코팅 용지

기타 이미지 품질 문제에 대해서는 186[페이지의](#page-193-0) 인쇄 품질 문제 해결을 참조하십시오.

# 프린터가 잘못된 용지 종류에 인쇄한 경우

원하는 용지를 넣기 전에 프린터가 작업을 인쇄한다면 프린터 드라이버의 용지 종류가 프린터 설정 사용으 로 선택된 경우일 수 있습니다. 이 중 하나를 선택하면 용지함에 들어 있는 용지의 종류와 관계없이 바로 인 쇄됩니다. 필요한 용지를 넣고(35[페이지의](#page-42-0) 용지 처리 참조) 드라이버에서 용지 종류를 선택합니다.

Windows 드라이버 대화상자에서:용지/품질 또는 용지 탭을 선택한 다음(드라이버 버전에 따라), 용지 종류 목록에서 용지 종류를 선택합니다.

 $\overline{\mathbb{B}}^n$  참고: 프린터 설정 사용(Windows) 또는 임의(Mac OS X)는 드라이버 기본값입니다.

# 자동 절단을 사용할 수 없음

일부 용지 종류는 자동 절단기로 자를 수 없습니다. 이러한 용지 종류가 공급되고 활성 상태인 경우 프린터에 서 다른 롤로 자동 전환할 수 없습니다. 먼저 활성 롤을 수동으로 꺼내야 합니다.

# 용지 공급 대기 중

작업을 보낼 때 설정할 수 있는 조건들(90[페이지의](#page-97-0) 용지 불일치 문제 해결 참조)에 따라 프린터는 들어 있는 롤 중 작업 인쇄에 더 적합한 롤 용지를 결정합니다. 모든 조건을 만족하는 롤 용지가 없을 경우 작업은 용지 공급 대기 중 상태로 들어갑니다. 원래 지정된 용지가 아닌 다른 용지에 인쇄하도록 작업을 수동으로 다시 시 작할 수 있습니다. 그렇지 않으면 작업은 보류 중으로 남습니다.

참고: 절단 되지 않는 롤이 활성 상태인 경우에는 해당 롤을 수동으로 언로드할 때까지 다른 용지 공급원에 전송된 모든 작업이 보류 상태가 됩니다.

#### 작업을 인쇄할 롤을 결정하는 데 사용되는 조건은 무엇입니까?

사용자가 작업을 보낼 때 드라이버에서 원하는 용지 종류를 설정할 수 있습니다. 프린터는 그림을 자르지 않 고 인쇄할 수 있도록 충분히 커서 선택한 롤 용지 종류에 작업을 인쇄합니다. 모든 조건을 만족하여 작업을 인쇄할 수 있는 롤이 둘 이상 있을 경우 사용자의 기본 설정에 따라 롤이 선택됩니다. 이러한 옵션은 전면 패 널에서 설정할 수 있습니다. 89[페이지의](#page-96-0) 롤 정책을(를) 참조하십시오.

#### <span id="page-185-0"></span>언제 작업이 용지 공급 대기 중 상태가 됩니까?

용지 불일치 조치가 일시 정지 및 요청(90[페이지의](#page-97-0) 용지 불일치 문제 해결 참조)일 경우 작업은 다음 상황에 서 용지 공급 대기 중 상태가 됩니다.

- 현재 지정한 롤(또는 롤을 지정하지 않은 경우 두 롤 중 하나)에 사용자가 선택한 용지 종류가 들어 있지 않은 경우
- 지정한 롤(또는 롤을 지정하지 않은 경우 두 롤 중 하나)에 사용자가 선택한 용지 종류가 들어 있지만 그 림이 너무 커서 롤에 맞지 않을 경우

#### 새 용지 롤을 넣으면 용지 공급 대기 중인 작업이 자동으로 인쇄됩니까?

예로 표시된 곳을 봅니다. 새 용지 롤을 넣을 때마다 프린터는 넣은 롤에 인쇄할 수 있는 용지 공급 대기 중인 작업이 있는지 확인합니다.

#### 작업이 용지 공급 대기 중 상태가 되지 않았으면 합니다. 이 문제를 방지할 수 있습니 까?

예. 전면 패널에서 가능합니다. 90[페이지의](#page-97-0) 용지 불일치 문제 해결을(를) 참조하십시오.

#### 작업이 정확히 프린터에 들어 있는 용지 롤의 너비와 같지만 용지 공급 대기 중 상태 입니다

파일 종류에 따라 여백은 다른 방식으로 관리됩니다.

- 기본적으로 HP-GL/2 및 HP RTL 파일의 경우에는 여백이 그림 안에 포함됩니다. 따라서 914mm HP-GL/2 및 HP RTL 파일은 914mm 용지 롤에 인쇄할 수 있으며 용지 공급 대기 중 상태가 되지 않습니다.
- PostScript, PDF, TIFF 또는 JPEG와 같은 파일 형식의 경우 대부분 이러한 형식은 사진 및 여백이 포함되지 않은 기타 이미지에 사용되므로 프린터는 그림 밖에서 여백을 추가해야 한다고 가정합니다. 따라서 914mm TIFF를 인쇄하려면 프린터에서 여백을 추가해야 하며 그림을 인쇄하려면 925mm 용지가 필요 합니다. 결과적으로 프린터에 넣은 용지가 914mm 너비인 경우 작업이 보류됩니다.

그림 외부에 여백을 추가하지 않고 이러한 파일 형식을 인쇄하려면 **여백에 맞게 내용 자르기** 옵션을 사 용할 수 있습니다. 이 옵션은 여백을 그림 안에 설정하도록 하여 보류 상태가 되지 않고 914mm TIFF를 914mm 용지 롤에 인쇄할 수 있습니다. 하지만 그림 경계선에 아직 여백이 포함되어 있지 않은 경우 여 백 때문에 일부 내용이 잘릴 수 있습니다.

# 인쇄 인자판의 용지 걸림

용지 걸림이 발생하면 일반적으로 전면 패널 디스플레이에 가능한 용지 걸림 메시지가 표시됩니다. 전면 패 널에서 용지 걸림 마법사가 시작되어 용지가 걸린 위치 및 해결 방법이 표시됩니다. 각 마법사 화면에 표시되 는 지침에 따라 걸린 용지를 제거하십시오.

1. 전면 패널에서 프린터를 끕니다.

. 스캐너를 들어올립니다.

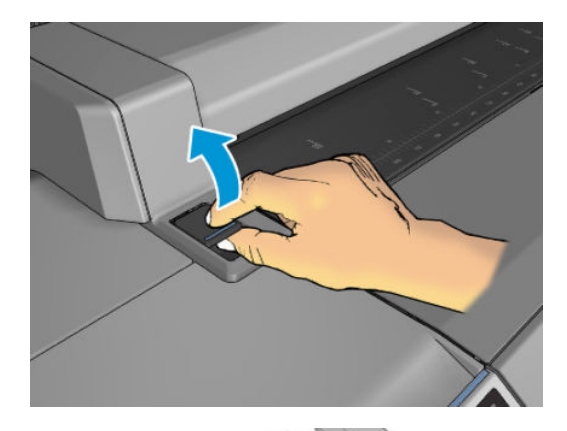

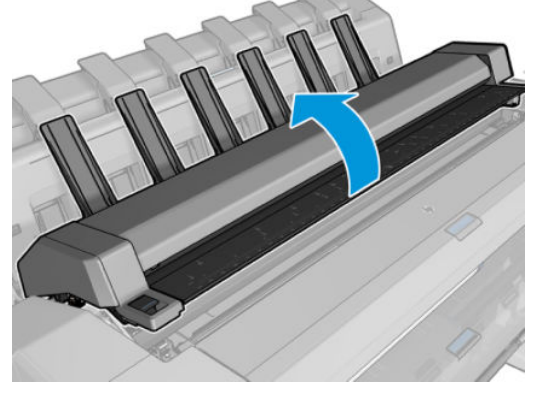

. 가능한 경우 캐리지를 프린터의 왼쪽으로 옮겨 놓습니다.

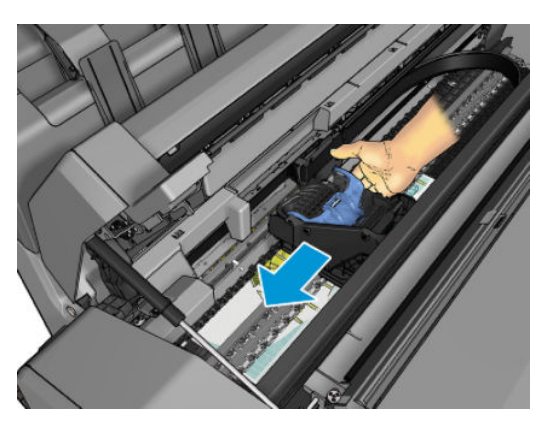

. 용지 경로로 이동합니다.

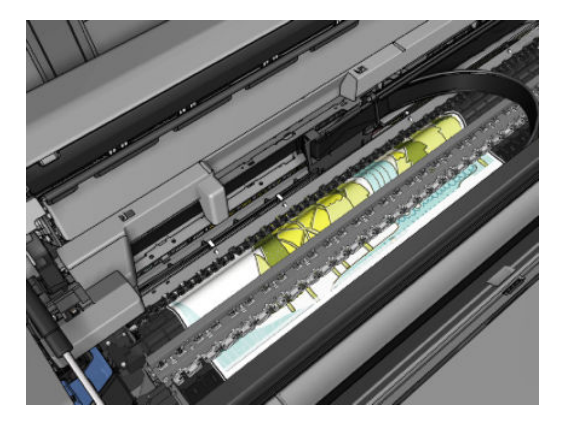

. 가위로 용지를 자릅니다.

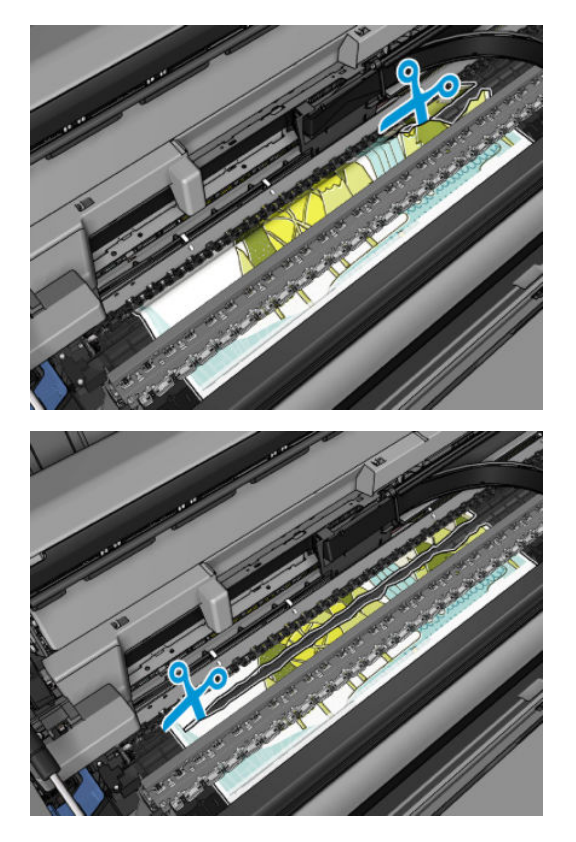

. 롤 덮개를 엽니다.

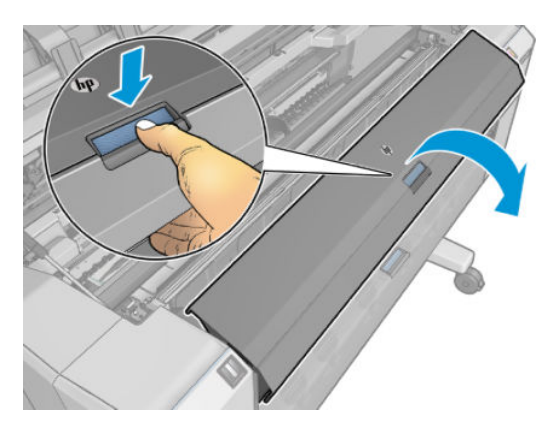

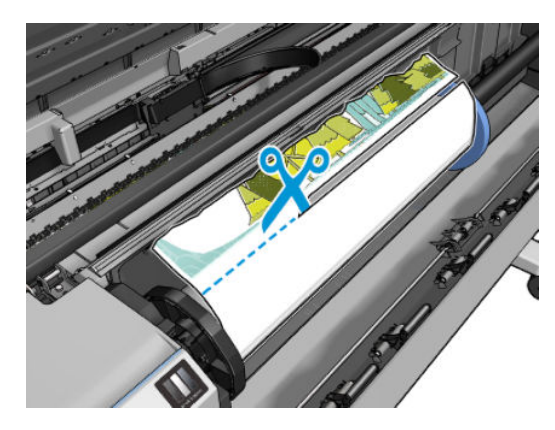

. 용지의 끝 부분이 매끈하지 않으면 가위로 조심스럽게 잘라냅니다.

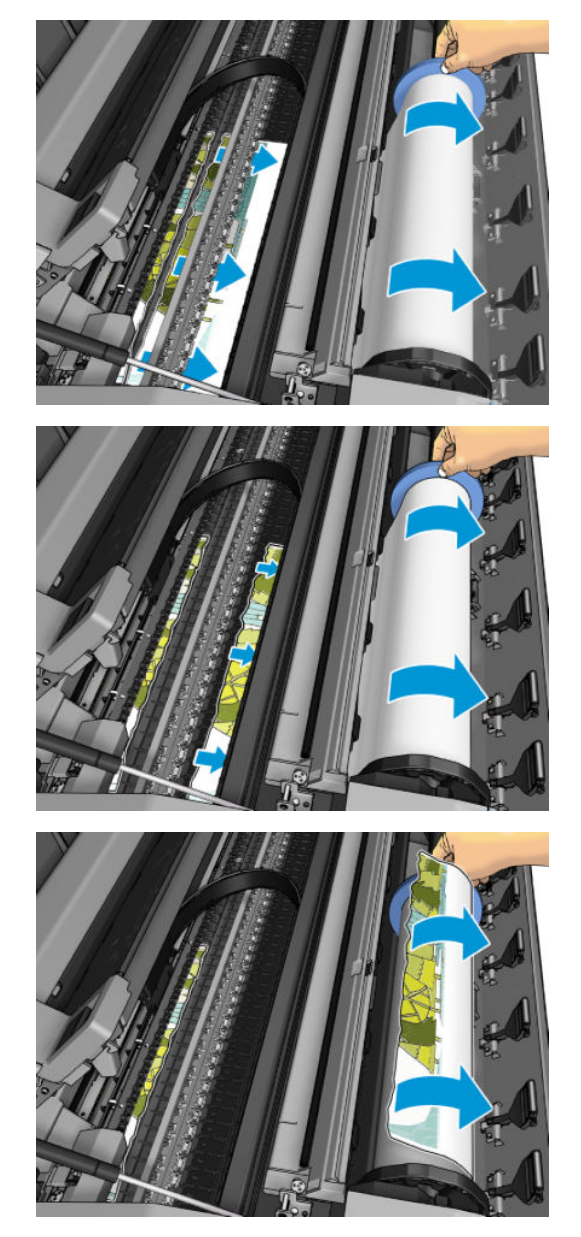

. 롤의 용지를 손으로 되감습니다.

<span id="page-189-0"></span>9. 남은 용지를 프린터에서 제거합니다.

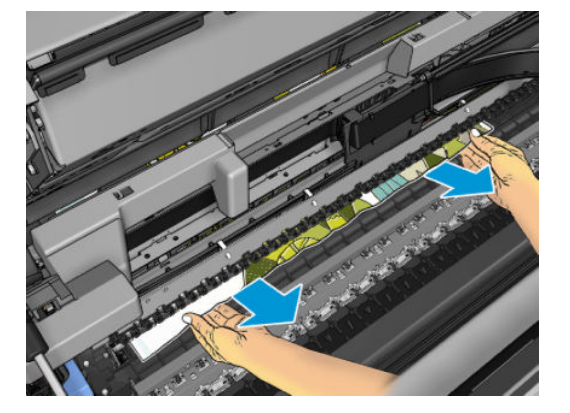

10. 모든 용지 조각을 제거했는지 확인합니다.

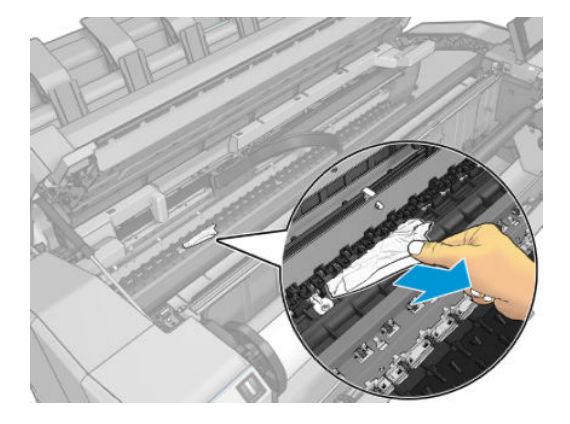

11. 스캐너를 내리고 롤 덮개를 닫습니다.

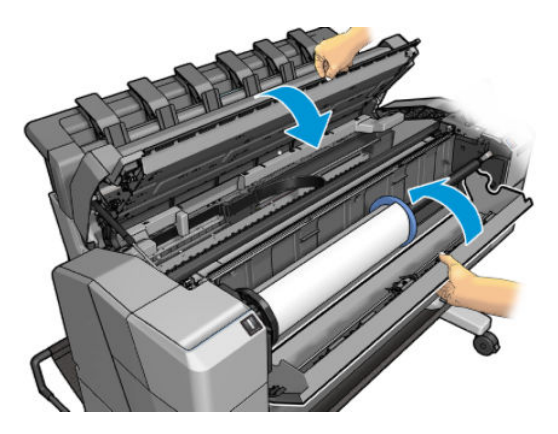

- 12. 몇 초 동안 전원 버튼을 눌러 프린터를 다시 시작합니다.
- 13. 롤을 다시 넣거나 새 용지를 넣습니다(35[페이지의](#page-42-0) 용지 처리 참조).

참고: 그래도 프린터 내에서 장애를 일으키는 용지가 있는 경우 용지 제거 절차를 다시 수행하여 모든 용지 조각을 조심스럽게 제거하십시오.

# 스태커의 용지 걸림

스태커에서 용지 걸림이 감지되면 인쇄가 일시 정지되고, 전면 패널에 스태커 덮개를 열고 용지를 잡아당겨 걸림을 해결하라는 메시지가 표시됩니다.

스태커 덮개가 닫혀 있고 프린터에서 용지 걸림을 감지하지 못한 경우 전면 패널에는 인쇄를 계속할지 확인 하는 메시지가 표시됩니다.

## <span id="page-190-0"></span>프린터에 스태커가 가득 차 있다고 예기치 않게 표시

다음과 같은 상황에서 프린터에 스태커가 가득 찼다고 표시될 수 있습니다.

- 스태커에 용지가 걸린 경우
- 중코팅지 같이 매우 얇거나 매우 딱딱한 용지를 사용하는 경우
- A3 세로 방향 또는 A2 가로 방향과 같이 작은 크기의 용지를 스태커로 보내는 경우

## 조각이 출력 용지함에 남아서 걸림이 발생하는 경우

여백없는 인쇄 전(새 롤인 경우)과 후 또는 전면 패널 옵션 이동 및 자르기를 사용한 후와 같이 잘린 용지 조각 이 200mm 이하인 경우 잘린 스트립이 출력 용지함에 남아있습니다. 프린터가 인쇄 중이지 않은 경우에만 용 지함을 열어서 조각을 제거하십시오.

#### 용지가 있는데도 프린터에 용지 부족으로 표시되는 경우

롤이 코어에서 느슨해지는 경우 제대로 공급되지 않아 프린터에 용지를 넣을 수 없습니다. 가능한 경우 용지 를 코어에 조이거나 새 롤을 넣으십시오.

#### 인쇄물이 바스켓에 정확하게 떨어지지 않는 경우

- 바스켓이 제대로 설치되어 있는지 확인합니다.
- 바스켓이 열려 있는지 확인합니다.
- 바스켓이 꽉 차지 않았는지 확인합니다.
- 용지가 롤의 끝 부분에서 휘어 출력 문제를 일으키는 경우가 있습니다. 새 롤을 넣거나 완료된 인쇄물을 수동으로 제거하십시오.

### 인쇄가 완료되더라도 용지는 프린터에 남아 있는 경우

인쇄 후에 인쇄물이 건조되도록 프린터가 용지를 잡고 있습니다. 49[페이지의](#page-56-0) 건조 시간 변경을(를) 참조하십 시오. 건조 시간 이후에 용지가 일부만 배출되는 경우 용지를 프린터 밖으로 가볍게 잡아 당깁니다. 자동 절 단기를 사용할 수 없는 경우 전면 패널의 **이동 및 자르기** 옵션을 사용합니다. 50[페이지의](#page-57-0) 클린 컷을 참조하십 시오.

#### 인쇄가 완료되면 용지가 잘리는 경우

기본적으로 프린터는 건조 시간이 경과하면 용지를 자릅니다. 49[페이지의](#page-56-0) 건조 시간 변경을 참조하십시오. 절단기를 사용할 수 없습니다. 50[페이지의](#page-57-0) 자동 절단기 켜기 및 끄기를 참조하십시오.

## 절단기가 잘 들지 않는 경우

기본적으로 프린터는 건조 시간이 완료되면 용지를 자동으로 자르도록 설정되어 있습니다. 절단기가 켜져 있지만 올바로 절단되지 않는 경우 절단기 레일이 깨끗하고 장애물이 없는지 확인합니다.

절단기가 꺼져 있는 경우 이동 및 자르기를 누르면 용지가 앞으로 이동하기만 합니다. 이 기능을 이용해서 인 쇄물을 프린터 앞으로 충분히 빼낸 후 직선의 모서리나 가위를 이용해 수동으로 자를 수 있습니다.

# <span id="page-191-0"></span>롤이 스핀들에서 느슨한 경우

롤을 교체하거나 다시 넣어야 할 수 있습니다.

올바른 코어를 사용하고 있는지 확인하고 필요하면 HP DesignJet 3인치 코어 어댑터를 사용합니다.

### 용지 진행 다시 보정

용지의 정확한 공급은 용지의 도트 배치를 제어하는 요소이므로 인쇄 품질에 중요합니다. 용지가 프린트 헤 드 패스 간에 적절한 거리를 유지하지 않는 경우 인쇄물에 밝거나 어두운 선이 표시되고 이미지 그레인이 늘 어납니다.

전면 패널에 나타나는 모든 용지를 올바르게 배출하기 위해 프린터가 보정됩니다. 넣은 용지 종류를 선택하 면 프린터는 인쇄 중에 용지를 배출하는 속도를 자동으로 조정합니다. 그러나 용지 기본 보정을 충족하지 않 을 경우 용지가 공급되는 속도를 다시 보정해야 합니다. 용지 진행 보정으로 문제를 해결할 수 있는지를 확인 하는 단계는 186[페이지의](#page-193-0) 인쇄 품질 문제 해결을(를) 참조하십시오.

 $\Box$  , ...,  $\bigodot$ , 보정 상태를 차례로 탭하면 전면 패널에서 현재 들어 있는 용지의 용지 진행 보정 상태를 언제 든지 확인할 수 있습니다. 상태는 다음 중 하나일 수 있습니다.

- 기본값: 이 상태는 보정되지 않은 용지를 넣을 때 나타납니다. 전면 패널의 HP 용지는 기본적으로 최적 화되어 있으며 인쇄된 이미지에서 밴딩 또는 얼룩과 같은 이미지 품질 문제가 발생하지 않는다면 용지 를 다시 보정할 필요가 없습니다.
- \_ 확인: 이 상태는 공급된 용지가 이전에 보정되었음을 나타냅니다. 그러나 인쇄된 이미지에 밴딩 또는 얼 룩과 같은 인쇄 품질 문제가 발생하는 경우에는 보정을 다시 실행할 필요가 있습니다.
	- 참고: 프린터 펌웨어를 업데이트할 때마다 모든 용지의 용지 공급 보정 상태가 보류 중으로 재설정됩 니다(162[페이지의](#page-169-0) 펌웨어 업데이트 참조).

#### 용지 진행 절차 다시 보정

 $\Delta$ 주의: 투명 용지나 필름을 사용하는 경우에는 이 절차의 3단계로 바로 이동합니다.

- 1. 전면 패널에서 **으**)을 탭한 다음 용지 진행 보정 > 계속을 탭합니다. 프린터에서 용지 진행을 자동으로 재보정하고 용지 진행 보정 이미지를 인쇄합니다.
- 2. 전면 패널에 상태 페이지가 표시될 때까지 기다렸다가 인쇄물을 다시 인쇄합니다.

참고: 재보정 절차를 수행하는 데 약 3분 정도 걸립니다. 용지 진행 보정 이미지에 대해서 걱정하지 마 십시오. 전면 패널 디스플레이에는 진행 중 아무런 오류를 표시하지 않습니다.

인쇄물에 만족하는 경우 용지 종류에 이 보정을 계속해서 사용합니다. 인쇄물이 향상되는 경우에는 3단 계를 계속합니다. 재보정이 만족스럽지 않은 경우 기본 보정으로 돌아갑니다. 185[페이지의](#page-192-0) 기본 보정 으로 [돌아가기을](#page-192-0)(를) 참조하십시오.

3. 보정을 세부 조정하거나 투명 용지를 사용하려면 <u>[4</u>], 용지 진행 보정 > 계속을 차례로 탭합니다.

<span id="page-192-0"></span>4. -100%에서 +100% 사이의 변경 비율을 선택합니다. 밝은 줄 표시를 수정하려면 비율을 줄입니다.

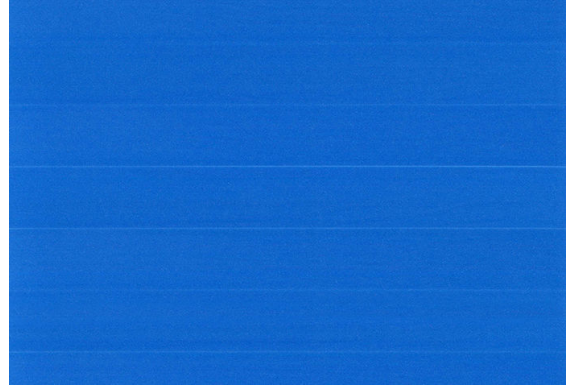

어두운 줄 표시를 수정하려면 비율을 높입니다.

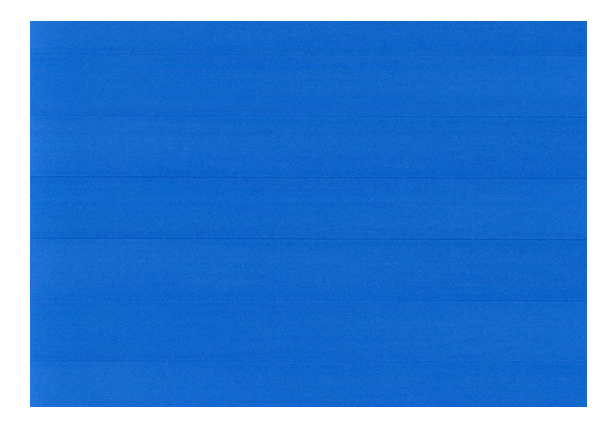

#### 기본 보정으로 돌아가기

기본 보정으로 돌아가면 용지 진행 보정에서 변경된 모든 수정사항들이 0으로 설정됩니다. 기본 용지 진행 보정 값으로 돌아가려면 보정을 다시 설정해야 합니다.

- 1. 전면 패널에서 $[①]$ , ...,  $[①]$ 을 차례로 탭한 다음 보정 재설정을 탭합니다.
- 2. 전면 패널에 작업이 완료되었다는 메시지가 표시될 때까지 기다립니다.

# <span id="page-193-0"></span>17 인쇄 품질 문제 해결

● 일반 [정보](#page-194-0)

- 이미지에 [수평선이](#page-194-0) 표시되는 경우(줄 표시)
- 전체 [이미지가](#page-195-0) 흐리거나 거친 경우
- 용지가 [평평하지](#page-196-0) 않은 경우
- 인쇄물에 [자국이나](#page-196-0) 긁힘이 있는 경우
- 용지 위에 잉크 [표시가](#page-196-0) 남는 경우
- 노란색 [배경에](#page-197-0) 검정색 가로 줄무늬
- 인쇄 시 검은색 잉크가 [흘러나오는](#page-197-0) 경우
- 개체의 [가장자리가](#page-198-0) 계단 모양으로 표시되거나 선명하지 않은 경우
- 개체의 [가장자리가](#page-198-0) 예상보다 어둡게 표시되는 경우
- 낱장 용지 [인쇄물의](#page-198-0) 끝에 수평선이 있는 경우
- 서로 다른 [색상의](#page-198-0) 수직선
- [인쇄물에](#page-199-0) 흰색 스팟이 있는 경우
- 색상이 [잘못된](#page-199-0) 경우
- 색상이 [바래는](#page-200-0) 경우
- 이미지가 불완전한 경우([아래쪽에서](#page-200-0) 잘림)
- [이미지가](#page-200-0) 잘리는 경우
- 인쇄된 [이미지에](#page-201-0) 일부 개체가 없는 경우
- 선이 너무 [두껍거나](#page-201-0), 가늘거나, 없는 경우
- 계단 또는 [지그재그](#page-202-0) 모양의 선이 나타나는 경우
- 선이 이중으로 [인쇄되거나](#page-202-0) 색상이 잘못된 경우
- 선이 [끊어지는](#page-203-0) 경우
- 선이 [흐린](#page-203-0) 경우
- 선 길이가 [부정확한](#page-204-0) 경우
- [이미지](#page-204-0) 진단 인쇄
- 그래도 문제가 [지속되는](#page-206-0) 경우

<span id="page-194-0"></span>일반 정보

인쇄 품질 문제가 발생하는 경우

- 프린터로부터 최상의 성능을 얻으려면 제조업체의 순정 소모품과 주변 장치만 사용하십시오. 순정품은 안정성과 성능에 대한 철저한 테스트를 거쳐 성능 문제가 발생하지 않고 최상의 품질로 인쇄됩니다. 권 장 용지에 대한 자세한 내용은 169[페이지의](#page-176-0) 용지 주문을(를) 참조하십시오.
- 전면 패널에서 선택한 용지 종류가 프린터에 넣은 용지 종류와 같은지 확인합니다(47[페이지의](#page-54-0) 용지 정 보 [보기](#page-54-0) 참조). 또한 용지 종류가 보정되었는지 확인합니다. 소프트웨어에서 선택한 용지 종류가 프린터 에 넣은 용지 종류와 같은지 확인합니다.
- 주의: 잘못된 용지 종류를 선택한 경우 인쇄 품질이 나빠지고 잘못된 색상이 표시될 수 있으며 프린트 헤드가 손상될 수도 있습니다.
- 용도에 가장 적합한 인쇄 품질 설정을 사용해야 합니다(67[페이지의](#page-74-0) 인쇄 참조). 인쇄 품질 슬라이더를 눈금의 '속도' 쪽으로 이동하거나, 맞춤 인쇄 품질 수준을 고속으로 설정한 경우, 인쇄 품질이 떨어질 수 있습니다.
- 후경 조건(온도, 습도)이 권장 범위에 속하는지 확인합니다. 219[페이지의](#page-226-0) 환경적 사양을(를) 참조하십 시오.
- 잉크 카트리지 및 프린트 헤드의 만료일이 지나지 않았는지 확인합니다(161[페이지의](#page-168-0) 잉크 카트리지 유 [지보수](#page-168-0) 참조).

# 이미지에 수평선이 표시되는 경우(줄 표시)

인쇄된 이미지에 다음과 같은 수평선이 추가되는 경우(색상은 다양함)

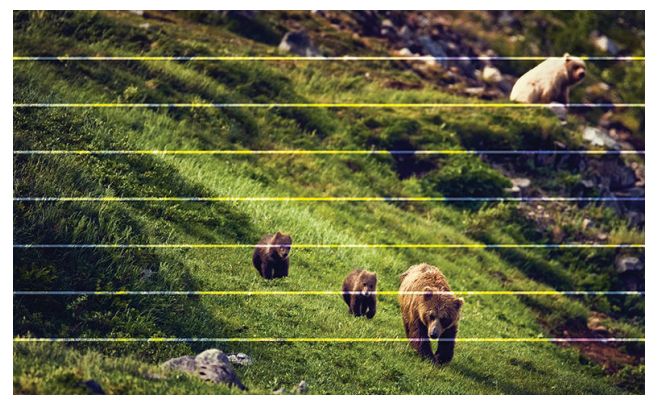

- 1. 넣은 용지 종류가 전면 패널 및 소프트웨어에서 선택한 용지 종류와 일치하는지 확인합니다. 47[페이지의](#page-54-0) 용지 정보 보기을(를) 참조하십시오.
- 2. 용도에 적합한 인쇄 품질 설정을 사용해야 합니다(67[페이지의](#page-74-0) 인쇄 참조). 높은 인쇄 품질 수준을 선택 하면 인쇄 품질 문제가 해결되는 경우도 있습니다. 예를 들어, 인쇄 품질 슬라이더를 속도 설정해 놓은 경우, 품질로 설정을 변경해 봅니다. 인쇄 품질 설정을 변경하여 문제가 해결된 경우 이 지점에서 작업 을 다시 인쇄할 수 있습니다.
- 3. 이미지 진단 인쇄를 인쇄하고, 권장되는 경우 프린트헤드 청보를 비롯하여 197[페이지의](#page-204-0) 이미지 진단 [인쇄](#page-204-0)의 지침을 수행합니다.
- 4. 프린트 헤드가 제대로 작동하는 경우 전면 패널에서 **[2]**을 탭한 다음 **용지 진행 보정 > 계속**을 탭하고 용지 공급을 선택합니다. 184[페이지의](#page-191-0) 용지 진행 다시 보정을(를) 참조하십시오.

위의 모든 조치를 수행해도 문제가 지속되는 경우에는 고객 서비스 담당자에게 지원을 요청할 수 있습니다.

# <span id="page-195-0"></span>전체 이미지가 흐리거나 거친 경우

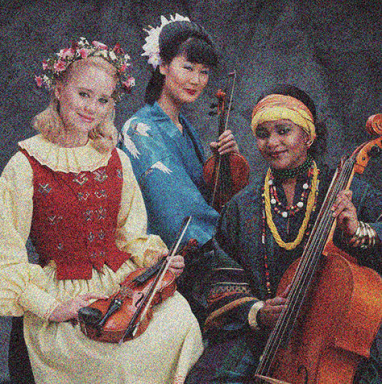

- 1. 넣은 용지 종류가 전면 패널 및 소프트웨어에서 선택한 용지 종류와 일치하는지 확인합니다. 47[페이지의](#page-54-0) 용지 정보 보기을(를) 참조하십시오.
- 2. 용지의 올바른 면에 인쇄하고 있는지 확인합니다.
- 3. 적절한 인쇄 품질 옵션을 사용하고 있는지 확인합니다(67[페이지의](#page-74-0) 인쇄 참조). 높은 인쇄 품질 수준을 선택하면 인쇄 품질 문제가 해결되는 경우도 있습니다. 예를 들어, 인쇄 품질 슬라이더를 속도 설정해 놓은 경우, 품질로 설정을 변경해 봅니다. 인쇄 품질 설정을 변경하여 문제가 해결된 경우 이 지점에서 작업을 다시 인쇄할 수 있습니다.
- 4. 프린트헤드를 다시 정렬합니다. 203[페이지의](#page-210-0) 프린트 헤드 정렬을(를) 참조하십시오. 정렬 후에 문제가 해결될 경우 작업을 다시 인쇄할 수 있습니다.
- 5. 전면 패널에서 <sup>©</sup>]을 탭한 다음 용지 진행 보정을 탭하고 용지 공급을 선택합니다. 184[페이지의](#page-191-0) 용지 진행 다시 [보정을](#page-191-0)(를) 참조하십시오.

위의 모든 조치를 수행해도 문제가 지속되는 경우에는 고객 서비스 담당자에게 지원을 요청할 수 있습니다.

# <span id="page-196-0"></span>용지가 평평하지 않은 경우

용지가 프린터에서 배출될 때 평평하게 놓이지 않고 약간의 기복이 있는 경우 인쇄된 이미지에 수직선과 같 은 표시 결함이 나타날 수 있습니다. 이러한 현상은 잉크가 흡수되는 얇은 용지를 사용하는 경우에 발생할 수 있습니다.

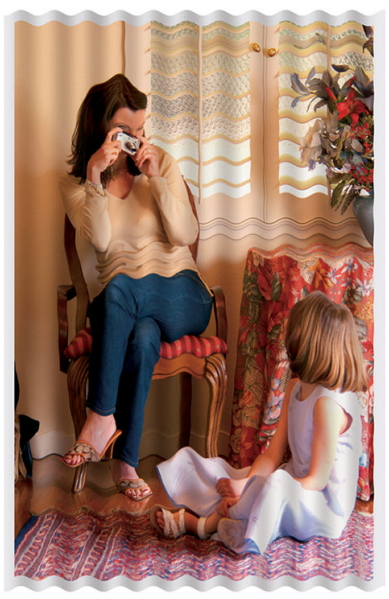

- 1. 넣은 용지 종류가 전면 패널 및 소프트웨어에서 선택한 용지 종류와 일치하는지 확인합니다. 47[페이지의](#page-54-0) 용지 정보 보기을(를) 참조하십시오.
- 2. HP 중코팅지 또는 HP 수퍼 HW 플러스 무광택 용지 등과 같은 두꺼운 용지 종류로 변경해 보십시오.
- 3. 프린터에 넣은 용지보다 좀 더 얇은 용지 종류를 선택합니다. 그러면 프린터에서 사용하는 잉크양을 줄 일 수 있습니다. 몇 가지 용지 종류 예가 두께 오름차순으로 나와있습니다. 일반 용지, 코팅지, 중코팅지, 수퍼 HW 플러스 무광택 용지입니다.

# 인쇄물에 자국이나 긁힘이 있는 경우

손가락, 펜 또는 기타 물체로 만질 때 검은색 잉크에 자국이나 긁힘이 생겼을 수 있습니다. 특히 코팅지에서 눈에 띄기 쉽습니다.

광택 용지는 사용된 잉크 양 및 인쇄 시의 환경 조건 등에 따라 인쇄 직후에 접촉하는 기타 물질이나 바스켓 등에 매우 민감할 수 있습니다.

자국이나 긁힘이 발생할 위험을 줄이려면

- 인쇄물을 주의해서 다룹니다.
- 인쇄물을 서로 쌓아 두지 마십시오.
- 롤에서 인쇄물을 자를 때 인쇄물을 잡아 바스켓에 떨어지지 않도록 하십시오. 또는 새로 인쇄된 용지가 바스켓에 직접 닿지 않도록 바스켓에 용지 한 장을 넣어 둡니다.

### 용지 위에 잉크 표시가 남는 경우

이 문제는 다양한 이유로 발생할 수 있습니다.

#### <span id="page-197-0"></span>코팅지 전면의 수평 얼룩

일반 용지나 코팅지에 많은 잉크를 사용할 경우 용지가 잉크를 빠르게 흡수하여 확산시킵니다. 따라서, 프린 트 헤드가 용지 위로 이동할 때 프린트 헤드가 용지와 접촉하여 인쇄된 이미지에 얼룩이 질 수 있습니다. 이 문제는 일반적으로 낱장 용지에서만 발생하고 롤 용지에서는 나타나지 않습니다.

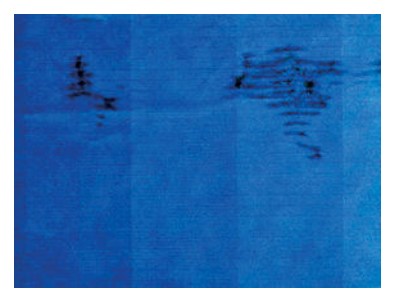

이 문제가 나타날 때마다 인쇄 작업을 즉시 취소해야 합니다. < 를 눌러 컴퓨터 응용프로그램에서도 작업을 취소합니다. 스며든 용지로 인해 프린트 헤드가 손상될 수 있습니다.

다음 제안에 따라 이 문제를 방지하십시오.

- 1. 넣은 용지 종류가 전면 패널 및 소프트웨어에서 선택한 용지 종류와 일치하는지 확인합니다. 47[페이지의](#page-54-0) 용지 정보 보기을(를) 참조하십시오.
- 2. 권장 용지 종류(169[페이지의](#page-176-0) 용지 주문 참조)와 올바른 인쇄 설정을 사용하십시오.
- 3. 낱장 용지를 사용할 경우 용지를 90도 회전해 보십시오. 용지 올의 방향이 성능에 영향을 줄 수 있습니 다.
- 4. HP 중량 코팅용지 및 HP 초중량 무광 용지 등과 같은 두꺼운 용지 종류로 변경해 보십시오.
- 5. 프린터에 넣은 용지보다 좀 더 얇은 용지 종류를 선택합니다. 그러면 프린터에서 사용하는 잉크양을 줄 일 수 있습니다. 몇 가지 용지 종류 예가 두께 오름차순으로 나와있습니다. 일반 용지, 코팅지, 중코팅지, 수퍼 HW 플러스 무광택 용지입니다.
- 6. 소프트웨어 응용 프로그램을 사용하여 이미지를 페이지 가운데로 재배치하여 여백을 늘려보십시오.

#### 용지 뒷면의 잉크 표시

인자판을 부드러운 천으로 청소하십시오. 리브 사이의 폼을 건드리지 말고 각 리브를 개별적으로 청소하십 시오.

#### 노란색 배경에 검정색 가로 줄무늬

이 문제는 추운 곳에 프린터를 보관하는 경우에 발생할 수 있습니다.

전면 패널로 이동하여 [아, 프린트헤드 청소를 차례로 누릅니다.

# 인쇄 시 검은색 잉크가 흘러나오는 경우

이 문제는 광택 용지에 무광택 검정 잉크로 인쇄할 경우에 발생할 수 있습니다. 프린터는 용지가 무광 검은색 잉크를 보존하지 않을 것이라는 사실을 알고 있다면 무광 검은색 잉크를 사용하지 않을 것입니다. 무광택 검 정 잉크를 피하려면 인화지 범주에서 용지 종류를 선택하면 됩니다.

# <span id="page-198-0"></span>개체의 가장자리가 계단 모양으로 표시되거나 선명하지 않은 경우

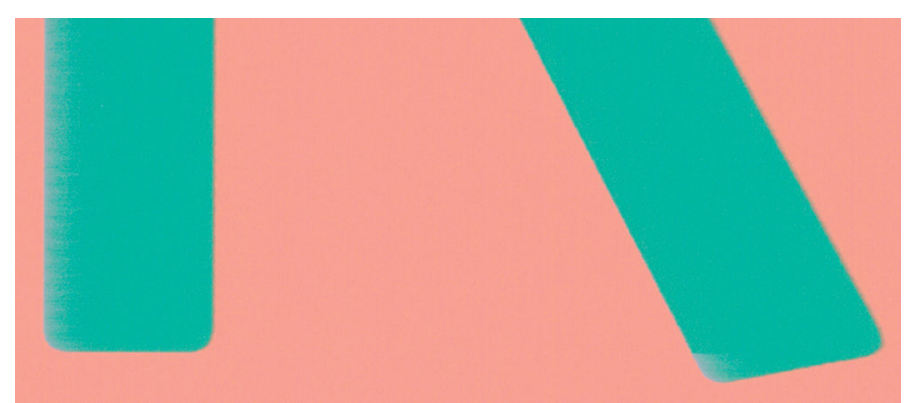

- 1. 개체 또는 선의 가장자리가 선명하지 않거나 묽게 표시되는 경우 인쇄 대화상자에서 인쇄 품질 슬라이 더를 이미 품질로 설정했다면 사용자 정의 인쇄 품질 옵션을 선택하고 품질 수준을 보통으로 설정해 보 십시오. 67[페이지의](#page-74-0) 인쇄을(를) 참조하십시오.
- 2. 인쇄 방향과 관련된 문제일 수 있습니다. 다음과 같이 이미지를 회전해 보십시오. 인쇄 결과가 더 낫게 보일 수 있습니다.

## 개체의 가장자리가 예상보다 어둡게 표시되는 경우

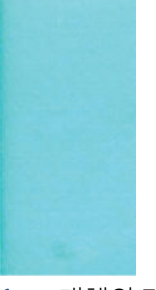

- 1. 개체의 가장자리가 예상보다 어둡게 보이는 경우 드라이버 대화상자에서 인쇄 품질 슬라이더를 품질로 설정했다면 사용자 정의 인쇄 품질 옵션을 선택하고 품질 수준을 **보통**으로 설정해 보십시오. 67[페이지의](#page-74-0) 인쇄을(를) 참조하십시오.
- 2. 인쇄 방향과 관련된 문제일 수 있습니다. 다음과 같이 이미지를 회전해 보십시오. 인쇄 결과가 더 낫게 보일 수 있습니다.

### 낱장 용지 인쇄물의 끝에 수평선이 있는 경우

용지 후미 가장자리의 약 30mm 이내에서 인쇄물의 끝에만 영향을 미치는 일종의 결함이 있습니다. 인쇄물 에 매우 가는 수평선이 표시되는 경우가 있습니다.

이 문제를 방지하려면

- 1. 이미지 주위에 많은 여백을 사용해 보십시오.
- 2. 이미지 진단 인쇄를 인쇄합니다. 197[페이지의](#page-204-0) 이미지 진단 인쇄을(를) 참조하십시오.
- 3. 롤 용지로 인쇄해 보십시오.

#### 서로 다른 색상의 수직선

인쇄물에 서로 다른 색상의 수직선이 있는 경우

- <span id="page-199-0"></span>1. 권장 용지 중에서 HP 중코팅지, HP 수퍼 HW 용지 등을 선택하여 두꺼운 용지를 사용해 보십시오. 169[페이지의](#page-176-0) 용지 주문을(를) 참조하십시오.
- 2. 고품질 인쇄 설정을 사용해 보십시오(67[페이지의](#page-74-0) 인쇄 참조). 예를 들어, 인쇄 품질 슬라이더를 속도 설 정해 놓은 경우, 품질로 설정을 변경해 봅니다.

## 인쇄물에 흰색 스팟이 있는 경우

인쇄물에 흰색 스팟이 나타날 수 있습니다. 이 문제는 용지 올, 먼지 또는 느슨한 코팅 재료 등이 원인일 수 있 습니다. 이 문제를 방지하려면

- 1. 인쇄하기 전에 브러시로 용지를 청소하여 느슨한 올이나 입자를 제거해 보십시오.
- 2. 항상 프린터 덮개를 닫아두고, 프린터 덮개 위에서 용지를 다루거나 자르는 등 프린터에 먼지가 들어갈 수 있는 작업을 피합니다.
- 3. 용지 롤과 낱장 용지를 자루나 상자에 보관하여 보호하십시오.

#### 색상이 잘못된 경우

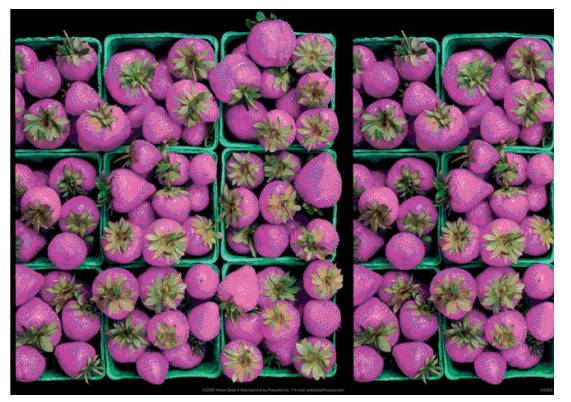

인쇄물의 색상이 기대한 것과 다를 경우 다음과 같이 해보십시오.

- 1. 넣은 용지 종류가 전면 패널 및 소프트웨어에서 선택한 용지 종류와 일치하는지 확인합니다. 47[페이지의](#page-54-0) 용지 정보 보기을(를) 참조하십시오.
- 2. , , ◘ , , , , , , , 그정 상태를 차례로 탭하여 색상 보정 상태를 확인합니다. 상태가 보류 중이거나 폐기인 경우 색상 보정을 수행해야 합니다. 119[페이지의](#page-126-0) 색상 보정을 참조하십시오. 변경을 수행하여 문제가 해결될 경우 작업을 다시 인쇄할 수 있습니다.
- 3. 용지의 올바른 면에 인쇄하고 있는지 확인합니다.
- 4. 적절한 인쇄 품질 옵션을 사용하고 있는지 확인합니다(67[페이지의](#page-74-0) 인쇄 참조). 속도 또는 고속 옵션을 선택한 경우 가장 정확한 색상이 표시되지 않을 수 있습니다. 인쇄 품질 설정을 변경하여 문제가 해결된 경우 이 지점에서 작업을 다시 인쇄할 수 있습니다.
- 5. 응용 프로그램 색상 관리를 사용하는 경우 사용 중인 색상 프로파일이 선택된 용지 종류 및 인쇄 품질 설정과 일치하는지 확인합니다. 사용할 색상 설정을 모를 경우 118[페이지의](#page-125-0) 색상 관리을(를) 참조하십 시오.
- 6. 그레이스케일 이미지의 일부 회색 음영에 색조가 표시되는 경우 드라이버에서 색상 > 그레이스케일을 클릭합니다.
- 7. 인쇄와 모니터 간에 색상 차이 문제가 있는 경우 모니터를 보정합니다. 이 지점에서 문제가 해결될 경우 작업을 다시 인쇄할 수 있습니다.
- 8. 이미지 진단 인쇄를 인쇄합니다. 197[페이지의](#page-204-0) 이미지 진단 인쇄을(를) 참조하십시오.

위의 모든 조치를 수행해도 문제가 지속되는 경우에는 고객 서비스 담당자에게 지원을 요청할 수 있습니다.

# <span id="page-200-0"></span>색상이 바래는 경우

인스턴트 드라이 인화지에 인쇄하는 경우 인쇄물이 빨리 퇴색됩니다. 인쇄물을 2주 이상 사용해야 하는 경우 라미네이트를 사용하면 더 오랫동안 유지할 수 있습니다.

또는 HP 유니버설 광택 인화지 또는 HP 유니버설 새틴 인화지와 같은 부품을 코팅지에 인쇄하면 인쇄물이 바 래지는 속도가 훨씬 느려집니다.

어떤 용지 종류이든 라미네이션 처리를 하면 인쇄물의 수명이 늘어납니다(라미네이션 종류에 따라 다름). 자 세한 내용은 라미네이트 공급업체에 문의하십시오.

## 이미지가 불완전한 경우(아래쪽에서 잘림)

- 프린터에서 모든 데이터를 수신하기 전에 <mark>⊗</mark> 을 탭했습니까? 그렇다면 데이터 전송이 종료되었으므로 페이지를 다시 인쇄해야 합니다.
- I/O 제한 시간 설정이 너무 짧은 경우일 수 있습니다. 이 설정은 작업이 완료된 것으로 결정하기 전에 컴 퓨터가 더 많은 데이터를 보내도록 프린터가 대기하는 시간을 결정합니다. 전면 패널에서 I/O 제한 시간 설정을 더 긴 기간으로 늘린 다음 인쇄물을 다시 보낼 수 있습니다. �� 을 탭한 다음 **연결 > 네트워크 >** I/O 제한시간을 탭합니다.
- 컴퓨터와 프린터 간에 통신 문제가 있을 수 있습니다. USB 또는 네트워크 케이블을 확인하십시오.
- 소프트웨어 설정이 현재 페이지 크기에 적합한지 확인합니다(예: 긴 축 인쇄).
- 너트워크 소프트웨어를 사용하는 경우 해당 소프트웨어가 시간 종료되지 않았는지 확인합니다.

## 이미지가 잘리는 경우

잘림은 일반적으로 넣은 용지의 실제 인쇄 가능한 영역과 소프트웨어에서 인식하는 인쇄 가능한 영역이 일 치하지 않음을 나타냅니다. 인쇄하기 전에 인쇄 미리보기에서 이러한 문제를 식별할 수 있습니다 (76페이지의 인쇄 [미리보기](#page-83-0) 참조).

● 넣은 용지 크기에 대한 실제 인쇄 가능한 영역을 확인합니다.

인쇄 가능한 영역 = 용지 크기 - 여백

- 소프트웨어에서 이해하는 인쇄 가능한 영역("인쇄 영역" 또는 "이미지 형성 가능 영역"이라고도 함)을 확인합니다. 예를 들어, 일부 소프트웨어 응용 프로그램에서는 이 프린터에 사용되는 것보다 더 큰 표준 인쇄 가능 영역을 가정합니다.
- 매우 좁은 여백을 가진 사용자 정의 페이지 크기를 정의한 경우 프린터에서 최소 여백을 적용하여 이미 지를 약간 잘라낼 수 있습니다. 더 큰 용지를 사용해 볼 수 있습니다.
- ○미지에 자체 여백이 있는 경우 여백만큼 문서 잘라내기 옵션을 사용하여 이미지를 인쇄할 수 있습니 다(75[페이지의](#page-82-0) 여백 옵션 선택 참조).
- 하나의 롤로 된 매우 긴 이미지를 인쇄할 경우 소프트웨어가 해당 크기의 이미지를 인쇄할 수 있는지 확 인합니다.
- 해당 소프트웨어에서 처리할 수 있는 크기보다 더 큰 이미지를 인쇄할 경우 이미지 아래 부분이 잘려 나 갈 수 있습니다. 모든 이미지를 인쇄하려면 다음을 시도해 보십시오.
	- TIFF 또는 EPS와 같이 다른 형식의 파일을 저장하고 다른 응용 프로그램에서 엽니다.
	- 파일을 인쇄하려면 RIP를 사용합니다.
- <span id="page-201-0"></span>● 너비가 부족한 용지 크기에서 페이지를 세로에서 가로로 회전하라는 메시지가 표시될 수 있습니다.
- 필요한 경우 이미지 또는 문서가 여백 사이에 들어가도록 소프트웨어 응용 프로그램에서 해당 이미지 나 문서의 크기를 줄입니다.

## 인쇄된 이미지에 일부 개체가 없는 경우

많은 양의 데이터를 고품질 대형 인쇄 작업으로 인쇄해야 하는 경우가 있습니다. 이 때 특정 작업 흐름에서는 일부 개체가 출력에서 누락되는 문제가 발생할 수 있습니다. 다음은 이 문제를 방지하는 몇 가지 방법입니다.

- 더 작은 용지 크기를 선택하고 드라이버 또는 전면 패널에서 원하는 최종 페이지 크기를 조정합니다.
- TIFF 또는 EPS와 같이 다른 형식의 파일을 저장하고 다른 응용 프로그램에서 엽니다.
- 파일을 인쇄하려면 HP Click 소프트웨어를 사용합니다.
- 파일을 인쇄하려면 RIP를 사용합니다.
- USB 플래시 드라이브에서 인쇄합니다.
- 응용 프로그램에서 비트맵 이미지의 해상도를 줄입니다.
- 인쇄된 이미지의 해상도를 줄이려면 더 낮은 인쇄 품질을 선택합니다.

 $\overline{\mathbb{B}}^2$  참고: Mac OS X에서 작업하는 경우에는 일부 옵션을 사용할 수 없습니다.

이러한 옵션은 문제 해결의 목적으로 제공된 것이며 최종 출력의 품질이나 인쇄 작업을 생성하는 데 필요한 시간에 부정적인 영향을 줄 수 있습니다. 따라서, 문제를 해결하는 데 도움이 되지 않을 경우 해당 옵션을 취 소해야 합니다.

## 선이 너무 두껍거나, 가늘거나, 없는 경우

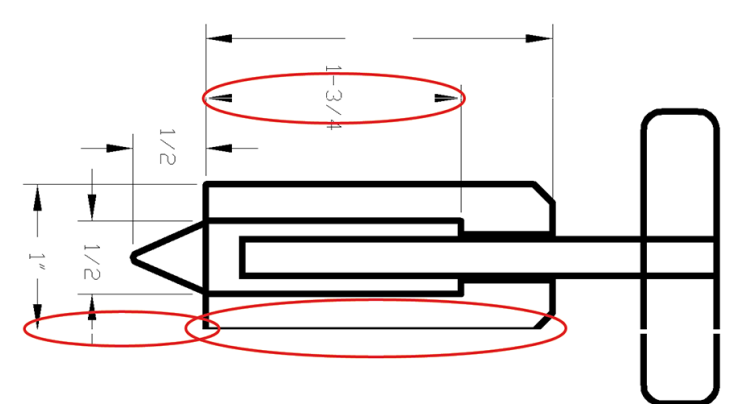

- 1. 넣은 용지 종류가 전면 패널 및 소프트웨어에서 선택한 용지 종류와 일치하는지 확인합니다. 47[페이지의](#page-54-0) 용지 정보 보기을(를) 참조하십시오.
- 2. 용도에 적합한 인쇄 품질 설정을 사용해야 합니다(67[페이지의](#page-74-0) 인쇄 참조). 드라이버 대화상자에서 사용 자 정의 인쇄 품질 옵션을 선택하고 **최대 정밀** 옵션을 설정해 보십시오(사용 가능한 경우). 문제가 해결 될 경우 이 지점에서 작업을 다시 인쇄할 수 있습니다.
- 3. 이미지의 해상도가 인쇄 해상도보다 높을 경우 품질이 손상될 수 있습니다.
- 4. 선이 너무 가늘거나 없는 경우 이미지 진단 인쇄를 실행하십시오. 197[페이지의](#page-204-0) 이미지 진단 인쇄을(를) 참조하십시오.
- <span id="page-202-0"></span>5. 문제가 계속되면 전면 패널에서 <sup>[10]</sup>, 프린트 헤드 정렬을 차례로 탭하여 프린트 헤드를 정렬합니다. 203[페이지의](#page-210-0) 프린트 헤드 정렬을(를) 참조하십시오. 정렬 후에 문제가 해결될 경우 작업을 다시 인쇄할 수 있습니다.
- 6. 전면 패널에서  $\bigcirc$  ]을 탭한 다음 용지 진행 보정을 수행합니다. 184[페이지의](#page-191-0) 용지 진행 다시 보정을 참 조하십시오.

위의 모든 조치를 수행해도 문제가 지속되는 경우에는 고객 서비스 담당자에게 지원을 요청할 수 있습니다.

# 계단 또는 지그재그 모양의 선이 나타나는 경우

인쇄할 때 이미지에 계단 또는 지그재그 모양의 선이 나타나는 경우:

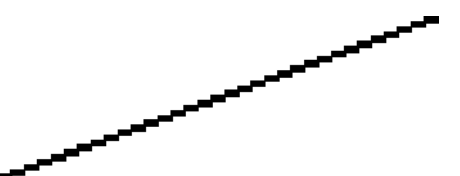

- 1. 이미지 고유의 문제일 수 있습니다. 이미지를 편집하는 데 사용 중인 응용 프로그램으로 이미지를 향상 시켜 보십시오.
- 2. 적절한 인쇄 품질 옵션을 사용하고 있는지 확인합니다. 67[페이지의](#page-74-0) 인쇄을(를) 참조하십시오.
- 3. 드라이버 대화상자에서 사용자 정의 인쇄 품질 옵션을 선택하고 **최대 정밀** 옵션을 설정합니다(사용 가 능한 경우).

# 선이 이중으로 인쇄되거나 색상이 잘못된 경우

이 문제는 다양한 증상을 나타낼 수 있습니다.

색상 선이 서로 다른 색으로 이중 인쇄됩니다.

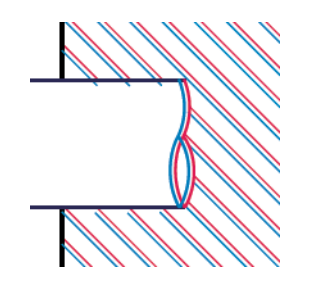

색상 블록의 경계가 잘못된 색으로 표시됩니다.

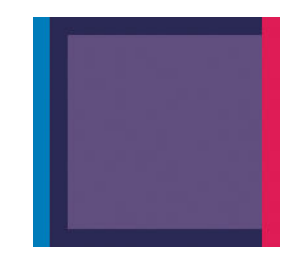

이 문제를 해결하려면

- 1. 프린트 헤드를 제거하였다가 다시 삽입하여 재설치합니다. 153[페이지의](#page-160-0) 프린트 헤드 제거 및 156[페이지의](#page-163-0) 프린트 헤드 삽입을 참조하십시오.
- 2. 프린트헤드를 정렬합니다. 203[페이지의](#page-210-0) 프린트 헤드 정렬을(를) 참조하십시오.

### <span id="page-203-0"></span>선이 끊어지는 경우

선이 다음과 같이 끊어지는 경우

- 1. 적절한 인쇄 품질 옵션을 사용하고 있는지 확인합니다. 67[페이지의](#page-74-0) 인쇄을(를) 참조하십시오.
- 2. 프린트 헤드를 제거하였다가 다시 삽입하여 재설치합니다. 153[페이지의](#page-160-0) 프린트 헤드 제거 및 156[페이지의](#page-163-0) 프린트 헤드 삽입을 참조하십시오.
- 3. 문제가 있는 용지에 대해 프린트 헤드를 정렬합니다. 203[페이지의](#page-210-0) 프린트 헤드 정렬을(를) 참조하십시 오.

#### 선이 흐린 경우

잉크가 용지에 스며들어 선이 흐리거나 희미하게 표시되는 경우 습도가 원인일 수 있습니다. 다음을 시도해 보십시오.

- 1. 환경 조건(온도, 습도)이 고품질 인쇄에 적합한지 확인합니다. 219[페이지의](#page-226-0) 환경적 사양을(를) 참조하 십시오.
- 2. 전면 패널에서 선택한 용지 종류가 사용 중인 용지 종류와 같은지 확인합니다. 47[페이지의](#page-54-0) 용지 정보 보 [기을](#page-54-0)(를) 참조하십시오.
- 3. 사용자 정의 인쇄 품질 옵션을 선택한 다음, 고품질 및 가장 자세하게를 선택합니다(가능한 경우). 77[페이지의](#page-84-0) 고품질 인쇄을(를) 참조하십시오.
- 4. HP 중코팅지 또는 HP 수퍼 HW 플러스 무광택 용지와 같은 무거운 용지 종류로 변경해 보십시오.
- 5. 프린터에 넣은 용지보다 좀 더 얇은 용지 종류를 선택합니다. 그러면 프린터에서 사용하는 잉크양을 줄 일 수 있습니다. 몇 가지 용지 종류 예가 두께 오름차순으로 나와있습니다. 일반 용지, 코팅지, 중코팅지, 수퍼 HW 플러스 무광택 용지입니다.
- 6. 광택 용지를 사용하는 경우 다른 종류의 광택 용지로 변경해 봅니다.
- 7. 프린트헤드를 정렬합니다. 203[페이지의](#page-210-0) 프린트 헤드 정렬을(를) 참조하십시오.

# <span id="page-204-0"></span>선 길이가 부정확한 경우

인쇄된 선을 측정하여 길이가 목적에 맞게 충분히 정확하지 않은 경우 다음과 같은 방법으로 선 길이 정확도 를 향상할 수 있습니다.

1. 프린터의 선 길이 정확도가 지정된 HP 무광택 필름에 인쇄합니다. 216[페이지의](#page-223-0) 기능 사양을(를) 참조 하십시오.

폴리에스테르 필름은 용지보다 크기에 10배 정도 안정적입니다. 그러나 HP 무광택 필름보다 얇거나 두 꺼운 필름을 사용하면 선 길이 정확도가 낮아질 수 있습니다.

- 2. 인쇄 품질 슬라이더를 품질로 설정합니다.
- 3. 실내 온도를 10~30°C로 일정하게 유지합니다.
- 4. 필름 롤을 넣고 인쇄하기 전에 5분 동안 기다립니다.
- 5. 그래도 만족스럽지 않은 경우 용지 진행을 다시 보정하십시오. 184[페이지의](#page-191-0) 용지 진행 다시 보정을(를) 참조하십시오.

### 이미지 진단 인쇄

이미지 진단 인쇄는 프린트 헤드 안정성 문제를 강조하기 위해 설계된 패턴들로 구성됩니다. 이미지 진단 인 쇄를 사용하면 프린터에 현재 설치된 프린트 헤드의 성능을 비롯하여 프린트 헤드가 막혔거나 다른 문제가 있는지 여부를 확인할 수 있습니다.

이미지 진단 인쇄를 인쇄하려면

- 1. 문제를 감지했을 때 사용하던 것과 동일한 용지 종류를 사용합니다.
- 2. 선택한 용지 종류가 프린터에 넣은 용지 종류와 동일한지 확인합니다. 47[페이지의](#page-54-0) 용지 정보 보기을 (를) 참조하십시오.
- 3. 프린터의 전면 패널에서 **©**]을 탭한 다음 **진단 인쇄**를 탭합니다.

이미지 진단 인쇄를 인쇄하는 데 약 2분 정도 걸립니다.

인쇄물은 프린트헤드 성능을 테스트하는 두 부분으로 분할됩니다.

- 첫 번째 부분(상단)은 프린트 헤드별로 하나씩 단색 사각형으로 구성됩니다. 이 부분은 각 색상으로부터 얻게 되는 인쇄 품질을 나타냅니다.
- 두 번째 부분(하단)은 각 프린트 헤드의 노즐별로 하나씩 작은 대시들로 구성됩니다. 이 부분은 첫 번째 부분을 보완하며 각 프린트 헤드의 결함이 있는 노즐 수를 감지합니다.

인쇄물을 주의해서 살펴보십시오. 색상 이름은 사각형 위쪽과 대시 패턴의 중앙에서 볼 수 있습니다.

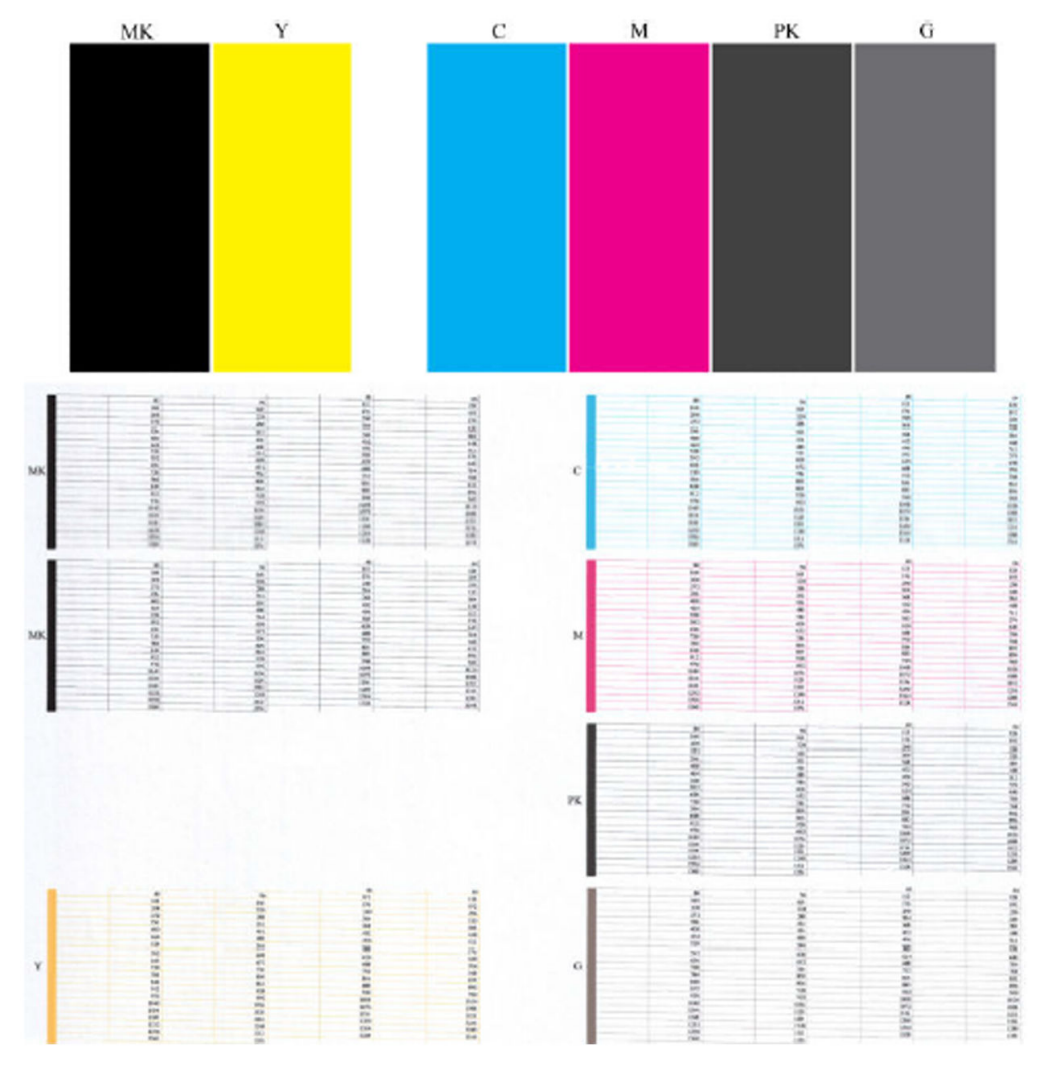

먼저 인쇄물의 상단 부분(첫 번째 부분)을 살펴보십시오. 각 색상 사각형은 수평선이 없는 균일한 색상이어야 합니다.

그런 다음 인쇄물의 하단 부분(두 번째 부분)을 살펴보십시오. 각 개별 색상 패턴에 대해 대부분의 대시가 있 는지 확인합니다.

첫 번째 부분에 수평선이 있고 두 번째 부분에 동일한 색상에 대한 누락된 대시가 있는 경우 해당 프린트 헤 드를 청소해야 합니다. 그러나 사각형이 단색인 경우 두 번째 부분에 있는 몇 개의 누락된 대시에 대해 걱정 하지 마십시오. 프린터가 몇 개의 막힌 노즐을 보정할 수 있으므로 이러한 몇 개의 누락된 대시는 허용 가능 합니다.

다음은 정상 상태인 회색 프린트 헤드의 예입니다.

<span id="page-206-0"></span>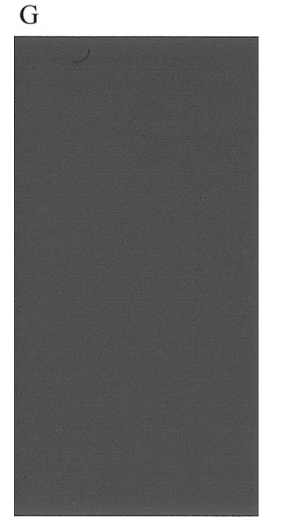

다음은 잘못된 상태인 동일 프린트 헤드의 예입니다.

G

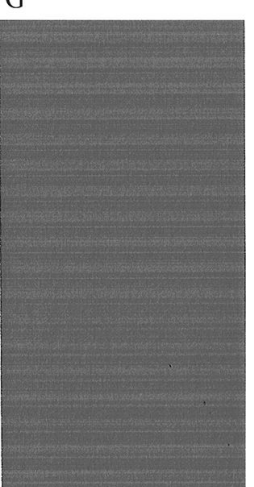

#### 교정 조치

- 1. 결함이 있는 프린트헤드를 청소합니다(203[페이지의](#page-210-0) 프린트 헤드 청소 참조). 그런 다음 이미지 진단 인 쇄를 다시 인쇄하여 문제가 해결되었는지 여부를 확인합니다.
- 2. 문제가 남아 있는 경우 프린트 헤드를 다시 청소하고 이미지 진단 인쇄를 다시 인쇄하여 문제가 해결되 었는지 여부를 확인합니다.
- 3. 문제가 남아 있는 경우 프린트 헤드를 수동으로 청소하십시오(203[페이지의](#page-210-0) 프린트 헤드 청소 참조). 현 재 인쇄 작업을 다시 인쇄할 수 있습니다. 이제 만족스럽게 인쇄될 것입니다.
- 4. 그래도 문제가 남아 있는 경우 결함 있는 프린트 헤드를 교체하거나(148[페이지의](#page-155-0) 잉크 카트리지 및 프 린트 헤드 [처리](#page-155-0) 참조) HP 지원 센터에 문의하십시오(213페이지의 HP 지원 센터에 [문의하십시오](#page-220-0) 참조).

# 그래도 문제가 지속되는 경우

이 장의 조언을 따른 이후에도 인쇄 품질 문제가 발생할 경우 다음과 같은 몇 가지를 수행할 수 있습니다.

- 높은 인쇄 품질 옵션을 사용해 봅니다. 67[페이지의](#page-74-0) 인쇄을(를) 참조하십시오.
- 인쇄에 사용 중인 드라이버를 확인합니다. 타사 드라이버인 경우 드라이버 공급업체에 해당 문제를 문 의하십시오. 올바른 HP 드라이버(있는 경우)를 사용해 보십시오. [http://www.hp.com/go/](http://www.hp.com/go/DesignJetT2600/drivers) [DesignJetT2600/drivers](http://www.hp.com/go/DesignJetT2600/drivers)에서 최신 HP 드라이버를 다운로드할 수 있습니다.
- 타사 RIP를 사용 중인 경우 해당 설정이 잘못되었을 수 있습니다. RIP와 함께 제공된 설명서를 참조하십 시오.
- 프린터의 펌웨어가 최신 버전인지 확인하십시오. 162[페이지의](#page-169-0) 펌웨어 업데이트을(를) 참조하십시오.
- 소프트웨어 응용 프로그램에 올바른 설정이 있는지 확인합니다.

# 18 잉크 카트리지 및 프린트 헤드 문제 해결

- 잉크 [카트리지를](#page-209-0) 삽입할 수 없는 경우
- 잉크 [카트리지](#page-209-0) 상태 메시지
- [프린트](#page-209-0) 헤드를 삽입할 수 없는 경우
- 전면 패널에 프린트 헤드 재장착 또는 교체 권장 [메시지가](#page-209-0) 표시되는 경우
- $\bullet$  [프린트](#page-210-0) 헤드 청소
- [프린트](#page-210-0) 헤드 정렬
- $\bullet$  [프린트](#page-211-0) 헤드 상태 메시지

# <span id="page-209-0"></span>잉크 카트리지를 삽입할 수 없는 경우

- 1. 카트리지 종류가 올바른지 확인하십시오(모델 번호).
- 2. 카트리지의 색상 레이블이 슬롯의 레이블과 동일한 색상인지 확인합니다.
- 3. 카트리지의 방향이 올바른지 확인합니다. 카트리지 레이블의 오른쪽을 위로 향하게 하여 문자를 읽을 수 있습니다.

 $\Delta$  주의: \_ 잉크 카트리지 슬롯의 내부를 청소하지 마십시오.

### 잉크 카트리지 상태 메시지

가능한 잉크 카트리지 상태 메시지는 다음과 같습니다.

- 확인: 카트리지가 정상적으로 작동하고 알려진 문제가 없습니다.
- 누락: 카트리지가 없거나 프린터에 제대로 연결되지 않았습니다.
- 낮음: 잉크가 부족합니다.
- 매우 낮음: 잉크가 매우 부족합니다.
- 비어 있음: 카트리지가 비어 있습니다.
- 재장착: 카트리지를 제거하였다가 다시 삽입하는 것이 좋습니다.
- 교체: 카트리지를 새 카트리지로 교체하는 것이 좋습니다.
- 만료됨: 카트리지의 만료일이 지났습니다.
- **올바르지 않음**: 카트리지가 이 프린터와 호환되지 않습니다. 메시지에는 호환되는 카트리지 목록이 포 함되어 있습니다.
- HP 정품이 아님: 중고, 리필 또는 모조 카트리지입니다.

### 프린트 헤드를 삽입할 수 없는 경우

- 1. 프린트 헤드의 종류가 올바른지 확인합니다(모델 번호).
- 2. 프린트 헤드 방향이 맞는지 확인합니다.
- 3. 프린트 헤드 덮개가 올바르게 덮여 있고 걸쇠가 채워져 있는지 확인합니다. 156[페이지의](#page-163-0) 프린트 헤드 [삽입](#page-163-0)을(를) 참조하십시오.

#### 전면 패널에 프린트 헤드 재장착 또는 교체 권장 메시지가 표시되 는 경우

1. 프린트 헤드를 제거합니다. 153[페이지의](#page-160-0) 프린트 헤드 제거을(를) 참조하십시오.

- <span id="page-210-0"></span>2. 보풀이 없는 천으로 프린트 헤드 뒷면의 전기 연결부를 청소합니다. 잔여물을 제거하기 위해 수분이 필 요한 경우, 전기 접촉부에 수용성 클리너를 사용하지 마십시오. 수용성 클리너는 전기 회로를 손상시킬 수 있습니다. 일부 지역에서는 클리너 제품 사용이 규제됩니다. 사용 중인 클리너가 국가, 시/도 및 현지 규정을 준수하는지 확인하십시오.
	- $\Delta$  주의: \_이 과정은 정교한 절차이며 프린트 헤드를 손상시킬 수 있습니다. 프린트 헤드 아래쪽의 노즐을 만지지 마십시오. 특히 알코올로 닦지 마십시오.

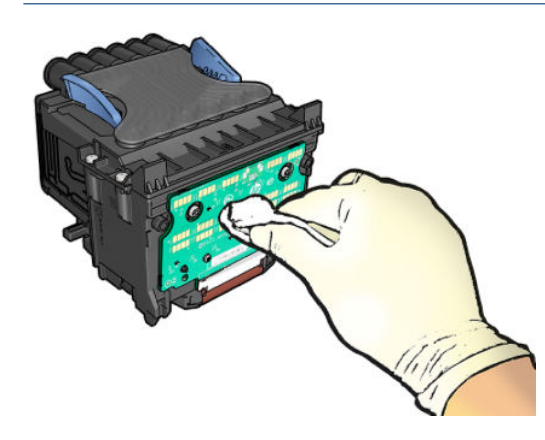

- 3. 프린트 헤드를 다시 삽입합니다. 156[페이지의](#page-163-0) 프린트 헤드 삽입을(를) 참조하십시오.
- 4. 전면 패널 디스플레이 메시지를 확인합니다. 문제가 남아 있는 경우 새 프린트 헤드로 시험해 보십시오.

#### 프린트 헤드 청소

프린터가 켜진 상태에서는 자동 청소가 주기적으로 수행됩니다. 따라서 노즐에 새로운 잉크가 공급되고 노 즐 막힘이 발생하지 않아 인쇄 품질이 유지됩니다. 인쇄 품질 문제가 있는 경우 계속하기 전에 197[페이지의](#page-204-0) [이미지](#page-204-0) 진단 인쇄를 참조하십시오.

프린트 헤드를 청소하려면 전면 패널에서 **[©], 프린트 헤드**를 차례로 탭하고 청소가 필요한 색상이 포함된 색상 그룹을 선택합니다(모두 청소, MK-Y 청소, C-M-PK-G 청소).

#### 프린트 헤드 정렬

그래픽 요소의 색상을 정확하게 표시하고, 부드럽게 전송하고, 가장자리를 선명하게 나타내려면 프린트 헤 드를 정밀하게 정렬해야 합니다. 프린터에는 프린트 헤드를 액세스하거나 교체할 때마다 실행되는 자동 프 린트 헤드 정렬 절차가 있습니다.

인쇄 품질 문제가 있거나 용지 걸림이 발생한 경우 프린트 헤드를 정렬해야 할 수 있습니다.

- 1. 사용할 용지를 넣습니다. 35[페이지의](#page-42-0) 용지 처리을(를) 참조하십시오. 롤이나 낱장 용지를 사용할 수 있 습니다. 일반 흰색 용지를 사용하는 것이 좋습니다.
- 주의: 투명 용지나 반투명 용지를 사용하여 프린트 헤드를 정렬하지 마십시오. 일반 용지 또는 본드지 를 사용하는 것이 좋습니다.
- 2. 스캐너가 내려져 있는지 확인합니다. 프린트 헤드 재정렬 중에 프린터 근처에 강력한 광원이 있을 경우 정렬에 영향을 줄 수 있습니다.
- 3. 전면 패널에서 **[아, 프린트 헤드 정렬**을 차례로 탭합니다.

 $\widetilde{\mathbb{B}}$  참고: 내장 웹 서버(**지원 > 인쇄 품질 문제 해결**) 또는 HP Utility(Windows: **지원 > 인쇄 품질 문제 해결**, Mac OS X: **정보 및 인쇄 품질 > 정렬**)에서 프린트 헤드 정렬을 시작할 수도 있습니다.

- <span id="page-211-0"></span>4. 넣은 용지가 만족스러운 경우 프린터는 재정렬을 실행하고 재정렬 패턴을 인쇄합니다.
- 5. 이 절차를 수행하는 데 약 5분 정도 걸립니다. 전면 패널 디스플레이에 절차가 완료되었다는 메시지가 표시될 때까지 기다렸다가 프린터를 사용하십시오.

프린터에서 프린트 헤드 정렬을 성공적으로 완료할 수 없는 경우 프린트 헤드를 청소하고 다시 시도하라는 메시지가 나타날 수 있습니다.

## 프린트 헤드 상태 메시지

가능한 프린트 헤드 상태 메시지는 다음과 같습니다.

- 확인: 프린트 헤드가 정상적으로 작동하고 알려진 문제가 없습니다.
- 누락: 프린트 헤드가 없거나 프린터에 제대로 설치되지 않았습니다.
- 재장착: 프린트헤드를 제거하였다가 다시 삽입하는 것이 좋습니다. 실패한 경우 전기 연결부를 청소하 십시오(202[페이지의](#page-209-0) 전면 패널에 프린트 헤드 재장착 또는 교체 권장 메시지가 표시되는 경우 참조). 실 패한 경우 프린트 헤드를 새 프린트 헤드로 교체합니다(153[페이지의](#page-160-0) 프린트 헤드 제거 및 156[페이지의](#page-163-0)  [프린트](#page-163-0) 헤드 삽입 참조).
- □교체: 프린트헤드가 작동하지 않습니다. 프린트 헤드를 작동하는 프린트 헤드로 교체합니다 (153[페이지의](#page-160-0) 프린트 헤드 제거 및 156[페이지의](#page-163-0) 프린트 헤드 삽입 참조).
- □ 교체 미완료: 프린트 헤드 교체 프로세스를 성공적으로 완료했습니다. 교체 프로세스를 다시 시작하고 완전히 마치십시오.
- 제거: 프린트 헤드가 인쇄에 사용할 적합한 종류가 아닙니다.
- EH사 잉크: 중고, 리필 또는 모조 잉크 카트리지의 잉크가 프린트헤드로 전달되었습니다. 보증 관련 세 부 정보는 프린터와 함께 제공된 제한 보증 문서를 참조하십시오.

# 19 일반 프린터 문제 해결

- [프린터에서](#page-213-0) 인쇄가 안되는 경우
- 전면 패널 [초기화](#page-213-0) 실패
- $\bullet$  프린터가 [느립니다](#page-213-0)
- [컴퓨터와](#page-214-0) 프린터 간의 통신 실패
- 내장 웹 서버에 [액세스할](#page-214-0) 수 없는 경우
- [인터넷에](#page-214-0) 연결할 수 없음
- 웹 [서비스](#page-215-0) 문제
- 자동 파일 [시스템](#page-215-0) 확인
- [경고](#page-215-0)

# <span id="page-213-0"></span>프린터에서 인쇄가 안되는 경우

정상 상태(용지가 공급되어 있고, 모든 잉크 구성요소가 설치되어 있으며, 파일 오류가 없는 상태)에서도 컴 퓨터에서 프린터로 보낸 파일이 예상한 시간에 인쇄되지 않는 경우가 있으며, 그 원인은 여러 가지입니다.

- 전원 문제일 수 있습니다. 프린터가 전혀 작동하지 않고 전면 패널이 응답하지 않는 경우 전원 케이블이 제대로 연결되어 있고 소켓에 전원이 들어오고 있는지 확인합니다. 5초 동안 전원 키를 눌러 프린터를 재설정합니다.
- \_ 강력한 전자기장, 심각한 전기 교란 등과 같이 프린터가 이상하게 동작하거나 작동을 멈추게 하는 비정 상적인 전자기 현상이 발생했을 수 있습니다. 이 경우 전면 패널의 전원 키를 사용하여 프린터를 끄고 전원 코드를 뽑은 다음, 전자기 현상이 정상 상태로 돌아올 때까지 기다렸다가 프린터를 다시 켭니다. 그래도 문제가 지속되면 지원 담당자에게 문의하십시오.
- 겹치기 기능이 설정되어 있어서 프린터가 적합한 겹침을 계산하기 전에 정해진 겹치기 대기 시간 동안 기다리고 있는 경우일 수 있습니다. 이때, 전면 패널에 겹치기에 필요한 남은 시간이 표시됩니다.
- 잘못된 그래픽 언어가 설정되었을 수 있습니다. 33[페이지의](#page-40-0) 그래픽 언어 설정 변경을(를) 참조하십시 오.
- 컴퓨터에 올바른 프린터 드라이버를 설치하지 않았을 수 있습니다. *조립 절차*를 참조하십시오.
- 낱장에 인쇄할 경우 프린터 드라이버에서 용지 공급을 **낱장**으로 지정해야 합니다.
- 프린터가 적절한 용지(177[페이지의](#page-184-0) 용지 공급 대기 중 참조)나 계정 ID 정보를 위해 작업을 보류한 것일 수 있습니다(31[페이지의](#page-38-0) 계정 ID 필수 참조).
- 프린터 드라이버를 통해 인쇄 미리보기를 요청했을 수도 있습니다. 인쇄 미리보기는 인쇄 결과가 워하 는 대로 나오는지 미리 이미지를 확인할 수 있는 기능입니다. 이 경우에는 미리보기가 화면에 표시되며, 인쇄 버튼을 클릭해야만 인쇄가 시작됩니다.

#### 전면 패널 초기화 실패

프린터가 시작되지 않는 경우(전면 패널에 아무 것도 표시되지 않거나 진단 LED가 모두 꺼져 있을 경우) 다음 과 같은 방법을 사용하여 펌웨어를 교체하는 것이 좋습니다.

- 1. HP 지원 센터(212[페이지의](#page-219-0) HP 지원 센터 참조)로 이동하여 펌웨어를 다운로드합니다.
- 2. USB 플래시 드라이브에 펌웨어를 저장합니다. USB 플래시 드라이브는 비어 있고 FAT 파일 시스템으로 포맷되어야 합니다.
- 3. 프린터가 꺼져 있는지 확인합니다. USB 플래시 드라이브를 전면 패널 옆의 고속 USB 호스트 포트에 연 결한 다음 프린터를 켭니다.
- 4. 프린터에서 1분 정도 펌웨어 파일을 읽은 후 USB 플래시 드라이브를 제거하라는 메시지를 표시합니다.
- 5. 프린터에서 자동으로 새 펌웨어를 설치하고 다시 시작합니다.

# 프린터가 느립니다

다음 설명은 몇 가지 가능한 원인입니다.

- 인쇄 품질을 **최상 또는 가장 자세하게**로 설정했습니까? 고품질 인쇄나 가장 자세하게 인쇄에서는 시간 이 더 오래 걸립니다.
- 용지를 넣을 때 올바른 용지 종류를 지정했습니까? 일부 용지 종류는 인쇄하는 데 좀 더 많은 시간이 걸 립니다. 예를 들어, 포토용지 및 코팅지는 건조 시간이 더 오래 걸립니다. 프린터의 현재 용지 종류 설정 을 확인하려면 47[페이지의](#page-54-0) 용지 정보 보기을(를) 참조하십시오.
- <span id="page-214-0"></span>프린터가 네트워크에 연결되어 있는 경우 네트워크에 사용된 모든 구성 요소(네트워크 인터페이스 카 드, 허브, 라우터, 스위치, 케이블 등)가 고속 작업을 지원하는지 확인하십시오. 네트워크에 다른 장치의 트래픽이 많이 있습니까?
- 전면 패널에서 건조 시간을 연장으로 지정했습니까? 건조 시간을 **최적**으로 변경해 보십시오.

# 컴퓨터와 프린터 간의 통신 실패

다음과 같은 몇 가지 증상이 있습니다.

- 이미지를 프린터로 보낼 때 전면 패널 디스플레이에 **수신하는 중** 메시지가 표시되지 않습니다.
- 인쇄하려고 하면 컴퓨터에 오류 메시지가 표시됩니다.
- 통신 중에 컴퓨터 또는 프린터가 정지(유휴 상태)했습니다.
- 인쇄 출력물에 불규칙하고 알 수 없는 오류(행이 엉뚱한 곳에 있거나 그림이 잘리는 등)가 나타납니다.

통신 문제를 해결하려면

- 응용 프로그램에서 올바른 프린터를 선택했는지 확인합니다. 67[페이지의](#page-74-0) 인쇄을(를) 참조하십시오.
- 다른 응용프로그램에서 인쇄할 때 프린터가 제대로 작동하는지 확인합니다.
- 인쇄 대상의 용량이 크면 파일을 수신하고 처리하여 인쇄하는 데 시간이 많이 걸릴 수 있습니다.
- 프린터가 다른 중간 장치(예: 스위치 상자, 버퍼 상자, 케이블 어댑터, 케이블 변환기 등)를 통해 컴퓨터 에 연결되어 있다면 중간 장치를 거치지 말고 프린터를 직접 컴퓨터에 연결하여 사용해 보십시오.
- 다른 인터페이스 케이블로 시도해 보십시오.
- 그래픽 언어 설정이 올바른지 확인합니다. 33[페이지의](#page-40-0) 그래픽 언어 설정 변경을(를) 참조하십시오.
- 프린터가 네트워크에 연결되어 있는 경우 프린터에 고정 IP 주소가 있는지 확인합니다. DHCP를 사용하 는 경우 프린터가 켜질 때마다 IP 주소가 변경될 수 있으며 드라이버가 이를 알아내지 못할 수도 있습니 다.

### 내장 웹 서버에 액세스할 수 없는 경우

사전에 적절하게 구성하지 않은 경우 14[페이지의](#page-21-0) 내장 웹 서버(EWS)을(를) 참조하십시오.

전면 패널에서 (6)을 탭한 다음 보안 > 내장 웹 서버를 탭합니다.

프록시 서버를 사용 중이라면 프록시 서버를 거치지 말고 직접 웹 서버에 액세스해 보십시오.

- Windows용 Internet Explorer 6의 경우, 도구 > 인터넷 옵션 > 연결 > LAN 설정을 차례로 선택한 후 로컬 주소에 프록시 서버 사용 안 함 확인란을 선택합니다. 좀더 세부적으로 설정하려는 경우에는 고급 버튼 을 클릭하고 프록시 서버를 사용하지 않는 예외 목록에 프린터의 IP 주소를 추가합니다.
- Mac OS X용 Safari에서는 Safari > 환경설정 > 고급으로 이동한 후 Proxies: 설정 변경 버튼을 클릭합니다. 이 호스트 및 도메인에 대해 프록시 설정 우회 필드에서 프린터의 IP 주소 또는 도메인 이름을 프록시 서 버가 사용되지 않는 예외 사항 목록에 추가합니다.

그래도 연결할 수 없으면 프린터를 껐다가 전면 패널의 전원 키를 사용하여 다시 켭니다.

# 인터넷에 연결할 수 없음

프린터를 인터넷에 연결하는 데 문제가 있으면 연결 마법사가 자동으로 시작됩니다.

<span id="page-215-0"></span>연결 마법사에서 일련의 테스트를 자동으로 수행합니다.

테스트가 하나라도 실패하면 프린터에서 문제와 해결 방안을 설명합니다. 보호 상태가 아니면 설정을 수정 하고 테스트를 다시 실행할 수 있습니다.

#### 웹 서비스 문제

HP ePrint 문제에 대해서는 HP Connected를 참조하십시오. <http://www.hpconnected.com>웹()에서 문의하십시 오.

### 자동 파일 시스템 확인

프린터를 켜면 전면 패널 메시지가 표시되는 경우가 있습니다. **파일 시스템 확인**.

파일 시스템 확인 작업이 수행됩니다. 이 작업에는 최대 40분이 소요될 수 있습니다. 확인 작업을 마칠 때까 지 기다리십시오.

주의: 파일 시스템 확인을 마치기 전에 프린터를 끄면 파일 시스템이 심각하게 손상되어 프린터 하드 디스 크를 사용할 수 없게 될 수 있습니다. 이 경우에는 프린터를 다시 켤 때마다 파일 시스템 확인이 처음부터 다 시 시작됩니다.

하드 디스크 파일 시스템 무결성을 유지보수하기 위해 90일마다 파일 시스템 확인이 수행됩니다.

참고: 프린터가 다시 켜지면 초기화 과정을 거치고 프린트 헤드를 검사하고 준비하는 데 약 3분 정도 걸립 니다. 하지만 일부 상황, 예를 들어, 프린터를 오랜 기간 사용하지 않아 프린트 헤드를 준비하는 데 시간이 더 필요한 경우에는 최고 40분까지 소요될 수 있습니다.

#### 경고

프린터 통신과 관련한 다음과 같은 두 종류의 경고가 있습니다.

- 오류: 주로 프린터가 정상적으로 작동할 수 없다는 사실을 경고합니다. 그러나 프린터 드라이버에서 오 류는 프린터가 인쇄할 수 있더라도 자르기와 같이 인쇄물을 손상시킬 수 있는 조건에 대해 경고할 수도 있습니다.
- 검고: 조정(예: 보정)이나 인쇄 불가능 상황(예: 예방 유지보수 또는 잉크 부족)에 대한 주의가 필요할 때 프린터에서 경고합니다.

프린터 시스템에는 4가지 경고 커뮤니케이터가 있습니다.

- 전면 패널 디스플레이: 전면 패널에는 가장 관련된 경고 하나만 표시됩니다. 경고 메시지는 제한 시간 후 사라집니다. "잉크 카트리지 잉크 부족"처럼 프린터가 유휴 상태이고 다른 더 심각한 경고가 없을 경 우에 다시 나타나는 영구 경고가 있습니다.
- $\hat{X}$  히트: 저면 패널 디스플레이에서 용지 불일치 경고를 구성할 수 있습니다(90[페이지의](#page-97-0) 용지 불일치 문 제 [해결](#page-97-0) 참조).
- H장 웹 서버: 내장 웹 서버 창의 오른쪽 상단에는 프린터 상태가 표시됩니다. 프린터에 경고가 있는 경 우 상태에 경고 텍스트가 표시됩니다.
- 드라이버(Driver): 드라이버는 최종 출력에서 문제를 일으킬 수 있는 작업 구성 설정에 대해 경고합니다. 프린터가 인쇄할 준비가 되지 않은 경우 경고가 표시됩니다.
- HP DesignJet Utility: 경고를 보려면 개요 탭으로 이동하여 오른쪽의 주의를 요하는 항목 목록을 검토하 십시오.
기본적으로 경고는 인쇄 중에만 표시됩니다. 경고가 활성화되고 작업을 완료할 수 없는 문제가 발생한 경우 문제의 원인을 설명하는 팝업 창이 나타납니다. 지침에 따라 필요한 결과를 얻습니다.

# <span id="page-217-0"></span>20 전면 패널 오류 메시지

프린터에 12자리의 숫자 코드로 구성된 시스템 오류가 표시되면 권장 조치를 수행해야 합니다.

대부분의 경우 프린터 전원을 끈 후 다시 시작하라는 메시지기 표시되며 재시작 시 문제를 더욱 정확하게 진 단하고 자동 해결 과정이 수행됩니다. 재시작 후에도 문제가 지속되는 경우 오류 메시지에 표시된 숫자 코드 를 확인하고 지원 담당자에게 문의하십시오.

오류 메시지에 몇 가지 기타 권장 조치가 표시된 경우 프린터의 지침을 따르시기 바랍니다.

# 시스템 오류 로그

프린터에서는 시스템 오류 로그를 저장합니다. 시스템 오류 로그에는 다음과 같은 방법으로 액세스할 수 있 습니다.

#### USB 플래시 드라이브 사용

- 1. FAT32로 포맷된 표준 USB 플래시 드라이브를 사용합니다.
- 2. USB 플래시 드라이브에 빈 파일을 만들고(마우스 오른쪽 버튼을 눌러 새로 만들기 > 텍스트 문서 선택), 이름을 pdipu\_enable.log로 지정합니다.
- 3. 전면 패널에 오류 메시지가 표시되면 USB 플래시 드라이브를 프린터 전면의 고속 USB 호스트 포트에 삽입합니다. 로그가 자동으로 드라이브에 복사됩니다. 전면 패널에 메시지가 표시되면 USB 플래시 드 라이브를 제거할 수 있습니다.
- 4. USB 플래시 드라이브에 생성한 파일을 공유하려면 지원 담당자에게 문의하십시오(213[페이지의](#page-220-0) HP 지 원 센터에 [문의하십시오](#page-220-0) 참조).

#### 내장 웹 서버 사용

- 1. 웹 브라우저에서 https://프린터 *IP* 주소/hp/device/support/serviceSupport로 이동합니다.
- 2. 다운로드 버튼을 클릭하여 진단 패키지를 가져옵니다.
- 3. 컴퓨터에 패키지를 저장하고 지원 담당자에게 문의하십시오(213페이지의 HP 지원 센터에 [문의하십시](#page-220-0) [오](#page-220-0) 참조).

# 21 HP Customer Care

- [소개](#page-219-0)
- HP 전문 [서비스](#page-219-0)
- 고객 [셀프](#page-220-0) 수리
- HP 지원 센터에 [문의하십시오](#page-220-0)

# <span id="page-219-0"></span>소개

HP 고객지원센터에서는 HP DesignJet을 사용하여 최상의 결과를 얻을 수 있도록 수상 경력에 빛나는 지원 서 비스를 제공합니다. 또한 포괄적이고 검증된 지원 전문 지식을 제공하고 새로운 기술을 활용하여 고객에게 고유한 종단 간 지원 서비스를 제공합니다. 지원되는 서비스로는 설정 및 설치, 문제 해결 도구, 보증 업그레 이드, 수리 및 교체 서비스, 전화 및 웹 지원, 소프트웨어 업데이트, 자체 유지보수 서비스 등이 있습니다. HP 고객 만족에 대한 자세한 내용은 213페이지의 HP 지원 센터에 [문의하십시오을](#page-220-0) 참조하십시오.

보증서를 등록하려면 <http://register.hp.com/>을 방문하십시오.

# HP 전문 서비스

# HP 지원 센터

전용 서비스와 자원을 활용하여 HP DesignJet 프린터 및 솔루션을 항상 최상의 성능으로 유지하십시오.

HP 지원 센터에서 대형 인쇄 커뮤니티인 HP 커뮤니티에 가입하십시오. 이곳에서는 365일 24시간 언제든지 다음과 같은 자료를 이용할 수 있습니다.

- 멀티미디어 자습서
- 단계별 방법 설명서
- 다운로드: 최신 프린터 펌웨어, 드라이버, 소프트웨어, 용지 사전 설정 등
- 기술 지원: 온라인 문제 해결, 고객 지원 연락처 등
- 특정 소프트웨어 응용 프로그램에서 다양한 인쇄 작업을 완료하기 위한 작업 흐름 및 상세 설명
- HP와 고객 동료 등의 전문가들과의 직접적인 연락을 위한 포럼
- 고객 안심을 위한 온라인 보증
- 최신 제품 정보: 프린터, 소모품, 부속품, 소프트웨어 등
- 잉크 및 용지에 대해 알아야 하는 모든 사항을 제공하는 공급 센터

[.](http://www.hp.com/go/DesignJetT2600/support)에서 HP 지원 센터를 찾을 수 있습니다.

구입한 제품과 비즈니스 유형에 대한 등록을 사용자 지정하고 통신 기본 설정을 지정하여 필요한 정보를 결 정합니다.

# 프린터 소프트웨어 다운로드

<http://www.hp.com/go/DesignJetT2600/drivers>에서 프린터 소프트웨어를 설치합니다. 소프트웨어 설치 지침 을 따르십시오.

# HP Care Pack 및 보증 연장

HP Care Pack 및 보증 연장을 통해 프린터의 품질 보증 기간을 연장할 수 있습니다.

여기에는 원격 지원도 포함됩니다. 또한 필요에 따라 두 가지 대체 응답 시간 옵션이 있는 현장 서비스가 제 공됩니다.

- 익일(영업일 기준)
- 당일 4시간 이내(영업일 기준, 국가에 따라 제공되지 않을 수도 있음)

HP 설치 서비스에서는 프린터 포장을 풀고, 설치 후 연결해 줍니다.

HP 케어팩에 대한 자세한 내용은 <http://cpc.ext.hp.com/portal/site/cpc>을 참조하십시오

# <span id="page-220-0"></span>고객 셀프 수리

HP의 고객 셀프 수리 프로그램은 보증이나 계약에 따라 고객에게 가장 빠른 서비스를 제공합니다. 이 프로그 램을 통해 HP는 최종 사용자가 교체할 수 있도록 최종 사용자에게 교체 부품을 직접 배송합니다. 이 프로그램 을 사용하면 원하는 시간에 언제든지 직접 부품을 교체할 수 있습니다.

#### 사용 용이성

- HP 지원 전문가가 하드웨어 구성 요소 결함을 해결하기 위해 교체 부품이 필요한지 여부를 진단 및 평 가합니다.
- 교체 부품은 빠른 배송으로 출고됩니다. 대부분의 재고 부품은 HP에 문의한 그 당일에 배송됩니다.
- 현재 보증 또는 계약 하에서 대부분의 HP 제품에 대해 지원됩니다.
- 대부분의 국가에서 이용할 수 있습니다.

고객 셀프 수리에 대한 자세한 내용은 <http://www.hp.com/go/selfrepair>을(를) 참조하십시오.

# HP 지원 센터에 문의하십시오

HP 지원은 전화로 이용할 수 있습니다. 전화로 문의하기 전에 필요한 사항:

- 본 설명서에 기재된 문제 해결 방법을 검토합니다.
- 관련 드라이버 설명서를 검토합니다.
- 타사 소프트웨어 드라이버 및 RIP를 설치한 경우에는 해당 설명서를 참조하십시오.
- 지원 담당자에게 전화할 경우 당사에서 귀하의 질문에 신속하게 응답할 수 있도록 다음과 같은 정보를 준비해 주십시오.
	- 사용 중인 제품(제품 뒷면 레이블에 있는 제품 번호 및 일련 번호)
	- 전면 패널에 오류 코드가 있는 경우 해당 코드를 메모해 둡니다. 210[페이지의](#page-217-0) 전면 패널 오류 메시 [지을](#page-217-0)(를) 참조하십시오.
	- 사용 중인 컴퓨터
	- 사용 중인 특정 장비 및 소프트웨어(예: 스풀러, 네트워크, 스위치 박스, 모뎀, 특정 소프트웨어 드 라이버 등)
	- 제품에 사용된 인터페이스 유형(USB 또는 네트워크)
	- 현재 사용 중인 소프트웨어와 드라이버 이름 및 버전
	- 내장 웹 서버에서 가져올 수 있는 프린터 서비스 정보. 웹 브라우저에서 프린터의 IP 주소를 입력하 여 내장 웹 서버에 액세스합니다. 그런 다음 지원 > 서비스 지원 > 서비스 정보 > 디스플레이를 차 례로 클릭합니다. 정보를 이메일로 보내야 하는 경우에는 브라우저에서 해당 페이지를 파일로 다 운로드한 다음, 나중에 파일을 보낼 수 있습니다.
	- $\widetilde{\mathbb{B}}$  참고: 디스플레이를 클릭한 후에는 브라우저에서 팝업 창을 열지 못할 수 있습니다. 이 경우에는 창을 열 수 있는 브라우저 옵션을 찾아야 합니다.

또는 브라우저에서 직접 페이지를 전송할 수 있습니다. 파일 > 보내기 > 이메일로 페이지 보내기 를 클릭하여 페이지를 직접 보낼 수 있습니다.

<span id="page-221-0"></span>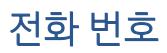

HP 지원 센터의 전화 번호는 웹에서 확인할 수 있습니다. [http://welcome.hp.com/country/us/en/](http://welcome.hp.com/country/us/en/wwcontact_us.html) [wwcontact\\_us.html](http://welcome.hp.com/country/us/en/wwcontact_us.html)을(를) 참조하십시오.

# 22 프린터 사양

- 기능 [사양](#page-223-0)
- <u>[모바일](#page-225-0) 인쇄 사양</u>
- [물리적](#page-225-0) 사양
- [메모리](#page-225-0) 사양
- 전원 [사양](#page-225-0)
- [환경적](#page-226-0) 사양
- 음향 [사양](#page-226-0)

# <span id="page-223-0"></span>기능 사양

HP 잉크 소모품

| 프린트 헤드  | 프린트 헤드 하나. 무광 검은색의 경우 2배의 노즐                          |
|---------|-------------------------------------------------------|
| 잉크 카트리지 | 잉크(그레이, 사진용 검정, 무광 검정, 노랑, 마젠타, 시안) 130m가 들어 있는 카트리지  |
|         | '잉크(그레이, 사진용 검정, 무광 검정, 노랑, 마젠타, 시안) 300m가 들어 있는 카트리지 |

#### 용지 크기

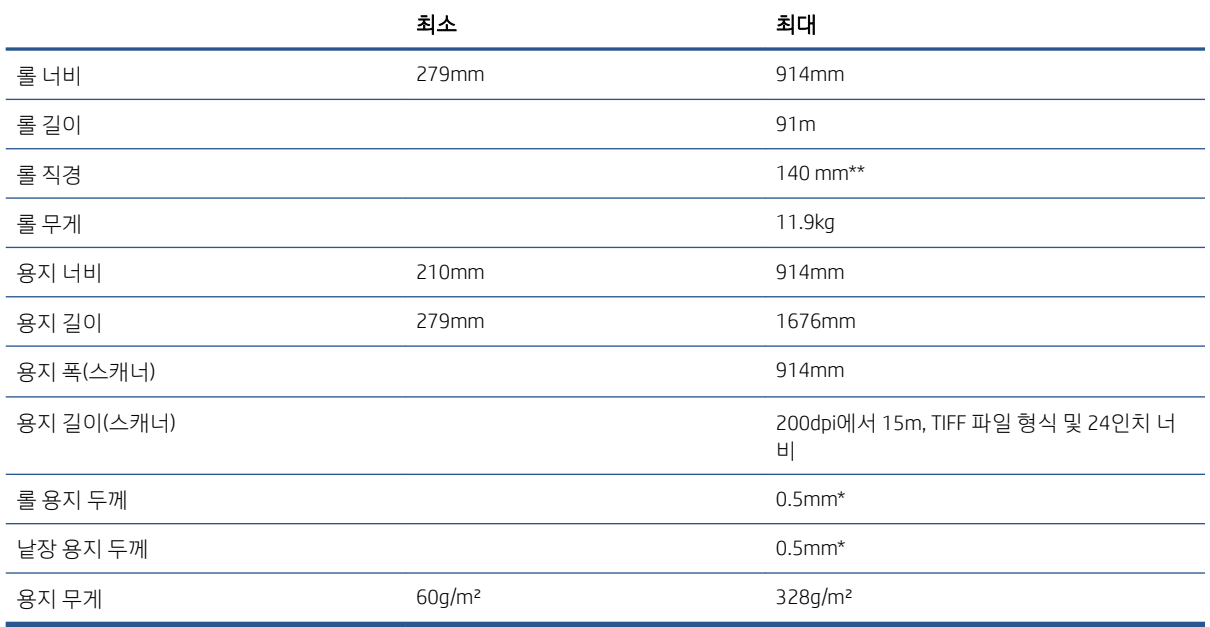

\* 수동 모드를 사용하여 출력 스택 용지함에 최대 0.6mm가 인쇄됩니다.

\*\* 롤 코어 직경 51 mm. 롤 코어 직경이 76mm인 용지는 HP DesignJet 3인치 스핀들 어댑터 키트와 함께 사용 할 수 있습니다(173[페이지의](#page-180-0) 3인치 스핀들 어댑터 키트 참조).

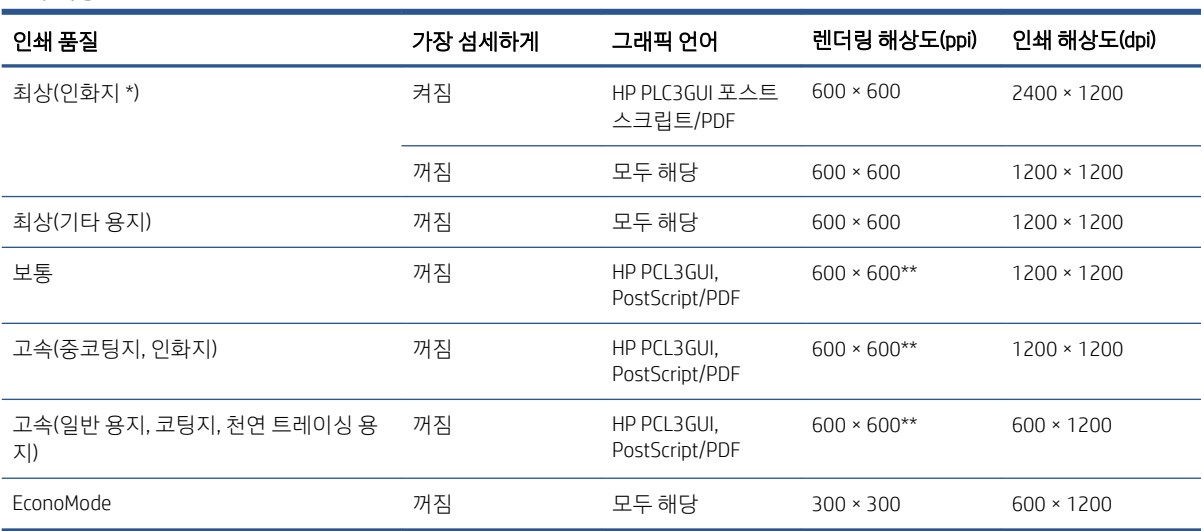

#### 인쇄 해상도

<span id="page-224-0"></span>\*지원되는 용지 목록을 보려면 169[페이지의](#page-176-0) 용지 주문을(를) 참조하십시오.

\*\* 백릿 용지 제외(300 x 300ppi)

스캐너 해상도: 200, 300, 600ppi

#### 여백

상단, 오른쪽 및 왼쪽 여백 5 mm(기본값)/3 mm(선택 사항)

아래쪽 여백(후미 가장자리) 7 0 1 2 2 2 2 2 2 2 3 5 mm(기본값)/3 mm(선택 사항)(롤)

(낱장)

#### 기계적 정확도

HP 무광택 필름 롤 공급 장치의 최상 또는 보통 모드 및 E/A0 인쇄 용지에서 23°C, 50-60% 상대 습도일 때 지정된 벡터 길이의 ±0.1% 또는 ±0.2mm 중 더 큰 값

#### 지원되는 그래픽 언어

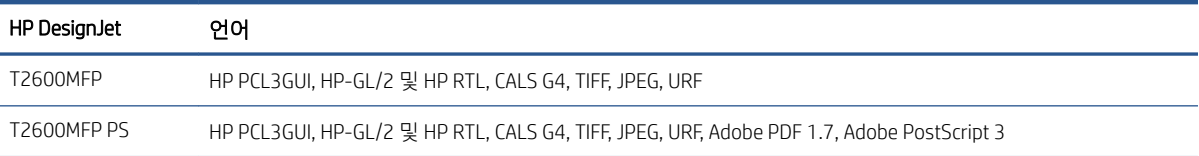

# <span id="page-225-0"></span>모바일 인쇄 사양

# 모바일 인쇄

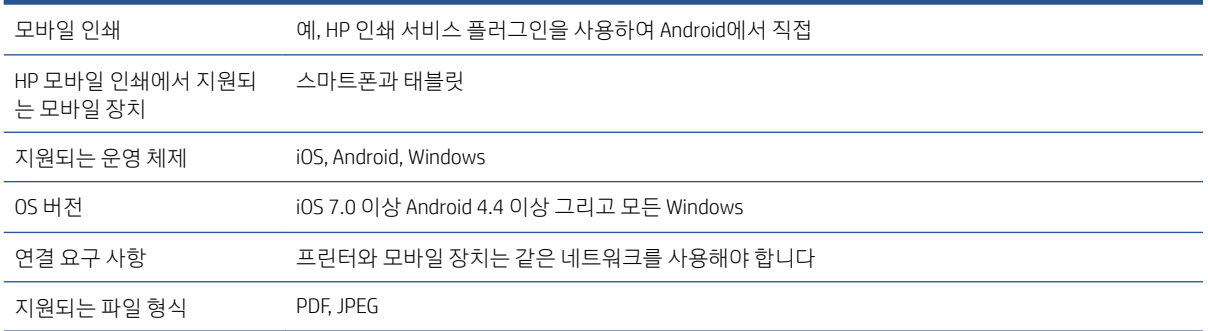

#### 이메일 인쇄

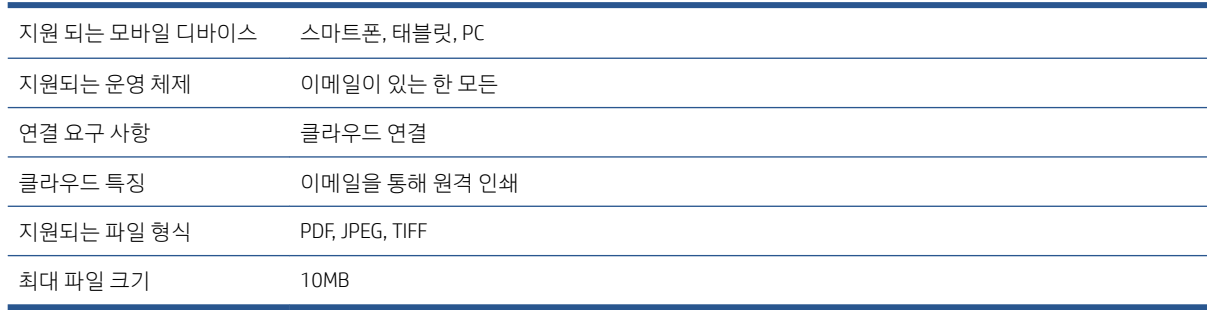

# 물리적 사양

#### 프린터의 물리적 사양

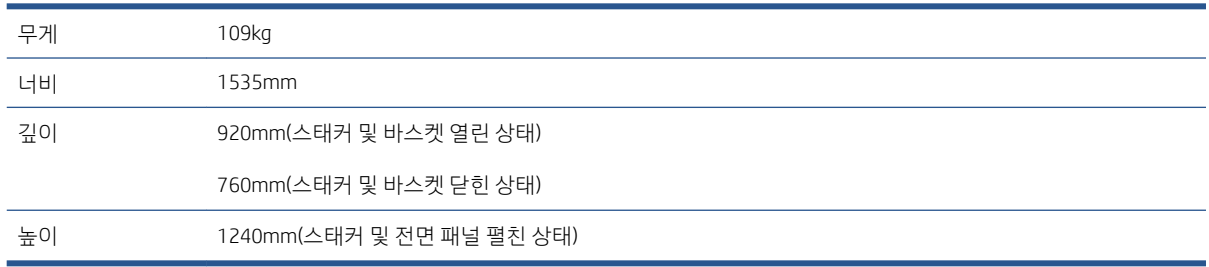

# 메모리 사양

# 메모리 사양

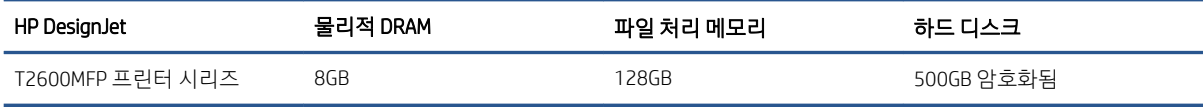

# 전원 사양

# 프린터 전원 사양

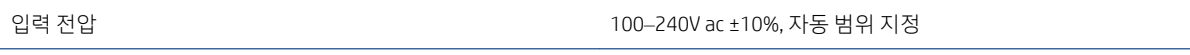

#### <span id="page-226-0"></span>프린터 전원 사양 (계속)

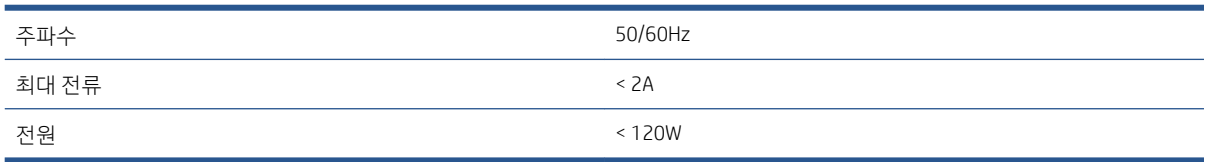

# 환경적 사양

#### 프린터 환경적 사양

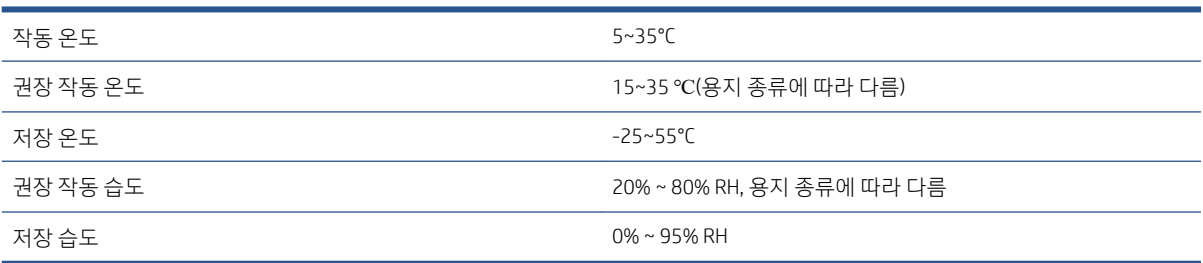

# 음향 사양

HP DesignJet T2600 프린터 시리즈의 선언된 소음 방출 레벨입니다. ISO 7779에 따라 측정한 바로 옆 음압 레 벨 및 음향 범위 레벨입니다.

#### 프린터 음향 사양

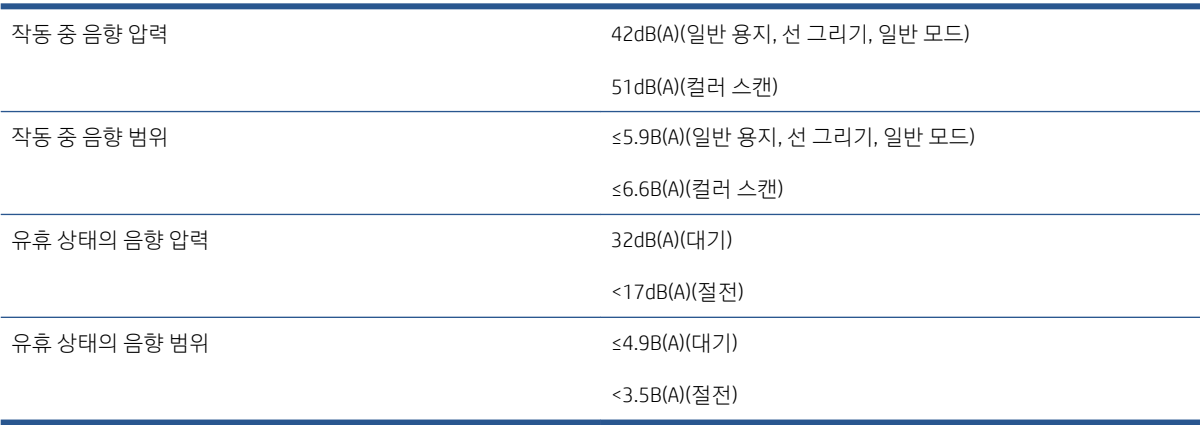

# 용어

#### AppleTalk

Apple Computer에서 1984년에 컴퓨터 네트워킹용으로 개발한 프로토콜 제품군입니다. Apple은 현재 TCP/IP 및 Bonjour 네트워킹을 권장합니다. HP DesignJet 제품은 더 이상 AppleTalk를 지원하지 않습니다.

#### **Bonjour**

Apple의 Mac OS X 10.2 이상 버전에 사용된 컴퓨터 네트워크 기술인 IETF Zeroconf 사양 프레임워크 구현을 위한 Apple Computer의 거래 이름입니다. LAN에서 사용 가능한 서비스를 검색하는 데 사용됩니다. 원래의 이름은 Rendezvous입니 다.

#### ESD

ElectroStatic Discharge의 약어입니다. 정전기가 일상생활에서 일반적으로 발생합니다. 정전기는 자동차 문을 만지거나 옷에 마찰할 때 등에 발생하는 스파크입니다. 제어된 정전기는 유용하게 적용될 수 있지만 제어되지 않은 정전기적 방전 현상은 전기 제품에 매우 위험한 요소 중 하나입니다. 따라서 피해를 방지하려면 프린터를 설치하거나 ESD에 민감한 장 치를 취급할 때 주의해야 합니다. 이러한 유형의 손상은 장치 수명을 단축시킬 수 있습니다. 제어되지 않은 ESD를 최소 화하여 이러한 피해를 줄이려면 ESD에 민감한 장치(예: 프린트 헤드, 잉크 카트리지 등)를 취급하기 전에 프린터의 접지 부분(주로 금속 부분)을 만지십시오. 또는 신체의 정전기 발생을 줄이려면 카펫이 깔린 지역에서 작업하지 않고 ESD에 민감한 장치를 취급할 때 신체의 움직임을 최소화하십시오. 또한 습도가 낮은 환경에서 작업하지 마십시오.

#### HP-GL/2

HP 그래픽 언어 2: HP에서 벡터 그래픽을 설명하기 위해 정의한 언어입니다.

#### HP RTL

HP 래스터 전송 언어: HP에서 래스터(비트맵) 그래픽을 설명하기 위해 정의한 언어입니다.

#### I/O

입/출력: 이 용어는 장치 간의 데이터 전달을 설명합니다.

#### ICC

공통 표준에 동의한 회사들의 그룹인 International Color Consortium입니다.

#### IPSec

네트워크 노드 간에 전송되는 IP 패킷을 인증 및 암호화하여 네트워크 보안을 제공하는 정교한 메커니즘입니다. 각 네트 워크 노드(컴퓨터 또는 장치)에는 IPSec 구성이 있습니다. 응용프로그램에서는 일반적으로 IPSec 사용 여부를 인식하지 못합니다.

#### IPv4 주소

IPv4 네트워크에서 특정 노드를 식별하는 데 사용되는 고유 식별자입니다. IPv4 주소는 점으로 구분된 네 개의 정수로 구 성됩니다. 전 세계 대부분의 네트워크에서 IPv4 주소를 사용합니다.

#### IPv6 주소

IPv6 네트워크에서 특정 노드를 식별하는 데 사용되는 고유 식별자입니다. IPv6 주소는 콜론으로 구분된 최대 8개의 16 진수 그룹으로 구성됩니다. 각 그룹은 최대 4개의 16진수를 포함합니다. 전 세계의 일부 새로운 네트워크에서만 IPv6 주 소를 사용합니다.

#### IP 주소

IPv4 주소(대부분) 또는 IPv6 주소를 의미할 수 있습니다.

#### **Jetdirect**

프린터를 LAN에 직접 연결할 수 있게 해주는 일련의 인쇄 서버에 대한 HP의 상표 이름입니다.

#### LED

Light-Emitting Diode의 약어입니다. 전기적 자극에 따라 빛을 발산하는 반도체 장치입니다.

#### MAC 주소

Media Access Control address의 약어입니다. 네트워크에서 특정 장치를 식별하는 데 사용되는 고유한 ID이며 IP 주소보다 낮은 수준의 ID입니다. 따라서 장치는 MAC 주소와 IP 주소를 모두 가질 수 있습니다.

#### TCP/IP

Transmission Control Protocol/Internet Protocol의 약어입니다. 인터넷이 기반으로 하는 통신 프로토콜입니다.

#### USB

Universal Serial Bus의 약어입니다. 장치를 컴퓨터에 연결하도록 설계된 표준 직렬 버스입니다.

#### USB 호스트 포트

컴퓨터에 장착되어 있는 것과 같은 직사각형의 USB 소켓입니다. 프린터에서는 이러한 포트에 연결된 USB 장치를 제어 할 수 있습니다. 이 프린터에는 주변 장치 및 USB 플래시 드라이브를 제어하는 데 사용되는 USB 호스트 포트가 두 개 있 습니다.

#### 기가비트 이더넷

최대 1,000,000,000비트/초의 속도로 데이터를 전송할 수 있는 이더넷 네트워크입니다. 기가비트 이더넷 인터페이스는 이전 이더넷 장치와의 호환성에 필요한 경우 보다 낮은 속도를 협상할 수 있습니다.

#### 네트워크

네트워크는 컴퓨터와 장치 간에 데이터를 전달하는 연결 세트입니다. 모든 장치는 같은 네트워크에 있는 다른 모든 장치 와 통신할 수 있습니다. 이를 통해 컴퓨터와 장치 간에 데이터를 이동하고 프린터와 같은 장치를 여러 컴퓨터에서 공유 할 수 있습니다.

### 노즐

잉크가 용지에 분사되는 프린트 헤드의 많은 작은 구멍 중 하나입니다.

#### 색상 공간

각 색상이 특정 수의 집합으로 표현되는 색상 모델로 서로 다른 여러 색상 공간은 동일한 색상 모델을 사용할 수 있습니 다. 예를 들어, 모니터는 일반적으로 RGB 색상 모델을 사용하지만 다른 색상 공간을 가지고 있습니다. 특정 집합의 RGB 숫자가 다른 모니터에서는 다른 색상으로 보여지는 현상이 발생하기 때문입니다.

#### 색상 모델

RGB 또는 CMYK와 같이 숫자로 색상을 표현하는 시스템을 나타냅니다.

#### 색상 일관성

특정 인쇄 작업에서 인쇄 간 프린터 간에 동일한 색상을 인쇄할 수 있는 능력입니다.

#### 색상 정확도

색상을 원본 이미지와 가능한 가깝게 인쇄하는 기능입니다. 모든 장치는 제한된 색역을 가지며 특정 색상을 물리적인 방 법으로 일치시킬 수는 없습니다.

#### 색 영역

프린터 또는 모니터와 같은 출력 장치에서 재현이 가능한 다양한 색상 및 밀도 값입니다.

#### 스핀들

인쇄에 사용되는 용지 롤을 지지하는 봉입니다.

#### 용지

쓰거나 인쇄하기 위한 얇고 평평한 재료입니다. 대개 펄프로 만들어서 말리고 압착하는 특정 종류의 섬유로 만듭니다.

# 이더넷

LAN에 많이 사용되는 컴퓨터 네트워킹 기술입니다.

### 잉크 카트리지

특정 색상의 잉크를 저장하여 프린트 헤드에 제공하는 탈착식 프린터 구성 요소입니다.

### 절단기

인자판을 따라 앞뒤로 이동하면서 용지를 절단하는 프린터 구성 요소입니다.

#### 펌웨어

프린터의 기능을 제어하고 프린터에 반영구적으로 저장되는 소프트웨어입니다(업데이트 가능).

#### 프린터 드라이버

일반 형식의 인쇄 작업을 특정 프린터에 적합한 데이터로 변환하는 소프트웨어입니다.

#### 프린트 헤드

해당 카트리지에서 여러 색상의 잉크를 가져와서 노즐 클러스터를 통해 용지에 분사하는 탈착식 프린터 구성 요소입니 다. 프린터에서 각 프린트헤드는 두 가지 색상을 인쇄합니다.

#### 플레이튼

프린터에서 인쇄 중에 용지가 지나가는 평평한 표면입니다.

# 색인

# A

Acrobat, 여러 페이지 인쇄 [126](#page-133-0) Acrobat, 인쇄 [125](#page-132-0) Acrobat Pro, 인쇄 [130](#page-137-0) Acrobat Reader, 인쇄 [128](#page-135-0) AutoCAD, 프레젠테이션 인쇄 [136](#page-143-0) AutoCAD, 프로젝트 인쇄 [133](#page-140-0)

# D

DHCP 설정 [56](#page-63-0) DNS 설정 [56](#page-63-0)

# H

HP Care Pack [212](#page-219-0) HP Customer Care [212](#page-219-0) HP DesignJet 유틸리티 액세스 [12](#page-19-0) hp eprint 활성화 [20](#page-27-0) HP ePrint 연결 구성 [21](#page-28-0) HP ePrint 정책 인쇄 [20](#page-27-0) HP Utility 액세스 [12](#page-19-0) 액세스할 수 없음 [61](#page-68-0) HP 지원 센터 [212](#page-219-0), [213](#page-220-0) HP 출력 미리보기 [13](#page-20-0)

# I

IPSEC 상태 [57](#page-64-0) IPV6 설정 [56](#page-63-0) IP 주소 [56](#page-63-0)

# M

Microsoft Office, 인쇄 [138](#page-145-0)

# P

PANTONE 에뮬레이션 [122](#page-129-0) Photoshop, 인쇄 [132](#page-139-0) Photoshop, 프레젠테이션 인쇄 [138](#page-145-0) PostScript 업그레이드 [172](#page-179-0)

# T

TCP/IP 설정 [55](#page-62-0)

### W

Wi-Fi 부속품 [61](#page-68-0) Wi-Fi direct로 인쇄 [65](#page-72-0) Wi-Fi direct 켜기/끄기 [66](#page-73-0) Wi-Fi 네트워크에 프린터 연결 [64](#page-71-0) 기능 [61](#page-68-0) 데이터 속도 [62](#page-69-0) 설치 [62](#page-69-0) 추가 정보 [66](#page-73-0)

# ㄱ

건조 시간 변경 [49](#page-56-0) 겹치기 [78](#page-85-0) 켜기/끄기 [79](#page-86-0) 겹치는 선 [76](#page-83-0) 경고 [4](#page-11-0) 경고 [208](#page-215-0) 오류 [208](#page-215-0) 경고 레이블 [5](#page-12-0) 계단 모양 선 [195](#page-202-0) 계정 ID 필요 [31](#page-38-0) 고객 셀프 수리 [213](#page-220-0) 고객 지원 센터 [212](#page-219-0) 구성 HP ePrint 연결 [21](#page-28-0) 그래픽 언어 [217](#page-224-0) 긁힘 있는 인쇄물 [189](#page-196-0) 기계적 정확도 [217](#page-224-0) 기능 사양 [216](#page-223-0) 기본 설정, Windows 드라이버 [33](#page-40-0)

# ㄴ

낱장 용지 넣기 [42](#page-49-0) 내장 웹 서버 사용 통계 [142](#page-149-0)

스캔 작업 대기열 [93](#page-100-0) 액세스할 수 없음 [207](#page-214-0) 인쇄 작업 대기열 [91](#page-98-0) 작업당 사용 [145](#page-152-0) 내장 웹 서버(EWS) [14](#page-21-0) 내게 필요한 옵션 [34](#page-41-0) 비용 지정 [146](#page-153-0) 액세스할 수 없음 [61](#page-68-0) 네트워크 mac 연결 [19](#page-26-0) 링크 속도 [58](#page-65-0) 보안 설정 [57](#page-64-0) 프로토콜 [55](#page-62-0) 네트워크 문제 해결 [58](#page-65-0) 네트워크 폴더 액세스할 수 없음 [114](#page-121-0) 네트워킹 [54](#page-61-0) 느린 인쇄 [206](#page-213-0)

# ㄷ

다음 인쇄 [89](#page-96-0) 다중 롤 프린터 [51](#page-58-0) 대기열 일시 정지 [88](#page-95-0) 데모 인쇄 [14](#page-21-0) 뒷면 모습 [7](#page-14-0) 드라이버 [32](#page-39-0) 드라이버 기본 설정 [33](#page-40-0) 드라이버에 용지 없음 [176](#page-183-0) 디스크 와이프 [164](#page-171-0) 딤 모드 [11](#page-18-0)

# ㄹ

레이블, 경고 [5](#page-12-0) 롤 2개 [51](#page-58-0) 롤 용지 꺼내기 [42](#page-49-0) 넣기 [39](#page-46-0) 스핀들에 넣기 [36](#page-43-0) 롤 정책 [89](#page-96-0) 링크 속도 [58](#page-65-0)

#### $\Box$

메모리 사양 [218](#page-225-0) 모바일 사양 [84,](#page-91-0) [218](#page-225-0) 모바일에서 인쇄 [82](#page-89-0) 모바일 인쇄 [218](#page-225-0) 인쇄 [82](#page-89-0) 물리적 사양 [218](#page-225-0)

#### ㅂ

바스켓 [47](#page-54-0) 출력 문제 [183](#page-190-0) 방화벽 상태 [57](#page-64-0) 보안 [29](#page-36-0) 네트워크 설정 [57](#page-64-0) 보정 색상 [119](#page-126-0) 스캐너 [167](#page-174-0) 보증 연장 [212](#page-219-0) 복사 [101](#page-108-0) 복사 모드 [101](#page-108-0) 부속품 주문 [172](#page-179-0) 비용 지정 [146](#page-153-0)

#### ㅃ

빠른 설정 [96](#page-103-0)

# ㅅ

사양 그래픽 언어 [217](#page-224-0) 기계적 정확도 [217](#page-224-0) 기능 [216](#page-223-0) 메모리 [218](#page-225-0) 모바일 [218](#page-225-0) 모바일 인쇄 [218](#page-225-0) 물리적 [218](#page-225-0) 여백 [217](#page-224-0) 용지 크기 [216](#page-223-0) 음향 [219](#page-226-0) 이메일 인쇄 [218](#page-225-0) 인쇄 해상도 [216](#page-223-0) 잉크 소모품 [216](#page-223-0) 전원 [218](#page-225-0) 하드 디스크 [218](#page-225-0) 환경적 [219](#page-226-0) 색상 CMYK [119](#page-126-0) RGB [119](#page-126-0) 공간 [122](#page-129-0) 보정 [119](#page-126-0) 잘못됨 [192](#page-199-0)

장점 [119](#page-126-0) 프로파일 [119](#page-126-0) 색상 관리 옵션 [120](#page-127-0) 전면 패널에서 [123](#page-130-0) 프로세스 [119](#page-126-0) 프린터 드라이버에서 [120](#page-127-0) 선 길이 정확성 [197](#page-204-0) 선 두께 [194](#page-201-0) 소프트웨어, 다운로드 [212](#page-219-0) 소프트웨어 업데이트 [163](#page-170-0) 스캐너 네트워크 폴더에 액세스할 수 없 음 [114](#page-121-0) 느린 스캔 [115](#page-122-0) 문제 해결 [105](#page-112-0) 보정 [167](#page-174-0) 유리판 청소 [165](#page-172-0) 진단 플롯 [115](#page-122-0) 최적화 [105](#page-112-0) 스캔 [96](#page-103-0) 스캔 대기열 [87](#page-94-0) 스캔 작업 대기열 내장 웹 서버 [93](#page-100-0) 스캔 품질 문제 20cm 너비의 검정 세로 띠 [112](#page-119-0) CIS 모듈 사이의 색상 차이 [108](#page-115-0) 가장자리의 감지 [114](#page-121-0) 너무 많이 기울어짐 [114](#page-121-0) 떨림 효과 [111](#page-118-0) 부정확한 색상 [109](#page-116-0) 불규칙한 세로줄이 나타나는 경 우 [106](#page-113-0) 색상이 침범하는 경우 [110](#page-117-0) 선 두께가 변형되는 경우 [109](#page-116-0) 선이 끊기는 경우 [107](#page-114-0) 손상된 원본 [112](#page-119-0) 용지 밀림 [111](#page-118-0) 잔상 [113](#page-120-0) 주름이나 접힘이 보이는 경우 [106](#page-113-0) 축소 [113](#page-120-0) 스태커 [44](#page-51-0) 스핀들 [173](#page-180-0) 롤 용지 넣기 [36](#page-43-0) 스핀들 어댑터 키트 [173](#page-180-0)  $\circ$ 

### 안전 레이블 [5](#page-12-0) 안전 모드 [158](#page-165-0) 안전 예방책 [2](#page-9-0) 안전하게 파일 지우기 [163](#page-170-0)

안전한 파일 지우기 [163](#page-170-0) 앞면 모습 [6](#page-13-0) 액세스 제어 [29](#page-36-0) 야간 인쇄 [81](#page-88-0) 언어 [11](#page-18-0) 얼룩 [188](#page-195-0) 에서 인쇄 내 홈 폴더 [70](#page-77-0) 여백 [75](#page-82-0) 사양 [217](#page-224-0) 오류 메시지 로그 [210](#page-217-0) 전면 패널 [210](#page-217-0) 용지 경제적으로 사용 [78](#page-85-0) 넣기 오류 메시지 [175](#page-182-0) 넣은 용지에 인쇄 [75](#page-82-0), [177](#page-184-0) 넣을 수 없음 [175](#page-182-0) 드라이버에 용지 없음 [176](#page-183-0) 롤이 스핀들에서 느슨한 경우 [184](#page-191-0) 바스켓의 출력 문제 [183](#page-190-0) 부정확한 용지 부족 [183](#page-190-0) 사용 [145](#page-152-0) 사전 설정 [47](#page-54-0) 사전 설정 다운로드 [47,](#page-54-0) [48](#page-55-0) 스태커의 용지 걸림 [182](#page-189-0) 예기치 않게 스태커가 가득 참 [183](#page-190-0) 용지 진행 보정 [184](#page-191-0) 유지보수 [49](#page-56-0) 이동 [49](#page-56-0) 인쇄 후 잘림 [183](#page-190-0) 인자판의 용지 걸림 [178](#page-185-0) 잘린 조각으로 인한 걸림 [183](#page-190-0) 잘못된 용지에 인쇄 [177](#page-184-0) 저장하려면(사용자) [73](#page-80-0) 정보 보기 [47](#page-54-0) 정보 표시 [48](#page-55-0) 제대로 잘리지 않음 [183](#page-190-0) 종류 선택 [75](#page-82-0) 크기(최대/최소) [216](#page-223-0) 클린 컷 [50](#page-57-0) 평평하지 않은 경우 [189](#page-196-0) 프린터에서 잡고 있음 [183](#page-190-0) 용지 공급 넣을 수 없음 [175](#page-182-0) 드라이버에 용지 없음 [176](#page-183-0) 용지를 넣을 수 없음 [175](#page-182-0) 용지 공급 대기 중 [177](#page-184-0) 활성화/비활성화 [178](#page-185-0)

용지 꺼내기 롤 [42](#page-49-0) 용지 넣기 낱장 용지 [42](#page-49-0) 롤 넣을 수 없음 [175](#page-182-0) 스핀들에 롤 [36](#page-43-0) 일반 정보 [36](#page-43-0) 프린터에 롤 [39](#page-46-0) 용지 넣기 문제 [175](#page-182-0) 용지를 넣을 수 없음 [175](#page-182-0) 용지 불일치 [90](#page-97-0) 용지 사전 설정 가져오기 [48](#page-55-0) 용지 종류 [169](#page-176-0) 용지 종류 보호 [80](#page-87-0) 웹 서비스 문제 해결 [208](#page-215-0) 유지보수 키트 [163](#page-170-0) 음향 사양 [219](#page-226-0) 이메일 서버 구성 [29](#page-36-0) 이메일 인쇄 [218](#page-225-0) HP ePrint 작업 정책 [20](#page-27-0) hp eprint 활성화 [20](#page-27-0) 이미지 문제 누락된 개체 [194](#page-201-0) 잘린 이미지 [193](#page-200-0) 하단 잘림 [193](#page-200-0) 이미지 진단 인쇄 [197](#page-204-0) 인쇄 [67](#page-74-0) USB 플래시 드라이브 [68](#page-75-0) 프린터 드라이버 [71](#page-78-0) 인쇄 기본 설정 기본값 [90](#page-97-0) 인쇄물 크기 조정 [76](#page-83-0) 인쇄 미리보기 [76](#page-83-0) 인쇄 및 복사 대기열 [86](#page-93-0) 인쇄 작업 겹치기 [78](#page-85-0) 인쇄 작업 대기열 내장 웹 서버 [91](#page-98-0) 인쇄 지연 [61](#page-68-0) 인쇄 품질 선택 [72](#page-79-0) 인쇄 품질 문제 가장자리가 계단 모양으로 표시되 거나 선명하지 않은 경우 [191](#page-198-0) 가장자리가 예상보다 어둡게 표시 되는 경우 [191](#page-198-0) 검은색 잉크가 흘러나옴 [190](#page-197-0) 계단 모양 선 [195](#page-202-0) 긁힘 [189](#page-196-0) 노란색에 검정색 줄무늬 [190](#page-197-0)

ㅈ 자동 인쇄 [81](#page-88-0) 작업, 인쇄 시점 [89](#page-96-0) 작업 대기열 전면 패널 [86](#page-93-0) 작업 대기열 동작 [88](#page-95-0) 작업 대기열 옵션 [90](#page-97-0) 작업 삭제 [90](#page-97-0) 작업 상세정보 [89](#page-96-0) 작업 재인쇄 [88](#page-95-0) 잘린 이미지 [193](#page-200-0) 잘못 정렬된 색상 [195](#page-202-0) 전면 패널 [9](#page-16-0) 내게 필요한 옵션 [34](#page-41-0) 언어 [11](#page-18-0) 작업 대기열 [86](#page-93-0) 전면 패널 옵션 CMYK 원본 프로파일 [123](#page-130-0) KOWW 서인 Z25 The Material Account Account Account Account Account Account Account Account Account Account Accoun

부정확한 선 길이 [197](#page-204-0) 서로 다른 색상의 수직선 [191](#page-198-0) 선 두께 [194](#page-201-0) 선이 끊어지는 경우 [196](#page-203-0) 수평선 [187](#page-194-0) 얼룩 [188](#page-195-0) 용지가 평평하지 않은 경우 [189](#page-196-0) 인쇄물 하단 [191](#page-198-0) 일반 [187](#page-194-0) 잉크 표시 [189](#page-196-0) 자국 [189](#page-196-0) 잘못 정렬된 색상 [195](#page-202-0) 줄 표시 [187](#page-194-0) 흐린 선 [196](#page-203-0) 흰색 스팟 [192](#page-199-0) 인쇄 해상도 [216](#page-223-0) 인자판 청소 [190](#page-197-0) 인터넷 연결 문제 해결 [207](#page-214-0) 잉크 경제적으로 사용 [80](#page-87-0) 사용 [145](#page-152-0) 잉크 카트리지 사양 [216](#page-223-0) 삽입 [150](#page-157-0) 삽입할 수 없음 [202](#page-209-0) 상태 [149](#page-156-0) 상태 메시지 [202](#page-209-0) 유지보수 [161](#page-168-0) 정보 [149](#page-156-0) 제거 [149](#page-156-0) 주문 [169](#page-176-0) 자국 있는 인쇄물 [189](#page-196-0)

I/O 제한시간 [193](#page-200-0) PANTONE 에뮬레이션 [123](#page-130-0) RGB 원본 프로파일 [123](#page-130-0) 가장 자세하게 활성화 [77](#page-84-0) 건조 시간 [49](#page-56-0) 검은점 보정 [123](#page-130-0) 겹치기 [76](#page-83-0) 겹치기 옵션 [80](#page-87-0) 계정 ID 필요 [31](#page-38-0) 교체 [149](#page-156-0), [153](#page-160-0) 그래픽 언어 선택 [33](#page-40-0) 날짜 및 시간 옵션 [12](#page-19-0) 내장 웹 서버 [61](#page-68-0), [207](#page-214-0) 단위 선택 [12](#page-19-0) 디스플레이 밝기 [12](#page-19-0) 렌더링 처리 [123](#page-130-0) 보정 재설정 [185](#page-192-0) 보호되는 용지 종류 [81](#page-88-0) 비활성으로 인한 자동 꺼짐 [12](#page-19-0) 색상 보정 [120](#page-127-0) 수평 절단기 [50](#page-57-0) 스피커 볼륨 [12](#page-19-0) 언어 [11](#page-18-0), [12](#page-19-0) 여백 레이아웃 [75](#page-82-0) 용지 꺼내기 [42](#page-49-0) 용지 이동 [49](#page-56-0) 용지 종류 선택 [176](#page-183-0), [177](#page-184-0) 용지 진행 보정 [184](#page-191-0) 용지 진행 조정 [184](#page-191-0) 용지 출력 및 절단 [50](#page-57-0) 용지 크기 [73](#page-80-0) 인쇄 및 관리 [61](#page-68-0) 인쇄 품질 [73](#page-80-0) 절단선 활성화 [78](#page-85-0) 진단 인쇄 [197](#page-204-0) 초기 설정 복원 [12](#page-19-0) 컬러로 인쇄 [123](#page-130-0) 크기 조정 [76](#page-83-0) 펌웨어 업데이트 [12](#page-19-0) 프린터 절전 [12](#page-19-0) 프린트 헤드 정렬 [203](#page-210-0) 프린트 헤드 정보 [152](#page-159-0) 프린트 헤드 청소 [203](#page-210-0) 활성화 [49](#page-56-0) 회색조로 인쇄 [123](#page-130-0) 흑백 [123](#page-130-0) 전면 패널이 시작되지 않음 [206](#page-213-0) 전원 켜기/끄기 [7](#page-14-0) 전원 사양 [218](#page-225-0)

EconoMode 활성화 [77](#page-84-0)

전화 번호 [214](#page-221-0) 절단기 켜기 /끄기 [50](#page-57-0) 절단선 [78](#page-85-0) 절약 용지 [78](#page-85-0) 잉크 [80](#page-87-0) 절전 모드 [11](#page-18-0) 주문 부속품 [172](#page-179-0) 용지 [169](#page-176-0) 잉크 카트리지 [169](#page-176-0) 프린트 헤드 [169](#page-176-0) 주의 [4](#page-11-0) 줄이 표시되는 문제 [184](#page-191-0) 지금 인쇄 [89](#page-96-0) 지원 서비스 HP Care Pack [212](#page-219-0) HP Customer Care [212](#page-219-0) HP 지원 센터 [212](#page-219-0), [213](#page-220-0) 보증 연장 [212](#page-219-0) 프린터 소프트웨어 [212](#page-219-0)

### ㅊ

초안 인쇄 [77](#page-84-0)

### ㅋ

컴퓨터 통신 프린터 /컴퓨터 통신 문제 [60,](#page-67-0) [207](#page-214-0)

# ㅌ

통계 [142](#page-149-0) 비용 지정 [146](#page-153-0) 사용 [142](#page-149-0) 잉크 카트리지 [149](#page-156-0) 작업당 사용 [145](#page-152-0)

#### ㅍ

파일 시스템 확인 [208](#page-215-0) 파일 지우기, 안전 [163](#page-170-0) 펌웨어 업데이트 [162](#page-169-0) 수동 설정 [21](#page-28-0) 페이지 크기 [73](#page-80-0) 품질, 높음 [77](#page-84-0) 프로토콜, 네트워크 [55](#page-62-0) 프록시 서버 설정 [57](#page-64-0) 프린터가 시작되지 않음 [206](#page-213-0) 프린터가 인쇄를 하지 않는 경우 [206](#page-213-0) 프린터 모델 [2](#page-9-0) 프린터 보관 [161](#page-168-0)

프린터 상태 [161](#page-168-0) 프린터 서비스 구성 [19](#page-26-0) 프린터 소프트웨어 Mac OS X AirPrint 설치 [16](#page-23-0) Windows 설치 [15](#page-22-0) Windows 제거 [16](#page-23-0) 프린터 소프트웨어, 다운로드 [212](#page-219-0) 프린터 연결 일반 [14](#page-21-0) 프린터의 구성 요소 [6](#page-13-0) 프린터의 주요 구성 요소 [6](#page-13-0) 프린터 이동 [161](#page-168-0) 프린터 청소 [161](#page-168-0) 프린터 특성 [2](#page-9-0) 프린트 헤드 교체, 재장착 [202](#page-209-0) 사양 [216](#page-223-0) 삽입 [156](#page-163-0) 삽입할 수 없음 [202](#page-209-0) 상태 [152](#page-159-0) 상태 메시지 [204](#page-211-0) 정렬 [203](#page-210-0) 정보 [152](#page-159-0) 제거 [153](#page-160-0) 주문 [169](#page-176-0) 청소, 불순물 제거 [203](#page-210-0) 프린트 헤드 클리너 사양 [216](#page-223-0)

# ㅎ

```
하단 잘림 193
하드 디스크 사양 218
환경적 사양 219
회색 음영 121
흐린 선 196
흑백 121
```